## **Пайдаланушы нұсқаулығын Пайдаланушы нұсқаулығын**

### Samsung Printer Xpress

M202x series

### <span id="page-0-0"></span>**НЕГІЗГІ НЕГІЗГІ**

Бұл нұсқаулықта Windows жүйесінде орнатуға, негізгі пайдалануға жəне ақаулықтарды жоюға қатысты ақпарат берілген.

### **КЕҢЕЙТІЛГЕН**

Бұл нұсқаулықта əр түрлі амалдық жүйе орталарында орнату, кеңейтілген теңшеу, пайдалану жəне ақаулықтарды жою туралы ақпарат береді.

Модельдерге немесе мемлекеттерге байланысты кейбір функциялар қолжетімді емес болуы мүүмкін.

## **[НЕГІЗГІ](#page-0-0)**

### **[1.](#page-3-0) Кіріспе**

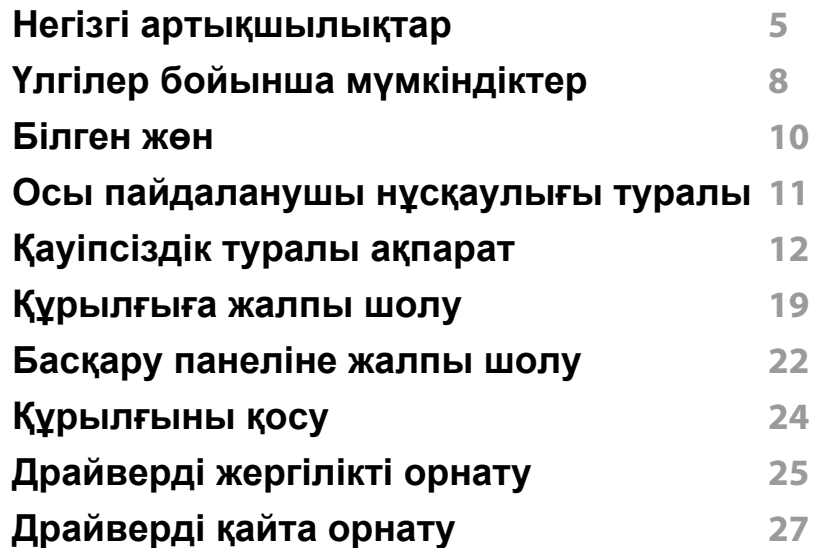

### **[2.](#page-27-0) Пайдаланудың негіздерін үйрену**

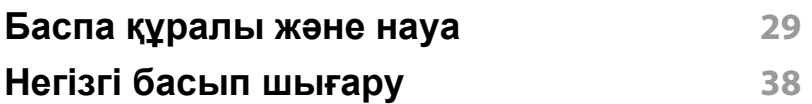

### **[3.](#page-40-0) Қызмет көрсету**

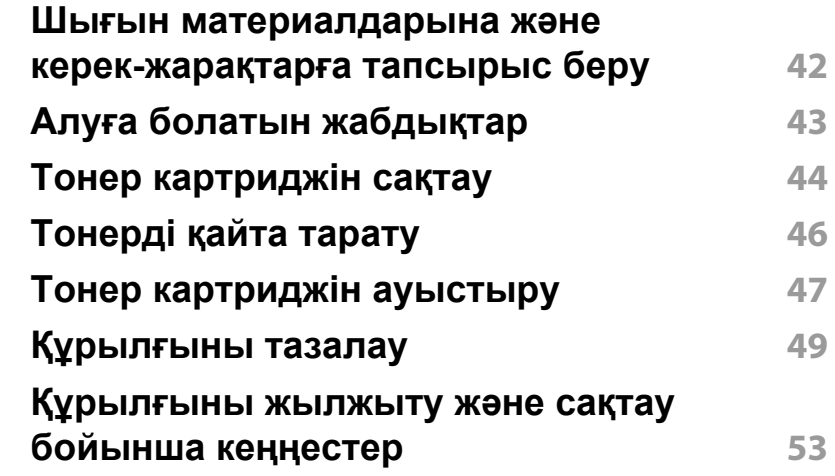

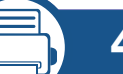

### **[4.](#page-53-0) Ақаулықтарды жою**

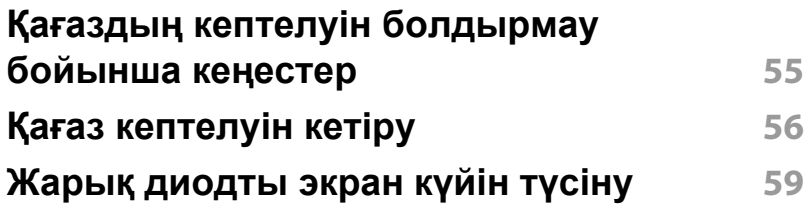

## **НЕГІЗГІ**

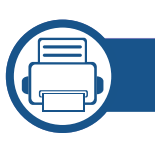

### **[5.](#page-61-0) Қосымша**

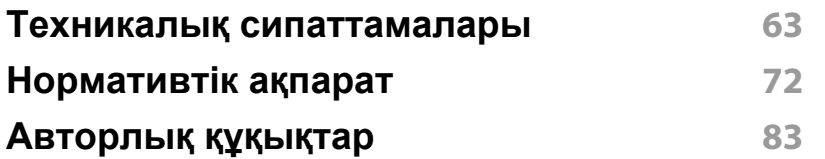

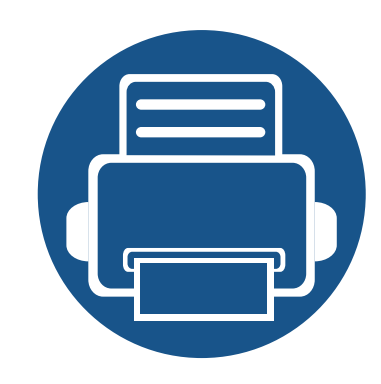

# <span id="page-3-0"></span>**1. Кіріспе**

Бұл тарауда машинаны пайдалану алдында білу керек ақпарат берілген.

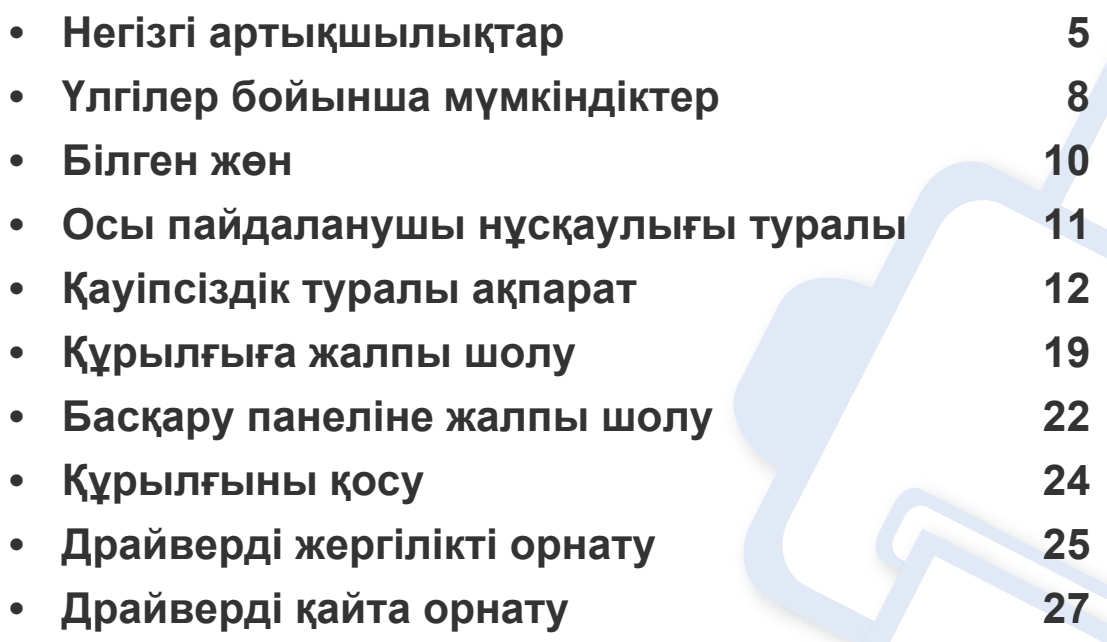

### <span id="page-4-1"></span><span id="page-4-0"></span>**Негізгі артықшылықтар**

#### **Ортаға қауіпсіз**

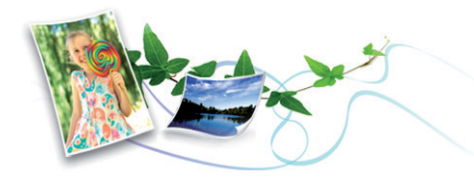

- Тонер мен қағазды үнемдеу үшін бұл құрылғы үнемдеу мүмкіндігін қолдайды (154-беттегі ["Easy Eco Driver"](#page-153-0) бөлімін қараңыз).
- Қағазды үнемдеу үшін қағаз парағында бірнеше бетті басып шығаруға болады (139-беттегі "[Кеңейтілген](#page-138-0) басып шығару [мүмкіндіктерін](#page-138-0) пайдалану" бөлімін қараңыз).
- Қағазды үнемдеу үшін қағаздың екі жағында да басып шығаруға болады (қолмен екі жақты басып шығару) (139-беттегі "[Кеңейтілген](#page-138-0) басып шығару [мүмкіндіктерін](#page-138-0) пайдалану" бөлімін қараңыз).
- Электр қуатын үнемдеу үшін бұл машина пайдаланылып жатпаған кезде қуатты тұтынуды айтарлықтай азайтып, электр қуатын автоматты түрде үнемдейді.
- Энергияны сақтау үшін қалдықтардан жасалған қағазды пайдалануды ұсынамыз.

#### **Тамаша сапамен жəне жылдамдықпен басып шығару**

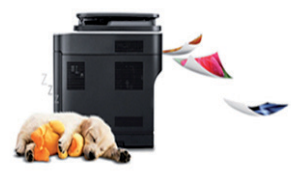

- 1200 x 1200 нүкте/дюйм өнімділігіне дейінгі ажыратымдылықпен басып шығара аласыз.
- Жылдам, сұрау бойынша басып шығару.
	- M202x series/M202xW series
		- Бір жақты басып шығару үшін 20 ppm (A4) немесе 21 ppm (Letter).
	- SL-M2024 series/SL-M2024W series
		- Бір жақты басып шығару үшін 18 ppm (A4) немесе 19 ppm (Letter).

### **Негізгі артықшылықтар**

#### **Ыңғайлылық**

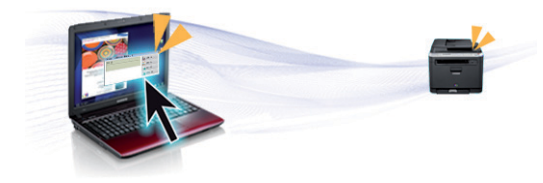

- Ұялы телефоныңызды принтердің NFC белгішесіне тигізіңіз де, басып шығаруды орындаңыз (128-беттегі "NFC [мүмкіндігін](#page-127-0) [пайдалану](#page-127-0)" қараңыз).
- Samsung Easy Printer Manager құрылғының күйін бақылайтын жəне хабарлайтын жəне құрылғының параметрлерін теңшеуге мүмкіндік беретін бағдарлама (158-беттегі ["Samsung Easy Printer](#page-157-0)  Manager [бағдарламасын](#page-157-0) пайдалану" қараңыз).
- Служба обновлений бағдарламасы ең соңғы бағдарламалық жасақтаманы тексеруге жəне принтер драйверін орнату барысында ең соңғы нұсқаны орнатуға мүмкіндік береді. Windows жүйесінің пайдаланушыларына ғана қол жетімді.
- Егер Интернетке қатынасыңыз болса, Samsung веб-торабынан анықтаманы, қосымша бағдарламаларды, құрылғы драйверлерін, нұсқаулықтарды жəне тапсырыс беру туралы ақпаратты ала аласыз[, www.samsung.com >](http://www.samsung.com) өнімді табыңыз > Қолдау немесе Қотарулар.

#### **Функциялардың жəне бағдраламалардың кең ауқымына қолдау көрсету**

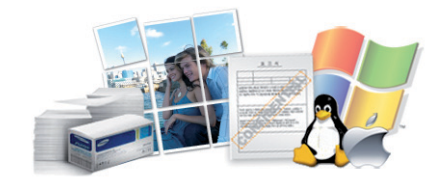

- Əр түрлі қағаз өлшемдерін қолдайды (65-беттегі "Баспа [құралының](#page-64-0) [сипаттамалары](#page-64-0)" бөлімін қараңыз).
- Су таңбасын басып шығару: Құжаттарыңызды «Құпиялы» сияқты сөздермен теңшей аласыз (139-беттегі "[Кеңейтілген](#page-138-0) басып шығару [мүмкіндіктерін](#page-138-0) пайдалану" қараңыз).
- Афишаларды басып шығару: Құжаттың əр бетіндегі мəтін мен суреттер үлкейтіліп, бірнеше қағаз парағында басып шығарылады, содан кейін оларды плакат етіп бірге біріктіруге болады ([139](#page-138-0) беттегі "Кеңейтілген басып шығару [мүмкіндіктерін](#page-138-0) пайдалану" бөлімін қараңыз).
- Əр түрлі амалдық жүйелерді басып шығара аласыз (68-[беттегі](#page-67-0) "Жүйелік [талаптар](#page-67-0)" бөлімін қараңыз).
- Құрылғы USB интерфейспен жабдықталған.

### **Негізгі артықшылықтар**

#### **Əр түрлі сымсыз желіні орнату əдістерін қолдайды**

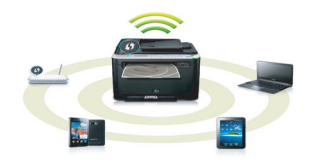

Модельге байланысты сымсыз желі қол жетімді емес болуы мүмкін (8-беттегі "Үлгілер бойынша [мүмкіндіктер](#page-7-1)" бөлімін қараңыз).

- WPS (Wi-Fi Protected Setup™) түймесін пайдалану
	- Құрылғыдағы жəне қатынас орнында (сымсыз маршрутизатор) WPS түймесін пайдаланып сымсыз желіге оңай қосыла аласыз.
- USB кабелін пайдалану
	- USB кабелін пайдаланып сымсыз желіге қосылып, оның əр түрлі параметрлерін орната аласыз.
- Wi-Fi Direct мүмкіндігін пайдалану
	- Wi-Fi немесе Wi-Fi Direct мүмкіндігін пайдаланып ұшқыр құрылғыдан ыңғайлы басып шығара аласыз.

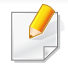

98-беттегі "Сымсыз желі орнату [əдістерімен](#page-97-0) таныстыру" қараңыз.

## <span id="page-7-1"></span><span id="page-7-0"></span>**Үлгілер бойынша мүмкіндіктер**

**Модельге немесе елге байланысты кейбір мүмкіндіктер жəне қосымшалар қол жетімді болмауы мүмкін.**

#### **Операциялық жүйе**

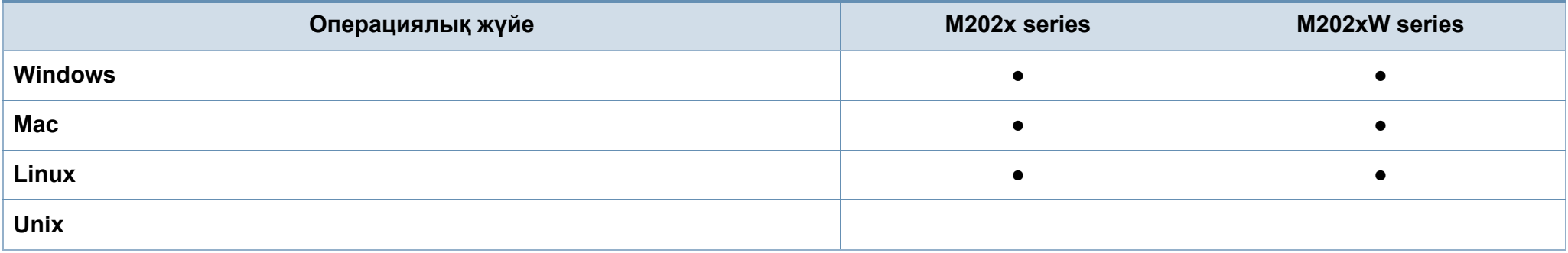

#### **Бағдарламалық жасақтама**

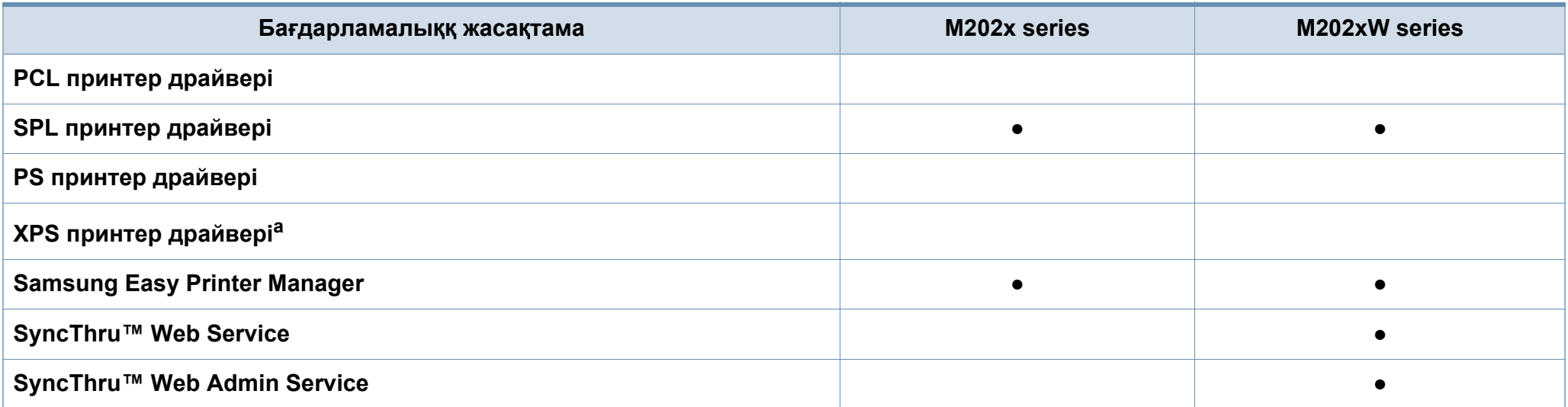

## **Үлгілер бойынша мүмкіндіктер**

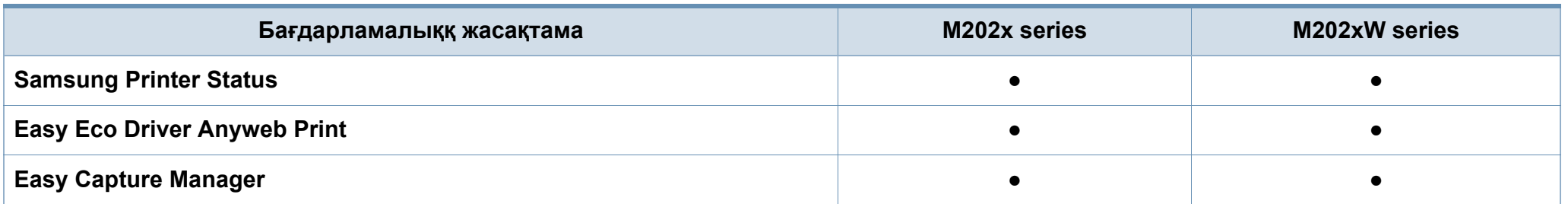

a. XPS драйвері тек windows жүйесі үшін Samsung веб-торабы (www.samsung.com) арқылы беріледі.

#### **Əр түрлі мүмкіндіктер**

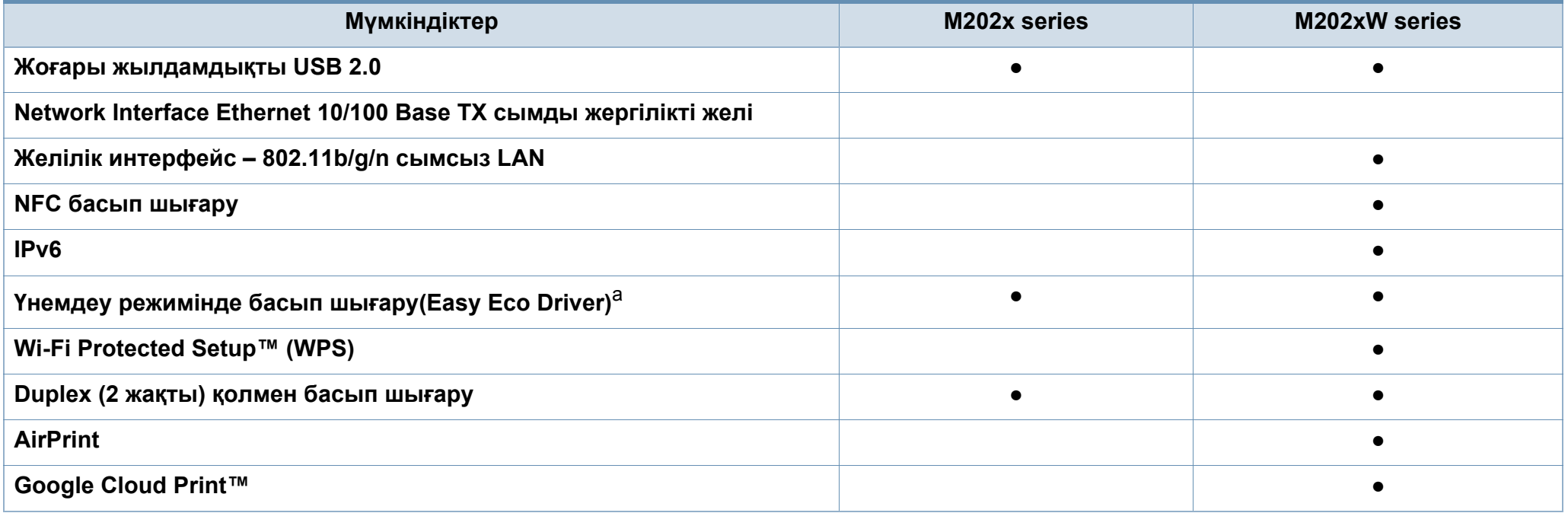

a. Үнемді басып шығару баптаулары windows драйверлері арқылы қолжетімді.

(●: Соның ішінде, бос: қолжетімді емес)

### <span id="page-9-1"></span><span id="page-9-0"></span>**Білген жөн**

**Машинаның драйверін қайдан қотаруға болады?**

• [Машинаның](http://www.samsung.com/printer) соңғы драйверін қотару үшін [www.samsung.com](http://www.samsung.com/printer) торабына кіріңіз жəне оны жүйеге орнатыңыз.

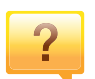

**Керек-жарақтарды немесе шығын материалдарын қайда сатып алуға болады?**

- Samsung дистрибьюторынан немесе бөлшек сатушыдан сұраңыз.
- www.samsung.com/supplies торабына кіріңіз. Өнімге қызмет көрсету туралы ақпаратты қарау үшін елді/ аймақты таңдаңыз.

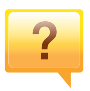

**Көрсеткіш шамы жыпықтайды немесе тұрақты жанып тұрады.**

- Өнімді өшіріп, қайта қосыңыз.
- Осы нұсқаулықта көрсеткіш шамның мағыналарын тексеріңіз жəне ақауларды сəйкесінше жойыңыз ([59](#page-58-1) беттегі "Жарық [диодты](#page-58-1) экран күйін түсіну" бөлімін қараңыз).

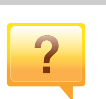

#### **Қағаз кептелісі орын алды.**

- Жоғарғы жабынды ашып, жабыңыз (20-[беттегі](#page-19-0) "[Алдыңғы](#page-19-0) көрінісі" бөлімін қараңыз).
- Осы нұсқаулықта қағаз кептелісін алып тастау туралы нұсқауларды қараңыз жəне сəйкесінше ақаулықтарды жойыңыз (56-беттегі "Қағаз [кептелуін](#page-55-1) кетіру" бөлімін қараңыз).

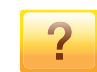

#### **Басып шығарылған қағазда дақтар бар.**

- Тонер деңгейі төмен немесе біркелкі емес болуы мүмкін. Тонер картриджін сілкіңіз.
- Басып шығару ажыратымдылығының басқа параметрін қолданып көріңіз.
- Тонер картриджін ауыстырыңыз.

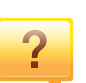

#### **Құрылғы басып шығармайды.**

- Басып шығару кезегі тізімін ашыңыз жəне құжатты тізімен алып тастаңыз (39-беттегі "Басып [шығару](#page-38-0) [тапсырмасын](#page-38-0) болдырмау" бөлімін қараңыз).
- Драйверді жойып, қайта орнатыңыз (25-[беттегі](#page-24-1) "[Драйверді](#page-24-1) жергілікті орнату" бөлімін қараңыз).
- Құрылғыны Windows жүйесінде əдепкі құрылғы ретінде таңдаңыз.

### <span id="page-10-1"></span><span id="page-10-0"></span>**Осы пайдаланушы нұсқаулығы туралы**

Осы пайдаланушы нұсқаулығында машинаның негіздері туралы ақпарат, сонымен бірге, машинаны пайдалануды түсіндіретін егжейтегжейлі қадамдар берілген.

- Құрылғыны пайдалану алдында қауіпсіздік туралы ақпаратты оқып шығыңыз.
- Машинаны пайдалану бойынша мəселе болса, ақаулықтарды жою тарауын қараңыз.
- Осы пайдаланушы нұсқаулығында пайдаланылған терминдер глоссарий тарауында түсіндірілген.
- Осы пайдаланушы нұсқаулығындағы барлық суреттер оның параметрлеріне немесе сатып алған модельге байланысты басқа болуы мүмкін.
- Осы пайдаланушы нұсқаулығындағы скриншоттар құрылғының микробағдарламасының/драйверінің нұсқасына байланысты басқа болуы мүмкін.
- Осы пайдаланушы нұсқаулығындағы іс рəсімдер негізінен Windows 7 жүйесіне негізделген.

#### **Келісімдер**

Бұл нұсқаулықтағы кейбір терминдер төмендегідей бір-бірінің орнын басады:

- Құжат түпнұсқаның синонимі болып табылады.
- Қағаз құралдың немесе баспа құралының синонимі болып табылады.
- Құрылғы принтерді немесе көп функциялы сыртқы құрылғыны білдіреді.

#### **Жалпы белгішелер**

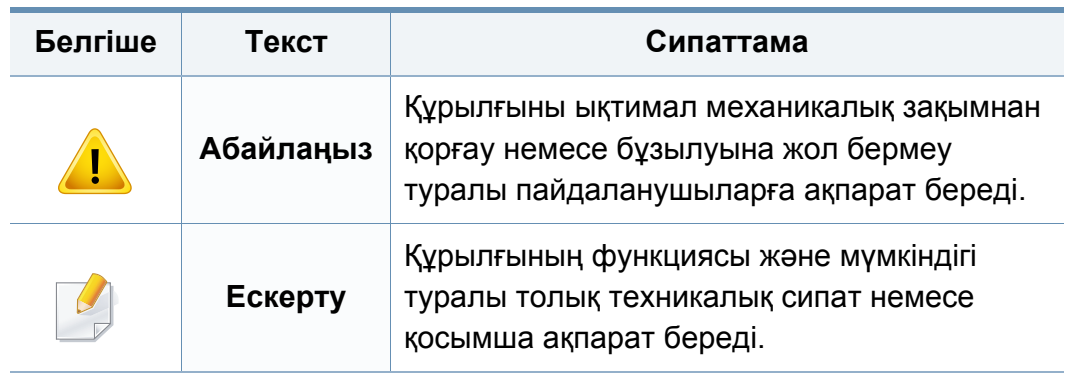

<span id="page-11-1"></span><span id="page-11-0"></span>Бұл ескертулер мен алдын ала сақтандырулар сіздің немесе басқалардың жарақаттануына жəне құрылғыңызға қандай да бір зақым келуіне жол бермеу үшін беріледі. Құрылғыны пайдалану алдында барлық нұсқауларды оқып, түсініп алыңыз. Бұл бөлімді оқып шыққаннан кейін келешекте пайдалану үшін оны сенімді жерде сақтаңыз.

#### **Маңызды қауіпсіздік таңбалары**

. V

#### **Осы тараудағы барлық белгішелердің жəне таңбалардың түсіндірмесі**

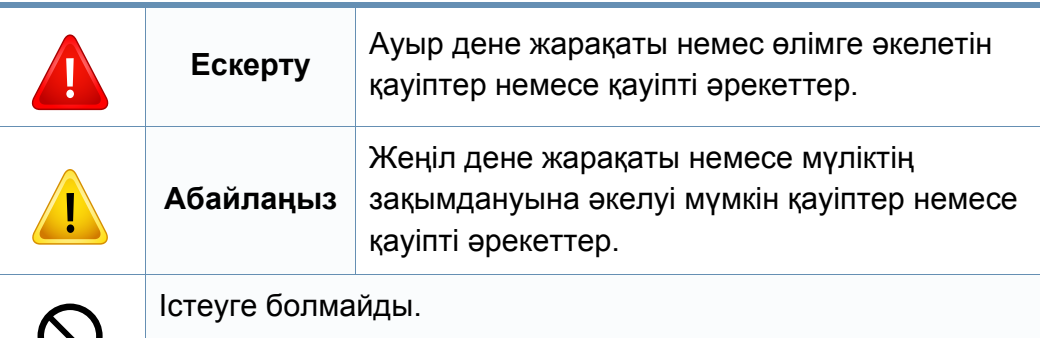

#### **Жұмыс істеу ортасы**

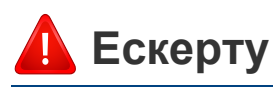

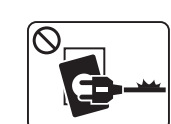

Қуат сымы зақымдалған немесе электр розеткасы жерге қосылмаған болса, пайдаланбаңыз.

Бұл электр тогының соғуына немесе өртке əкелуі мүмкін.

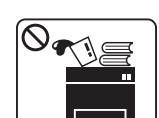

Машинаның үстіне ештеңе қоймаңыз (су, шағын металл немесе ауыр заттар, шамдар, тұтатқан шылым, т.б.)

Бұл электр тогының соғуына немесе өртке əкелуі мүмкін.

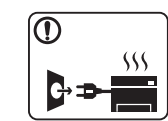

- Машина шамадан тыс қызса, түтін шығарса, оғаш шуды шығарса немесе жаман иіс шығарса, қуат қосқышын бірден өшіріңіз жəне машинаны розеткадан ажыратыңыз.
- Пайдаланушыдан штепсельді суыруды қажет ететін төтенше жағдайда пайдалауншы қуат розеткасына жете алуы керек.

Бұл электр тогының соғуына немесе өртке əкелуі мүмкін.

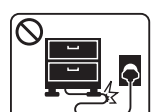

Қуат сымын бүкпеңіз немесе оның үстіне ауыр заттар қоймаңыз.

Қуат сымын таптау немесе оны ауыр нəрселермен мыжылуы элеткр тогының соғуына немесе өртке əкелуі мүмкін.

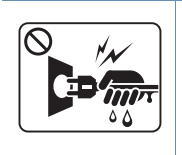

Штепсельді сымды тартып суырмаңыз. Штепсельді сулы қолдармен ұстамаңыз.

Бұл электр тогының соғуына немесе өртке əкелуі мүмкін.

### **Абайлаңңыз**

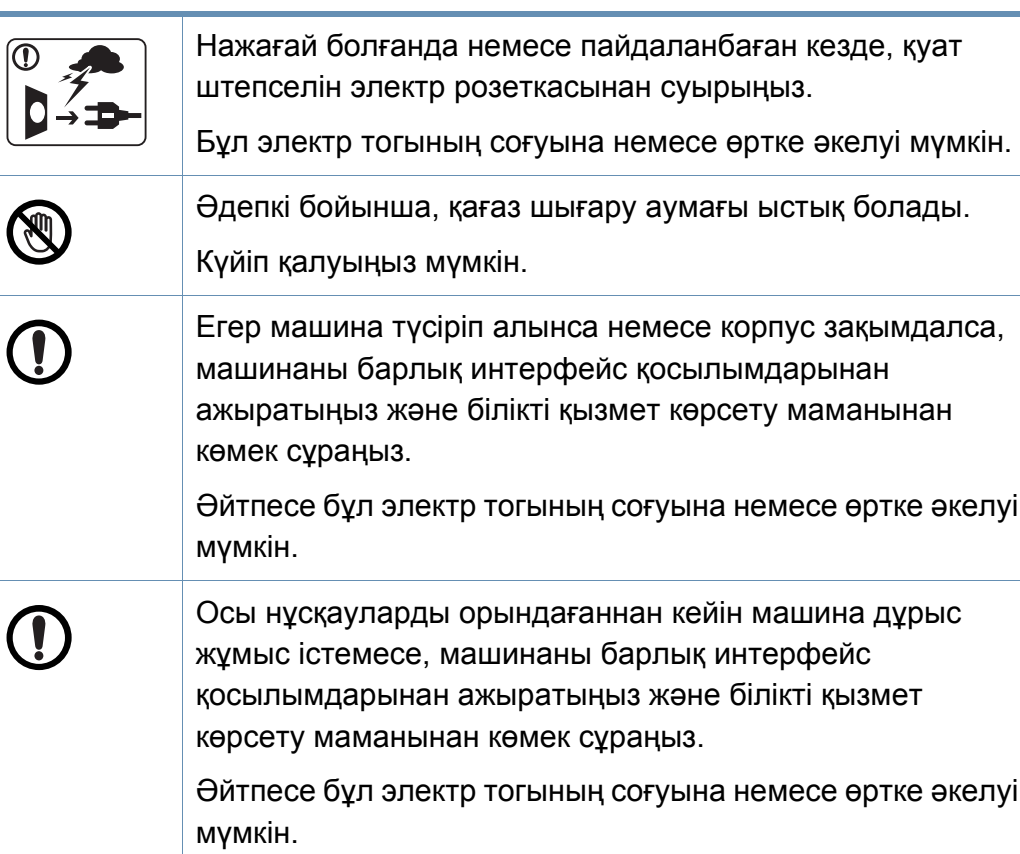

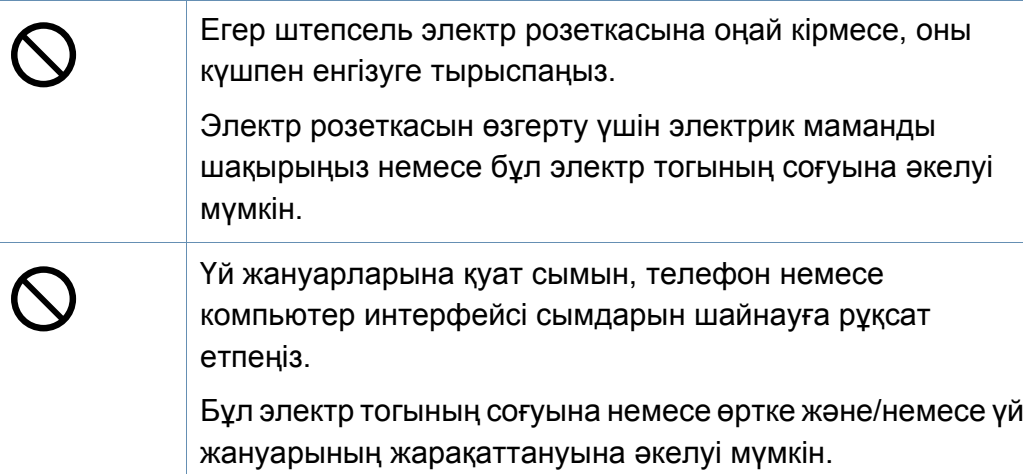

#### **Жұмыс істеу əдісі**

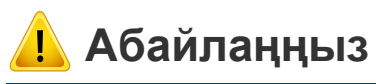

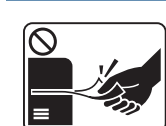

Басып шығару кезінде қағазды күшпен шығарып алмаңыз. Бұл құрылғыға зақым келтіруі мүмкін.

Машина мен қағаз науасының арасына қолыңызды қоймаңыз.

Жарақаттануыңыз мүмкін.

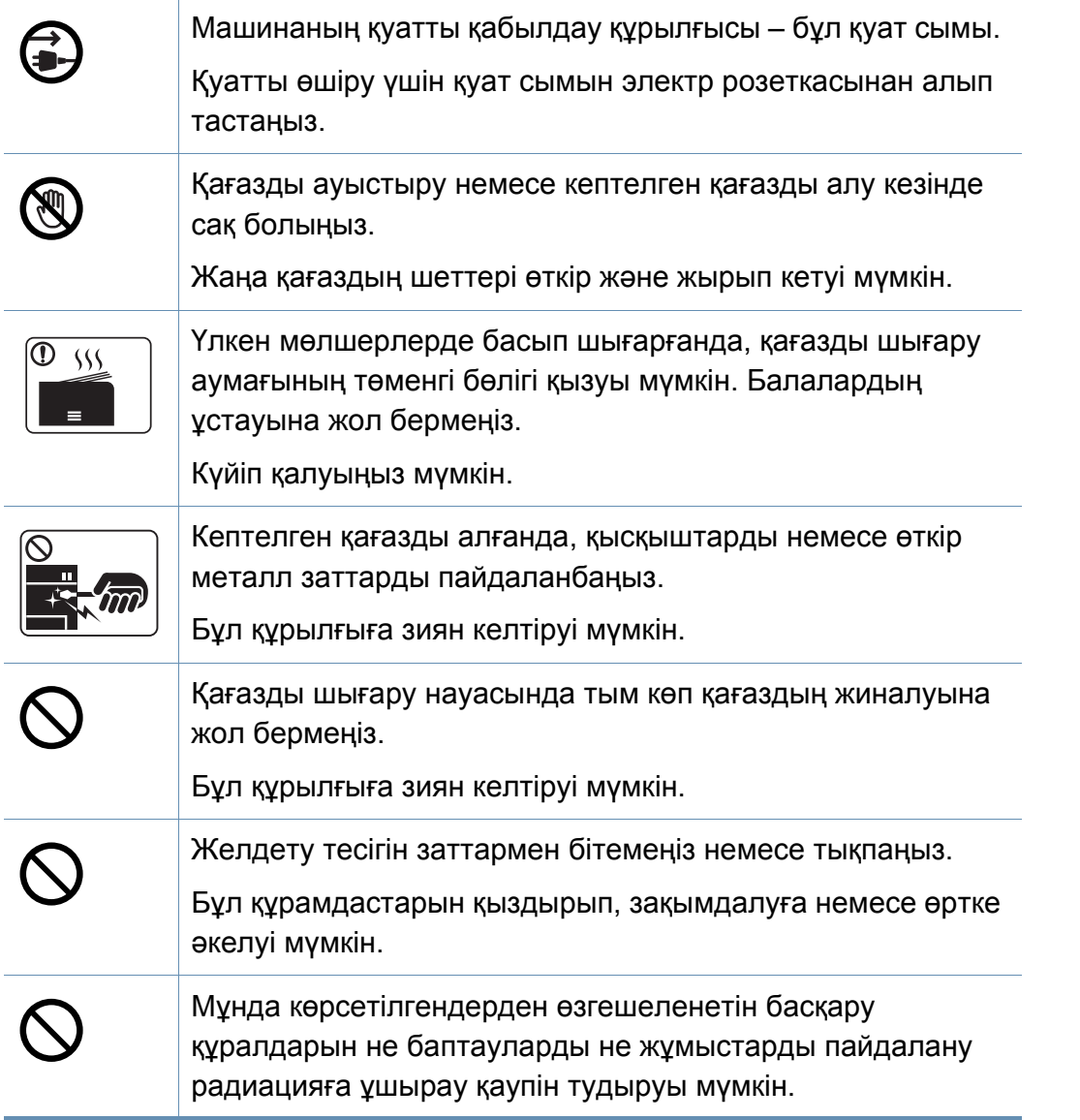

#### **Орнату / Жылжыту**

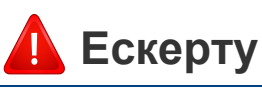

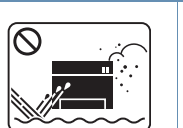

Машинаны шаң, ылғалды немесе су ағатын аумаққа қоймаңыз.

Бұл электр тогының соғуына немесе өртке əкелуі мүмкін.

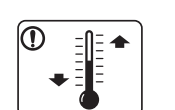

Құрылғыны жұмыс температурасы жəне ылғалдылық сипаттамасына сай болатын жерге қойыңыз.

Болмаса, сапа ақауы пайда болып, құрылғыға зиян келтіруі мүмкін.

63-беттегі "Жалпы техникалық [сипаттамалар](#page-62-1)" қараңыз.

### **Абайлаңңыз**

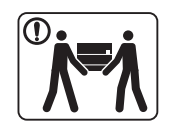

Машинаны жылжыту алдында қуатты өшіріңіз жəне барлық сымдарды ажыратыңыз. Төмендегі ақпарат тек құрылғының салмағына негізделген ұсыныстар болып табылады. Көтеруге рұқсат етілмеген медициналық шарт қойылған болса, машинаны көтермеңіз. Көмек сұраңыз жəне құрылғыны қауіпсіз сақтау үшін əрқашан тиісті адамдар санын қолданыңыз.

Одан кейін құрылғыны көтеріңіз:

- Егер машина 20 кг-нан аспаса, 1 адам болып көтеріңіз.
- Егер машина салмағы 20 кг 40 кг арасында болса, 2 адам болып көтеріңіз.
- Егер машинаның салмағьы 40 кг-нан асса, 4 немесе одан көп адам болып көтеріңіз.

Құрылғы құлап кетіп, жарақаттануға немесе құрылғының зақымдануына əкелуі мүмкін.

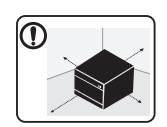

Құрылғыны орналастыру үшін желдету үшін жеткілікті бос орны бар тегіс бетті таңдаңыз. Сонымен қатар, қақпақ пен науаларды ашу үшін қажетті бос орын бөліңіз.

Орын жақсы желдетілетін жəне тікелей жарық, ыстық пен ылғалдан ары болуы керек.

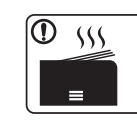

Құрылғыны ұзақ уақыт ішінде пайдаланған кезде немесе желдетілмейтін жерде беттердің үлкен мөлшерін басып шығарған кезде, бұл ауаны ластауы жəне денсаулығыныз үшін қауіпті болуы мүмкін. Құрылғыны жақсы желдетілетін жерде орналастырыңыз немесе ауаның дүркін-дүркін айналуы үшін терезені ашыңыз.

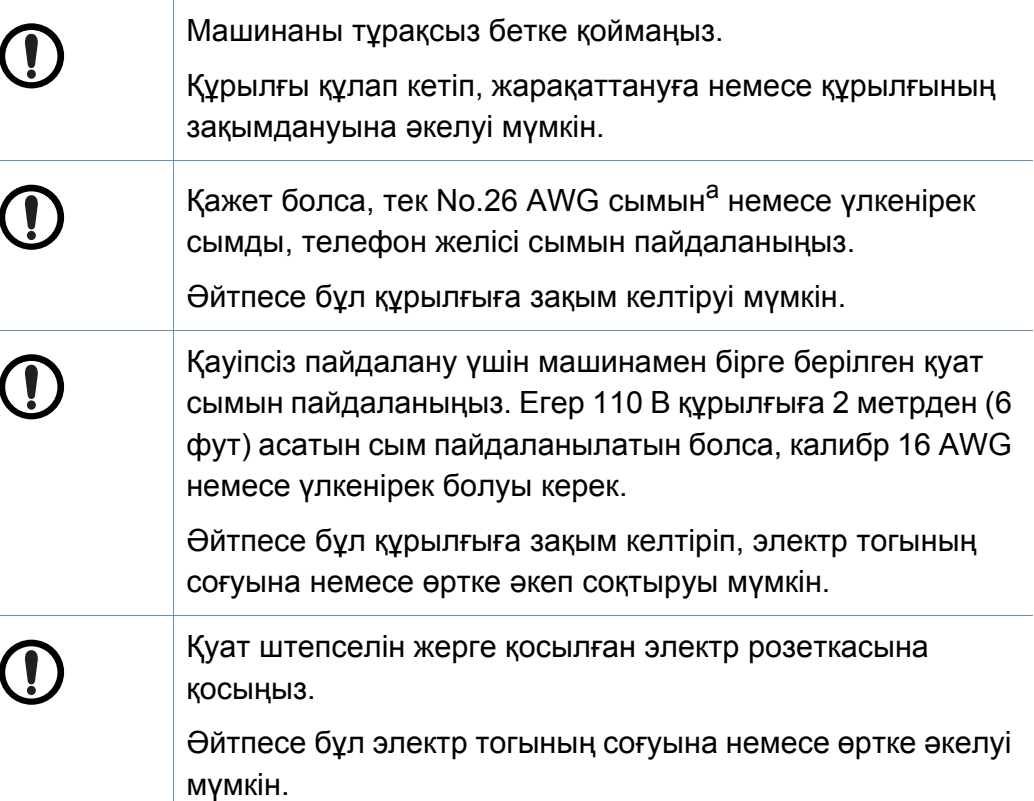

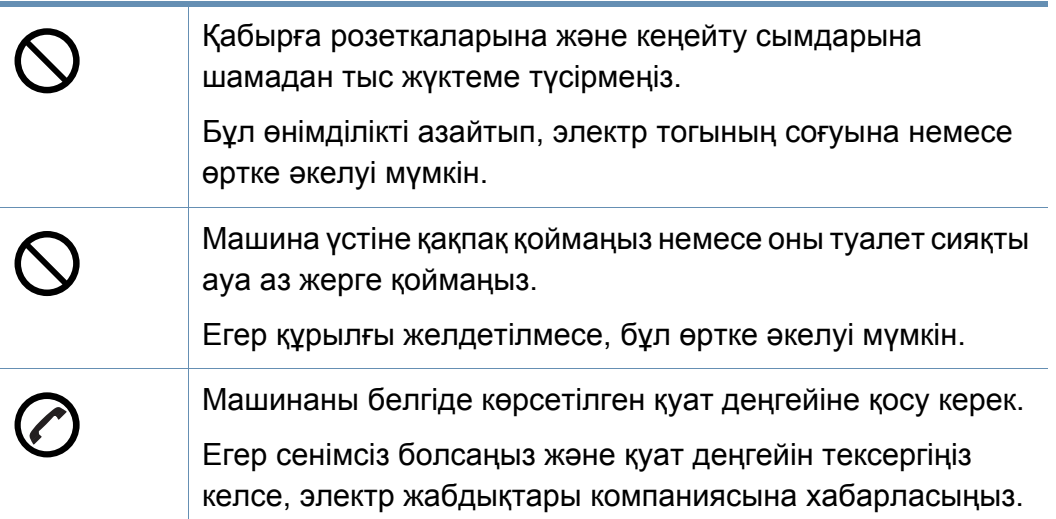

a. AWG: Америкалық сымдық калибр

#### **Қызмет көрсету / Тексеру**

### **Абайлаңңыз**

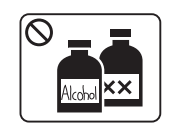

Машинаның ішін тазалау алдында өнімді қабырға розеткасынан ажыратыңыз. Машинаны бензинмен, араластырғышпен немесе алкогольмен тазаламаңыз. Суды тікелей машинаға бүркімеңіз.

Бұл электр тогының соғуына немесе өртке əкелуі мүмкін.

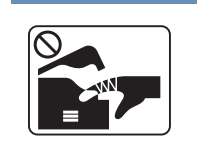

Машинаның ішінде шығын материалдарын ауыстырғанда немесе ішін тазалағанда, машинаны қоспаңыз.

Жарақаттануыңыз мүмкін.

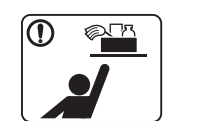

Тазалау шығын материалдарын балалар тимейтін жерде сақтаңыз.

Балалар жарақаттануы мүмкін.

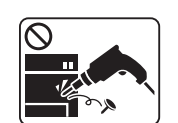

Машинаны өз бетіңізше бөлшектемеңіз, жөндемеңіз немесе қайта құрастырмаңыз.

Бұл құрылғыға зиян келтіруі мүмкін. Машинаны жөндеу қажет болса, куəліктендірілген техникалық маманды шақырыңыз.

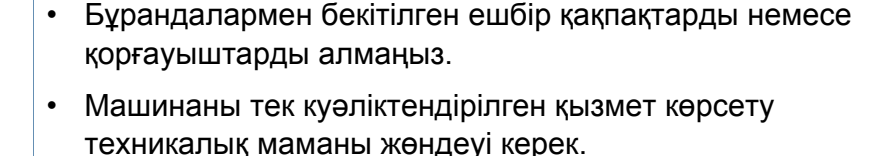

Куəліктендірілмеген техникалық мамандардың жөндеуі өртке немесе электр тогының соғуына əкелуі мүмкін.

• Машинаны тек Samsung қызмет көрсету техникалық маманы жөндеуі керек.

Машинаны тазалау жəне пайдалану үшін машинамен бірге берілген пайдаланушы нұсқаулығын қатаң орындаңыз.

Əйтпесе құрылғыға зиян келтіруіңіз мүмкін.

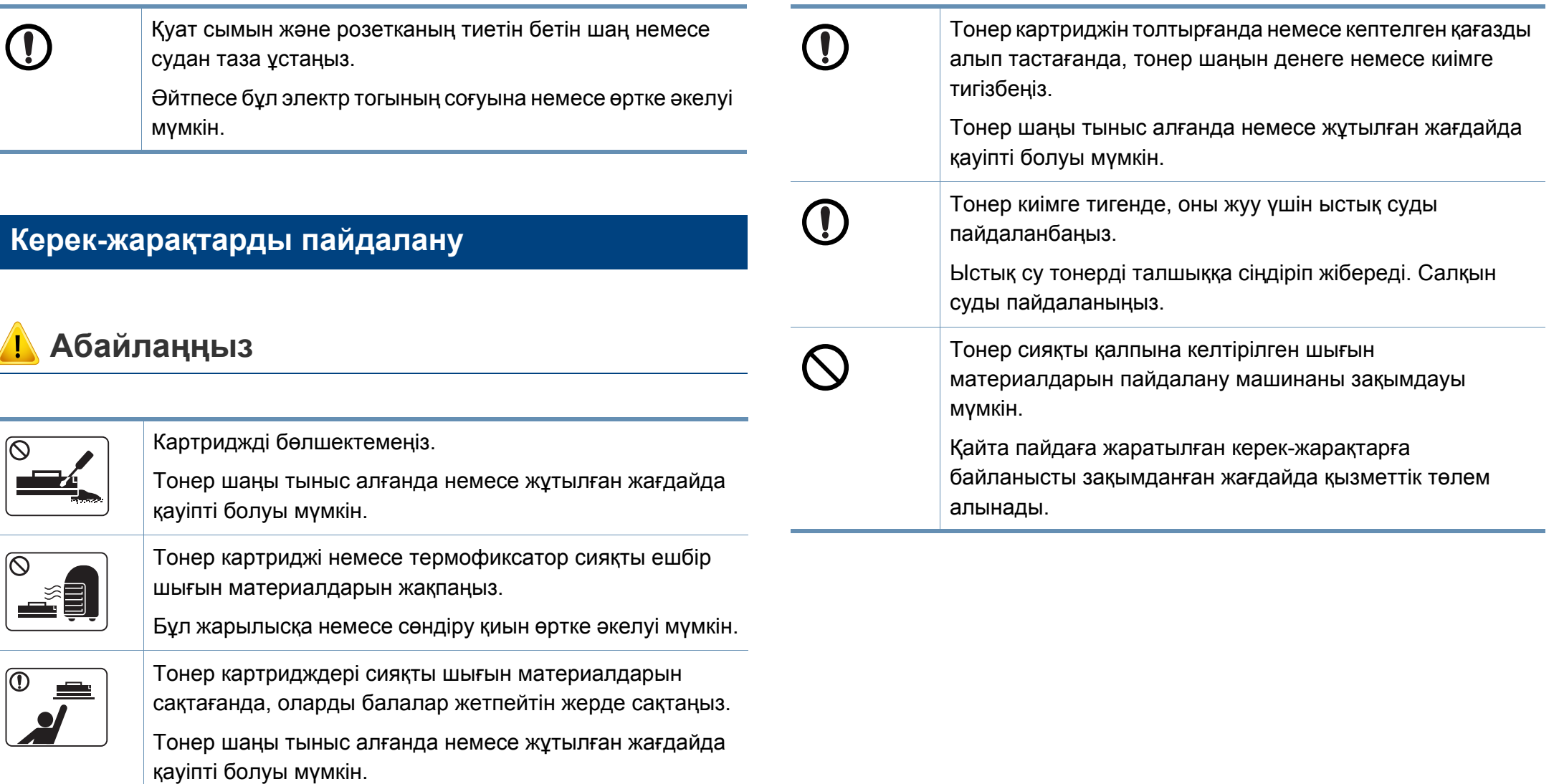

Тонер шаңы бар жабдықтар (тонер картриджі, пайдаланылған тонер ыдысы, бейнелеу құрылғысы) үшін төмендегі нұсқауларды орындаңыз.

- Жабдықты тастау кезінде тастау бойынша нұсқауларды орындаңыз. Тастау бойынша нұсқауларды алу үшін делдалға хабарласыңыз.
- Жабдықты жумаңыз.
- Пайдаланылған тонер ыдысы үшін, ыдысты босатқаннан кейін оны қайта пайдаланбаңыз.

Егер жоғарыдағы нұсқаулар орындалмаса, құрылғы дұрыс жұмыс істемеуі жəне қоршаған орта ластануы мүмкін. Кепілдік пайдаланушының абайсыздығынан туындаған зақымдарды қамтымайды.

#### <span id="page-18-1"></span><span id="page-18-0"></span>**Құрамдастар**

Нақты құрамдас төмендегі суреттегіден өзгеше болуы мүмкін. Кейбір құрамдастар жағдайға байланысты өзгеруі мүмкін.

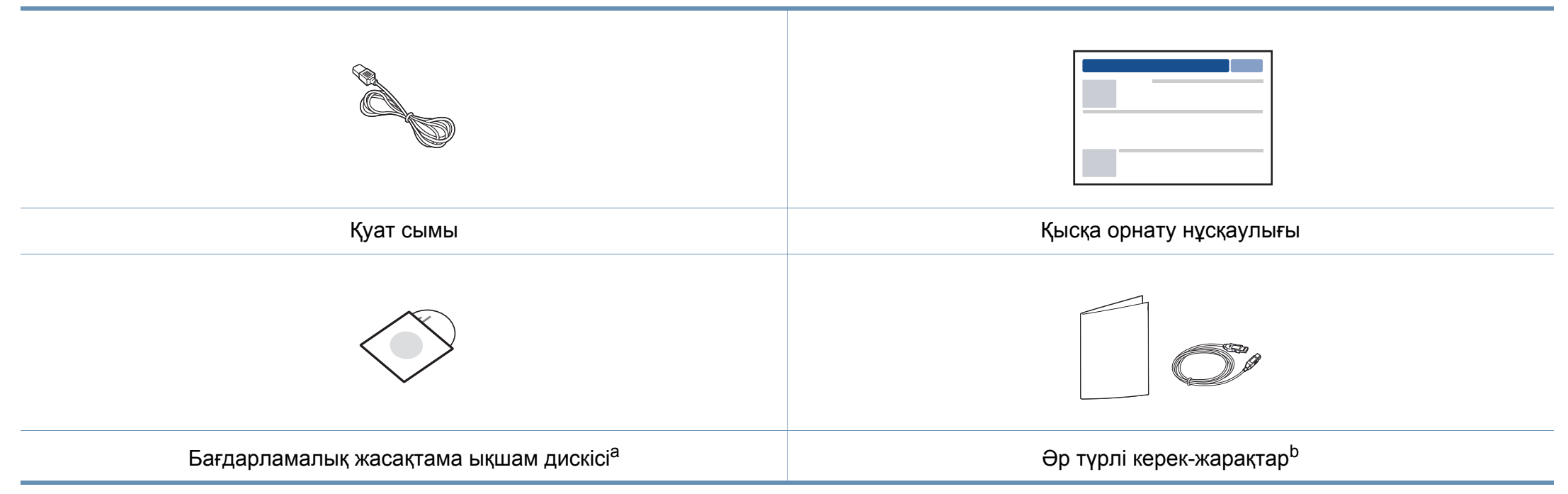

a. Бағдарламалық жасақтама ықшам дискісінде басып шығару драйвері жəне бағдарламалар бар.

b. Машинада болатын əр түрлі керек-жарақтар сатып алған елге жəне нақты модельге байланысты əр түрлі болуы мүмкін.

### **Құрылғыға жалпы шолу**

#### <span id="page-19-0"></span>**Алдыңғы көрінісі**

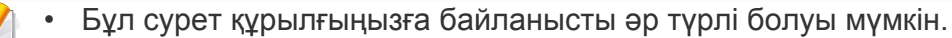

• Модельге немесе елге байланысты кейбір мүмкіндіктер жəне қосымшалар қол жетімді болмауы мүмкін (8-беттегі "Үлгілер [бойынша](#page-7-1) [мүмкіндіктер](#page-7-1)" бөлімін қараңыз).

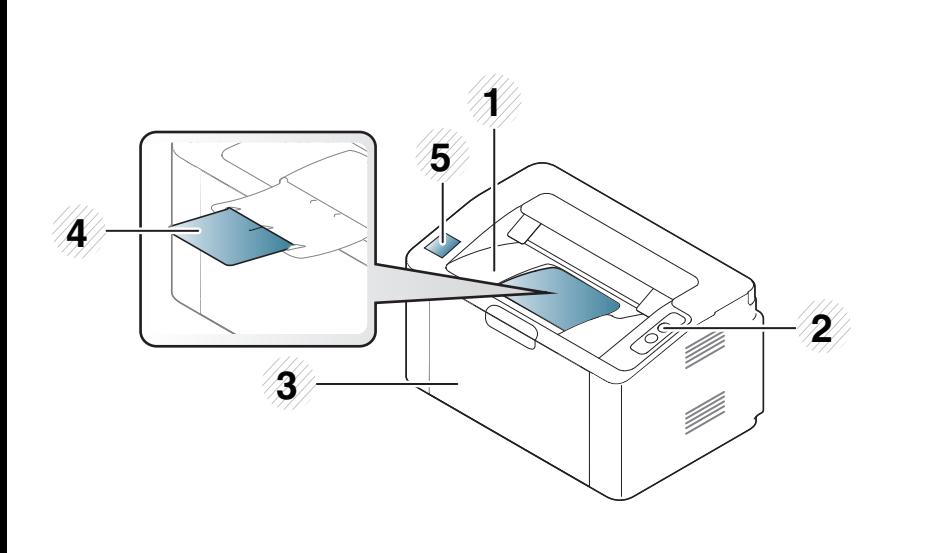

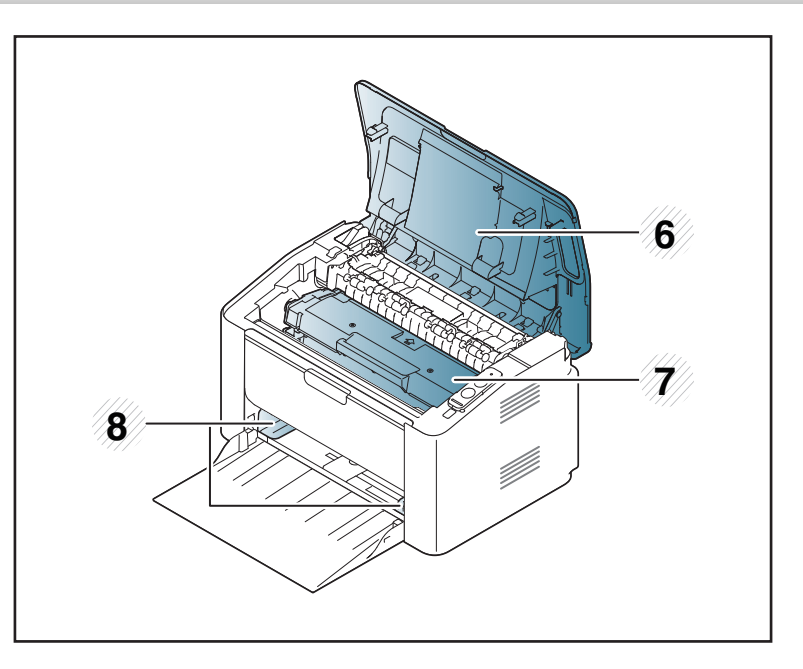

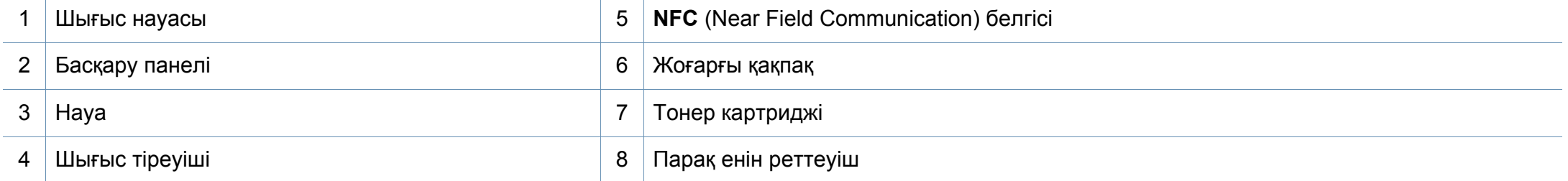

### **Құрылғыға жалпы шолу**

#### **Артқы көрінісі**

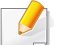

• Бұл сурет құрылғыңызға байланысты əр түрлі болуы мүмкін.

• Модельге немесе елге байланысты кейбір мүмкіндіктер жəне қосымшалар қол жетімді болмауы мүмкін (8-беттегі "Үлгілер [бойынша](#page-7-1) [мүмкіндіктер](#page-7-1)" бөлімін қараңыз).

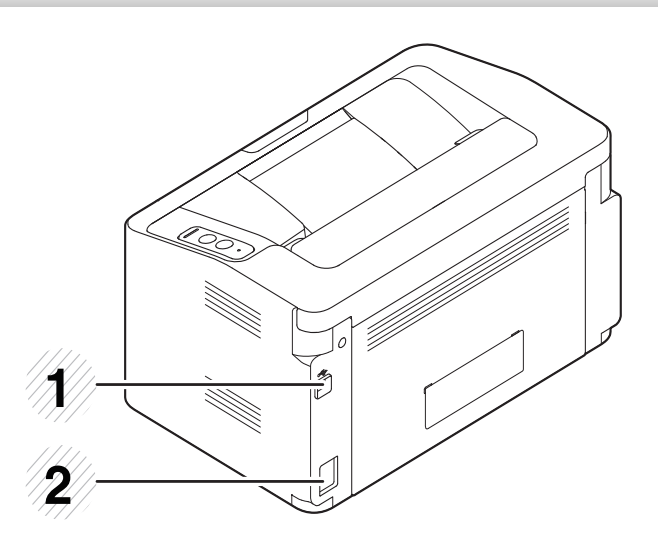

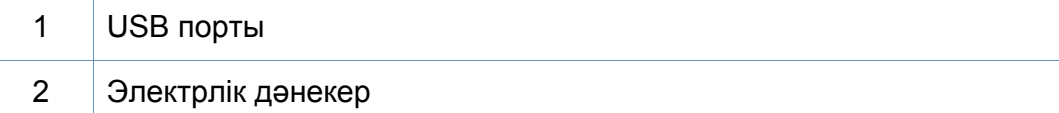

### <span id="page-21-1"></span><span id="page-21-0"></span>**Басқару панеліне жалпы шолу**

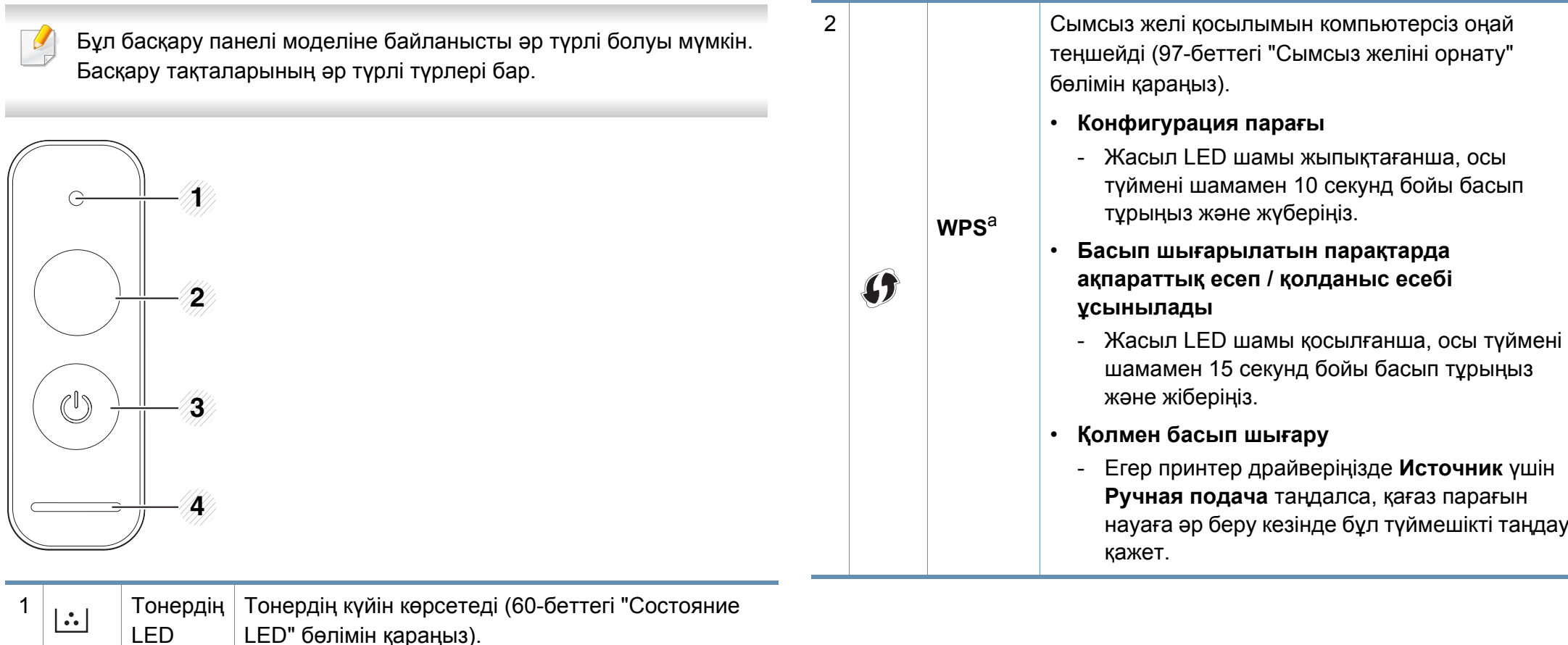

### **Басқару панеліне жалпы шолу**

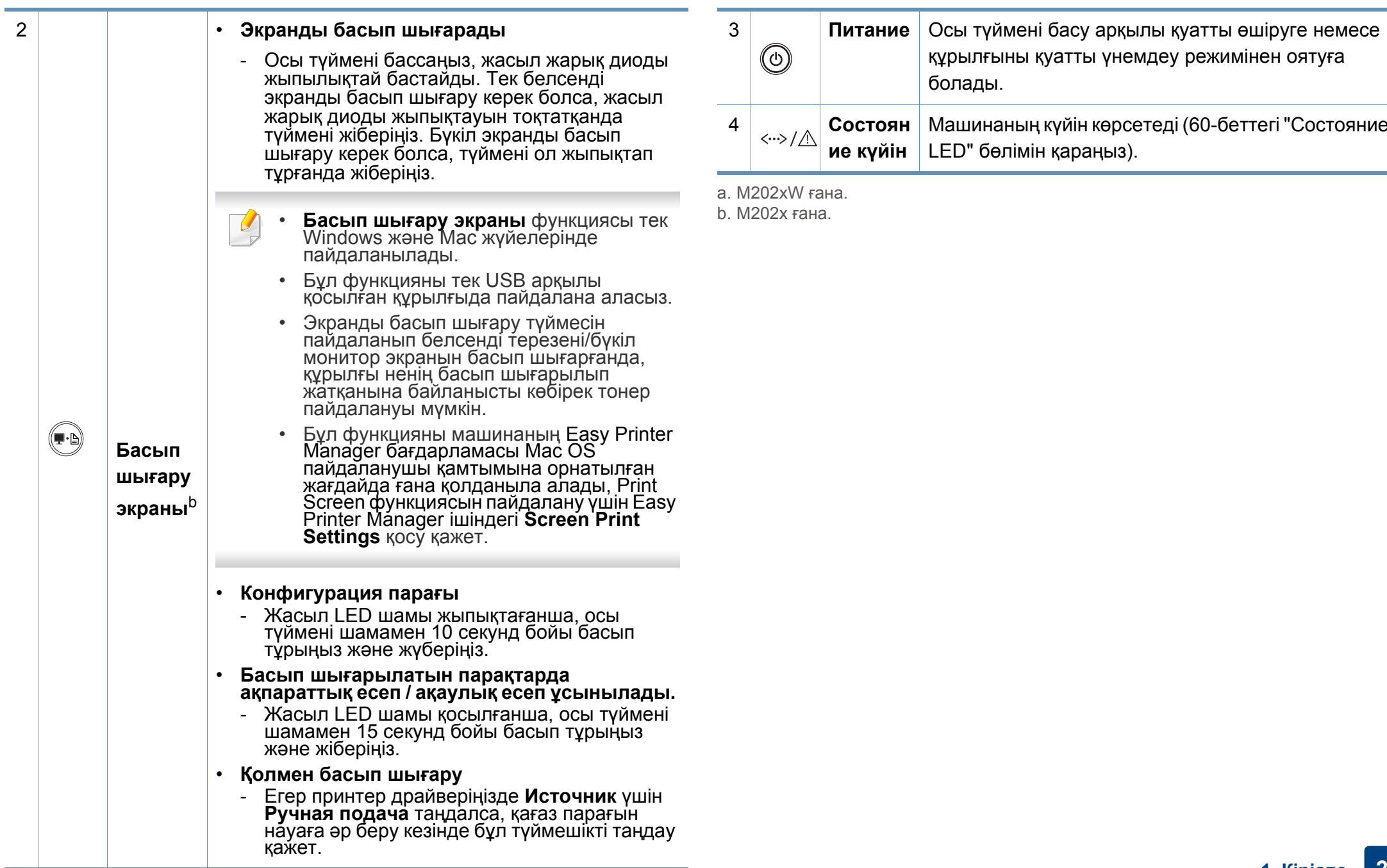

## <span id="page-23-1"></span><span id="page-23-0"></span>**Құрылғыны қосу**

**1** Алдымен машинаны электр көзіне қосыңыз.

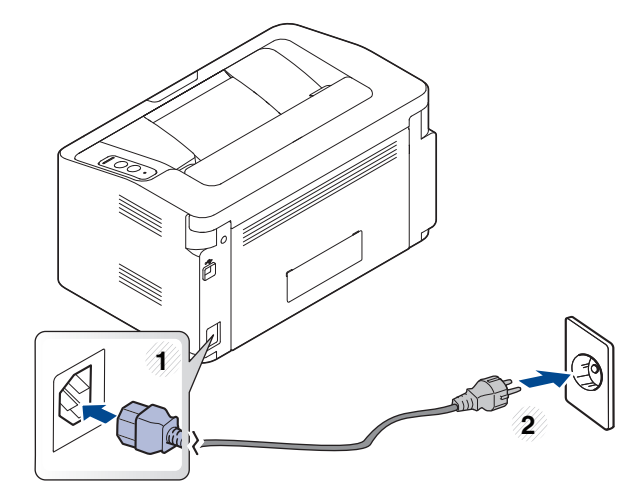

**2** Басқару тақтасында (@)(қуат) түймесін басыңыз.

Егер қуатты өшіргіңіз келсе, басқару тақтасында  $\textcircled{a}$ (қуат) түймесін басыңыз.

### <span id="page-24-1"></span><span id="page-24-0"></span>**Драйверді жергілікті орнату**

Жергілікті қосылған машина – кабельді пайдаланып компьютерге тікелей жалғанған машина.

- Егер Mac немесе Linux жүйелерінің пайдаланушысы болсаңыз, 87-беттегі "[Бағдарламаны](#page-86-0) орнату" бөлімін қараңыз.
- Осы Пайдаланушы нұсқаулығы тармағындағы орнатым терезесі қолданыстағы құрылғы мен интерфейске байланысты түрлі болуы мүмкін.
- Тек 3 метрден аспайтын USB кабельді пайдаланыңыз.

#### **Windows**

**1** Қос берілген бағдарламалық жасақтама ықшам дискісін CD-ROM дискжетекке енгізіңіз.

Егер орнату терезесі көрсетілмесе, **Бастау** > **Барлық бағдарламаларда** > **Қалыпталған** > **Іске қосу** нұқыңыз.

X:\**Setup.exe** деп "X" əрпінің орнына дискіенгізгінің əрпін теріп **OK** түймесін басыңыз.

• Windows 8 жүйесінде,

Егер орнату терезесі көрсетілмесе, **Charms(Charms)** бөлімінен **Іздеу** > **Apps(Apps)** таңдап, **Іске қосу** пəрменін іздеңіз. X:\Setup.exe теріңіз, "X" əрпінің орнына ықшам диск жетегін білдіретін əріпті жазыңыз жəне **ОК** түймесін басыңыз. Егер "**Осы дискпен не болатындығын таңдау үшін түртіңіз.**" қалқымалы терезесі пайда болса, терезені басып, **Run Setup.exe** таңдаңыз.

- **2** Орнату терезесіндегі орнату келісім-шарттарын қараңыз жəне қабылдаңыз. Содан кейін **Далее** түймесін басыңыз.
- **3 Тип подключения принтера** экранындағы **Подключение USB** тармағын таңдаңыз. Содан кейін **Далее** түймесін басыңыз.
- **4** Орнату терезесіндегі нұсқауларды орындаңыз.

### **Драйверді жергілікті орнату**

#### **Windows 8 Бастау экранынан**

- Егер компьютер Интернетке қосылған болса, V4 драйвері Windows Update торабынан автоматты түрде жүктеледі. Олай болмаса, V4 драйверін Samsung веб-торабынан қолмен жүктеуіңізге болады, www.samsung.com > өніміңізді табыңыз > Қолдау немесе жүктеулер.
- Samsung Printer Experience бағдарламасын **Windows Қоймалар** қызметінен жүктей аласыз. Windows**Store(Қоймалар)** қызметін пайдалану үшін сізде Microsoft тіркелгісі болуы керек.
	- **1 Charms(Charms)** бөлімінен **Іздеу** таңдаңыз.
	- **2 Store(Қоймалар)** түймесін басыңыз.
	- **3 Samsung Printer Experience** бағдарламасын іздеп, басыңыз.
	- **4 Установить** түймесін басыңыз.
- Егер драйверді берілген бағдарламалық жасақтама ықшам дискісін пайдалану арқылы орнатсаңыз, V4 драйвері орнатылмайды. Егер сіз V4 драйверін **Жұмыс үстелі** экранында пайдаланғыңыз келсе, Samsung веб-торабынан жүктеуіңізге болады, www.samsung.com > өніміңізді табыңыз > Қолдау немесе жүктеулер.
- Егер Samsung принтерінің басқару құралдарын орнатқыңыз келсе, оларды берілген бағдарламалық жасақтама ықшам дискісін пайдаланып орнатуыңыз қажет.
- **1** Компьютеріңіздің Интернетке жəне қуат көзіне қосылғанына көз жеткізіңіз.
- **2** Құрылғының қуат көзіне қосылғанына көз жеткізіңіз.
- **3** Компьютер мен құрылғыны USB кабелі арқылы қосыңыз.

Драйвер **Windows Update** торабынан автоматты түрде орнатылады.

## <span id="page-26-1"></span><span id="page-26-0"></span>**Драйверді қайта орнату**

Егер принтер драйвері дұрыс жұмыс істемесе, драйверді қайта орнату үшін төмендегі қадамдарды орнатыңыз.

#### **Windows**

- **1** Құрылғы компьютерге қосылып, қуат көзіне қосылғанын тексеріңіз.
- **2 Бастау** мəзірінен **Бағдарламалар** немесе **Барлық бағдарламаларда** > **Samsung Printers** > **Удалить программы принтера Samsung** түймесін таңдаңыз.
	- Windows 8 жүйесінде,
		- **1** Charms бөлімінен **Іздеу** > **Apps(Apps)** тармағын таңдаңыз.
		- **2 Басқару тақтасы** тармағын іздеп, басыңыз.
		- **3 Бағдарламалар мен мүмкіндіктер** басыңыз.
		- **4** Жойғыңыз келетін драйвердің үстінен оң жақ батырманы басып, **Жою** тармағын таңдаңыз.
		- **5** Терезедегі нұсқауларды орындаңыз.
- **3** Орнату терезесіндегі нұсқауларды орындаңыз.
- **4** Дискіенгізгіге бағдарламалық жасақтама ықшам дискісін салып, драйверді қайтадан орнатыңыз (25-беттегі "[Драйверді](#page-24-1) жергілікті [орнату](#page-24-1)" бөлімін қараңыз).

#### **Windows 8 Бастау экранында**

- **1** Құрылғы компьютерге қосылып, қуат көзіне қосылғанын тексеріңіз.
- **2 Samsung принтерінің бағдарламалық жасақтамасын жою** экранындағы **Бастау**элементін басыңыз.
- **3** Терезедегі нұсқауларды орындаңыз.
- Егер Samsung принтерінің бағдарламалық жасақтамасы элементін таба алмасаңыз, жұмыс үстелі режимінен жойыңыз.
	- Егер Samsung принтерінің басқару құралдарын жойғыңыз келсе, **Бастау** экранынан бағдарламаның үстінен оң жақ батырманы басып> **Жою** > жойғыңыз келген бағдарламаның үстінен оң жақ батырманы басып > **Жою** таңдап, терезедегі нұсқауды орындаңыз.

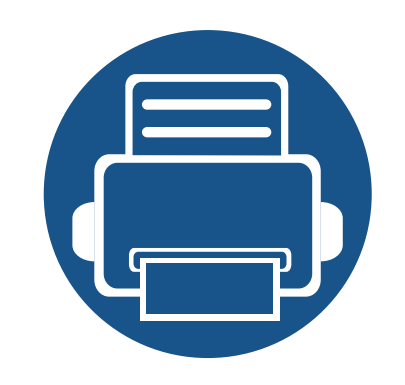

# <span id="page-27-0"></span>**2. Пайдаланудың негіздерін үйрену**

Орнату аяқталғаннан кейін құрылғының əдепкі параметрлерін орнатуыңызға болады. Мəндерді орнату немесе өзгертіңіз келсе, келесі бөлімді қараңыз.

- **• Баспа [құралы](#page-28-1) жəне науа 29**
- **• Негізгі басып [шығару](#page-37-1) 38**

<span id="page-28-1"></span><span id="page-28-0"></span>Бұл тарауда құрылғыға баспа құралын салу əдісі туралы ақпарат беріледі.

- Осы сипаттамаларға сəйкес келмейтін баспа құралдарын пайдалану ақаулар тудыруы не жөндеуді қажет етуі мүмкін. Мұндай жөндеу жұмыстары Samsung кепілдігінде немесе қызмет көрсету жөніндегі келісімшарттарында қамтылмайды.
- Сиялы фотоқағазды осы құрылғымен пайдаланбаңыз. Бұл құрылғыны зақымдауы мүмкін.
- Өртенгіш баспа құралын пайдалану өрт тудыруы мүмкін.
- Белгіленген баспа құралын пайдаланыңыз (65-[беттегі](#page-64-0) "Баспа құралының [сипаттамалары](#page-64-0)" бөлімін қараңыз).

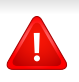

Принтерде қалып қойған өртенгіш баспа құралы мен басқа заттарды пайдалану, құрылғының қызып кетуіне əкеледі жəне өртену сирек кездеседі.

#### <span id="page-28-2"></span>**Науаны шолу**

Өлшемді өөзгерту үүшін қағаз реттейтін тетікті реттеуіңіз керек.

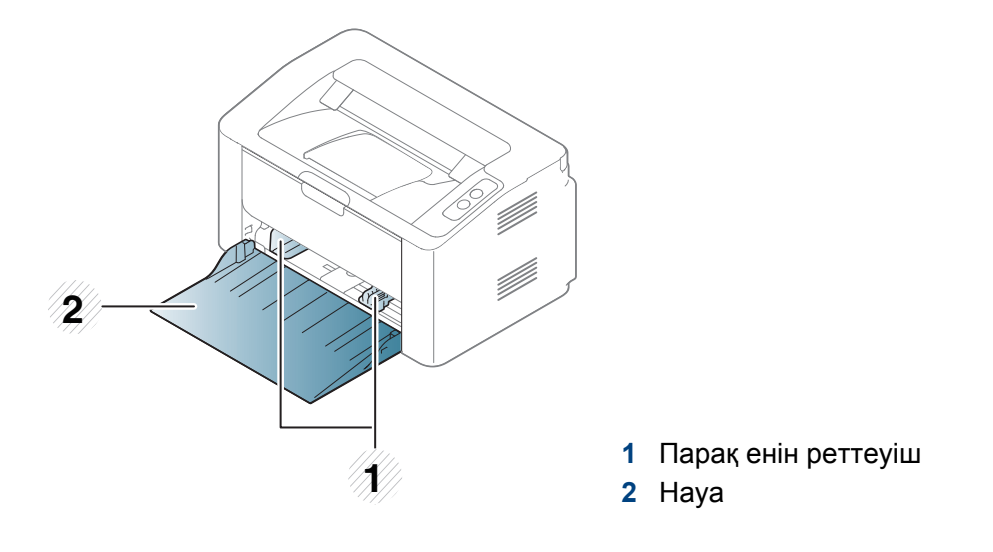

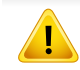

Бағыттауышты лайықтамасаңыз, қағаз тұрып қалуы, сурет қисаюы немесе қағаз кептелуі мүмкін.

#### **Науаға қағаз салу**

**1** Науаны ашыңыз.

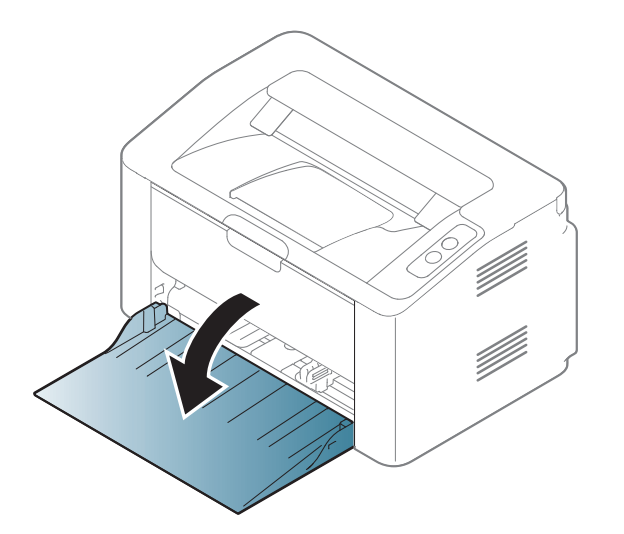

**2** Қағазды салмастан бұрын оларды бір-бірінен ажырату үшін қағаз бумасын кішкене майыстырыңңыз.

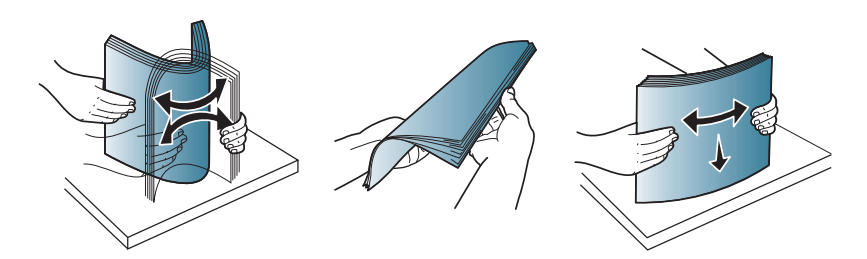

**3** Науа өлшемін салып жатқан баспа материалының өлшеміне реттеңіз (29-беттегі "[Науаны](#page-28-2) шолу" бөлімін қараңыз). Одан кейін қағазды басып шығарылатын жағын жоғары қаратып салыңыз жəне шығыс науасын ашыңыз.

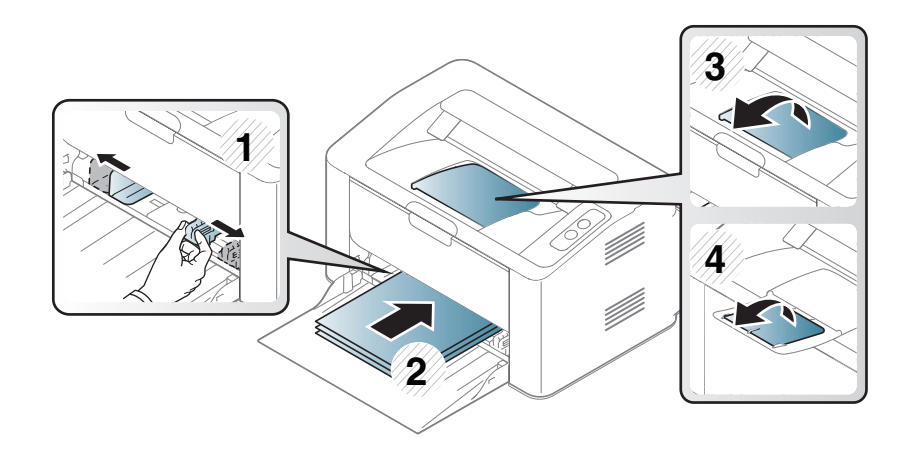

**4** Қағаз енін реттейтін тетікті қққысып, оны қағаз бумасыныңң шетіне дейін майыстырмай сырғғытыңңғңңыз.

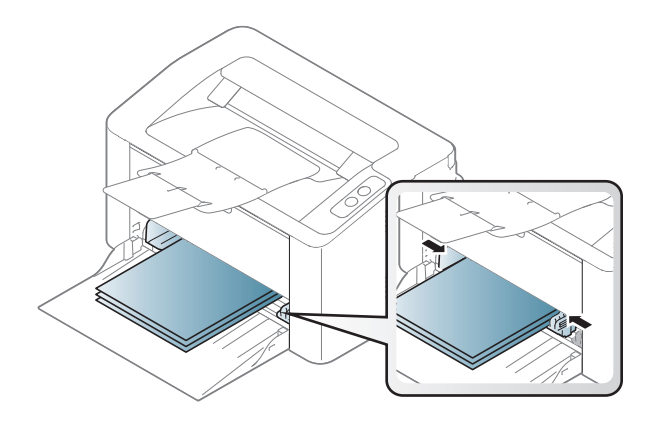

- Баспа құқұралын шығарып жібергенше қағаз енін реттейтін тетікті əəрі ққарай ққатты итермеңңіз.
	- Қағаз ені бағғыттауышын лайықтамасаңңғңңыз, қағаз кептелулері болуы мүүмкін.

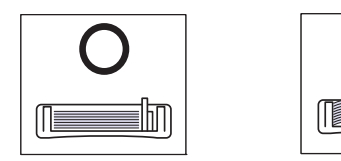

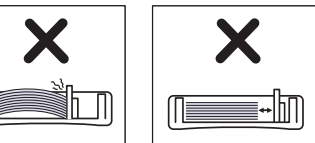

• Басындағғғы жиегінде оралу бар қағғазды пайдаланбаңңыз, ол қағаз кептелісін тудыруы мүүмкін немесе қағаз бүгілуі мүүмкін.

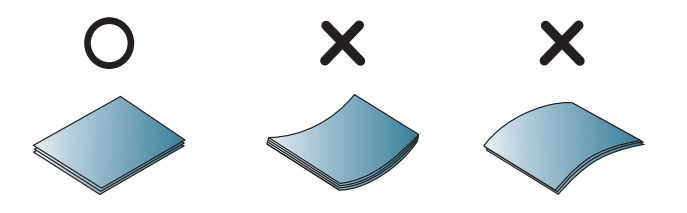

**5** Құжатты басып шығарғанда, науа үшін қағаз түрі мен өлшемін орнатыңыз (37-беттегі "Қағаз [өлшемі](#page-36-0) мен түрін орнату" бөлімін қараңыз).

#### **Қолмен беру Науада**

Қолмен беру науасында ашық хаттар, ескерту хаттары жəне конверттер сияқты баспа материалының арнайы өлшемдері мен түрлері болады (65-беттегі "Баспа құралының [сипаттамалары](#page-64-0)" қараңыз).

#### **Қолмен беру науасын пайдалану бойынша кеңестер**

- Науаға бір уақытта баспа құралының тек бір түрін, өлшемін жəне салмағын салыңыз.
- Бағдарламалық құралда қағаз көзі ретінде **Бумага** > **Источник** > **ручная подача** параметрін таңдаған болсаңыз, бетті басып

шығарған сайын  $(\mathbb{F}^d)$  (Print screen) не  $\mathcal{L}$  (WPS) түймесін басып отыру керек жəне қолмен беру науасына тек түрі, өлшемі жəне салмағы бірдей басып шығару материалдарын салу қажет.

- Қағаздың кептеліп қалуына жол бермеу үшін қолмен жүктелетін науада əлі қағаз бар болса, басып шығару кезінде қағаз қоспаңыз.
- Қолмен салу науасына баспа құралының беті жоғары қаратылып, үстіңгі жиегі бірінші салынады жəне оның ортасына салынады.
- Басып шығару сапасын қамтамасыз ету жəне қағаз кептелістерін болдырмау үшін тек бар қағазды салыңыз [\(65](#page-64-0) беттегі "Баспа құралының [сипаттамалары](#page-64-0)" бөлімін қараңыз).
- Майысқан ашықхаттарды, конверттерді жəне жапсырмаларды науаға салмастан бұрын оларды тегістеп жіберіңіз.
- Арнайы материалда басып шығарғанда, салу нұсқауларын орындау керек (33-беттегі "Арнайы баспа [құралын](#page-32-0) басып [шығару](#page-32-0)" бөлімін қараңыз).
- Машина қуат үнемдеу режимінде болғанда, құрылғы қағазды қолмен жүктелетін науадан жүктемейді. Қолмен жүктелетін науаны пайдалану алдында, қуат түймесін басу арқылы құрылғыны оятыңыз.

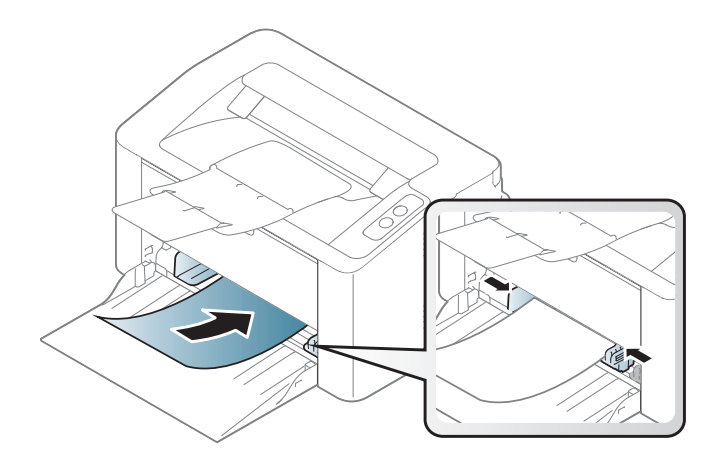

#### <span id="page-32-0"></span>**Арнайы баспа құралын басып шығару**

Төмендегі кестеде науада пайдалануға болатын ерекше баспа материал көрсетілген.

Құрылғыда орнатылған қағаз параметрін өзгерту үшін **Басып шығару теңшелімдері** терезесі > **Бумага** қойындысы > **Тип бумаги** ішінен қағаз түрін орнатыңыз (39-беттегі "Басып шығару [теңшелімдерін](#page-38-1) ашу" бөлімін қараңыз).

Арнайы материалды пайдаланғанда, бір уақытта бір қағазды беру ұсынылады (65-беттегі "Баспа құралының [сипаттамалары](#page-64-0)" бөлімін қараңыз).

Əр парақтың қағаз өлшемін көру үшін 65-беттегі "Баспа [құралының](#page-64-0) [сипаттамалары](#page-64-0)" бөлімін қараңыз.

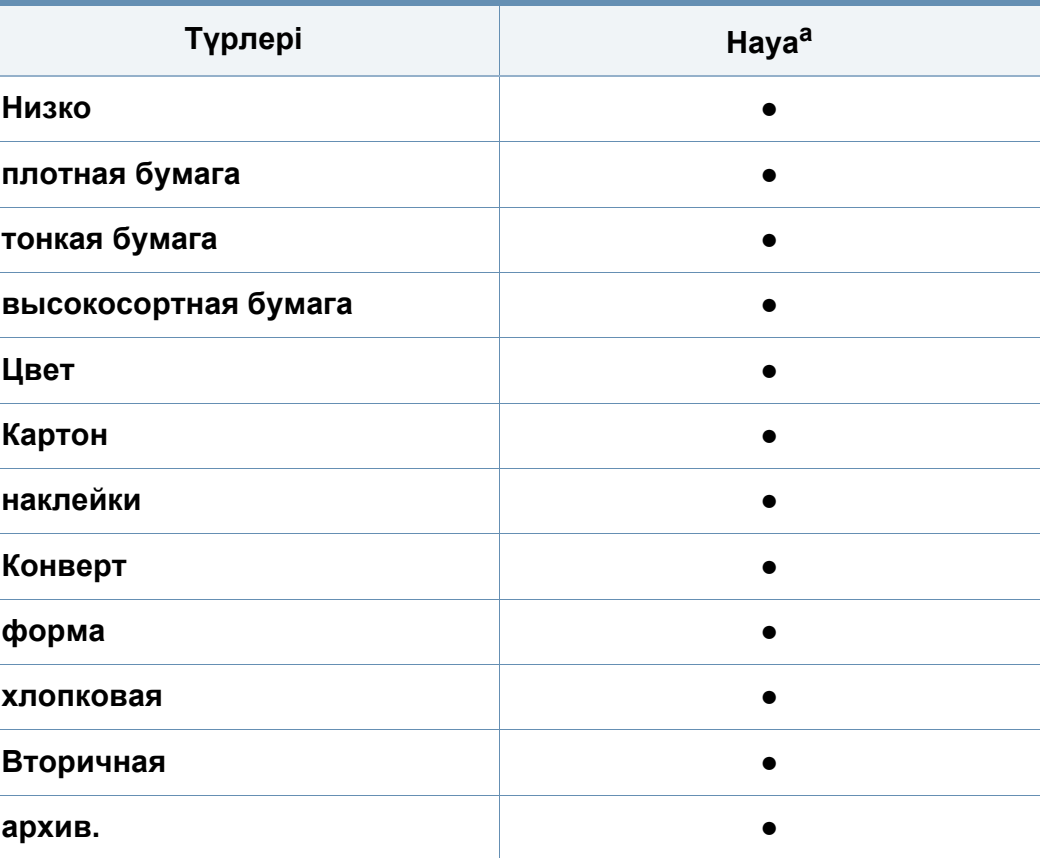

a. Науада қолмен беруге болатын қағаз түрлері.

(●: қолдалады)

#### **Конверт**

Хатқалталарда сəтті басып шығару хатқалталардың сапасына байланысты.

Хатқалтаны басып шығару үшін оны төмнедегі суретте көрсетілгендей қойыңыз.

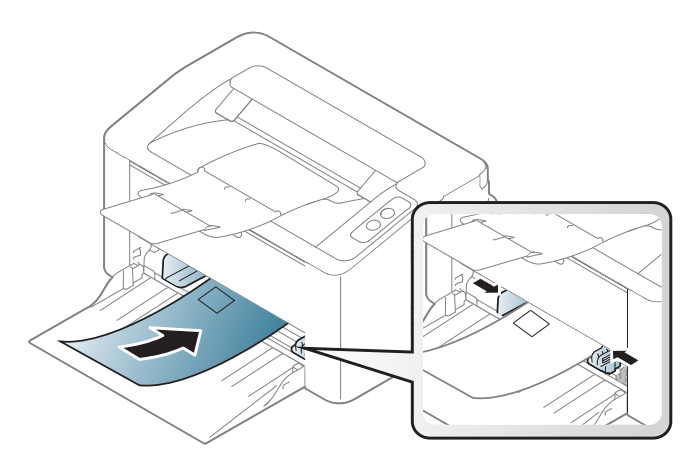

Егер **Басып шығару теңшелімдері** терезесінен **Конверт** таңдасаңыз, бірақ басып шығарылған бейнелер сəл өшірілген болса, **Плотные конверты** таңдап, басып шығаруды қайта көріңіз. Алайда бұл басып шығару кезіндегі шудың əсерінен болуы мүмкін.

- Конвертттерді таңдағанда мына факторларды ескеріңіз:
	- **Салмағы:** 90 г/м<sup>2</sup> аспауы керек, əйтпесе, кептелістер орын алуы мүмкін.
	- **Құрылымы:** тегіс, оралуы 6 мм-ден аз болуы жəне ауа болмауы керек.
- **Күйі:** бүгілген, кесілген немесе зақымдалған болмауы керек.
- **Температура:** жұмыс істеген кезінде машинаның ыстығына жəне қысымына шыдауы керек.
- Тек жақсы жасалған, өткір жəне жақсы бүгілген хатқалталарды пайдаланыңыз.
- Мөр басылған конверттерді пайдаланбаңыз.
- Қыстырмалары, тесіктері, қаптамалары, жапсырмалары немесе басқа синтетикалық материалдары бар конверттерді пайдаланбаңыз.
- Бүлінген немесе нашар жасалған конверттерді пайдаланбаңыз.
- Конверттің екі жағындағы тігістің бұрыштарына дейін жеткенін тексеріңіз.

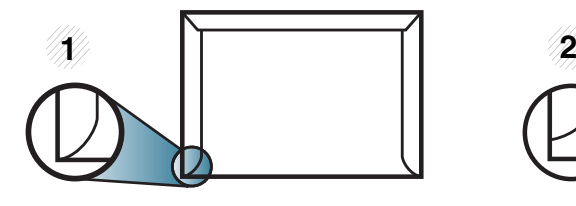

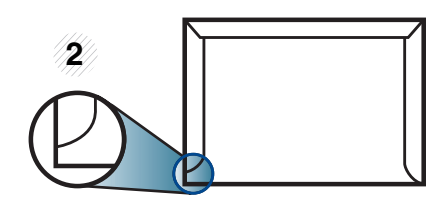

**1** Жарайды **2** Жарамайды

• Алынатын жабысқақ таспасы бар немесе бірнеше жабысатын бөлігі бар хатқалталарда машинаның термофиксация температурасына 0,1 секунд шыдайтын (шамамен 170°C (338 °F)) желімді пайдалану керек. Артық қыстырмалар қыртысталуға, кептелуге немесе термификсатордың зақымдалуына себеп болуы мүмкін.

- Ең жақсы басып шығару сапасын алу үшін шеттерді хатқалтаның жиектеріне 15 мм-ден жақындатпай орнатыңыз.
- Конверттердің тігістері сəйкес келетін жерлерінің басып шығарылуына жол бермеңіз.

#### **Жапсырмалар**

Машинаны зақымдауды болдырмау үшін тек лазерлік принтерлерде пайдалануға арналған белгілерді пайдаланыңыз.

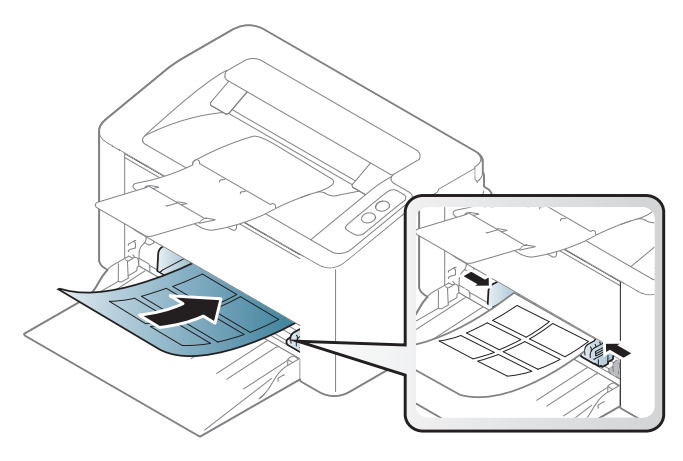

- Жапсырмаларды таңдағанда мына факторларды ескеріңіз:
	- **Жабысқыш материалдар:** Машинаның термофиксация температурасында тұрақты болуы керек. Термофиксация температурасын көру үшін машинаның техникалық сипаттамаларын қараңыз (шамамен 170°C (338 °F)).
- **Орналасуы:** Арасында қалмаған жапсырмаларды ған апайдаланыңыз. Жапсырмалар арасында бос орындары болатын парақтарды алуы мүмкін, ол кептелуге алып келеді.
- **Майысу:** Кез келген бағытта 13 мм-ден аспайтын оралумен тегіс жатуы керек.
- **Күйі:** Қыртыстары, ауасы бар немесе ажыраудың басқа белгілері бар жапсырмаларды пайдаланбаңыз.
- Жапсырмалардың арасында жабысқыш материалдардың жоқ екеніне көз жеткізіңіз. Желім тиген жерлердің əсерінен басып шығару кезінде жапсырмалар алынып қалады жəне соның салдарынан парақ кептеледі. Желімнің жағылуы құрылғы бөлшектерінің зақымдалуына алып келеді.
- Жапсырмаларды құрылғыдан бірнеше рет өткізбеңіз. Жабысқыш қабат құрылғыдан бір рет қана өту үшін жасалған.
- Жабысқыш қабаттан ажырап тұрған немесе қыртысталған, ауа кірген немесе бүлінген жапсырмаларды пайдаланбаңыз.

#### **Карта бумасы/Өлшемі белгіленетін қағаз**

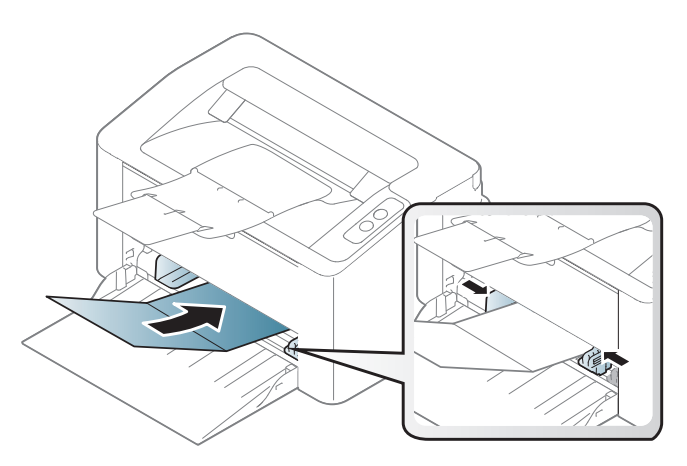

• Бағдарламалық құралда бет шеттерін материалдың жиектерінен кем дегенде 6,4 мм қашықтыққа қойыңыз.

#### **Алдын ала басып шығарылған қағаз**

Алдын ала басып шығарылған қағазды басып шығарғанда, басып шығарылатын жағы жоғарыға қарауы, майыспаған жиегі алдында болуы керек. Қағазды беру мəселелері болса, қағазды айналдырыңыз. Басып шығару сапасына кепілдік берілмейтінін ескеріңіз.

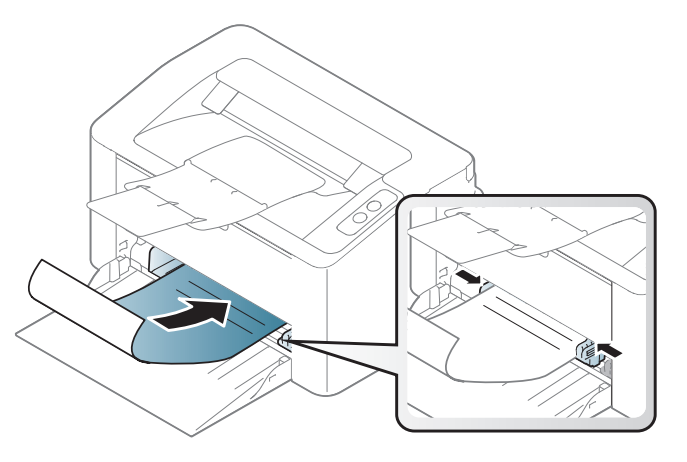

- Машинаның термофиксация температурасына 0.1 секундқа (шамамен 170°C (338°F)) түскенде ерімейтін, буланбайтын немесе қауіпті заттарды шығармайтын қыздыруға төзімді сиямен басып шығарылуы керек.
- Қайта басып шығарылатын қағаз сиясы өртенбейтін жəне құрылғының роликтеріне кері əсер етпеуі керек.
- Алдып ала басып шығарылған қағазды салу алыдна қағаздағы сияның құрғақ екенін тексеріңіз. Еріту кезінде ылғал сия баспаның сапасын нашарлатып алдын ала басып шығарылған қағаздан ажырауы мүмкін.
# **Баспа құралы жəне науа**

#### **Қағаз өлшемі мен түрін орнату**

Қағазды қағаз науасына салғаннан кейін қағаздың өлшемі мен түрін орнатыңыз.

Құрылғыда орнатылған қағаз параметрін өзгерту үшін **Басып шығару теңшелімдері** терезесі > **Бумага** қойындысы > **Тип бумаги** ішінен қағаз түрін орнатыңыз (39-беттегі "Басып шығару [теңшелімдерін](#page-38-0) ашу" бөлімін қараңыз).

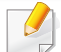

Есеп-шот қағазы сияқты арнайы өлшемді қағазды пайдалану қажет болса, **Другое** ішіндегі **Бумага** қойыншасында **Настройка печати**параметрін таңдаңыз (39-беттегі "Басып [шығару](#page-38-0) [теңшелімдерін](#page-38-0) ашу" бөлімін қараңыз).

# **Негізгі басып шығару**

Арнайы басып шығару мүмкіндіктерін кеңейтілген нұсқаулықта қараңыз (139-беттегі "Кеңейтілген басып шығару [мүмкіндіктерін](#page-138-0) [пайдалану](#page-138-0)" бөлімін қараңыз).

#### **Басып шығару**

Mac немесе Linux пайдаланушысы болсаңыз 146-[беттегі](#page-145-0) "Mac басып [шығару](#page-145-0)" немесе 148-беттегі "Linux [жүйесінде](#page-147-0) басып шығару" қараңыз.

Келесі **Басып шығару теңшелімдері** терезесі Windows 7 жүйесіндегі Notepad бағдраламасына арналған.

- **1** Басып шығару керек құжатты ашыңыз.
- **2 Файл** мəзірінен **Басып шығару** пəрменін таңдаңыз.

**3 Басып шығарғытшы таңдаңыз** тізімінде құрылғыны таңдаңыз.

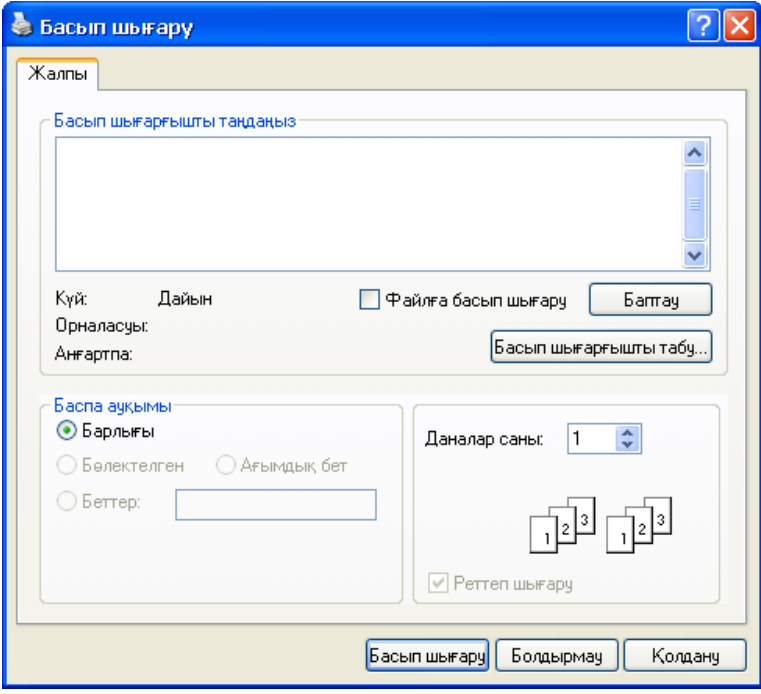

- **4** Негізгі басып шығару параметрлері, соның ішінде көшірме саны жəне басып шығару ауқымы **Басып шығару** терезесінде таңдалады.
	- Кеңейтілген басып шығару мүмкіндіктерінің артықшылығын пайдалану үшін **Сипаттар** түймешігін нұқыңыз немесе **Басып шығару** терезесінде **Теңшелімдер** пəрменін таңдаңыз (39-[беттегі](#page-38-0) "Басып шығару [теңшелімдерін](#page-38-0) ашу" бөлімін қараңыз).
- **5** Басып шығару тапсырмасын бастау үшін **Басып шығару** терезесінде **ОК** немесе **Басып шығару** түймесін басыңыз.

# **Негізгі басып шығару**

#### **Басып шығару тапсырмасын болдырмау**

Басып шығару тапсырмасы басып шығару кезегінде немесе басып шығару кезегінде күтіп тұрса, тапсырманы келесідей болдырмаңыз:

• Бұл терезеге жай Windows тапсырмалар тақтасындағы құрылғы белгішесін ( ) екі рет нұқу арқылы қатынаса аласыз.

#### <span id="page-38-0"></span>**Басып шығару теңшелімдерін ашу**

- Пайдаланушы нұсқаулығында шығатын **Басып шығару теңшелімдері** терезесі пайдаланып жатқан машинаға байланысты басқа болуы мүмкін. Бірақ, **Басып шығару теңшелімдері** терезесінің құрылысы ұқсас.
	- **Басып шығару теңшелімдері** ішінде параметрді таңдағанда, немесе ескерту белгісін көруіңіз мүмкін. белгісі белгілі параметрді таңдауға болатынын, бірақ бұл ұсынылмайтынын

білдіреді, ал белгісі құрылғының теңшеліміне немесе ортасына байланысты бұл параметрді таңдау мүмкін емес екенін білдіреді.

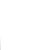

**3 Басып шығарғытшы таңдаңыз** ішінен құрылғыны таңдаңыз.

**4 Сипаттар** немесе **Теңшелімдер** пəрменін таңдаңыз.

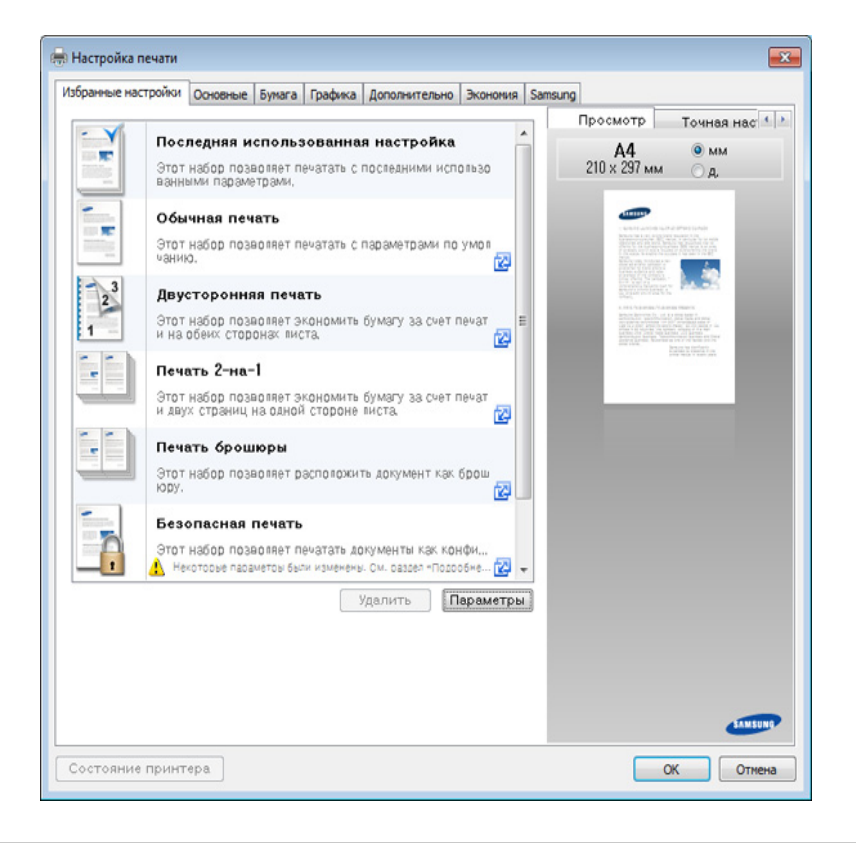

Құрылғының ағымдағы күйін **Состояние принтера** түймесін басып тексеруге болады (161-беттегі "[Состояние](#page-160-0) принтера Samsung [бағдарламасын](#page-160-0) пайдалану" бөлімін қараңыз).

- **1** Басып шығару керек құжатты ашыңыз.
- **2** Файл мəзірінде **Басып шығару** пəрменін таңдаңыз.

# **Негізгі басып шығару**

#### **Таңдаулы параметрді қолдану**

**Samsung** қойындысынан басқа əрбір теңшелімдер қойындысында көрінетін **Избранные настройки** параметрі ағымдағы теңшелімдерді келешекте пайдалану үшін сақтауға мүмкіндік береді.

**Избранные настройки** элементін сақтау үшін мына қадамдарды орындаңыз:

- **1** Əр қойындыда параметрлерді қажетінше өзгертіңіз.
- **2 Избранные настройки** енгізу өрісіне элементтің атауын енгізіңіз.

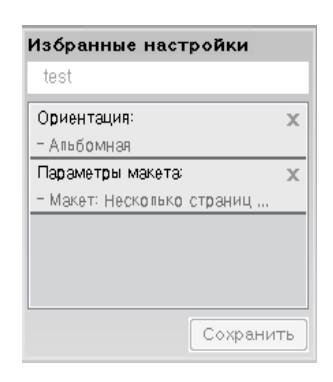

- **3 Сохранить** түймесін басыңыз.
- **4** Атын жəне сипатын енгізіңіз, одан кейін қалаған белгішені таңдаңыз.
- **5 OK** түймесін басыңыз. **Избранные настройки** тармағын сақтаған кезде барлық ағымдағы драйвер параметрлері сақталады.
- Сақталған параметрді пайдалану үшін оны **Избранные настройки** қойындысында таңдаңыз. Құрылғы енді таңдалған параметрлерге сай басып шығаруға орнатылды.

Сақталған параметрді жою үшін оны **Избранные настройки** қойындысын таңдап, **Удалить** түймесін басыңыз.

#### **Анықтаманы пайдалану**

**Басып шығару теңшелімдері** терезесінде мəлімет алу керек параметрді нұқып, пернетақтада **F1** пернесін басыңыз.

#### **Үнемді басып шығару**

**Эко** функциясы тонерды тұтынуды жəне қағазды пайдалануды азайтады. **Эко** функциясы басып шығару ресурстарын үнемдеуге жəне экологияға зиянды емес басып шығаруға əкеледі.

**Үнемдеу режимінде басып шығару үшін төмендегіні басыңыз:** 

154-беттегі ["Easy Eco Driver"](#page-153-0) қараңыз.

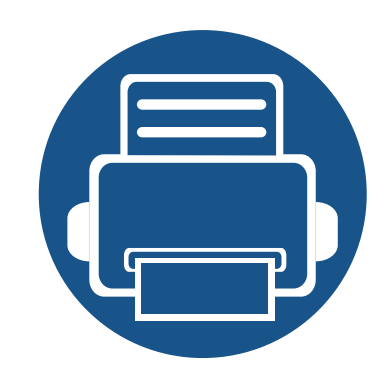

# **3. Қызмет көрсету**

Бұл тарауда машинаңыз үшін шығын материалдарын, керек-жарақтарды жəне қосалқы бөлшектерді сатып алу туралы ақпарат берілген.

**• Шығын [материалдарына](#page-41-0) жəне керек-жарақтарға [тапсырыс](#page-41-0) беру 42 • Алуға болатын [жабдықтар](#page-42-0) 43 • Тонер [картриджін](#page-43-0) сақтау 44 • [Тонерді](#page-45-0) қайта тарату 46 • Тонер [картриджін](#page-46-0) ауыстыру 47 • [Құрылғыны](#page-48-0) тазалау 49 • [Құрылғыны](#page-52-0) жылжыту жəне сақтау бойынша [кеңңестер](#page-52-0) 53**

### <span id="page-41-0"></span>**Шығын материалдарына жəне керек-жарақтарға тапсырыс беру**

Алуға болатын керек-жарақтар əр елде əртүрлі болуы мүмкін. Бар шығын материалдарының жəне қосалқы бөлшектердің тізімін алу үшін сату өкіліне хабарласыңыз.

Samsung рұқсат еткен жабдықтар, керек-жарақтар мен қосалқы бөлшектерге тапсырыс беру үшін, құрылғыны сізге сатқан жергілікті Samsung дилеріне немесе сатушысына хабарласыңыз. Сондай-ақ, қызмет бойынша байланыс ақпаратын алу үшін **[www.samsung.com/supplies](http://www.samsung.com/supplies)** торабына кіріп, елді/аймақты таңдай аласыз.

### <span id="page-42-0"></span>**Алуға болатын жабдықтар**

Шығын материалдарының қызмет көрсету мерзімдерінің аяқталғанда, машинаңыз үшін шығын материалдарының келесі түрлеріне тапсырыс бере аласыз.

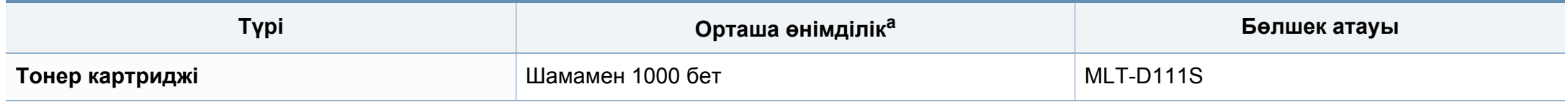

a. ISO/IEC 19752 сəйкес жарияланған өнімділік құны.

Пайдаланылған опциялар мен сурет кеңістігінің пайыздық көрсеткішіне жəне тапсырма режиміне қарай тонер картриджінің қызмет ету мерзімі əр түрлі болуы мүмкін.

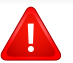

Жаңа тонер картриджерін немесе басқа шығын материалдарын сатып алғанда, оларды машинаны пайдаланып жатқан елде сатып алу керек. Əйтпесе, тонер картридждерінің жəне басқа шығын материалдарының нақты ел жағдайларына сай басқа теңшелімдеріне байланысты жаңа тонер картридждері немесе басқа шығын материалдары машинамен сыйыспайтын болуы мүмкін.

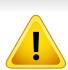

Samsung компаниясы Samsung компаниясы жасамаған қайта толтырылған немесе қайта жасалған тонері бар сияқты тонер картриджін пайдалануды ұсынбайды. Samsung корпорациясы Samsung өзі шығармаған тонер картриджінің сапасына кепілдік бере алмайды. Samsung кoмпаниясы жасамаған тонер картриджерін пайдалану нəтижесінде қажет болған қызмет көрсету немесе жөндеуді машинаның кепілдігі қамтымайды.

### <span id="page-43-0"></span>**Тонер картриджін сақтау**

Тонер картриджінде жарыққа, температурағға жəəне ылғғалғға сезімтал құқұрамдастар бар. Samsung компаниясы жаңа Samsung тонер картриджінің оңтайлы өнімділігін, ең жоғары сапасын жəне ең ұзақ қызмет көрсету мерзімін қамтамасыз ету үшін осы ұсыныстарды орындауды ұсынады.

Бұұл картриджді принтер пайдаланылатын жерде сақтаңңыз. Бұл бақыланатын температура жəне ылғалдылыққ жағдайлары болуы керек. Орнатуғға дейін тонер картриджі бастапққы, ашылмағғғғңан орамасында болуы керек – егер бастапққы орама жоққ болса, картридждің жоғғғғарғы тесігін қағазбен жабыңыз жəəне қараңғы шкафта сақтаңыз.

Картридж орамын пайдалануғға дейін ашу оныңң пайдалы жұмыс мерзімін айтарлықтай қысқартады. Еденде сақтамаңыз. Егер тонер картриджі принтерден алынса, тонер картриджін тиісті түрде сақтау үшін төөмендегі нұсқауларды орындаңңыз.

- Картриджді бастапққы орамадан алынғғғған қорғаушы пакетте сақтаңңыз.
- Машинада орнатылғандағыдай бетін жоғары қаратып, жатқызып (шетінде тұрғызып емес) сақтаңыз.
- Шығыс материалдарын кез келген келесі жағдайларда сақтамаңыз:
	- 40°C (104°F) деңңгейінен жоғғары температурада.
	- 20 % деңгейінен төмен жəне 80 % деңгейінен жоғары ылғалдылық деңгейі.
	- Ылғғалдылыққ пен температураның күрт өөзгерістеріне ие орта.
	- Тікелей күн көзі мен бөөлме жарығғында.
	- Шаңң жерлерде.
	- Ұзақ уақыт бойы автокөөлікте.
	- Улы газды орталарда.
	- Тұұзды ауалы орталарда.

### **Тонер картриджін сақтау**

#### **Пайдалану нұсққаулары**

- Картриджегі фотоөөткізгіш барабанныңң бетін ұұстамаңңыз.
- Картриджді ққққажетсіз вибрациялар немесе соққққы əəсеріне ққалдырмаңңыз.
- Барабанды ешққашан əəəəəсіресе кері бағғытта ққөөолмен айналдырмаңңыз, бұұл ішкі зиян мен тонердің төөгілуіне алып келуі мүүүмкін.

#### **Тонер картриджін пайдалану**

Samsung Electronics компаниясы принтерде Samsung картриджінен басққа картридждерді, соныңң ішінде жалпы жəəəəне сауда желісінің маркасына, қққайта толтырылғған немесе ққайта өөндірілген тонер картридждерін ққолдануды ұұсынбайды жəəне ққолдамайды.

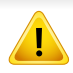

Samsung принтеріне кепілдік қайта толтырылғған, қайта жасалғған немесе Samsung емес маркалы тонер картридждерін пайдалану тудырғған заққымды ққққамтымайды.

#### **Картридждіңң болжамды ққызмет мерзімі**

Картридждің болжанған жұмыс мерзімі (тонер картриджін пайдалану мерзімі) баспа тапсырмасына қажетті тонердің көлеміне байланысты болады. Наққты басып шығғару өөөөнімділігі беттердіңң баспа тығғғғыздығғына, жұұмыс істеу ортасына, сурет ауданыныңң пайызына, басып шығғару уаққыт аралығғғына, медиа түүріне жəəəне/ немесе медиа өөлшеміне байланысты əр түрлі болуы мүүмкін. Мысалы, көөөп сызбаларды басып шығғғарсаңңңңыз, тонерді тұтыну жоғғарыраққ болады жəəне картриджді жиірек ауыстыру ққажет болады.

### <span id="page-45-1"></span><span id="page-45-0"></span>**Тонерді қайта тарату**

Тонер картриджін пайдалану мерзімі аяқталайын дегенде:

- Ақ жолақтар немесе ашық басып шығару жəне/немесе жақтарда тығыздық əр түрлі болады.
- **Тонер** көрсеткіш шамы қызғылт сары болып жыпылықтайды.

Бұл орын алса картриджде қалған тонерді қайта тарату арқылы басып шығару сапасын уақытша жақсарта аласыз. Кейбір жағдайларда ақ жолақтар немесе ашық басып шығару тіпті тонерде қайта таратудан кейін де орын алады.

- Алдыңғы қақпақты ашу алдында шығыс тірегін жабыңыз.
	- Егер тонер киімге тисе, оны құрғақ матамен сүртіңіз жəне киімді суық сумен жуыңыз. Ыстық су тонерді талшыққа сіңдіріп жібереді.

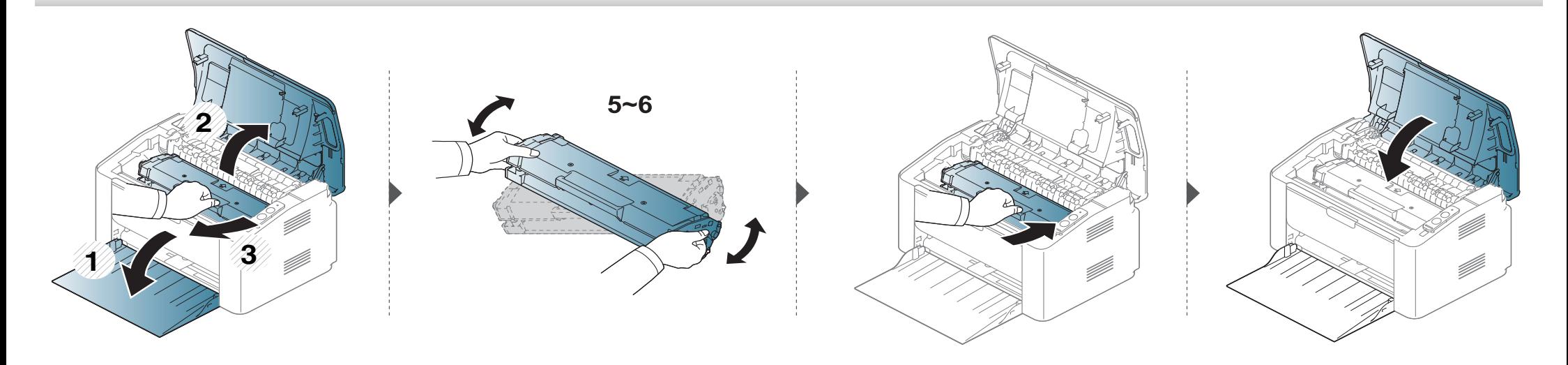

### <span id="page-46-1"></span><span id="page-46-0"></span>**Тонер картриджін ауыстыру**

#### **Тонер картриджі**

- Алдыңғы қақпақты ашу алдында шығыс тірегін жабыңыз.
- Тонер картриджінің орамасын ашу үшін пышақ немесе қайшы сияқты өткір заттарды қолданбаңыз. Олар картридждің барабанына сызат түсіруі мүмкін.
- Егер тонер киімге тисе, оны құрғақ матамен сүртіңіз жəне киімді суық сумен жуыңыз. Ыстық су тонерді талшыққа сіңдіріп жібереді.
- Тонер картриджін жақсылап шайқаңыз, бұл бастапқы басып шығару сапасын арттырады.
- Тонер картриджінің астыңғы жағындағы жасыл бөлігіне тимеңіз. Бұл аумаққа тимеу үшін картридж тұтқасын пайдаланыңыз.

### **Тонер картриджін ауыстыру**

Тонер картриджінің қызмет көрсету мерзімі аяқталғанда, машина басып шығаруды тоқтатады.

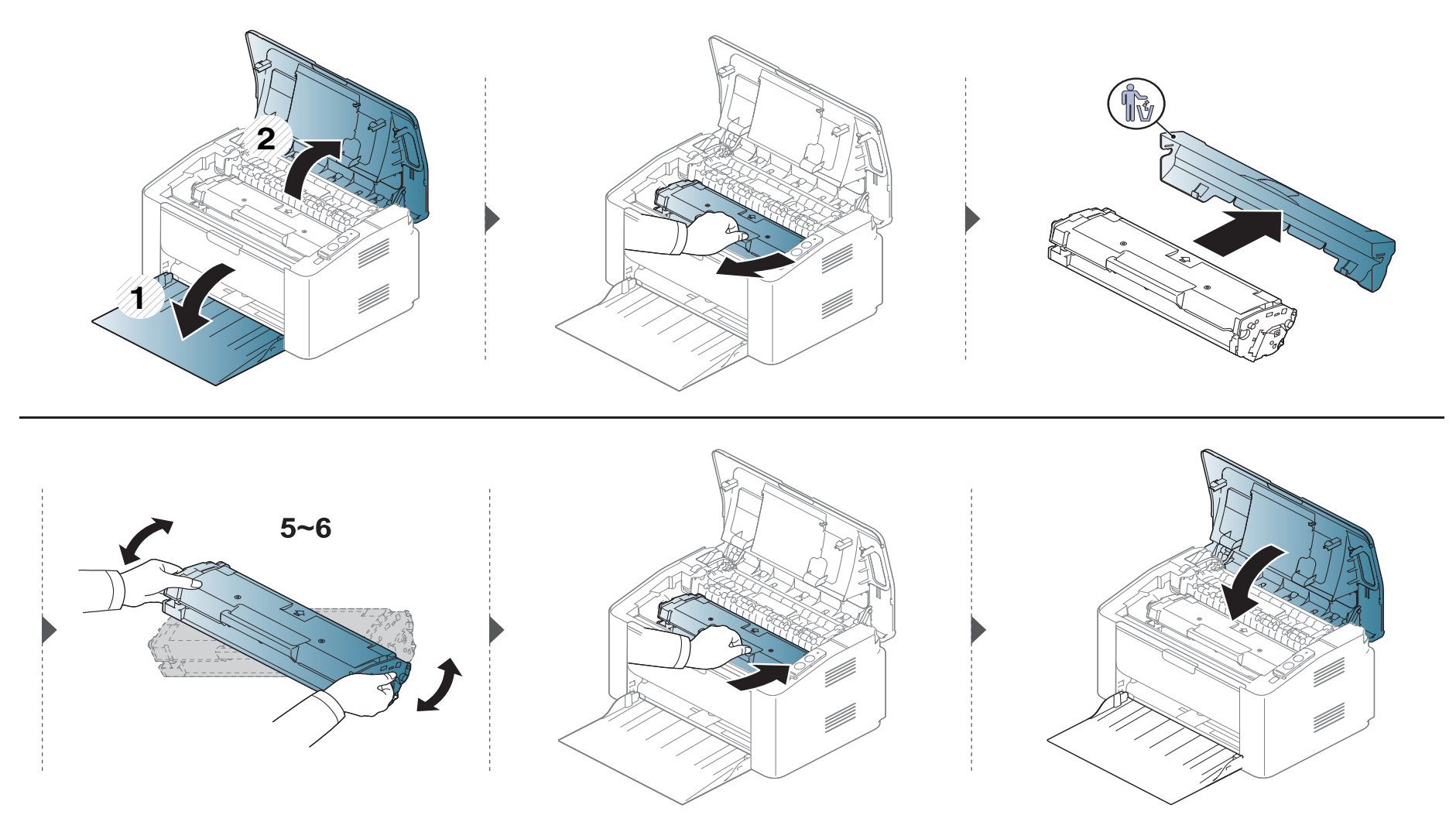

### <span id="page-48-0"></span>**Құрылғыны тазалау**

Егер басып шығару сапасы мəселелері орын алса немесе құрылғыны шаң ортада пайдалансаңыз, ең жақсы басып шығару сапасын сақтау жəне құрылғыны ұзағырақ пайдалану үшін құрылғыны тұрақты түрде тазалау керек.

- Машинаның корпусын алкогольдің, еріткіштердің немесе басқа күшті заттардың көп мөлшері бар заттармен тазалау корпустың түсін кетіруі немесе зақымдауы мүмкін.
	- Егер машина немесе оның айналасы тонермен ластанса, оны тазалау үшін суға малынған матаны пайдалану ұсынылады. Шаңсорғышты пайдаланғанда, тоенр ауаға ұшады. Бұл денсаулыққа қауіпті болуы мүмкін.
	- Басып шығару барысында, қағаз, тонер жəне шаң түйіршіктері құрылғының ішіне жиналуы мүмкін. Осы жиналған қоқым баспа сапасын төмендетуі мүмкін (мысалы, тонер дақтарының жəне жағындыларының пайда болуы). Құрылғының ішін тазалау тазалайды жəне бұл ақауларды азайтады.

#### **Сыртын тазалау**

Құрылғы корпусын жұмсақ, талшықсыз шүберекпен тазалаңыз. Шүберекпен мұқият сулаңыз, бірақ құрылғы сыртына немесе ішіне судың кіріп кетпеуіне сақ болыңыз.

#### **Ішкі бөлігін тазалау**

Басып шығару барысында, қағаз, тонер жəне шаң түйіршіктері құрылғының ішіне жиналуы мүмкін. Осы жиналған қоқым баспа сапасын төмендетуі мүмкін (мысалы, тонер дақтарының жəне жағындыларының пайда болуы). Құрылғының ішін тазалау тазалайды жəне бұл ақауларды азайтады.

- Құрылғыны тазалау үшін мамықсыз матаны пайдаланыңыз.
- Егер құрылғыда қуат қосқышы бар болса, құрылғыны тазалау алдында қуат қосқышын өшіріңіз.
- Алдыңғы қақпақты ашу алдында шығыс тірегін жабыңыз.

## **Құрылғыны тазалау**

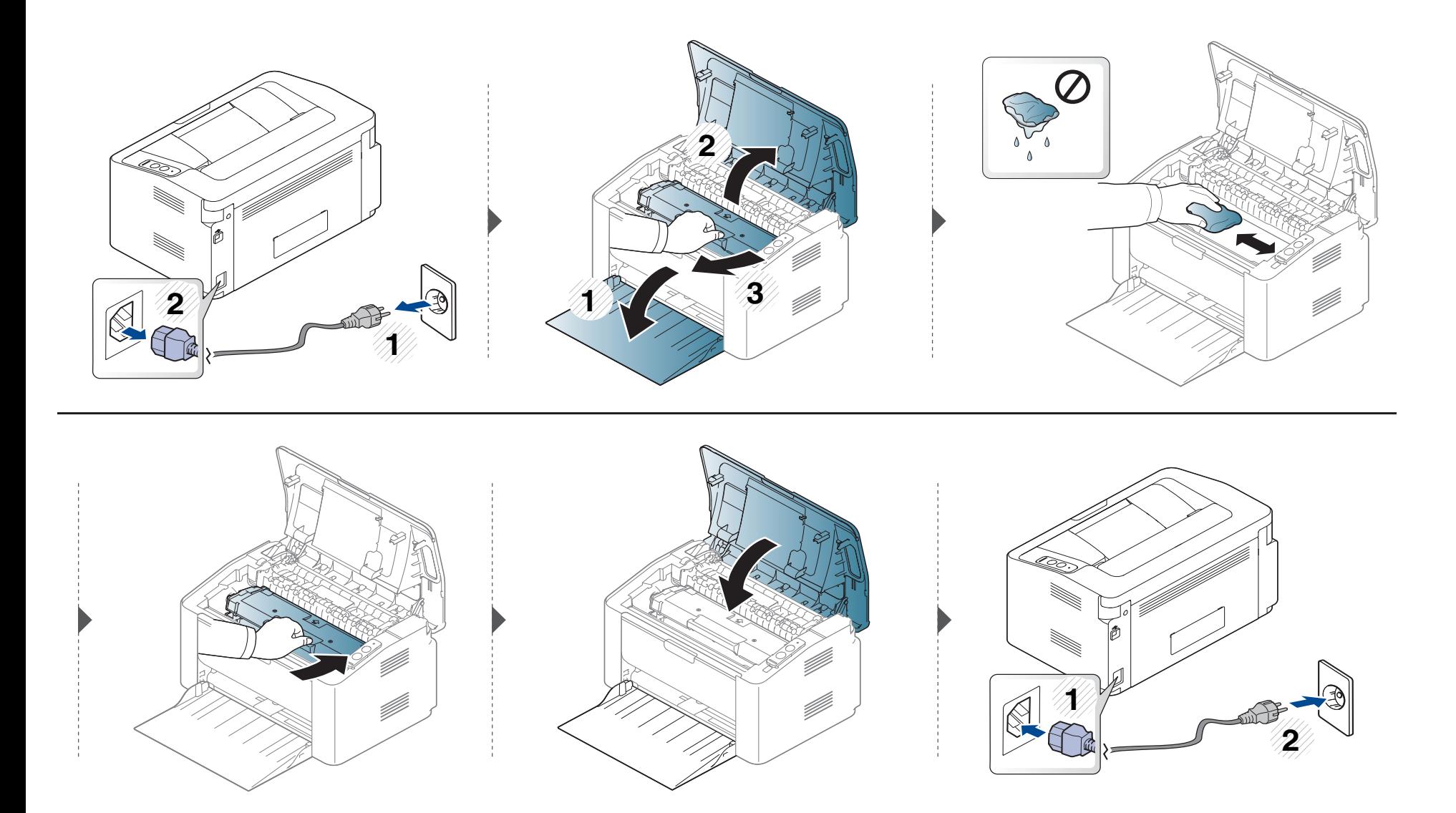

#### **Беру ролигін тазалау**

-6

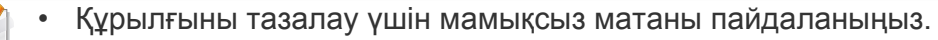

• Егер құрылғыда қуат қосқышы бар болса, құрылғыны тазалау алдында қуат қосқышын өшіріңіз.

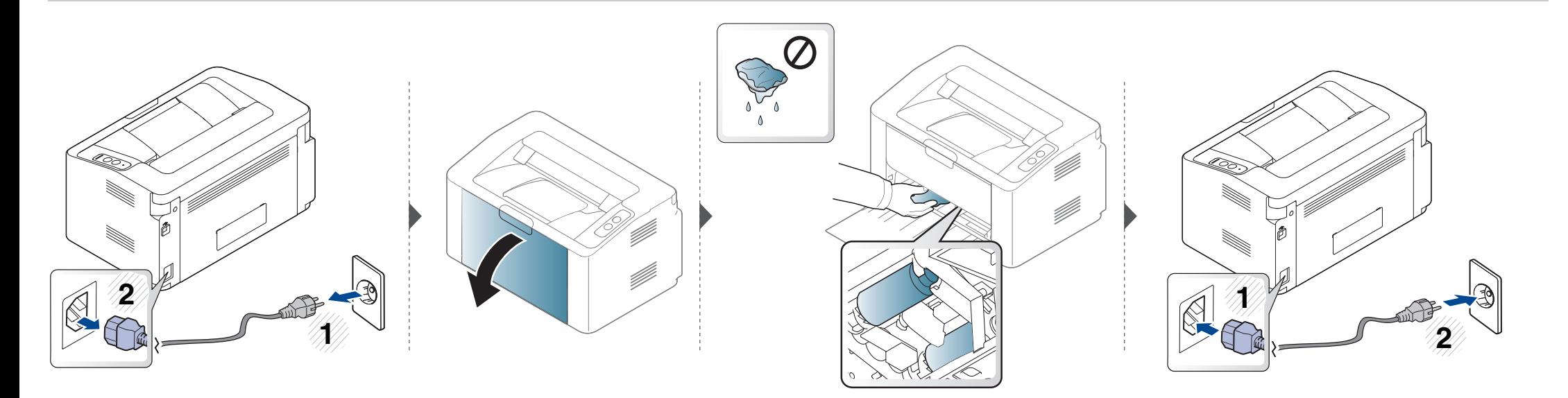

### <span id="page-52-0"></span>**Құрылғыны жылжыту жəне сақтау бойынша кеңңестер**

- Құрылғыны жылжыту кезінде қисайтуға немесе аударуғға болмайды. ƏƏйтпесе құрылғыныңң іші ластанып, бұл құрылғыға зиян келтіруі немесе басып шығару сапасын төмендетуі мүмкін.
- Құрылғыны тасымалдағанда, кемінде екі адам оны мыққты ұұстауы керек.

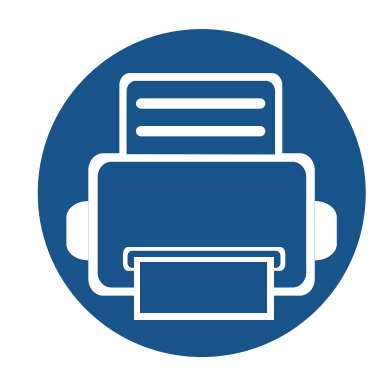

# **4. Ақаулықтарды жою**

Бұл қате кездестірсеңіз не істеу керектігі туралы пайдалы ақпарат береді.

- **• Қағаздың кептелуін [болдырмау](#page-54-0) бойынша [кеңестер](#page-54-0) 55 • Қағаз [кептелуін](#page-55-0) кетіру 56 • Жарық [диодты](#page-58-0) экран күйін түсіну 59**
	- Бұл тарауда қатеге кездессеңіз не істеу керек екені туралы пайдалы ақпарат берілген. Құрылғыда дисплей экраны бар болса, қатені түзету үшін алдымен дисплей экранындағы хабарды қараңыз. Мəселенің шешімін осы тарауда таба алмасаңыз, Кеңейтілген Пайдаланушы нұсқаулығы. ішіндегі **Устранение неисправностей** тарауын қараңыз 170-беттегі "[Ақаулықтарды](#page-169-0) жою" тарауын қараңыз). Егер Пайдаланушы нұсқаулығы ішінде шешімді таба алмасаңыз немесе мəселе қайталанса, қызмет көрсету орталығына қоңырау шалыңыз.

# <span id="page-54-0"></span>**Қағаздың кептелуін болдырмау бойынша кеңестер**

Дұрыс материал түрлерін таңдау арқылы қағаз кептелулерінің көпшілігін болдырмауға болады. Қағаз кептелістерін болдырмау үшін келесі нұсқауларды орындаңыз:

- Лайықталатын бағыттауыштар дұрыс орнатылғанын тексеріңіз (29-беттегі "[Науаны](#page-28-0) шолу" бөлімін қараңыз).
- Науаға шамадан тыс көп қағаз салмаңыз. Қағаз деңгейі науаның ішіндегі қағаз сыйымдылығы белгісінен төмен болуы керек.
- Құрылғы басып шығарып жатқанда науадан қағазды алмаңыз.
- Қағазды салмастан бұрын бүгіп, желдетіп жəне туралап жіберіңіз.
- Қыртысталған, дымқыл немесе қатты бұралған қағазды пайдаланбаңыз.
- Науада қағаз түрлерін араластырмаңыз.
- Тек ұсынылған баспа материалын пайдаланыңыз (65-беттегі "Баспа құралының [сипаттамалары](#page-64-0)" бөлімін қараңыз).

# <span id="page-55-0"></span>**Қағаз кептелуін кетіру**

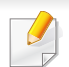

Жыртып алмау үшін кептеліп қалған қағазды ақырын əрі көп күш салмай алыңыз.

#### **Науада**

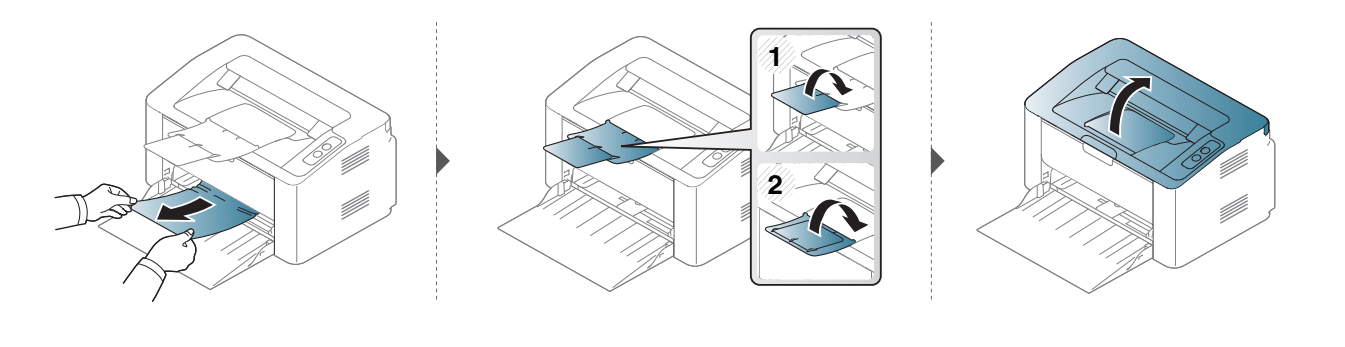

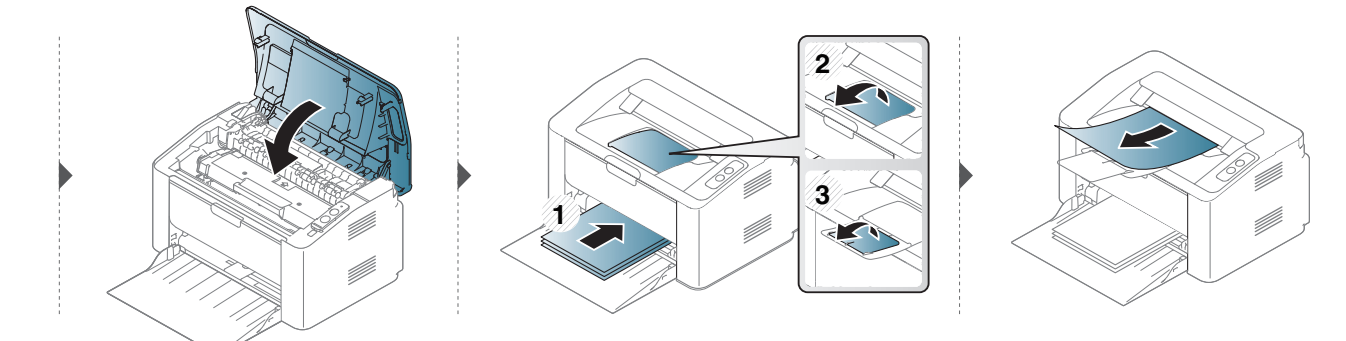

# **Қағаз кептелуін кетіру**

#### **Құрылғының ішінде**

 $\epsilon$ 

- Термофиксатор аумағы ыстық. Құрылғыдан қағазды алған кезде абай болыңыз.
- Алдыңғы қақпақты ашу алдында шығыс тірегін жабыңыз.

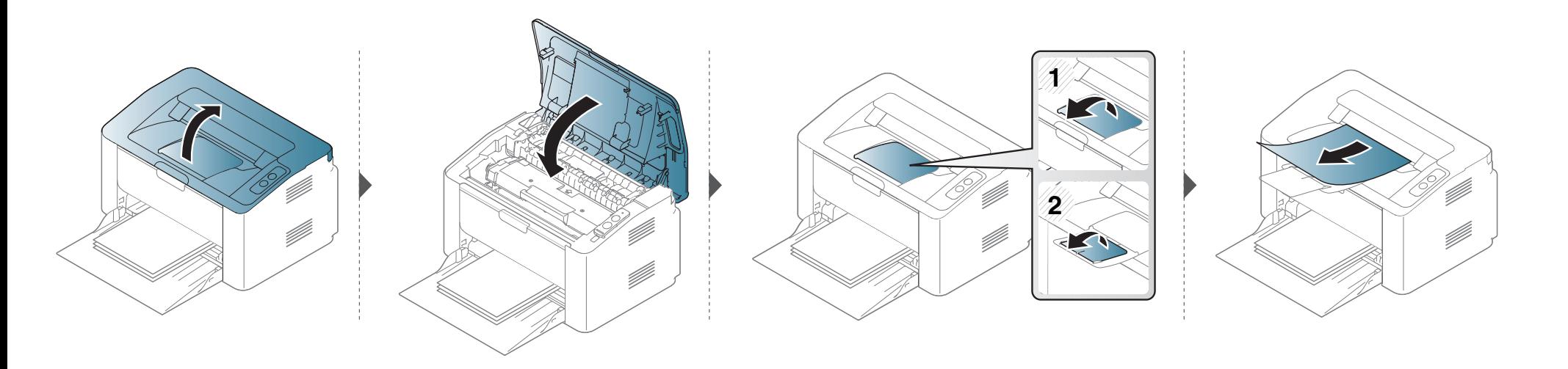

# **Қағаз кептелуін кетіру**

**Бұл аймақта қағазды көрмесеңіз, тоқтап, келесі қадамға өтіңіз:**

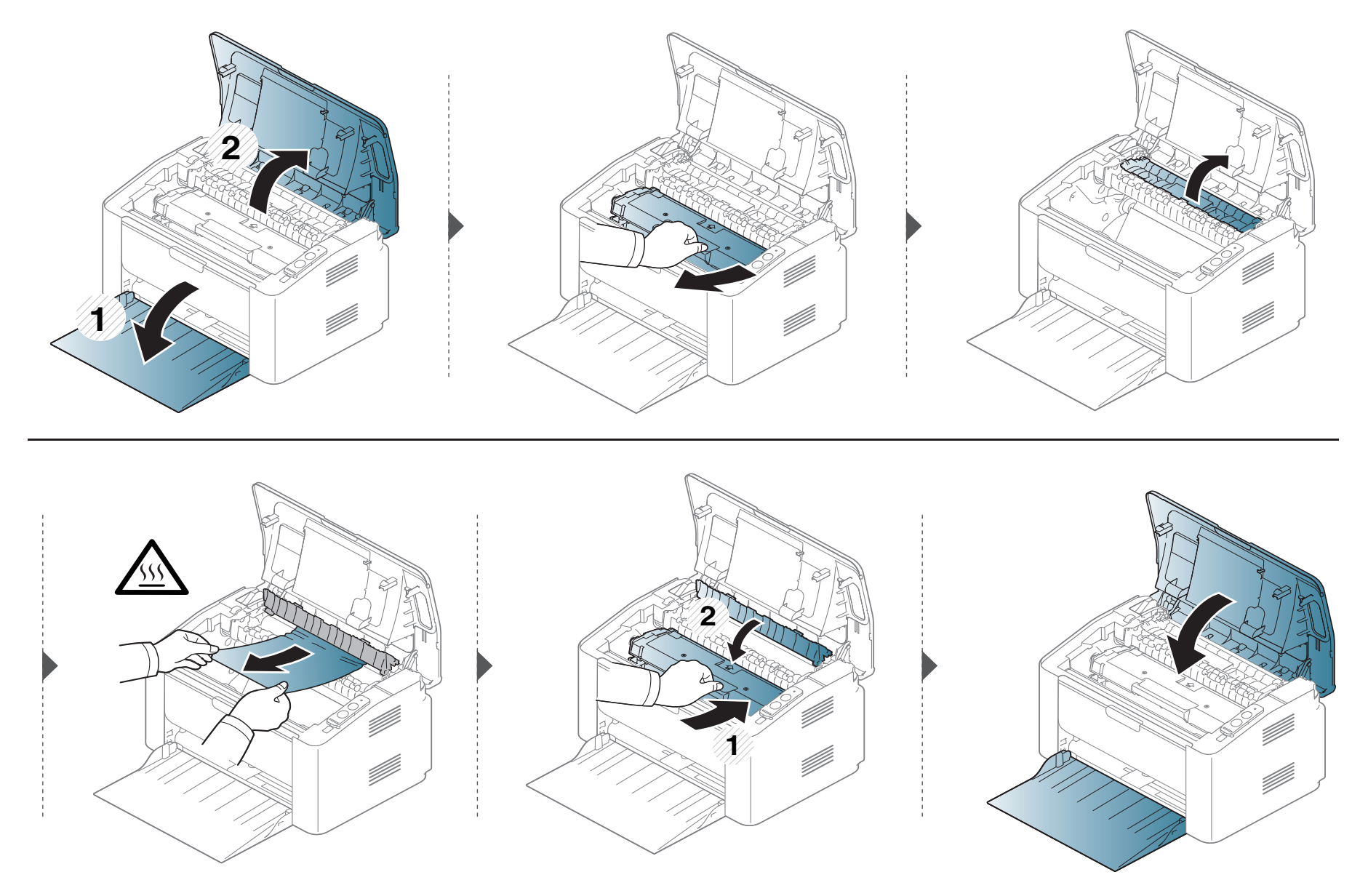

# <span id="page-58-0"></span>**Жарық диодты экран күйін түсіну**

Күй ЖД түсі құрылғының ағымдағы күйін көрсетеді.

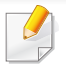

- Модельдерге немесе елдерге байланысты кейбір ЖД шамдар қол жетімді емес болуы мүмкін.
- Қатені түзету үшін ақаулықтарды жою бөлігінде қате туралы хабарға жəне оның нұсқауларына қараңыз.
- Сондай-ақ, қатені компьютердің Состояние принтера Samsung немесе Smart Panel бағдарлама терезесіндегі нұсқаулар арқылы түзетуге болады.
- Егер мəселе жалғасса, қызмет көрсету өкіліне қоңырау шалыңыз.

# **Жарық диодты экран күйін түсіну**

#### **Состояние LED**

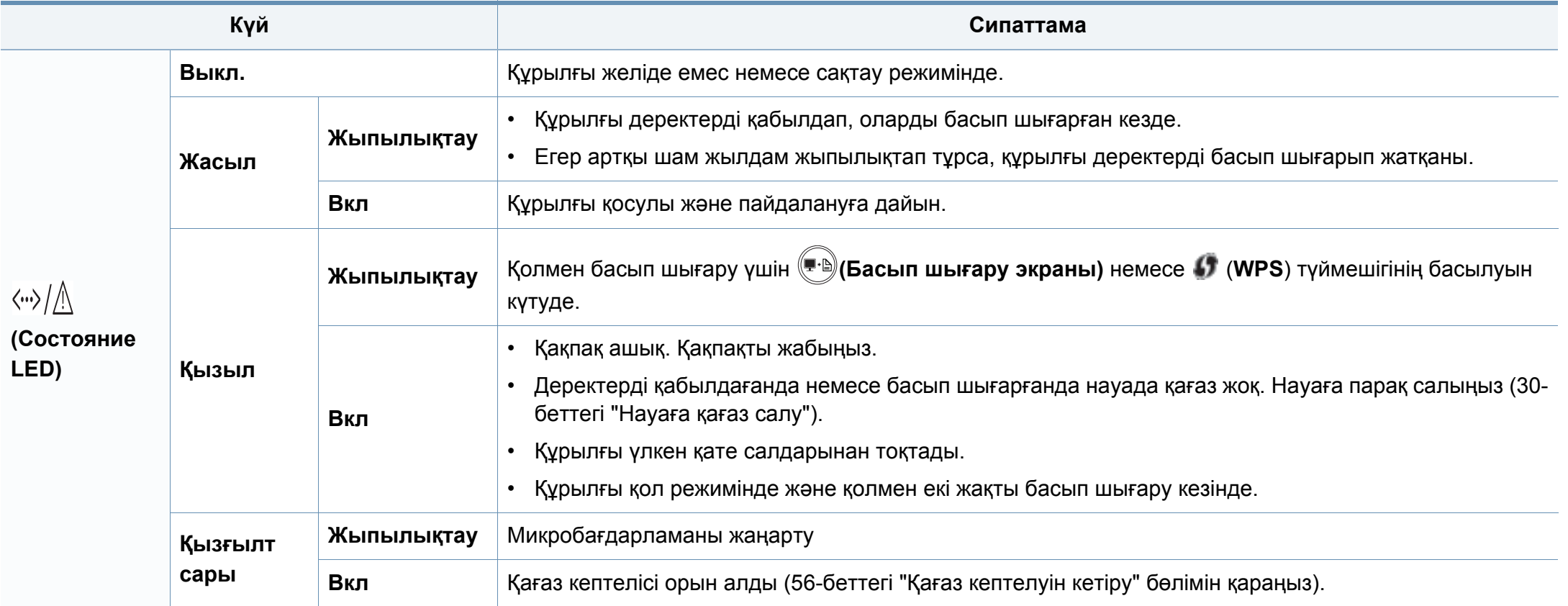

# **Жарық диодты экран күйін түсіну**

#### **Тонер LED/ WPS LED/ Қорректену LED**

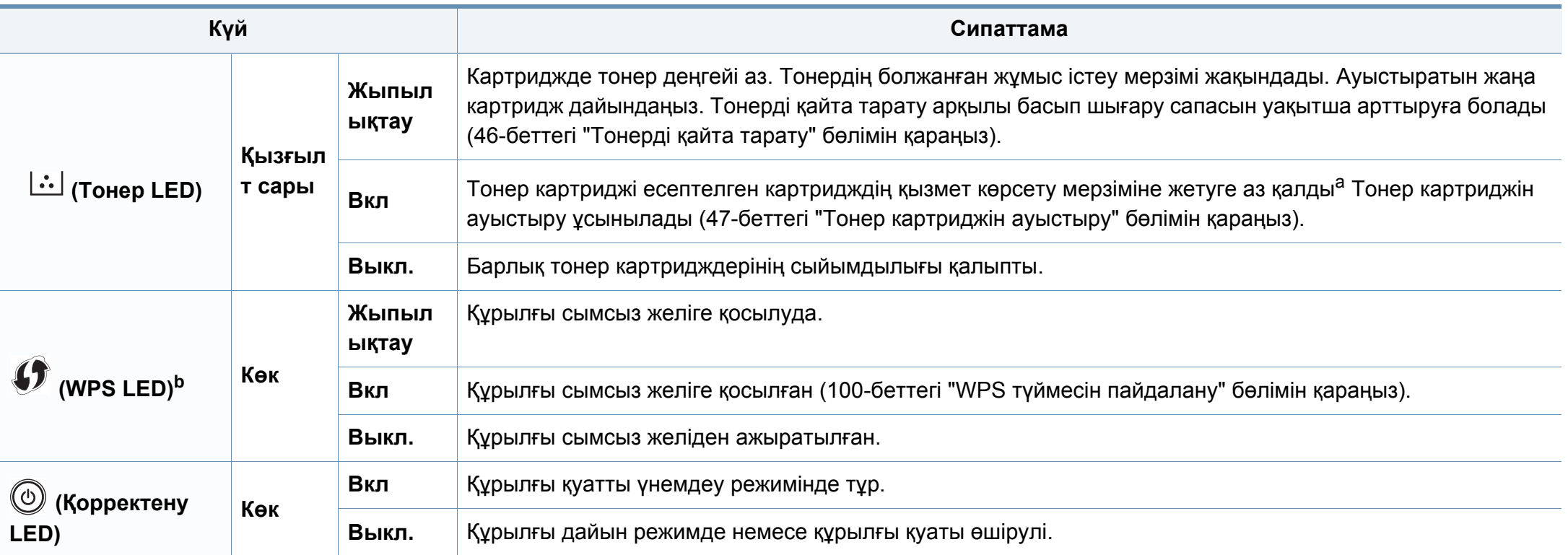

a. Картридждің есептелген қызмет көрсету мерзімі дегеніміз басып шығарудың орташа мүмкіндігін көрсететін есептелген тонер картриджінің қызмет көрсету мерзімі жəне ол ISO/IEC 19752 стандартына сəйкес келеді. Парақтардың санына жұмыс істеу ортасы, басып шығару интервалы, графикасы, баспа құралының түрі жəне медиа өлшемі əсер етуі мүмкін. Қызыл жарық диодты экран қосулы болғанда жəне принтер басып шығаруды тоқтатқан кезде картриджде тонердің кішкене бөлігі қалған.

b. Тек сымсыз модель (8-беттегі "Үлгілер бойынша [мүмкіндіктер](#page-7-0)" бөлімін қараңыз).

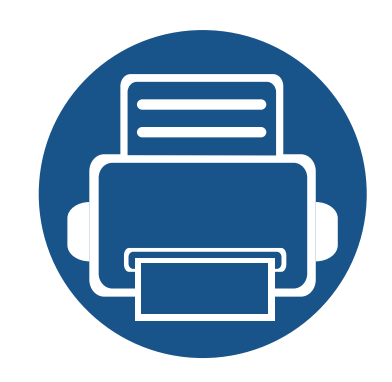

# **5. Қосымша**

Бұл тарауда өнімнің техникалық сипаттамалары жəне тиісті ережелерге қатысты ақпарат берілген.

- **• Техникалық [сипаттамалары](#page-62-0) 63**
- **• [Нормативтік](#page-71-0) ақпарат 72**
- **• [Авторлық](#page-82-0) құқықтар 83**

#### <span id="page-62-0"></span>**Жалпы техникалық сипаттамалар**

Төменде тізілген техникалық сипаттама мəндері ескертусіз өзгертілуі мүмкін. Ақпараттағы ықтимал өзгертулерді **[www.samsung.com](http://www.samsung.com/printer)** торабынан қараңыз.

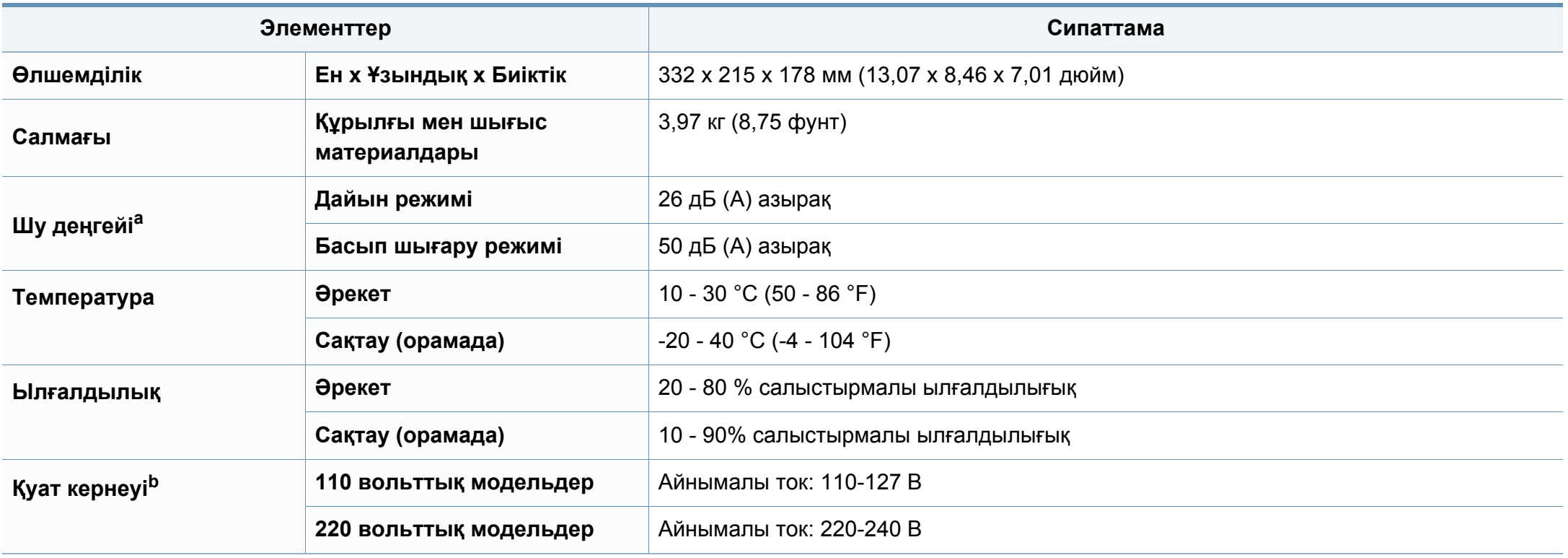

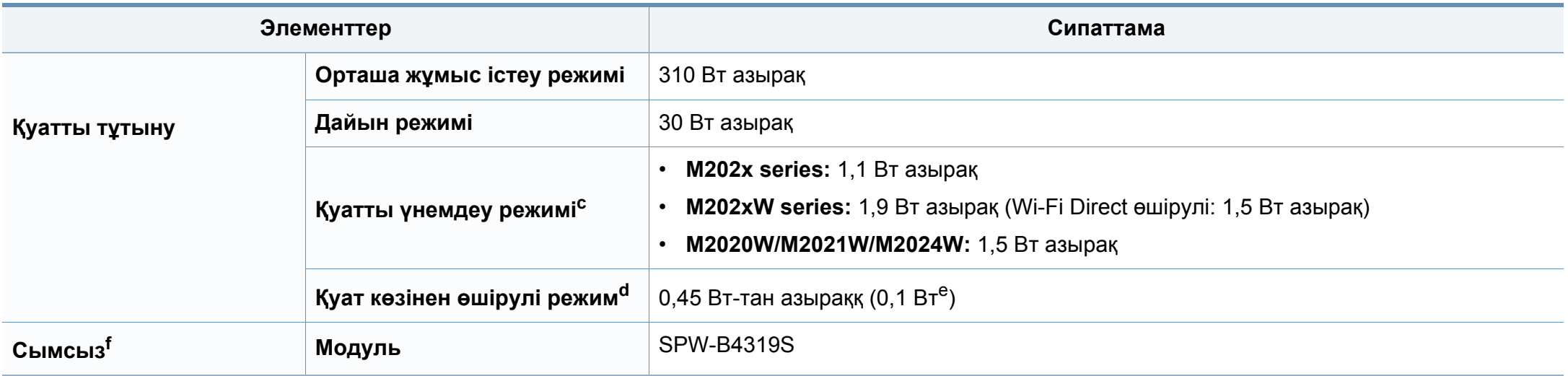

a. Дыбыс қысымының деңгейі, ISO 7779. Сыналған теңшелім: негізгі машина орнатымы, A4 қағазды, бір жақты басып шығару Тек Қытай жабдықтың шуылы 63 дБ (A) мəнінен қаттырақ болса, жабдықты салыстырмалы түрде заңға сəйкес кеңес бойынша ұсынылған аймаққа қою қажет.

b. Құрылғы үшін дұрыс кернеу (В), жиілік (герц) жəне ток түрі (А) қандай екенін білу үшін құрылғыдағы қуат жапсырмасында қараңыз.

c. Қуатты үнемдеу режимінің қуатты тұтынуына құрылғының күйі, орнату шарттары жəне жұмыс істеу ортасы əсер етуі мүмкін.

d. Қуатты тұтынуды тек қуат сымы қосылмаған кезде ғана болдырмауға болады.

e. Қуат қосқышы бар машина үшін.

f. Тек сымсыз модель (8-беттегі "Үлгілер бойынша [мүмкіндіктер](#page-7-0)" бөлімін қараңыз).

#### <span id="page-64-0"></span>**Баспа құралының сипаттамалары**

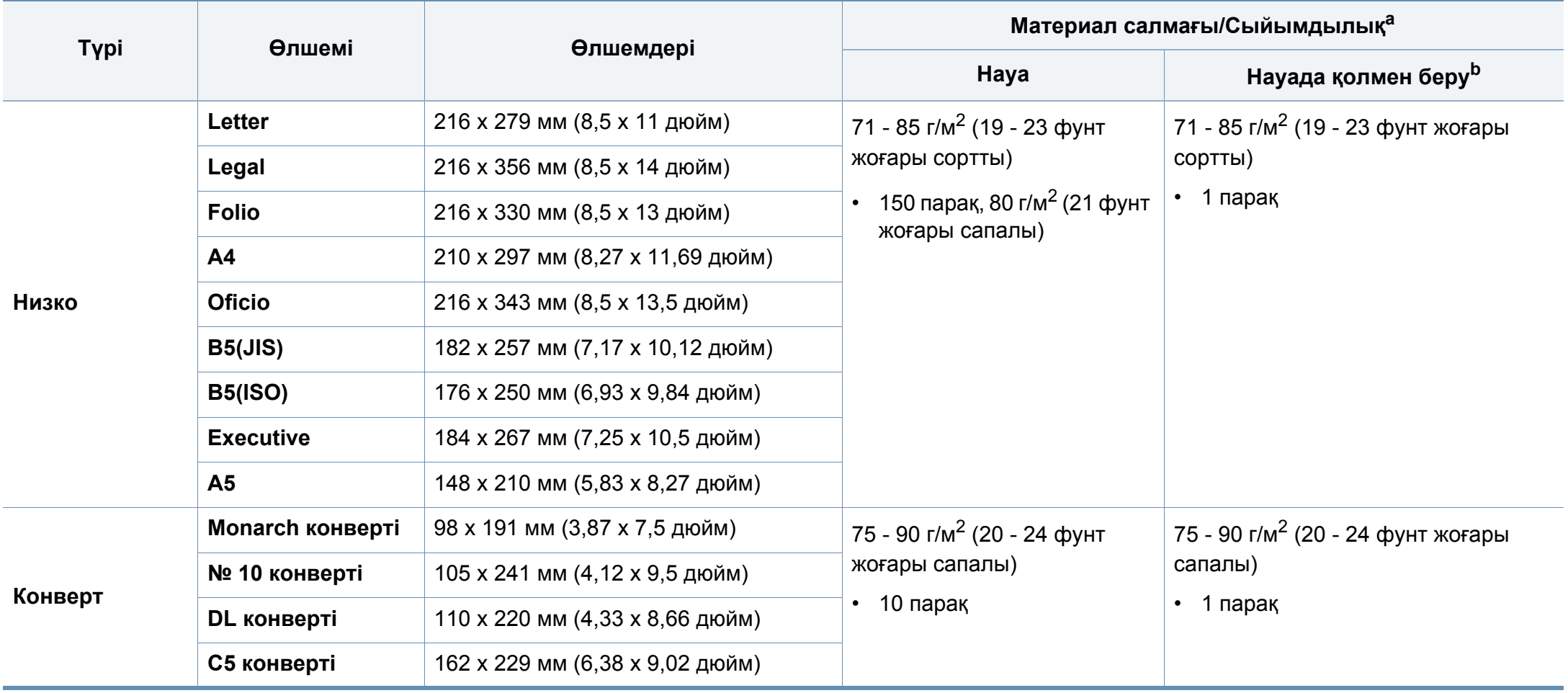

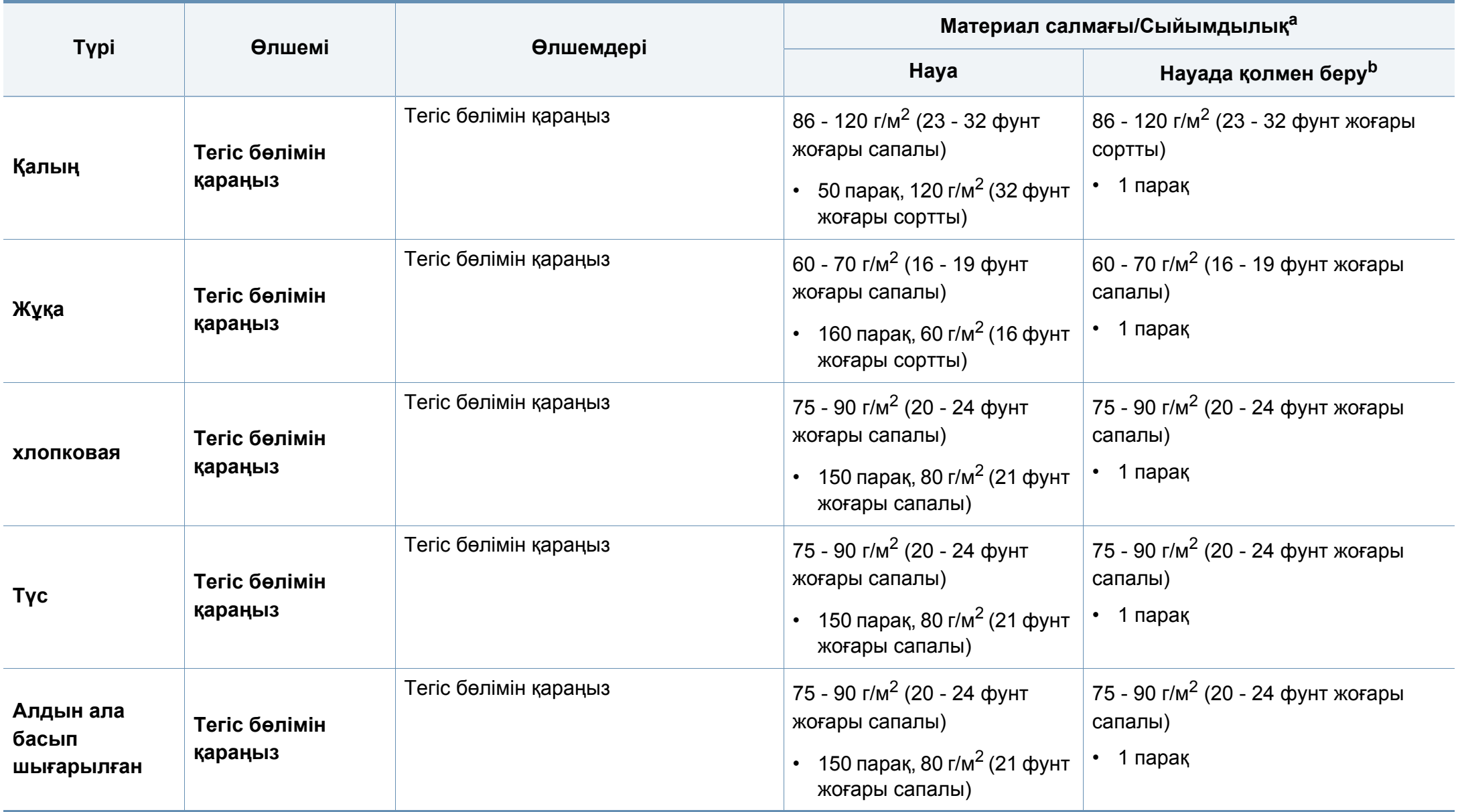

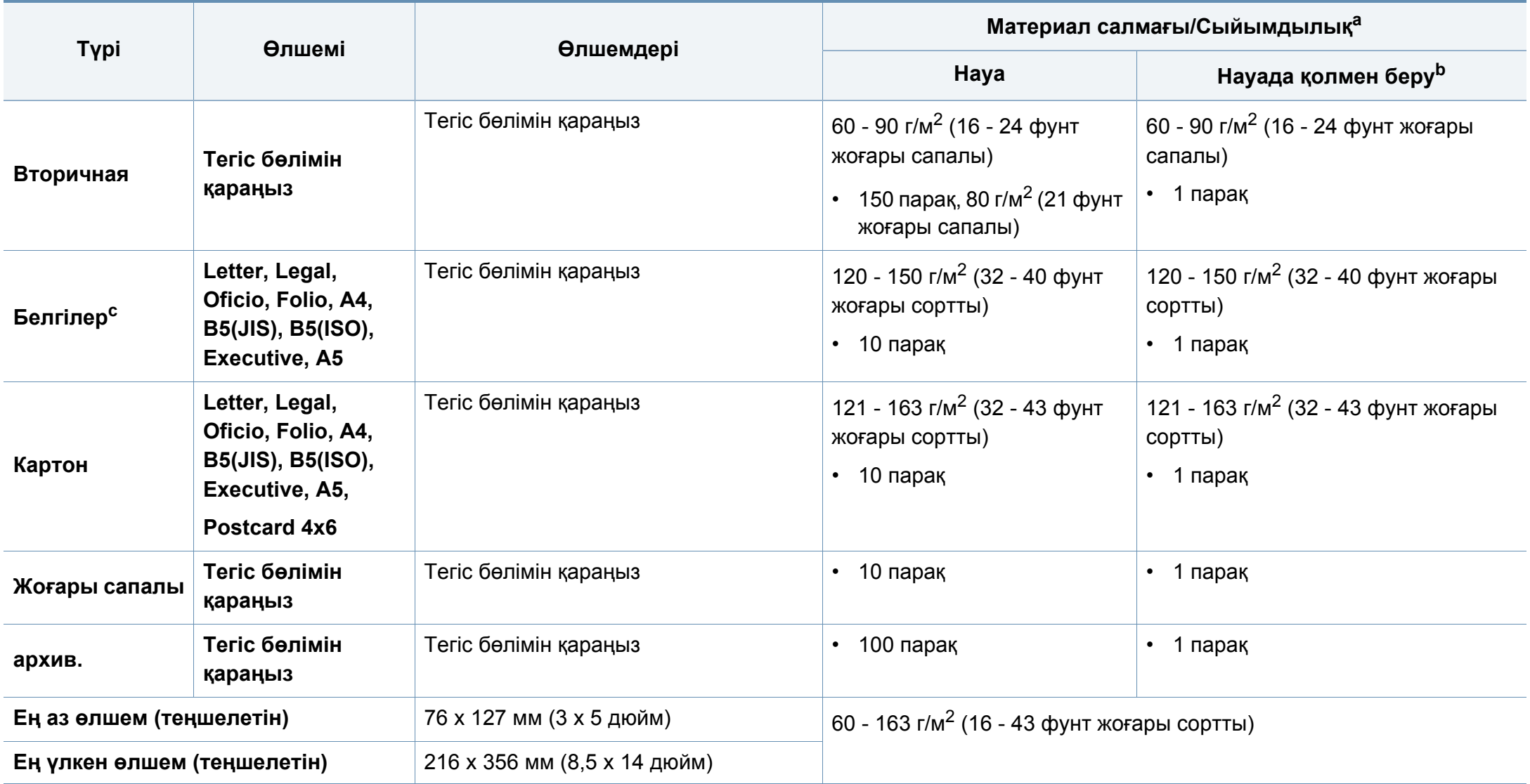

a. Ең жоғары өнімділік салмағына, қалыңдығына жəне қоршаған орта сипаттарына байланысты басқаша болуы мүмкін.

b. Бір мезгілді бір парақты беріңіз.

c. Осы машинада пайдаланылатын белгілердің тегістігі – 100 - 250 (шеффилд). Бұл - тегістіктің сандық деңгейін білдіреді.

#### **Жүйелік талаптар**

#### **Microsoft® Windows®**

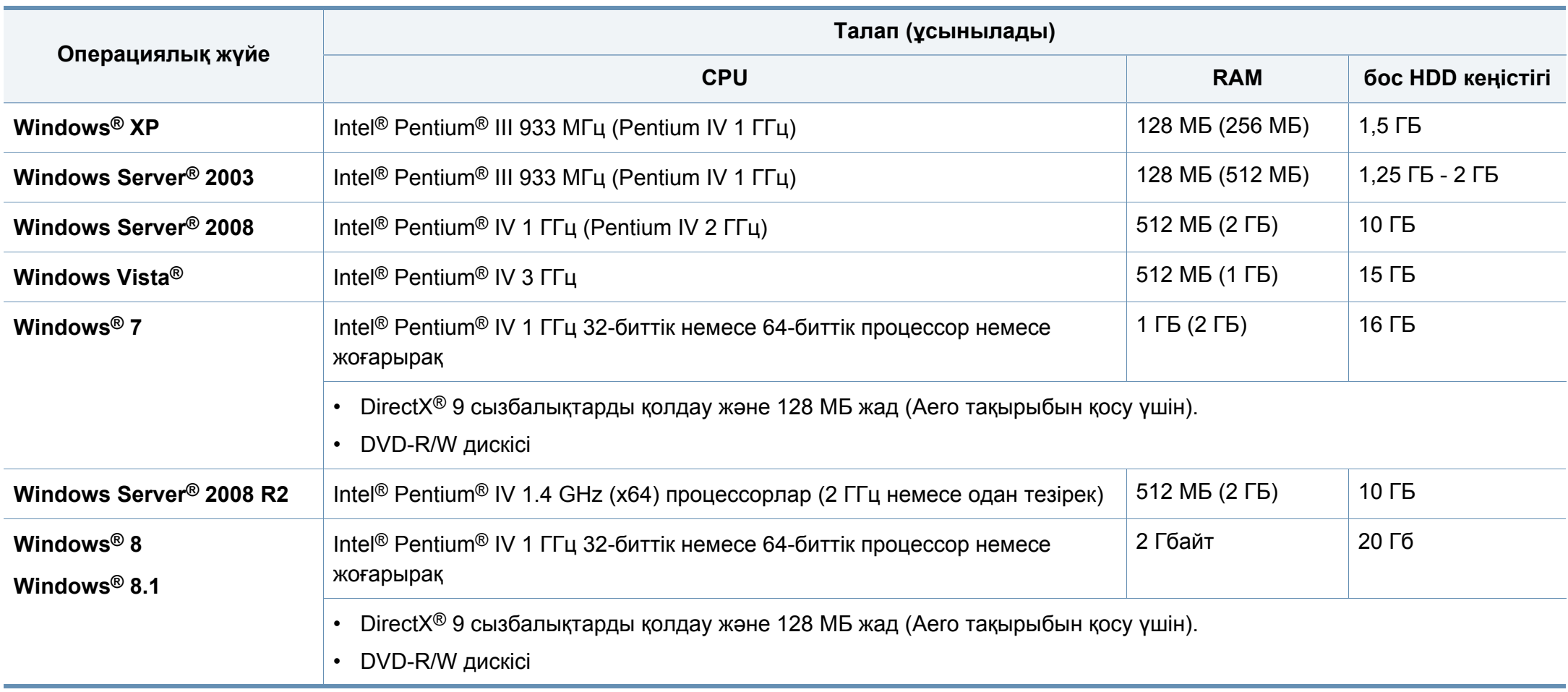

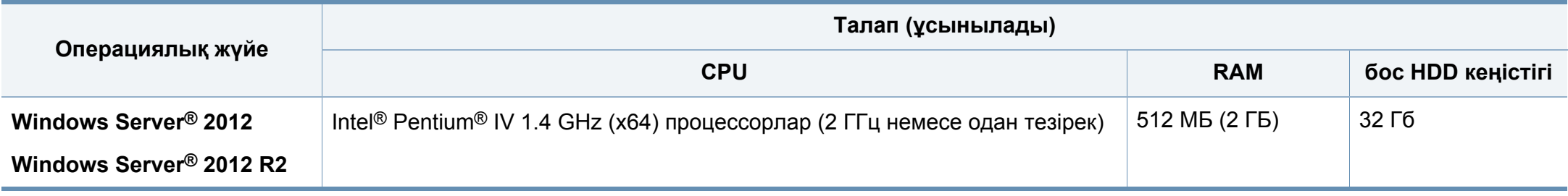

- Internet Explorer 6.0 жүйесі немесе одан да жоғары нұсқасы барлық Windows амалдық жүйелеріне ең төменгі талап болып табылады.
- Əкімшілік құқықтары бар пайдаланушылар бағдарламаны орната алады.
- **Windows Terminal Services** құрылғыңызбен үйлесімді.

#### **Mac**

 $\epsilon$ 

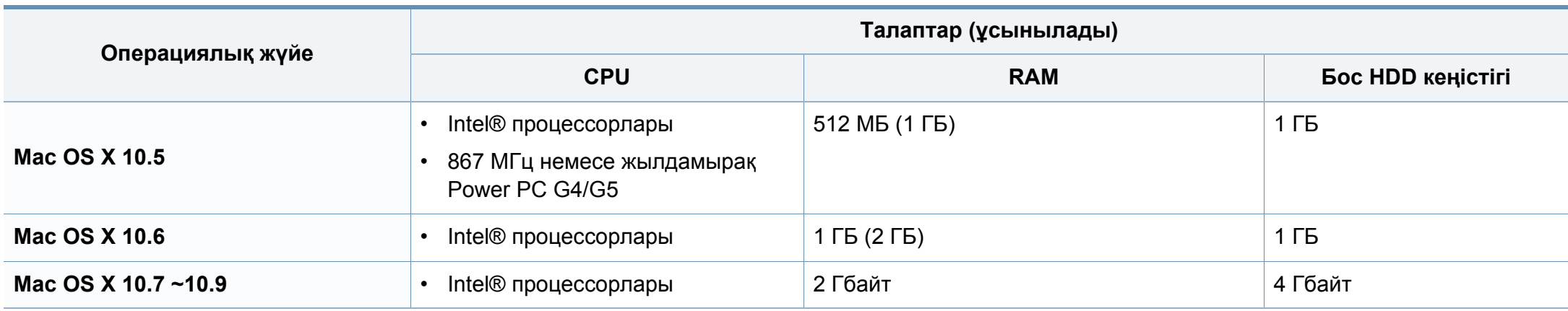

#### **Linux**

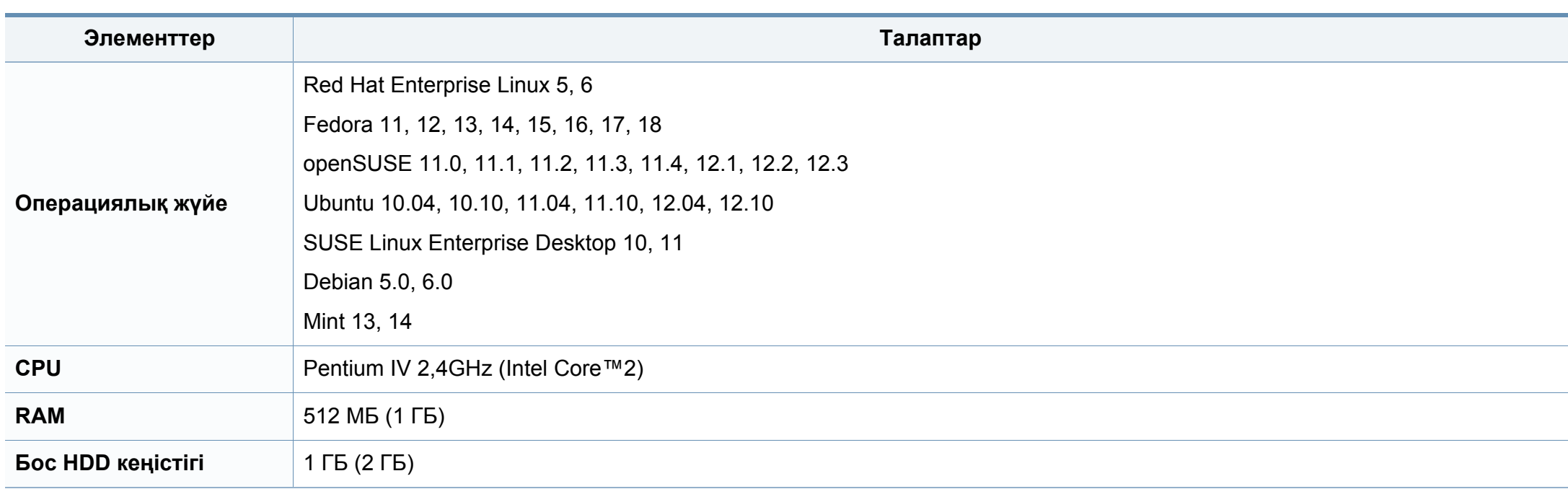

#### **Желілік орта**

Тек сымсыз модельдер (8-беттегі "Үлгілер бойынша [мүмкіндіктер](#page-7-0)" бөлімін қараңыз).

Желілік құрылғы ретінде пайдалану үшін құрылғыға желілік протоколдарды орнату қажет. Келесі кестеде құрылғы қолдайтын желілік орталар көрсетілген.

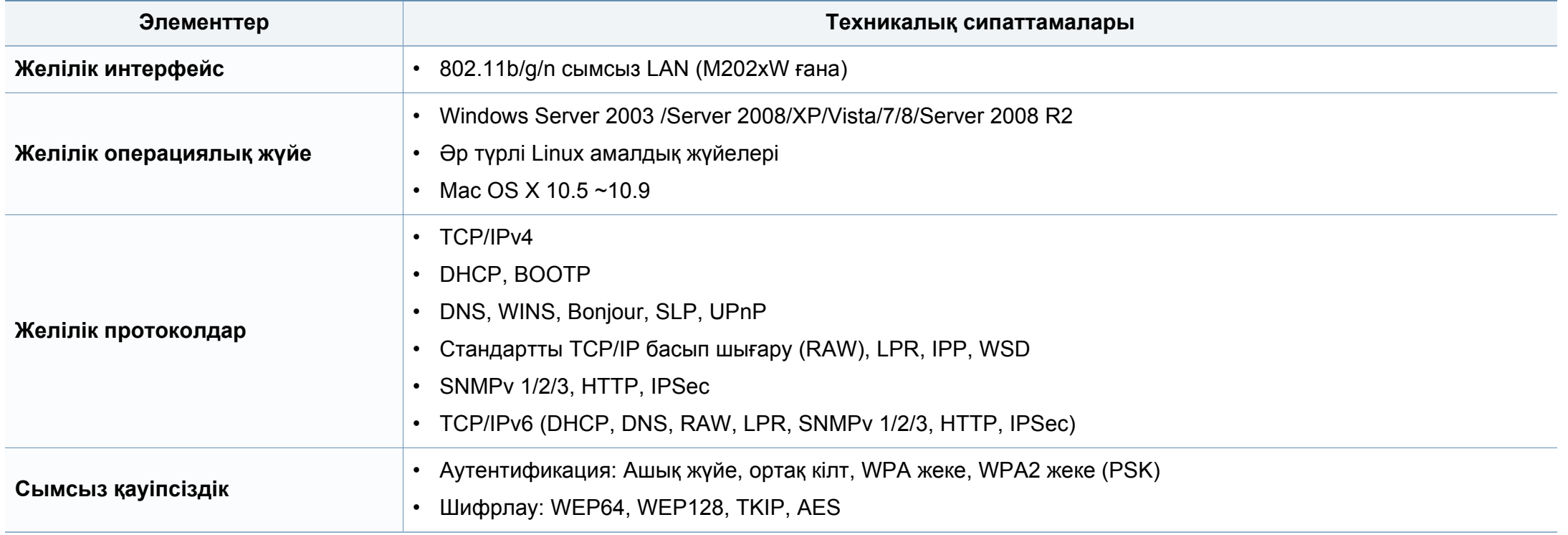

# <span id="page-71-0"></span>**Нормативтік ақпарат**

Бұл құрылғы қалыпты жұмыс ортасы үшін жасалған жəне бірнеше нормативтік мəлімдемелермен куəліктендірілген.

#### **Лазер қауіпсіздігі туралы мəлімдеме**

Принтердің DHHS 21 CFR, 1-тарау, J-тараушасы, I(1) сыныпты лазерлік өнімдерге қойылатын талаптар сай екені АҚШ-та куəліктендірілген, ал басқа елдерде IEC 60825-1 : 2007 стандартына сəйкес I сыныпты лазерлік өнім ретінде куəліктендірілген.

I сыныпты лазерлік өнімдер қауіпті деп саналмайды. Лазерлік жүйе жəне принтер қалыпты жұмыс істеу, пайдаланушы күтім жасағанда немесе тиісті қызмет күйінде болғанда адам ешқашан I сыныптан жоғары радиацияға ұшырамайтындай жасалған.

Өнімді пайдаланғанда, өрт, электр шогы жəне адамдардың жарақат алу қаупін азайту үшін мына негізгі сақтық шараларын əрқашан қолдану керек:

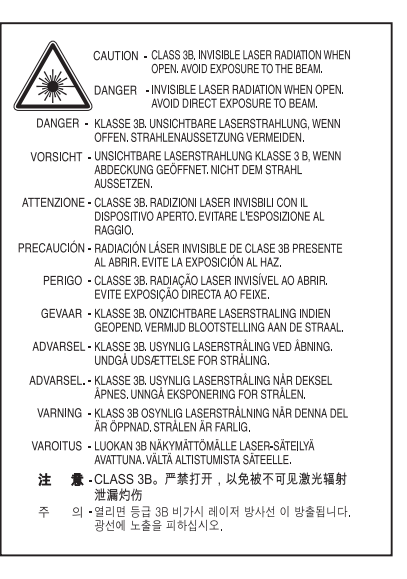

#### **Ескерту**

Лазер/сканер жиынынан қорғаушы қақпағы алынған принтерді ешқашан пайдаланбаңыз немесе қызмет көрсетпеңіз. Шағылысқан сəуле, көрінбесе де, көзіңізге зиян тигізуі мүмкін.

#### **Озон қауіпсіздігі**

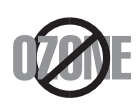

Бұл өнім шығаратын озон 0,1 бет/мин аспайды. Озон ауадан ауырлау болғандықтан, өнімді жақсы желдету бар жерде ұстаңыз.
### **Қуатты үнемдеу**

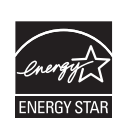

Бұл принтерде белсенді пайдаланып жатпағанда қуатты тұтынуды азайтатын озық энергия үнемдеу технологиясы бар.

Принтер ұзақ уақыт бойы деректер алмағанда, қуатты тұтыну автоматты түрде төмендетіледі.

ENERGY STAR жəне ENERGY STAR белгілері – тіркелген АҚШ белгілері.

ENERGY STAR бағдарламасы бойынша қосымша ақпарат алу үшін<http://www.energystar.gov>торабын қараңыз.

ENERGY STAR тіркелген модельдер үшін, ENERGY STAR жапсырмасы машинаңызда бар болады. Машинаңыз ENERGY STAR тіркелген екенін тексеріңіз.

### **Тек Қытай**

#### 回收和再循环

为了保护环境, 我公司已经为废弃的产品建立了回收和再循环系统。 我们会为您无偿提供回收同类废旧产品的服务。

当您要废弃您正在使用的产品时,请您及时与授权耗材更换中心取得联系, 我们会及时为您提供服务。

Веб-торабы: http://www.samsung.com/cn/support/location/ supportServiceLocation.do?page=SERVICE.LOCATION

#### 中国能效标识

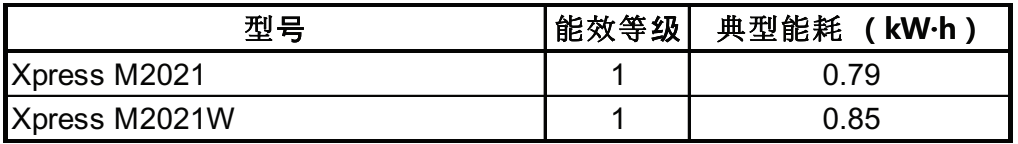

依据国家标准 GB 25956-2010

#### **Тастау**

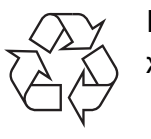

Бұл өнімнің орама материалын қоршаған ортаға жауапкершілікпен қарап тастаңыз.

**Осы өнімді дұрыс тастау (қоқыс электр жəне электроникалық жабдық)**

### **(Бөлек қоқыс жинау жүйелері бар елдерде қолданылады)**

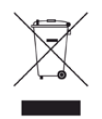

Өнімдегі, қосымша жабдықтардағы немесе əдебиеттегі осы белгі өнімді жəне оның электрондық қосымша жабдықтарының (мысалы, зарядтағыш, құлақаспап, USB кабелі) қызмет істеу мерзімі аяқталғаннан кейін үйдің қалдықтарымен бірге тасталмауы керектігін білдіреді. Қалдықтардың бақылаусыз тасталу себебінен қоршаған ортаның ластануын жəне адамдардың жарақат алуын болдырмау үшін, осы бұйымдарды өзге қалдықтардан бөлектеп, материалдық ресурстардың қайта пайдаланылуын қамтамасыз ету үшін, оларды қайта өңдеуге жіберіңіз.

Жеке тұлғалар өнімді қоршаған ортаға зақым келтірмей жою туралы толық ақпарат алу үшін жəне кімге, қайда хабарласуы қажеттігін білу үшін, өнімді сатқан сатушыға немесе жергілікті билік органына хабарласуы тиіс.

Іскери пайдаланушылар жеткізушіге хабарласып, сатып алу келісім-шартының шарттарын тексеруі керек. Осы өнім мен оның электрондық қосымша жабдықтары тасталатын өзге коммерциялық қалдықтармен араласпауы қажет.

### **Тек Америка Құрама Штаттары**

Қажет емес электрониканы бекітілген қайта өңдеуші арқылы тастаңыз. Ең жақын тастау орнын табу үшін біздің веб-торабымызға өтіңіз[:www.samsung.com/recyclingdirect](http://www.samsung.com/recyclingdirect) немесе (877) 278 - 0799 нөміріне қоңырау шалыңыз

### **Калифорния Штатының 65 мəлімдемесінің ескертуі (АҚШ ғана)**

The California Safe Drinking Water and Toxic Enforcement Act requires the Governor of California to publish a list of chemicals known to the State of California to cause cancer or reproductive toxicity and requires businesses to warn of potential exposure to such chemicals.

WARNING: This product contains chemicals known to the State of California to cause cancer, birth defects or other reproductive harm. This appliance can cause low-level exposure to the chemicals, which can be minimized by operating the appliance in a well ventilated area.

### **Радио жиілік**

### **Пайдаланушыға FCC ақпараты**

Бұл құрылғы FCC ережелерінің 15-бөлігіне сəйкес келеді. Оның жұмысы келесі екі шартқа сай болуы керек:

- Бұл құрылғы зиянды интерференцияны тудырмауы керек жəне.
- Бұл құрылғы кез келген интерференцияны, соның ішінде қалаусыз жұмысты тудыруы мүмкін интерференцияны қабылдауы керек.

Бұл құрылғы сынақтан өткізілді жəне FCC ережелерінің 15-бөлігіне сəйкес B сыныпты сандық құрылғы шектеулеріне сай деп табылды. Бұл шектеулер орнындағы орнатуда зиянды интерференцияға қарсы тиісті қорғауды қамтамасыз ету үшін жасалған. Бұл құрылғы радио жиілік энергиясын тудырады, пайдаланады жəне таратуы мүмкін жəне нұсқауларға сəйкес орнатылмаса жəне пайдаланылмаса, радио байланысқа зиянды интерференцияны тудыруы мүмкін. Бірақ, нақты орнатымда интерференция болмайтынына кепілдік жоқ. Егер бұл құрылғы радио немесе теледидар қабылдауға зиянды интерференция тудырса (мұны құрылғыны өшіру жəне қосу арқылы анықтауға болады) пайдаланушыға интерференцияны келесі шаралардың біреуі немесе бірнешеуімен түзету ұсынылады:

- Қабылдаушы антеннаның бағытын немесе орнын өзгертіңіз.
- Құрылғы мен қабылдағыштың арасындағы бос аралықты арттырыңыз.
- Құрылғыны тізбектегі қабылдағыш қосылған розеткадан басқа розеткаға қосыңыз.
- Көмек алу үшін дилерге немесе тəжірибелі радио-теледидар технигіне хабарласыңыз.
	- Сəйкестік үшін жауапты жасап шығарушы ашық бекітпеген өзгерту немесе өзгертулер пайдаланушының құрылғыны пайдалану рұқсатын жоққа шығаруы мүмкін.

### **Канадалық радио кедергілер туралы ережелер**

Канаданың Индустрия жəне ғылым министрлігінің «Digital Apparatus», ICES-003 атты интерференция тудыратын құрылғылар стандартында көрсетілгендей бұл сандық аппарат радио шуын шығаратын аппарат үшін B сыныбы шектеулерінен аспайды.

Cet appareil numérique respecte les limites de bruits radioélectriques applicables aux appareils numériques de Classe B prescrites dans la norme sur le matériel brouilleur : « Appareils Numériques », ICES-003 édictée par l'Industrie et Sciences Canada.

### **Америка Құрама Штаттары**

### **Федералдық коммуникациялар комиссиясы (FCC)**

#### **FCC 15-бөлік бойынша мақсатты сəуле шығарғыш**

Принтер жүйесінде төмен қуатты, 2,4 ГГц/5 диапазонында жұмыс істейтін, Radio LAN түріне жататын құрылғылар болуы (ендірілген болуы) мүмкін. Бұл бөлім тек осы құрылғылар болса ғана қолданылады. Сымсыз құрылғылардың болуын тексеру үшін жүйе жапсырмасын қараңыз.

Жүйе жапсырмасында FCC ID нөмірі болса, жүйеде болуы мүмкін сымсыз құрылғылар тек АҚШ-та пайдалануға арналған.

FCC сымсыз құрылғыны дене жанында (бұл өскелең жағдайларды қамтымайды) пайдалану үшін құрылғы мен дене арасында жалпы 20 см бос аралық шегін орнатқан. Бұл құрылғы сымсыз құрылғы қосулы кезде денеден 20 см-ден аса қашықтықта қолданылуы керек. Принтерге ендірілген болуы мүмкін сымсыз құрылғының (немесе құрылғылардың) қуат шығысы FCC орнатқа радио жиілік сəулелендіру шектерінен əлдеқайда төмен.

Бұл таратқышты кез келген басқа антенна немесе таратқыштың жанында қоймау немесе сонымен бірге жұмыс істетпеу керек.

Бұл құрылғының жұмысы келесі екі шартқа бағынады: (1) Бұл құрылғы зиянды интерференцияны тудырмауы керек жəне (2) бұл құрылғы кез келген интерференцияны, соның ішінде қалаусыз жұмысты тудыруы мүмкін интерференцияны қабылдауы керек.

Сымсыз құрылғыларға пайдаланушы қызмет көрсете алмайды. Оларды ешқалай өзгертпеңіз. Сымсыз құрылғыны өзгерту оны пайдалану рұқсатын жоюы мүмкін. Қызмет көрсетуі үшін дайындаушыға хабарласыңыз.

### **Сымзыз LAN желісін пайдалану бойынша FCC мəлімдемесі:**

Бұл таратқышты жəне антенна тіркесімін орнатқанда жəне пайдаланғанда радио жиілік сəулелендіруінің 1 мВт/cм2 шектеуі орнатылған антеннаға жақын қашықтықта асырылуы мүмкін. Сондықтан, пайдаланушы əрқашан антеннандан ең кемі 20 см қашықтықта болуы керек. Бұл құрылғыны басқа таратқыштың жəне тарату антеннасының жанына қоймау керек.

### **Тек Ресей/Қазақстан/Беларусь**

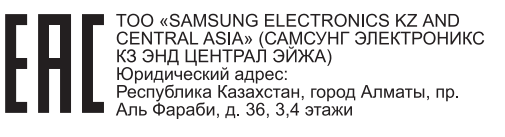

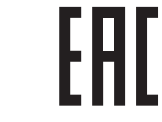

**JG ELECTRONICS KZ AND** CENTRAL ASIA» (CAMCYHF ЭЛЕКТРОНИКС КЗ ЭНД ЦЕНТРАЛ ЭЙЖА) ЖШС Заңды мекен-жайы: Қазақстан Республикасы, Алматы к , Әл-Фараби даңғылы. 36. 3.4-кабаттар

#### **Тек Германия**

Das Gerät ist nicht für die Benutzung am Bildschirmarbeitsplatz gemäß BildscharbV vorgesehen.

#### **Тек Түркия**

#### $\bullet$  RoHS

EEE Yönetmeliğine Uygundur. This EEE is compliant with RoHS.

• Bu ürünün ortalama yaşam süresi 7 yıl, garanti suresi 2 yildir.

### **Тек тай тілі**

This telecommunication equipment conforms to NTC technical requirement.

#### **Берілген штепсельді ауыстыру (тек Біріккен Корольдық үшін)**

### **Маңызды**

Бұл құрылғының қуат сымы стандартты (BS 1363) 13 амперлік ашамен жабдықталған жəне 13 ампер сақтандырғышы бар. Сақтандырғышты ауыстырғанда немесе тексергенде дұрыс 13 амперлік сақтандырғышты қайта қою керек. Содан кейін сақтандырғыш қақпағын қайта қою керек. Сақтандырғыш қақпағын жоғалтсаңыз, басқа сақтандырғыш қақпағын алғанша ашаны пайдаланбаңыз.

Құрылғыны сатқан адамдарға хабарласыңыз.

13 амперлік вилка Құрама Корольдікте ең кең пайдаланылады жəне тура келуі керек. Бірақ, кейбір ғимараттарда (негізінен ескілерінде) қалыпты 13 ампер розеткалары жоқ. Сəйкес аша адаптерін сатып алу керек. Құйылған ашаны алып тастамаңыз.

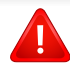

Құйылған ашаны кесіп алсаңыз, оны бірден тастаңыз. Ашаны сымға қайта қоса алмайсыз жəне оны розеткаға қоссаңыз, электр тогына соғылуыңыз мүмкін.

### **Маңызды ескерту:**

 $\div$ 

Бұл құрылғыны жерге қосу керек.

Қуат сымындағы сымдардың келесідей түс коды бар:

- **Жасыл жəне сары:** Жер
- **Көк:** Бейтарап
- **Қоңыр:** Кернеу астында

Негізгі сымдағы сымдар вилкада белгіленген түстерге сəйкес болмаса, төмендегіні орындаңыз:

Жасыл жəне сары сымды «Е» əрпімен немесе қауіпсіздік «Жер нышанымен» белгіленген немесе жасыл жəне сары немесе жасыл істікке қосу керек.

Көк сымды «N» əрпімен белгіленген немесе қара түсті істікке қосу керек.

Қоңыр сымды «L» əрпімен белгіленген немесе қызыл түсті істікке қосу керек.

Ашада, адаптерде немесе бөлік таратқыш қалқанда 13 амперлік сақтандырғыш болуы керек.

### **Сəйкестік декларациясы (еуропалық елдер)**

### **Мақұлдаулар мен куəландырулар**

 $\epsilon$ 

- Осымен, Samsung Electronics компаниясы осы [M202x series] төмен кернеу директивасының (2006/95/EC), EMC директивасының (2004/108/EC) негізгі талаптарына жəне басқа ережелеріне сай екенін жариялайды.
- Осымен, Samsung Electronics компаниясы осы [M202xW series] 1999/5/EC R&TTE директивасының негізгі талаптарына жəне басқа ережелеріне сай екенін жариялайды.

Сəйкестік мəлімдемесін **[www.samsung.com](http://www.samsung.com/printer)** торабында қарауға болады, Support > Download center тармағына өтіңіз жəне EuDoC құжаттарын шарлау үшін принтердің (MFP) атауын енгізіңіз.

**1 қаңтар, 1995 жыл:** Кеңес директивасы 2006/95/EC Мүше елдердің төмен кернеулі құрылғыларға қатысты заңдарына сəйкестік.

**1 қаңтар, 1996 жыл:** Кеңес директивасы 2004/108/EC мүше елдердің электромагниттік үйлесімділікке қатысты заңдарына сəйкестік.

**9 наурыз, 1999 жыл:** Радио құрылғылар жəне телекоммуникациялық термин құрылғылары жəне олардың сəйкестігін өзара мойындау туралы Кеңес директивасы 1999/5/EC. Қатысты директиваларды жəне анықтамалық стандарттарды анықтайтын толық мəлімдемені Samsung Electronics Co., Ltd. компаниясының өкілінен алуға болады.

### **EC сертификациясы**

1999/5/EC радио құрылғылар жəне телекоммуникациялық терминал құрылғылар директивасы (FAX) бойынша сертификация

Бұл Samsung өнімі Samsung компаниясының өзімен 1999/5/EC директивасына сəйкес бүкіл еуропалық PSTN желісіне бір терминалды қосылым бойынша куəландырады. Өнім еуропалық елдердің ұлттық PSTN желілерімен жəне үйлесімді PBX желілерімен жұмыс істеу үшін жасалған:

Мəселелер болса, ең алдымен Samsung Electronics Co., Ltd. компаниясының Euro QA Lab бөліміне хабарласу керек.

Өнім TBR21 стандарты бойынша сыналды. Осы стандартқа сай терминалдық құрылғыларды пайдалануға көмектесу үшін Еуропалық телекоммуникация стандаттары институты (ETSI) кеңес беретін құжатты (EG 201 121) шығарды. Мұнда TBR21 терминалдарының желілік сыйысымдылығын қамтамасыз ету үшін ескерімдер жəне қосымша талаптар қамтылады. Өнім осы құжаттағы барлық қатысты кеңес ескерімдер бойынша жасалды жəне оларға толығымен сəйкес.

### **Еуропалық радио бекіту туралы ақпарат (Еуропалық Одақта бекітілген радио құрылғылар орнатылған өнімдер үшін)**

Үйде немесе кеңседе пайдалануға арналған принтер жүйесінде төмен қуатты, 2,4 ГГц/5 диапазонында жұмыс істейтін, Radio LAN түріне жататын құрылғылар болуы (ендірілген болуы) мүмкін. Бұл бөлім тек осы құрылғылар болса ғана қолданылады. Сымсыз құрылғылардың болуын тексеру үшін жүйе жапсырмасын қараңыз.

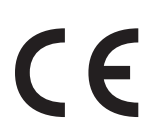

Жүйе жапсырмасында CE белгісі болса, жүйеде болуы мүмкін сымсыз құрылғылар тек Еуропалық Одақта немесе көршілес аймақтарда пайдалануға арналған.

Принтерге ендірілген болуы мүмкін сымсыз құрылғының (немесе құрылғылардың) қуат шығысы Еуропалық комиссия R&TTE директивасында орнатқан радио жиілік сəулелендіру шектерінен əлдеқайда төмен.

#### **Сымсыз бекітулерге кіретін еуропалық елдер:**

Еуропалық Одақ елдері

#### **Пайдалану бойынша шектеулер бар еуропалық елдер:**

Еуропалық Одақ

Еуропалық экономикалық кеңістік/Еуропалық еркін сауда ассоциациясы елдері

Бұл уақытта шектеулер жоқ

#### **Сəйкестік бойынша нормативтік мəлімдемелер**

### **Сымсыз желі бойынша нұсқаулар**

Принтер жүйесінде төмен қуатты, 2,4 ГГц/5 диапазонында жұмыс істейтін, Radio LAN түріне жататын құрылғылар болуы (ендірілген болуы) мүмкін. Келесі бөлім сымсыз құрылғыны пайдалану кезінде ескеру керек нəрселердің жалпы шолуы.

Нақты елдер үшін қосымша шектеулер, ескертулер жəне ескеру керек нəрселер нақты ел бөлімдерінде (немесе елдер тобы бөлімдерінде) тізілген. Жүйедегі сымсыз құрылғыларды тек жүйенің баға жапсырмасындағы радио бекіту белгілерінде анықталған елдерде ғана пайдалануға болады. Егер сымсыз құрылғыны пайдаланатын ел тізілмеген болса, талаптарды білу үшін жергілікті радио бекіту агенттігіне хабарласыңыз. Сымсыз құрылғылар қатты реттеледі жəне рұқсат етілмеген болуы мүмкін.

Принтерге ендірілген болуы мүмкін сымсыз құрылғының немесе құрылғылардың қуат шығысы осы уақытта белгілі радио жиілік сəулелендіру шектерінен əлдеқайда төмен. Сымсыз құрылғылар (олар басып шығарғыштың ішіне салынған болуы мүмкін) радио жиілік қауіпсіздігі стандарттарында жəне ұсыныстарында рұқсат етілгеннен азырақ энергия бөлетіндіктен, дайындаушы бұл құрылғыларды пайдалану қауіпсіз деп санайды. Қуат деңгейлеріне қарамастан, қалыпты əрекет кезінде адамның жанасуын барынша азайту керек.

Əдетте сымсыз құрылғыны денеге жақын (бұған өскелең жағдайлар кірмейді) пайдалану үшін құрылғы мен дене арасында жалпы 20 см бос аралық болады. Сымсыз құрылғылар қосулы жəне таратып жатқанда бұл құрылғыны денеден 20 см-дан аса қашықтықта пайдалану керек.

Бұл таратқышты кез келген басқа антенна немесе таратқыштың жанында қоймау немесе сонымен бірге жұмыс істетпеу керек.

Кейбір жағдайларды сымсыз құрылғыларды шектеу керек. Жалпы шектеулердің мысалдары төменде тізілген:

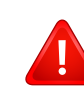

Радиожиілік сымсыз байланысы жабдыққа немесе коммерциялық ұшағына кедергі келтіруі мүмкін. Ағымдағы авиация ережелері ұшақта ұшқанда сымсыз құрылғыларды өшіруді талап етеді. IEEE 802.11 (сондай-ақ, сымсыз Ethernet ретінде белгілі) жəне Bluetooth байланыс құрылғылары сымсыз байланысты қамтамасыз ететін құрылғылардың мысалдары болып табылады.

Басқа құрылғыларға немесе қызметтерге кедергі келтіру қаупі зиян тигізсе немесе зиянды деп есептелсе, сымсыз құрылғыны пайдалану параметрі шектелуі немесе жойылуы мүмкін. Əуежайлар, ауруханалар жəне оттегі немесе жанғыш газға қаныққан атмосфералар сымсыз құрылғыларды пайдалану шектелуі немесе тыйым салынуы мүмкін орындардың шектеулі мысалдары болып табылады. Сымсыз құрылғыларды пайдалану санкциясы туралы білмейтін орталарда болғанда, тиісті билік өкілінен сымсыз құрылғыны пайдалану немесе қосуға рұқсат сұраңыз.

Əр елде сымсыз құрылғыларды пайдалану шектеулері əр түрлі. Жүйе сымсыз құрылғымен жабдықталған болғандықтан, елдер арасында жүйемен бірге саяхаттағанда, кез келген қозғалу немесе саяхат алдында мақсатты елде сымсыз құрылғыны пайдалану шектеулері туралы жергілікті радио құрылғыларды мақұлдау бойынша билік өкілдерінен сұраңыз.

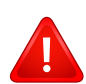

Егер жүйе ішкі ендірілген сымсыз құрылғымен жабдықталған болса, барлық қақпақтар жəне қалқандар орнында болғанша жəне жүйе толық жиналғанша сымсыз құрылғыны пайдаланбаңыз.

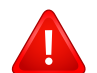

Сымсыз құрылғыларға пайдаланушы қызмет көрсете алмайды. Оларды ешқалай өзгертпеңіз. Сымсыз құрылғыны өзгерту оны пайдалану рұқсатын жоюы мүмкін. Қызмет көрсетуі үшін дайындаушыға хабарласыңыз.

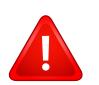

Тек құрылғы пайдаланылатын ел үшін мақұлданған драйверлерді пайдаланыңыз. Қосымша ақпарат алу үшін жасап шығарушының жүйені қалпына келтіру жинағын қараңыз немесе дайындаушының техникалық қолдау көрсету қызметіне хабарласыңыз.

### **Тек Израиль**

מס׳ אישור אלחוטי של משרד התקשורת הוא 28466-51 אסור להחליף את האנטנה המקורית של המכשיר, ולא לעשות בו כל שינוי טכני אחר.

### **Тек Қытай**

#### 产品中有毒有害物质或元素的名称及含量

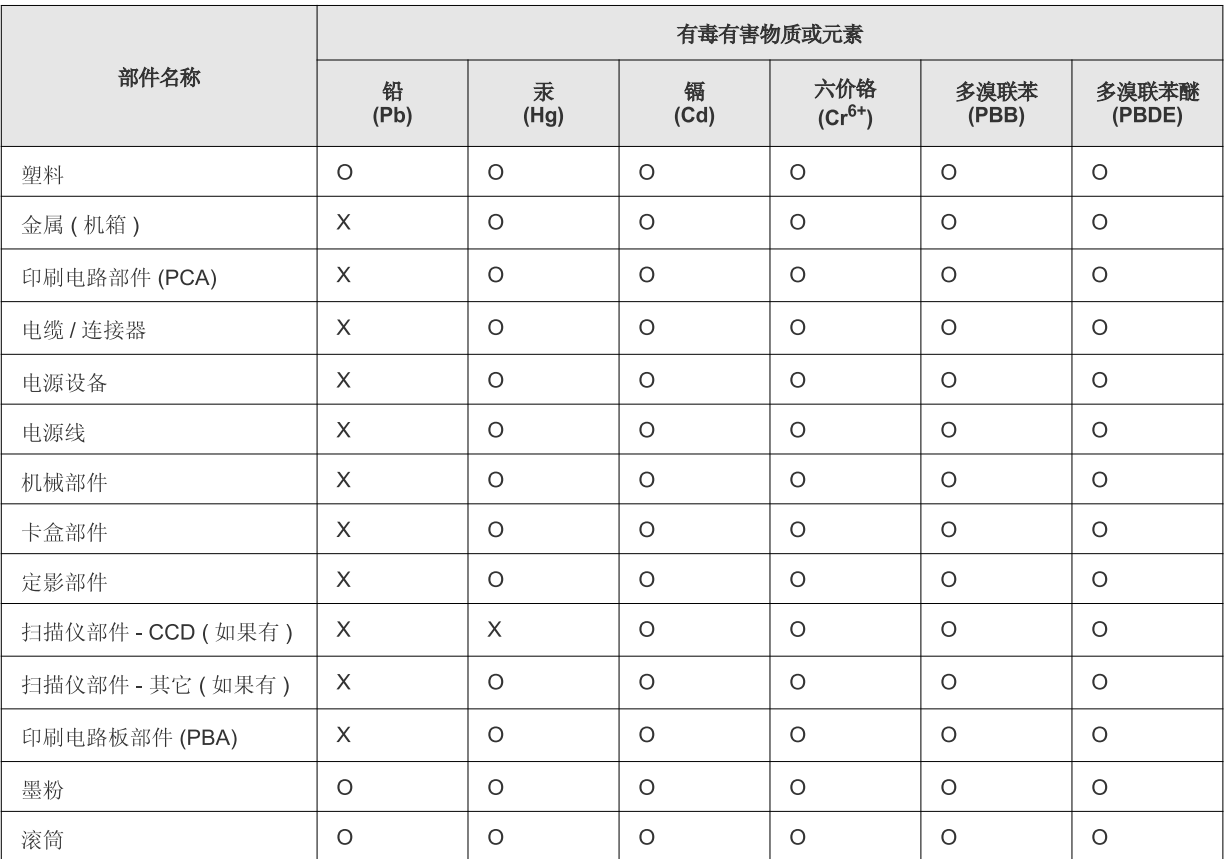

O: 表示该有毒有害物质在该部件所有均质材料中的含量均在 SJ/T 11363-2006 标准规定的限量要求以下。

X: 表示该有毒有害物质至少在该部件的某一均质材料中的含量超出 SJ/T 11363-2006 标准规定的限量要求。

以上表为目前本产品含有有毒有害物质的信息。本信息由本公司的配套厂家提供,经本公司审核后而做成,本产品的部分部件含有有毒有害物 质,这些部件是在现有科学技术水平下暂时无可替代物质,但三星电子将会一直为满足 SJ/T 11363-2006 标准而做不懈的努力。

### **Авторлық құқықтар**

© 2013 Samsung Electronics Co., Ltd. Барлық құқықтар қорғалған.

Бұл пайдаланушы нұсқаулығы тек ақпараттық мақсатта берілген. Мұнда берілген барлық ақпарат ескертусіз өзгеруі мүмкін.

Samsung Electronics осы пайдаланушы нұсқаулығын пайдаланудан туындайтын немесе оған қатысты кез келген тікелей немесе жанама зияндар үшін жауапты емес.

- Samsung жəне Samsung логотиптері Samsung Electronics Co., Ltd компаниясының сауда белгілері.
- Microsoft, Windows, Windows Vista, Windows 7, Windows 8 жəне Windows Server 2008 R2 Microsoft корпорациясының тіркелген сауда белгілері немесе сауда белгілері.
- Google, Picasa, Google Docs, Android жəне Gmail тіркелген сауда белгілері немесе Google Inc. компаниясының сауда белгілері.
- Google Cloud Print Google Inc. компаниясының сауда белгісі.
- iPad, iPhone, iPod touch, Mac жəне Mac OS АҚШ жəне басқа мемлекеттерде тіркелген Apple Inc. компаниясының сауда белгілері. AirPrint жəне AirPrint белгісі - Apple Inc. компаниясының сауда белгілері.
- Барлық басқа брендтер немесе өнім атаулары сəйкес компаниялар немесе ұйымдардың сауда белгілері болып табылады.

Ашық бастапқы лицензиялық ақпарат алу үшін CD-ROM дискісіндегі '**LICENSE.txt**' файлын қараңыз.

**REV. 4.00**

# **Пайдаланушы нұсқаулығы Пайдаланушы нұсқаулығы**

### Samsung Printer **Xpress**

M202x series

# <span id="page-83-0"></span>**КЕҢЕЙТІЛГЕН КЕҢЕЙТІЛГЕН**

Бұл нұсқаулықта əр түрлі амалдық жүйе орталарында орнату, кеңейтілген теңшеу, пайдалану жəне ақаулықтарды жою туралы ақпарат береді.

Модельдерге немесе мемлекеттерге байланысты кейбір функциялар қолжетімді емес болуы мүмкін.

### **НЕГІЗГІ**

Бұл нұсқаулықта Windows жүйесінде орнатуға, негізгі пайдалануға жəне ақаулықтарды жоюға қатысты ақпарат берілген.

# **[КЕҢЕЙТІЛГЕН](#page-83-0)**

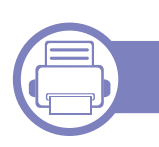

### **[1.](#page-86-0) Бағдарламаны орнату**

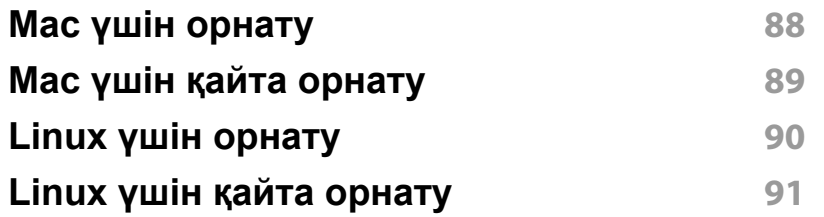

### **[2.](#page-91-0) Желіге қосылған құрылғыны пайдалану**

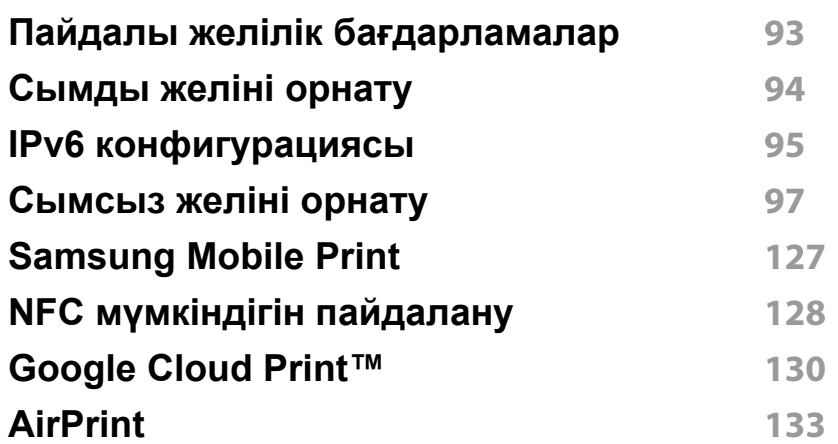

### **[3.](#page-134-0) Арнайы мүмкіндіктер**

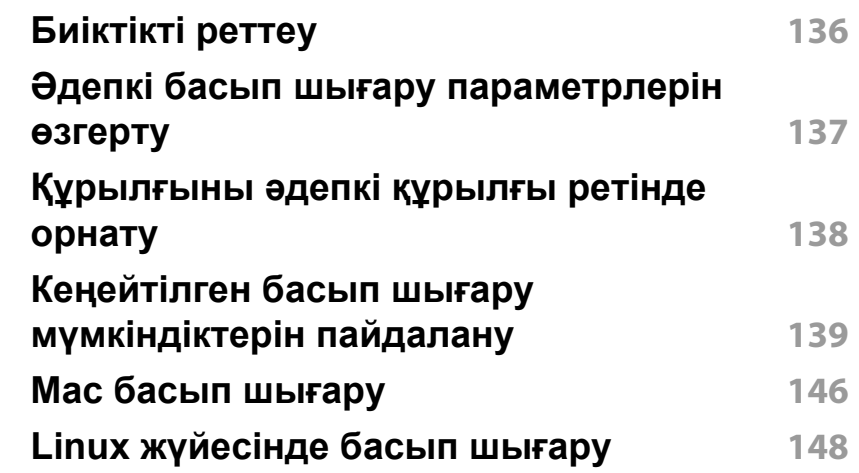

### **[4.](#page-149-0) Пайдалы басқару құралдары**

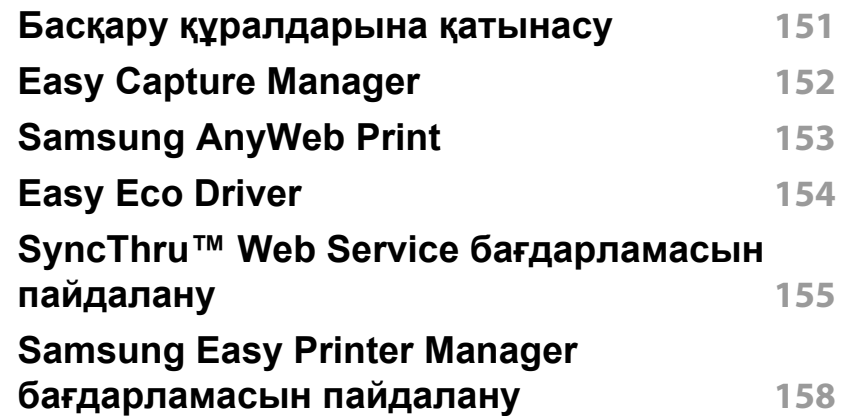

# **КЕҢЕЙТІЛГЕН**

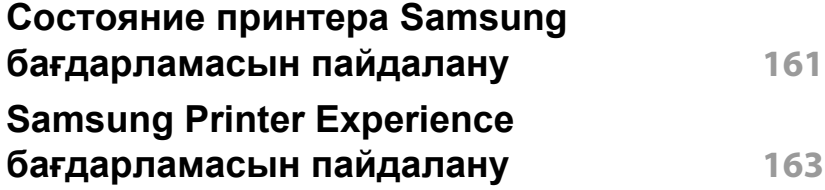

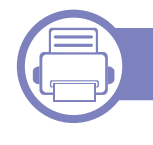

### **[5.](#page-169-0) Ақаулықтарды жою**

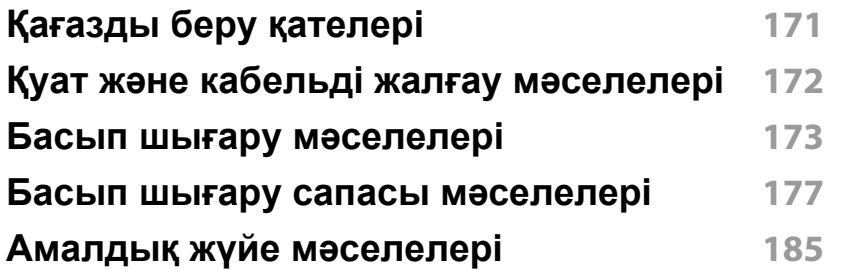

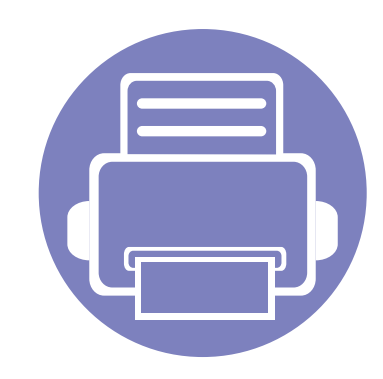

# <span id="page-86-0"></span>**1. Бағдарламаны орнату**

Бұл тарауда машина кабель арқылы қосылатын ортада негізгі жəне пайдалы бағдарламалық жасақтаманы орнату бойынша нұсқаулар берілген. Жергілікті қосылған машина – кабельді пайдаланып компьютерге тікелей жалғанған машина.

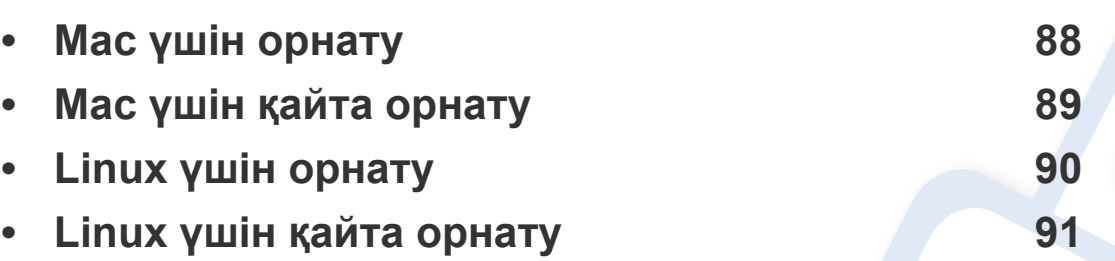

• Windows жүйесінің пайдаланушысы болсаңыз, машинаның драйверін орнату үшін 25-беттегі "[Драйверді](#page-24-0) жергілікті орнату" қараңыз.

• Тек 3 метрден аспайтын USB кабельді пайдаланыңыз.

# <span id="page-87-1"></span><span id="page-87-0"></span>**Mac үшін орнату**

- **1** Құрылғы компьютерге қосылып, қуат көзіне қосылғанын тексеріңіз.
- **2** Қос берілген бағдарламалық жасақтама ықшам дискісін CD-ROM дискжетекке енгізіңіз.

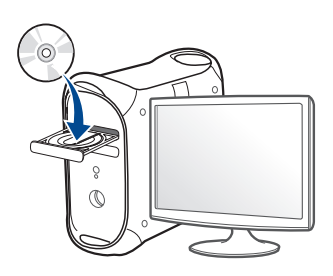

- **3** Mac жұмыс үстелінде шығатын CD-ROM белгішесін екі рет басыңыз.
	- Mac OS X 10.8 үшін **Finder** экранында пайда болатын CD-ROM екі рет нұқыңыз.
- **4 MAC\_Installer** қалтасы > **Installer OS X** белгішесін екі рет нұқыңыз.
- **5 Continue** түймесін басыңыз.
- **6** Лицензиялық келісім-шартты оқыңыз жəне **Continue** түймесін басыңыз.
- **7** Лицензиялық келісім-шартпен келісу үшін **Agree** түймесін басыңыз.

**8 Install** түймесін басыңыз. Құрылғы жұмысына қажетті барлық құрылғылар орнатылады.

Егер **Customize** пəрменін таңдасаңыз, орнату үшін жеке құрамдастарды таңдай аласыз.

- **9** Құпиясөзді енгізіңіз жəне **OK** түймесін басыңыз.
- **10 USB Connected Printer** терезесінде **Printer Connection Type** пəрменін таңдап, **Continue** басыңыз.
- **11** Принтеріңізді таңдап, оны принтерлер тізімне қосу үшін **Add Printer** түймешігін басыңыз.
- **12** Орнату аяқталғанда **Close** пəрменін таңдаңыз.

## <span id="page-88-1"></span><span id="page-88-0"></span>**Mac үшін қайта орнату**

Егер принтер дискісі дұрыс жұмыс істемесе, драйверді жойып, оны қайта орнатыңыз.

- **1 Applications** қалтасын > **Samsung** > **Printer Software Uninstaller** тармағын ашыңыз.
- **2** Принтер қамтымын жою үшін **Continue** түймесін басыңыз.
- **3** Жойылатын бағдарламаны таңдап, **Uninstall** түймесін басыңыз.
- **4** Құпиясөзді енгізіңіз жəне **OK** түймесін басыңыз.
- **5** Жою аяқталғанда **Close** пəрменін таңдаңыз.

Машина қосылып қойылған болса, оны **Print Setup Utility** немесе **Print & Fax** ішінен жойыңыз.

# <span id="page-89-1"></span><span id="page-89-0"></span>**Linux үшін орнату**

Принтердің бағдарламасын орнату үшін Samsung веб-торабынан Linux бағдарламаларының бумаларын қотару керек (http:// [www.samsung.com >](http://www.samsung.com) өніміңізді табыңыз > Қолдау немесе жүктеулер).

### **Unified Linux Driver орнату**

Құрылғы бағдарламалық жасақтамасын орнату үшін супер пайдаланушы ретінде (түбір) тіркелуіңіз керек. Егер супер пайдаланушы болмасаңыз, жүйелік əкімшіден сұраңыз.

- **1** Құрылғы компьютерге қосылып, қуат көзіне қосылғанын тексеріңіз.
- **2 Unified Linux Driver** бумасын жүйеңізге көшіріңіз.
- **3** Terminal program тармағын ашып, буманы көшірген қалтаға өтіңіз.
- **4** Буманы шығарыңыз.
- **5 uld** қалтасына жылжытыңыз.
- **6** "./**install.sh**" пəрменін орындаңыз (Түбір ретінде кірмеген болсаңыз, пəрменді "**sudo**" арқылы "**sudo ./install.sh**" ретінде орындаңыз)

**7** Орнатуды жалғастырыңыз.

- **8** Орнату аяқталған кезде, басып шығару қызметтік бағдарламасын іске қосыңыз (**System** > **Administration** > **Printing** тармағына өтіңіз немесе Terminal program тармағында"**system-config-printer**" пəрменін орындаңыз).
- **9 Add** түймесін басыңыз.
- **10** Принтерді таңдаңыз.
- **11** Оны жүйеңізге қосу үшін **Forward** түймесін басыңыз.

## <span id="page-90-1"></span><span id="page-90-0"></span>**Linux үшін қайта орнату**

Егер принтер дискісі дұрыс жұмыс істемесе, драйверді жойып, оны қайта орнатыңыз.

- **1 Terminal** бағдарламасын ашыңыз.
- **2 Unified Linux Driver** бумасынан шығарылған uld қалтасына өтіңіз.
- **3** "./**uninstall.sh**" пəрменін орындаңыз (Түбір ретінде кірмеген болсаңыз, пəрменді "**sudo**" арқылы "**sudo ./uninstall.sh**" ретінде орындаңыз)
- **4** Жоюды жалғастырыңыз.

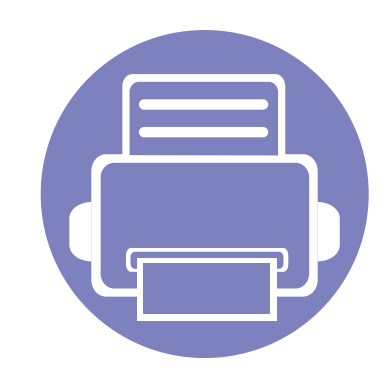

# <span id="page-91-0"></span>**2. Желіге қосылған құрылғыны пайдалану**

Бұл тарауда желіге қосылған машинаны жəне бағдарламаны теңшеудің қадамдық нұсқаулары берілген.

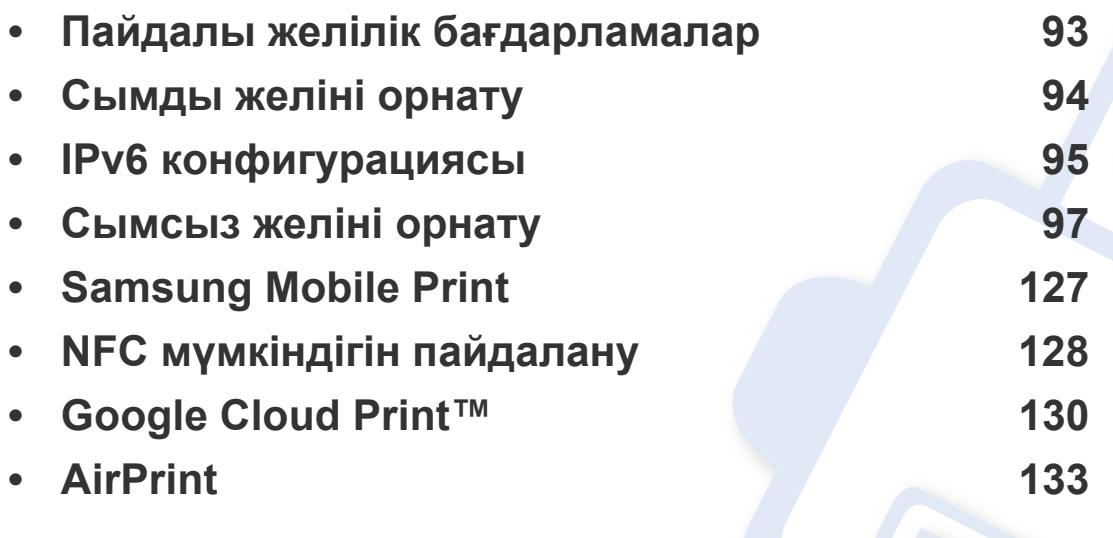

ҚҚолдау көөрсетілетін қосымша құқұрылғылар мен мүүмкіндіктер модельге сай əəр түүрлі болуы мүүүүмкін (8-беттегі "Үлгілер бойынша [мүмкіндіктер](#page-7-0)" бөлімін қараңыз).

## <span id="page-92-1"></span><span id="page-92-0"></span>**Пайдалы желілік бағдарламалар**

Желі ортасында желілік параметрлерді оңай теңшеу үшін бірнеше бағдарлама бар. Атап айтқанда, желі əкімшісі желіде бірнеше құрылғыларды басқара алады.

- Төмендегі бағдарламаларды пайдаланудан бұрын IP мекенжайын орнатыңыз.
	- Модельге немесе елге байланысты кейбір мүмкіндіктер жəне қосымшалар қол жетімді болмауы мүмкін (8-беттегі "[Үлгілер](#page-7-0) бойынша [мүмкіндіктер](#page-7-0)" бөлімін қараңыз).

### **SyncThru™ Web Admin Service**

Желі əкімшілеріне арналған құрылғыны Интернет арқылы басқару мүмкіндігі. SyncThru™ Web Admin Service желі құрылғыларын басқарудың тиімді жолын ұсынады жəне интернет арқылы кез келген сайт арқылы қашықтан басқаруға жəне ақауларды түзетуге мүмкіндік береді.

• Бұл бағдарламаны<http://solution.samsungprinter.com>торабынан жүктеп [алыңыз](http://solution.samsungprinter.com).

### **SyncThru™ Web Service**

Желілік машинаға ендірілген веб-сервер келесі тапсырмаларды орындауға мүмкіндік береді (96-беттегі "IPv6 [мекенжай](#page-95-0) [конфигурациясы](#page-95-0)" бөлімін қараңыз):

- Шығын материалдары туралы ақпаратты жəне күйде тексеру.
- Құрылғы параметрлерін бейімдеу.
- Əр түрлі желілік орталарға қосылу үшін құрылғыға қажет желі параметрлерін теңшеу.

#### <span id="page-93-2"></span><span id="page-93-1"></span><span id="page-93-0"></span>**Желі конфигурациясы есебін басып шығару**

Машинаның басқару тақтасынан машинаның ағымдағы желілік параметрлерін көрсететін **желі теңшелімі туралы есепті** басып шығара аласыз. Бұл желіні орнатуға көмектеседі.

• Басқару тақтасында (**WPS**) түймесін 10 секундтан көп басыңыз.

Осы **желі теңшелімі туралы есепті** пайдаланып, машинаның MAC мекенжайын жəне IP мекенжайын таба аласыз.

Мысалы:

- MAC мекенжай: 00:15:99:41:A2:78
- IP мекенжай: 165 254 192 192

## <span id="page-94-1"></span><span id="page-94-0"></span>**IPv6 конфигурациясы**

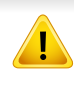

**IPv6** протоколына тек Windows Vista немесе одан жоғары жүйелер қолдау көрсетеді.

IPv6 желісінде IPv6 мекенжайын пайдалану үшін мына процедураны орындаңыз.

#### **SyncThru™ Web Service бағдарламасында**

### **IPv6 мүмкіндігін іске қосу**

- **1** Windows жүйесінен Internet Explorer сияқты веб-браузерге кіріңіз. Мекенжай жолағына құрылғының IP мекенжайын (http:// xxx.xxx.xxx.xxx) енгізіп, Enter пернесін басыңыз немесе **Өту** түймесін басыңыз.
- **2** Егер **SyncThru™ Web Service** бағдарламасына бірінші рет кіруіңіз болса, əкімші ретінде кіру керек. Төмендегі əдепкі идентификаторды жəне құпия сөзді енгізіңіз. Қауіпсіздік мақсаттарында əдепкі құпиясөзді ауыстыру ұсынылады.
	- **Идентификатор: admin**
	- **Пароль: sec00000**
- **3 SyncThru™ Web Service** терезесі ашылғанда тінтуірдің меңзерін жоғарғы мəзір жолағының **Настройки** үстіне апарыңыз, содан кейін **Параметры сети** пəрменін таңдаңыз.
- **4** Веб-тораптың сол жақ тақтасында **TCP/IPv6** пəрменін таңдаңыз.
- **5** IPv6 протоколын белсендіру үшін **Протокол IPv6** құсбелгісін қойыңыз.
- **6 Применить** түймесін басыңыз.
- **7** Құрылғыны өшіріп, қайта қосыңыз.
- DHCPv6 мүмкіндігі де орнатыла алады.
	- IPv6 мекенжайын өз бетімен орнату үшін:

**Ввод адреса вручную** құсбелгісін қойыңыз. Содан кейін **Адрес/ Префикс** мəтін ұясы белсендіріледі. Мекенжайдың қалған бөлігін енгізіңіз (мысалы,:3FFE:10:88:194::**AAAA**. бұл жерде «А» — 0 мен 9, A жəне F аралығындағы он алтылық сан)

## **IPv6 конфигурациясы**

### <span id="page-95-0"></span>**IPv6 мекенжай конфигурациясы**

- **1** URL мекенжайы ретінде IPv6 мекенжайын қолдайтын Internet Explorer сияқты веб-шолғышты іске қосыңыз.
- **2 Желі теңшелімі есебінде** IPv6 мекенжайларының біреуін таңдаңыз (**Link-local Address**, **Stateless Address**, **Stateful Address**, **Manual Address**) (94-беттегі "Желі [конфигурациясы](#page-93-2) есебін басып [шығару](#page-93-2)" бөлімін қараңыз).
	- **Link-local Address**: Өзі конфигурацияланатын жергілікті IPv6 мекенжайы (Мекенжай FE80 деп басталады).
	- **Stateless Address**: Желі маршрутизаторы арқылы автоматты түрде конфигурацияланған IPv6 мекенжайы.
	- **Stateful Address**: DHCPv6 сервері арқылы конфигурацияланған IPv6 мекенжайы.
	- **Manual Address**: Пайдаланушы арқылы конфигурацияланатын IPv6 мекенжайы.
- **3** IPv6 мекенжайларды енгізіңіз (мысалы,: http:// [FE80::215:99FF:FE66:7701]).

Мекенжай '[ ]' жақшаға алынуы керек.

<span id="page-96-1"></span><span id="page-96-0"></span>Машинаның сымсыз желіні қолдайтынын тексеріңіз. Модельге байланысты сымсыз желі қол жетімді емес болуы мүмкін (8-[беттегі](#page-7-0) "Үлгілер бойынша [мүмкіндіктер](#page-7-0)" бөлімін қараңыз).

#### **Жұмысты бастау**

### **Желі түрін түсіну**

Əдетте, компьютер мен құрылғының арасында бір уақытта тек бір қосылым бола алады.

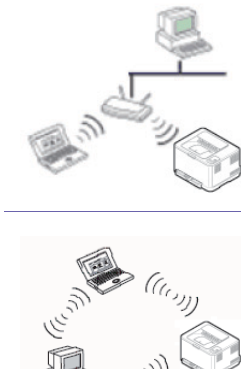

#### **инфрақұрылым режимі**

Бұл орта əдетте үйде жəне үй кеңселерінде (кішігірім кеңсе/ үй кеңсесі) пайдаланылады. Бұл режим сымсыз құрылғымен байланысу үшін қатынас орнын пайдаланады.

#### **Арнайы режим**

Бұл режим қатынас орнын пайдаланбайды. Сымсыз компьютер жəне сымсыз құрылғы тікелей байланысады.

### **Сымсыз желі атауы жəне желі құпия сөзі**

Сымсыз желілер жоғарырақ қауіпсіздікті қажет етеді, сондықтан қатынас орнын бірінші рет орнатқанда желі үшін желі атауы (SSID), пайдаланылатын қауіпсіздік түрі жəне желі құпия сөзі жасалады. Машинаны орнатуды орындаудың алдында желі əкімшісінен осы ақпарат туралы сұраңыз.

### **Сымсыз желі орнату əдістерімен таныстыру**

Сымсыз желі параметрлерін құрылғыдан немесе компьютерден орнатуға болады. Төмендегі кестеден реттеу əдісін таңдаңыз.

Модельге немесе елге байланысты кейбір сымсыз желіні орнату түрлері қол жетімді болмауы мүмкін.

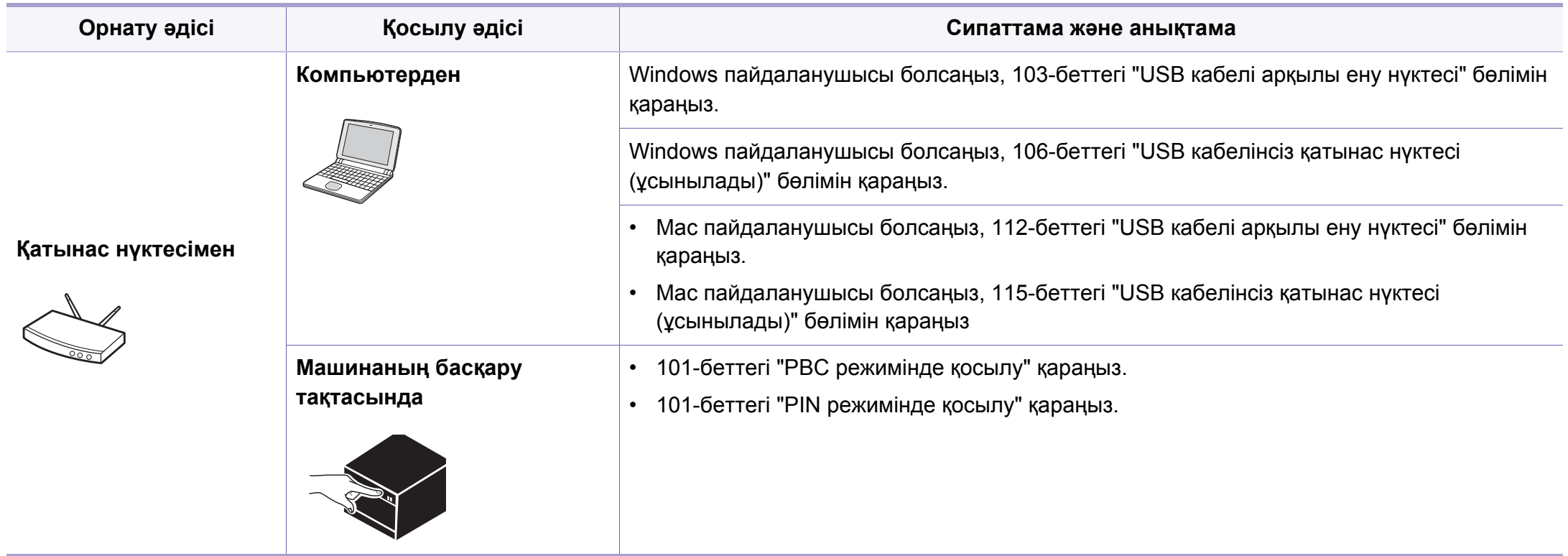

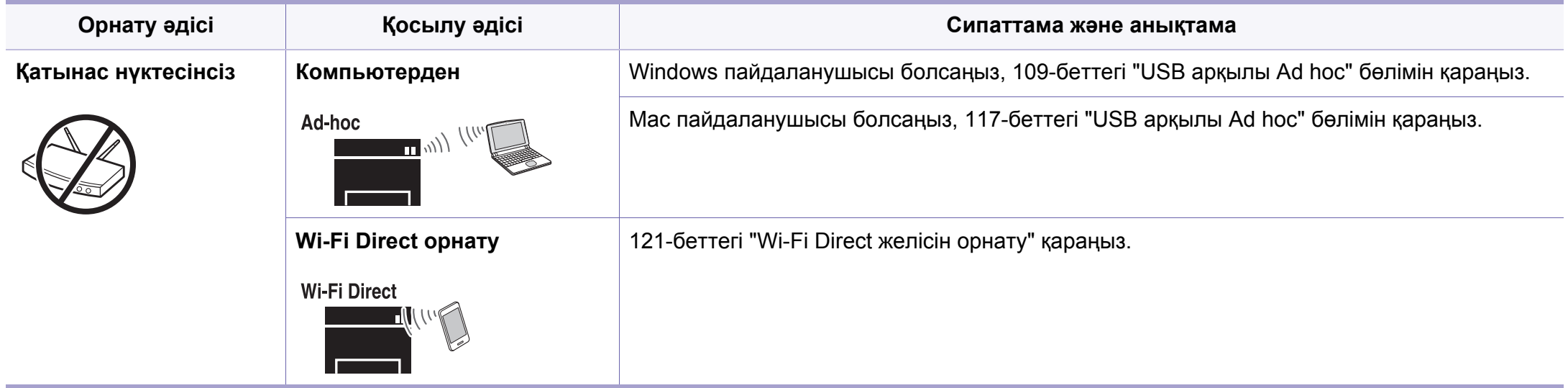

- Егер сымсыз желіні орнату немесе драйверді орнату кезінде мəселелер пайда болса, ақаулықтарды жою тарауын қараңыз (123-[беттегі](#page-122-0) "[Устранение](#page-122-0) неполадок" бөлімін қараңыз).
	- Қатынас нүктелеріне құпия сөз орнату табанды түрде ұсынылады. Егер Қатынас нүктелеріне құпия сөз орнатпасаңыз олар компьютерлер, смартфондар жəне принтерлерді қосқандағы белгісіз құралдардан заңсыз қатынасуға ұшырауы мүмкін. Құпия сөз параметрлерін Қатынас нүктесі пайдаланушы нұсқаулығынан қараңыз.

### **WPS түймесін пайдалану**

Егер құрылғы жəне қатынас орны (немесе сымсыз маршрутизатор) Wi-Fi Protected Setup™ (WPS) қолдаса, басқару тақтасында компьютерсіз (WPS) түймесін басу арқылы сымсыз желі параметрлерін оңай теңшей аласыз.

- Егер сымсыз желіні инфрақұрылым режимін пайдаланып пайдалану керек болса, желілік кабель құрылғыдан ажыратылғанын тексеріңіз. Ену нүктесіне (немесе сымсыз маршрутизаторға) қосылу үшін **WPS (PBC)** түймесін пайдалану немесе компьютерден PIN кодты енгізу пайдаланып жатқан ену нүктесіне (немесе сымсыз маршрутизаторға) байланысты əр түрлі болады. Пайдаланып жатқан қатынас орнының (немесе сымсыз маршрутизатордың) пайдаланушы нұсқаулығын қараңыз.
- Сымсыз желіні орнату үшін WPS түймесін пайдаланған кезде қауіпсіздік параметрлері өзгеруі мүмкін. Оны болдырмау үшін ағымдық сымсыз желінің қауіпсіздік параметрлері үшін WPS параметрін құлыптаңыз. Параметр аты пайдаланылып жатқан қатынасу нүктесіне (немесе сымсыз маршрутизаторға) байланысты өзгеше болуы мүмкін.

### **Дайындау керек элементтер**

- Қатынас орнының (немесе сымсыз маршрутизатордың) Wi-Fi Protected Setup™ (WPS) шифрлауды қолдайтынын тексеріңіз.
- Құрылғы Wi-Fi Protected Setup™ (WPS) шифрлауын қолдайтынын тексеріңіз.
- Желіге қосылған компьютер (тек PIN код режимі).

### **Түрді таңдау**

Басқару тақтасында (WPS) түймесін пайдаланып, құрылғыны сымсыз желіге қосудың екі əдісі бар.

**Push Button Configuration (PBC)** əдісі машинаның басқару

тақтасындағы (WPS) түймесін жəне Wi-Fi Protected Setup™ (WPS) қолдайтын қатынасу нүктесінде (немесе сымсыз маршрутизатордағы) WPS (PBC) түймесін басу арқылы машинаны сымсыз желіге қосуға мүмкіндік береді.

**Personal Identification Number (PIN)** əдісі машинаны сымсыз желіге Wi-Fi Protected Setup™ WPS-қосылған қатынасу нүктесінде (немесе сымсыз маршрутизаторда) берілген PIN ақпаратын енгізу арқылы қосуға мүмкіндік береді.

Машинаңыз үшін зауыттық əдепкі параметр – **PBC** режимі. Ол əдеттегі сымсыз желі ортасы үшін ұсынылады.

### <span id="page-100-0"></span>**PBC режимінде қосылу**

**1** Басқару тақтасында (WPS) түймесін шамамен 2 - 4 секунд бойы күй көрсеткіші тез жыпықтағанша басып тұрыңыз.

Құрылғы сымсыз желіге қосылуды бастайды. Ені нүктесіндегі (немесе сымсыз маршрутизатордағы) WPS (PBC) түймесін басқанша, көрсеткіш екі минутқа дейін баяу жыпықтайды.

- **2** Қатынас орнында (немесе сымсыз маршрутизаторда)**WPS (PBC)** түймесін басыңыз.
	- **a** WPS көрсеткіш шамы тез жыпықтайды. Құрылғы қатынас орнына (немесе сымсыз маршрутизаторға) қосылуда.
	- **b** Машина сымсыз желіге сəтті қосылғанда, WPS LED шамы қосулы қалады.
- **3** Берілген бағдарламалық жасақтама ықшам дискісін CD-ROM дискжетегіне енгізіңіз жəне сымсыз желіні орнату үшін терезедегі нұсқаулықтарды орындаңыз.

#### <span id="page-100-1"></span>**PIN режимінде қосылу**

**1** Желі теңшелімі есебі, соның ішінде PIN код басып шығарылуы керек (94-беттегі "Желі [конфигурациясы](#page-93-2) есебін басып шығару" бөлімін қараңыз).

Дайын режимде басқару тақтасындағы (WPS) түймесін он секундтан аса басып тұрыңыз.

Машинаңыздың PIN нөмірін білуге болады.

**2** Басқару тақтасында (WPS) түймесін 4 секундтан аса күй көрсеткіші қосулы болғанша басып тұрыңыз.

Машина қатынасу нүктесіне (немесе сымсыз маршрутизаторға) қосыла бастайды.

**3** Ену нүктесіне (немесе сымсыз маршрутизаторға) қосылған компьютерге екі минуттің ішінде сегіз сандық PIN кодты енгізу қажет.

Сегіз сандық PIN кодты енгізгенше көрсеткіш шам екі минутқа дейін баяу жыпықтайды.

WPS көрсеткіш шамы төмендегі ретпен жыпықтайды:

- **a** WPS көрсеткіш шамы тез жыпықтайды. Құрылғы қатынас орнына (немесе сымсыз маршрутизаторға) қосылуда.
- **b** Машина сымсыз желіге сəтті қосылғанда, WPS LED шамы қосулы қалады.
- **4** Берілген бағдарламалық жасақтама ықшам дискісін CD-ROM дискжетегіне енгізіңіз жəне сымсыз желіні орнату үшін терезедегі нұсқаулықтарды орындаңыз.

### **Желіге қайта қосылу**

Сымсыз желі функциясы өшірулі кезде, құрылғы қатынас орнына (немесе сымсыз маршрутизаторға) бұрын пайдаланылған сымсыз қосылым параметрлерімен жəне мекенжайымен қайта қосылуға əрекет жасайды.

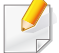

Келесі жағдайларда құрылғы сымсыз желіге автоматты түрде қайта қосылады:

- Құрылғы өшіріліп, қайта қосылады.
- Қатынас орны (немесе сымсыз маршрутизатор) өшіріліп, қайта қосылады.

### **Қосылу процесін болдырмау**

Құрылғы сымсыз желіге қосылып жатқанда сымсыз желіге қосылу функциясын болдырмау үшін басқару панеліндегі (**Питание**) түймесін басыңыз жəне жіберіңіз. **Сымсыз желіге қайта қосылу үшін 2 минут күту керек болады.**

### **Желіден ажырату**

Сымсыз желі қосылымын ажырату үшін басқару тақтасында (WPS) түймесін екі секундтан аса басыңыз.

- **Wi-Fi желісі бос режимде болғанда:** Машина сымсыз желіден бірден ажыратылады жəне WPS көрсеткіш шамы өшеді.
- **Wi-Fi желісі пайдаланылғанда:** Машина ағымдағы тапсырманың аяқталғанын күткенде, WPS көрсеткіш шамы тез жыпықтайды. Одан кейін сымсыз желі қосылымы автоматты түрде ажыратылады жəне WPS көрсеткіш шамы өшеді.

### **Windows жүйесін пайдаланып орнату**

Ықшам дискі жоқ **Samsung Easy Wireless Setup** бағдарламасының таңбашасы: Принтер драйверін орнатқан болсаңыз, **Samsung Easy Wireless Setup** бағдарламасына ықшам дискісіз қатынаса аласыз (151-беттегі "Басқару [құралдарына](#page-150-1) [қатынасу](#page-150-1)" бөлімін қараңыз).

### <span id="page-102-0"></span>**USB кабелі арқылы ену нүктесі**

#### **Дайындау керек элементтер**

- Қатынас нүктесі
- Желіге қосылған компьютер
- Құрылғымен бірге келген бағдарламаның ықшам дискісі
- Сымсыз желі интерфейсі арқылы орнатылатын машина
- USB кабель

#### **Инфрақұрылым желісін жасау**

- **1** Құрылғыға USB кабельдің қосылғанын тексеріңіз.
- **2** Компьютерді, қатынас орнын жəне құрылғыны қосыңыз.

**3** Қос берілген бағдарламалық жасақтама ықшам дискісін CD-ROM дискжетекке енгізіңіз.

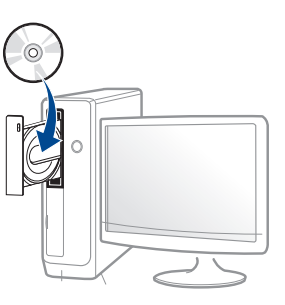

#### Егер орнату терезесі көрсетілмесе, **Бастау** > **Барлық бағдарламаларда** > **Қалыпталған** > **Іске қосу** нұқыңыз.

X:\**Setup.exe** деп "X" əрпінің орнына дискіенгізгінің əрпін теріп **OK** түймесін басыңыз.

• Windows 8 жүйесінде,

Егер орнату терезесі көрсетілмесе, **Charms(Charms)** бөлімінен **Іздеу** > **Apps(Apps)** таңдап, **Іске қосу** пəрменін іздеңіз. X:\Setup.exe деп «X» əрпінің орнына CD-ROM дискжетектің əрпін теріп, **ОК** түймесін басыңыз.

Егер "**Осы дискпен əрекетті таңдау үшін түрту**." қалқымалы терезесі пайда болса, терезені басыңыз жəне **Run Setup.exe** жолын басыңыз.

**4** Орнату терезесіндегі орнату келісім-шарттарын қараңыз жəне қабылдаңыз. Содан кейін **Далее** түймесін басыңыз.

**5 Тип подключения принтера** экранында **Подключение <sup>к</sup> беспроводной сети** пəрменін таңдаңыз. Содан кейін **Далее** түймесін басыңыз.

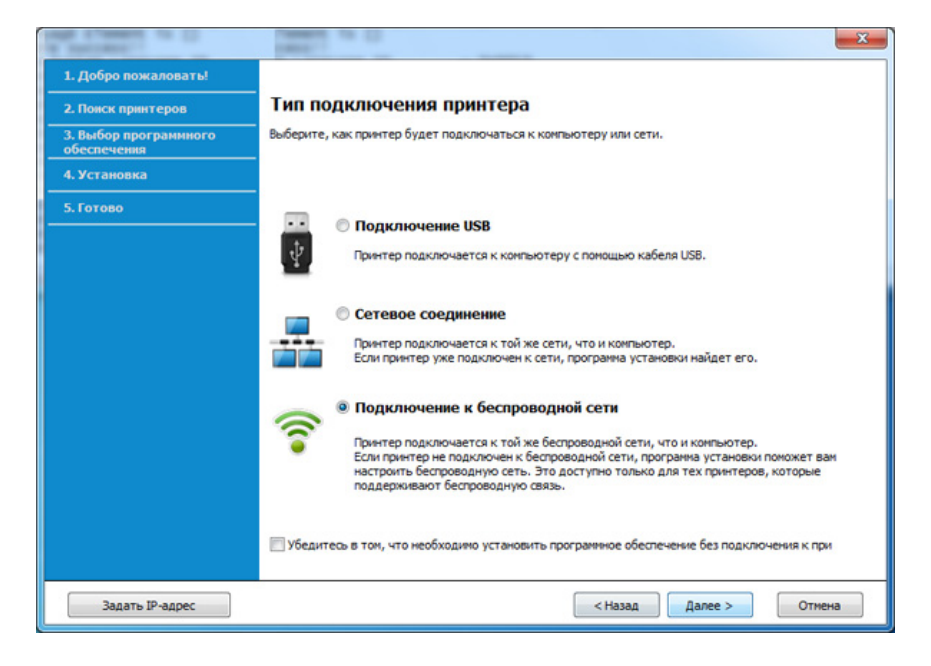

**6 Вы настраиваете принтер <sup>в</sup> первый раз?** экранында, **Да, <sup>я</sup> буду настраивать беспроводную сеть на моем принтере.**  таңдаңыз. Содан кейін **Далее** түймесін басыңыз.

Егер принтеріңіз əлдеқашан желіге қосылған болса, **Нет, мой принтер уже подключен к сети** таңдаңыз.

**7 Выбор способа настройки беспроводного подключения** экранында **Использование кабеля USB** таңдаңыз. Содан кейін **Далее** түймесін басыңыз.

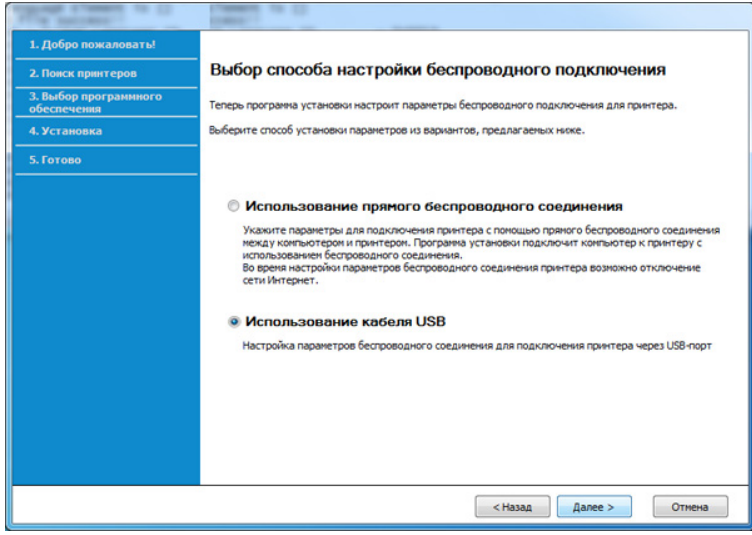

- **8** Іздеуден кейін терезе сымсыз желі құрылғыларын көрсетеді. Пайдаланғыңыз келетін қатынас нүктесінің атауын (SSID) таңдап, **Далее** түймесін басыңыз.
- 

Таңдау керек желі атауын таппасаңыз немесе сымсыз желі теңшелімін қолмен орнату керек болса, **Дополнительно** пəрменін таңдаңыз.

- **Имя беспроводной сети:** Қатынас орнының SSID атауын енгізіңіз (SSID – регистрді ескереді).
- **Режим работы: Инфраструктура** параметрін таңдаңыз.
- **Аутентификация:** Түпнұсқалық растамасының түрін таңдаңыз. **Открытая:** Түпнұсқалық растамасы пайдаланылмайды жəне деректер қауіпсіздігінің қажеттілігіне байланысты шифрлау пайдаланылуы немесе пайдаланылмауы мүмкін.

**С общим ключом:** Түпнұсқалық растамасы пайдаланылады. Тиісті WEP кілті бар құрылғы желіге қатынаса алады.

**WPA Personal немесе WPA2 Personal:** WPA Pre-Shared кілтіне негізделген басып шығару серверінің түпнұсқалығын растау үшін осы параметрді таңдаңыз. Ол ортақ құпия кілтті пайдаланады (əдетте Pre Shared Key құпия сөзі деп аталады). Ол кілт қатынас нүктесінде жəне оның əр клиентінде қолмен теңшеледі.

- **Шифрование:** Шифрлауды таңдаңыз (Жоқ, WEP64, WEP128, TKIP, AES, TKIP AES).
- **Пароль сети:** Шифрлау желісі құпия сөзінің мəнін енгізіңіз.
- **Подтверждение ключа сети:** Шифрлау желісі құпия сөзінің мəнін растаңыз.
- **Индекс ключа WEP:** WEP шифрлауды пайдалансаңыз, тиісті **Индекс ключа WEP** пайдаланыңыз.
- Ену нүктесінде қауіпсіздік параметрлері болса, сымсыз желінің қауіпсіздігі терезесі шығады.

Қатынас нүктесінің (немесе маршрутизатордың) Желі құпия сөзін енгізіңіз.

**9** Егер принтер Wi-Fi Direct қолдаса, келесі экран пайда болады. **Далее** түймесін басыңыз.

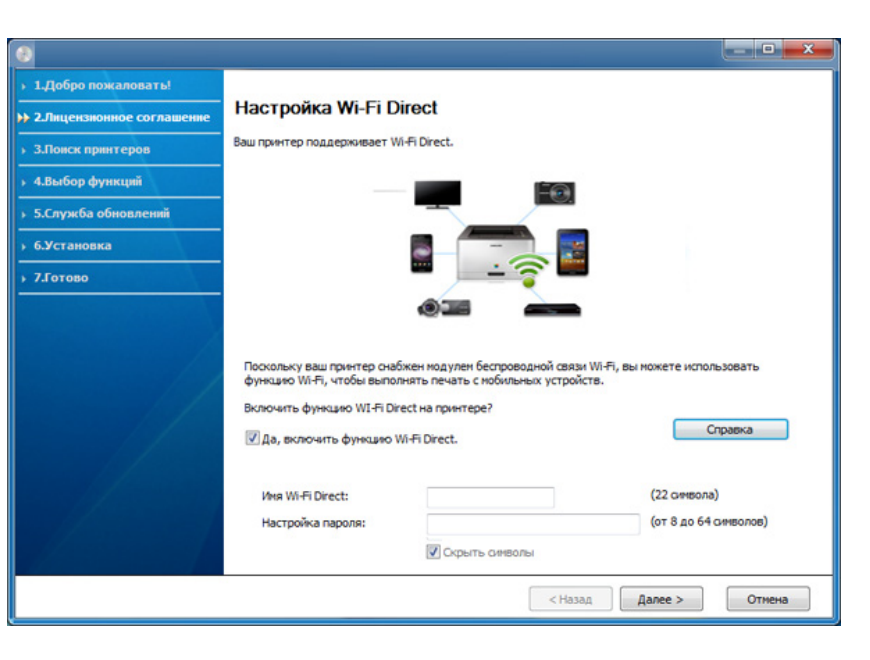

- Wi-Fi Direct мүмкіндігі принтеріңіз бұл функцияны қолдаған жағдайда ғана пайда болады.
	- Samsung Easy Printer Manager пайдалану арқылы Wi-fi Direct құрауды бастауға болады (121-беттегі ["Wi-Fi Direct](#page-120-0) желісін [орнату](#page-120-0)" бөлімін қараңыз).
	- **Имя Wi-Fi Direct**: Əдепкі Wi-Fi Direct атауы модель атауы болып табылады жəне оның ең көп ұзындығы - 22 таңба.
	- **Настройка пароля** сандық жол, оның өлшемі 8 ~ 64 таңба.
- **10** Сымсыз желіні теңшеу аяқталғанда, компьютер мен құрылғы арасындағы USB кабелін ажыратыңыз. **Далее** түймесін басыңыз.
- **11** Орнатылатын құрамдастарды таңдаңыз.
- **12** Орнату терезесіндегі нұсқауларды орындаңыз.

### <span id="page-105-0"></span>**USB кабелінсіз қатынас нүктесі (ұсынылады)**

#### **Дайындау керек элементтер**

- Windows 7 не одан жоғары жүйеде жұмыс істейтін WiFi қосулы ДК жəне қатынас нүктесі (маршрутизатор)
- Құрылғымен бірге келген бағдарламаның ықшам дискісі
- Сымсыз желі интерфейсі арқылы орнатылатын машина
	- Сымсыз желі орнатылып жатқан кезде, құрылғы дербес компьютердің сымсыз жергілікті желісін қолданады. Интернетке қосылу мүмкін емес болуы ықтимал.

### **Инфрақұрылым желісін жасау**

- **1** Компьютерді, қатынас орнын жəне құрылғыны қосыңыз.
- **2** Қос берілген бағдарламалық жасақтама ықшам дискісін CD-ROM дискжетекке енгізіңіз.

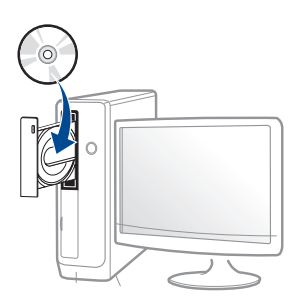

Егер орнату терезесі көрсетілмесе, **Бастау** > **Барлық бағдарламаларда** > **Қалыпталған** > **Іске қосу** нұқыңыз.

X:\**Setup.exe** деп "X" əрпінің орнына дискіенгізгінің əрпін теріп **OK** түймесін басыңыз.

• Windows 8 жүйесінде,

Егер орнату терезесі көрсетілмесе, **Charms(Charms)** бөлімінен **Іздеу** > **Apps(Apps)** таңдап, **Іске қосу** пəрменін іздеңіз. X:\Setup.exe деп «X» əрпінің орнына CD-ROM дискжетектің əрпін теріп, **ОК** түймесін басыңыз.

Егер "**Осы дискпен əрекетті таңдау үшін түрту**." қалқымалы терезесі пайда болса, терезені басыңыз жəне **Run Setup.exe** жолын басыңыз.

- **3** Орнату терезесіндегі орнату келісім-шарттарын қараңыз жəне қабылдаңыз. Содан кейін **Далее** түймесін басыңыз.
- **4 Тип подключения принтера** экранында **Подключение <sup>к</sup> беспроводной сети** пəрменін таңдаңыз. Содан кейін **Далее** түймесін басыңыз.

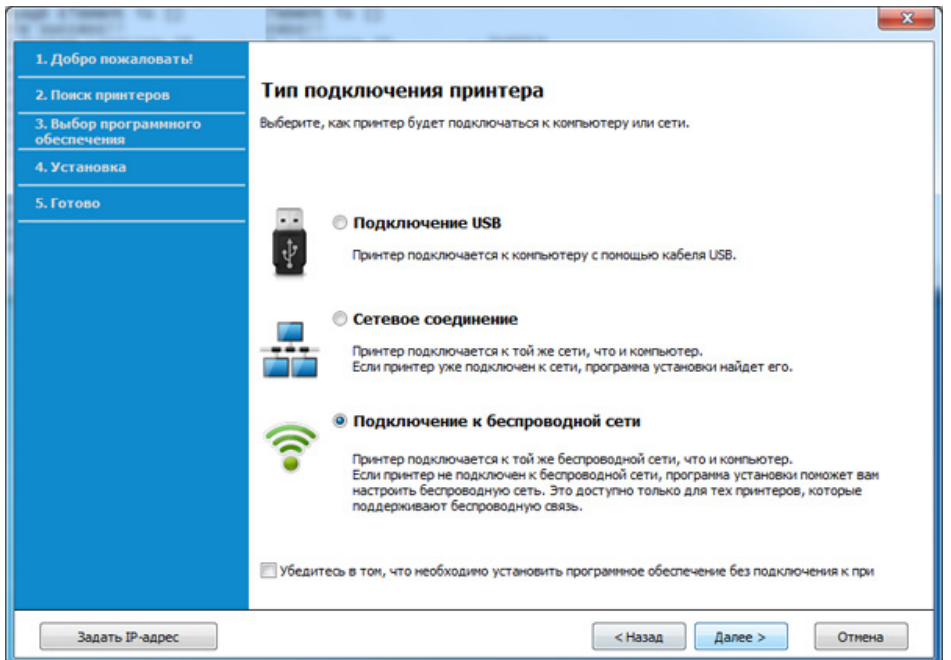

**5 Вы настраиваете принтер <sup>в</sup> первый раз?** экранында, **Да, <sup>я</sup> буду настраивать беспроводную сеть на моем принтере.**  таңдаңыз. Содан кейін **Далее** түймесін басыңыз.

Егер принтеріңіз əлдеқашан желіге қосылған болса, **Нет, мой принтер уже подключен к сети** таңдаңыз.

**6 Выбор способа настройки беспроводного подключения** экранында **Использование прямого беспроводного соединения** таңдаңыз. Содан кейін **Далее** түймесін басыңыз.

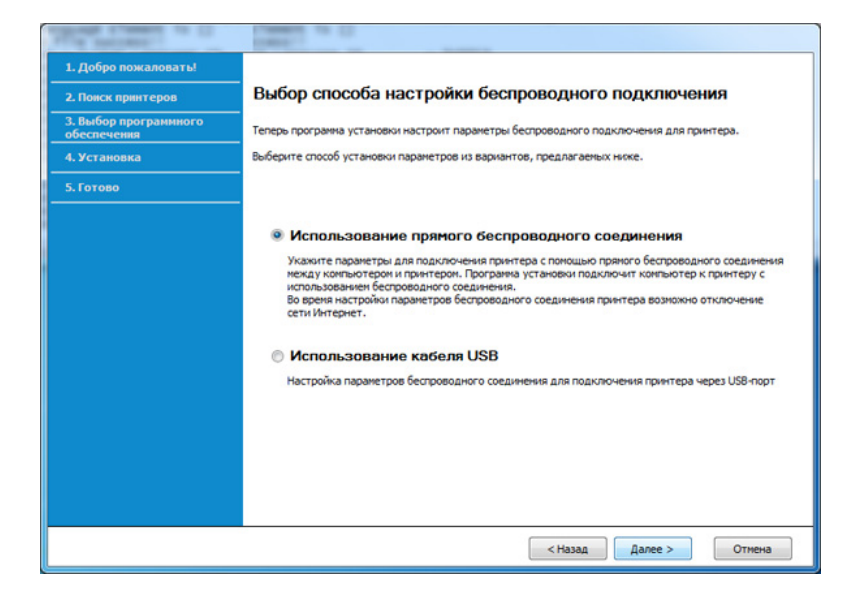

Тіпті компьютеріңіз Windows 7 не кейінгі нұсқасын қолданатын болса да, дербес компьютеріңіз сымсыз желіге қолдау көрсетпесе, осы мүмкіндікті пайдалана алмайсыз. Сымсыз желіні USB кабелі арқылы орнатыңыз (103-беттегі "USB кабелі [арқылы](#page-102-0) ену нүктесі" бөлімін қараңыз).

Егер төмендегі экран пайда болса, басқару тақтасындағы (WPS) түймесін 2 минут ішінде басыңыз.

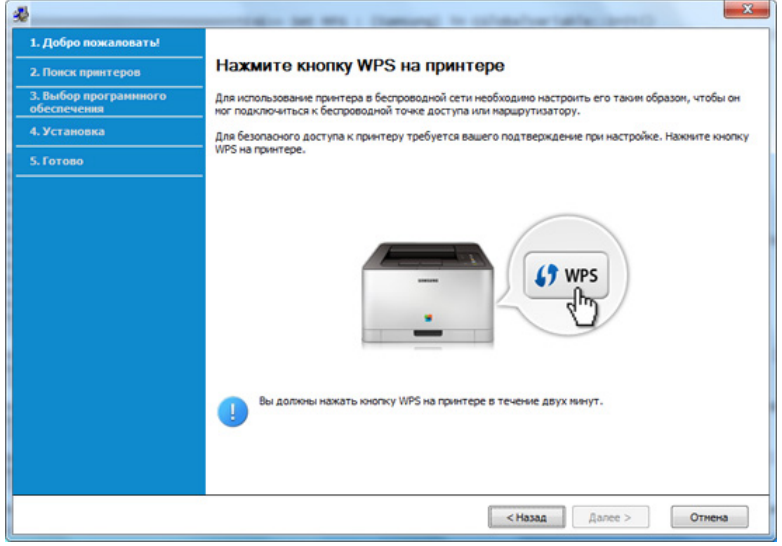

- **7** Сымсыз желіні орнату аяқталғаннан кейін **Далее** түймесін басыңыз.
- **8** Орнату терезесіндегі нұсқауларды орындаңыз.
### **USB арқылы Ad hoc**

Егер қатынас нүктеңіз (AP) болмаса, төмендегі қарапайым қадамдарды орындап, бəрібір аd hoc сымсыз желісін орнату арқылы машинаны компьютерге сымсыз қоса аласыз.

#### **Дайындау керек элементтер**

- Желіге қосылған компьютер
- Құрылғымен бірге келген бағдарламаның ықшам дискісі
- Сымсыз желі интерфейсі арқылы орнатылатын машина
- USB кабель

#### **Windows жүйесінде ad hoc желісін жасау**

- **1** Компьютерді жəне сымсыз желі құрылғысын қосыңыз.
- **2** Қос берілген бағдарламалық жасақтама ықшам дискісін CD-ROM дискжетекке енгізіңіз.

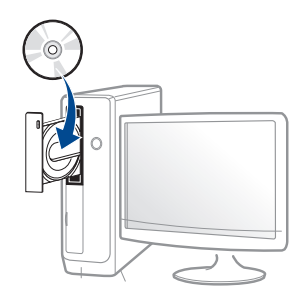

Егер орнату терезесі көрсетілмесе, **Бастау** > **Барлық бағдарламаларда** > **Қалыпталған** > **Іске қосу** нұқыңыз.

X:\**Setup.exe** деп "X" əрпінің орнына дискіенгізгінің əрпін теріп **OK** түймесін басыңыз.

• Windows 8 жүйесінде,

Егер орнату терезесі көрсетілмесе, **Charms(Charms)** бөлімінен **Іздеу** > **Apps(Apps)** таңдап, **Іске қосу** пəрменін іздеңіз. X:\Setup.exe деп «X» əрпінің орнына CD-ROM дискжетектің əрпін теріп, **ОК** түймесін басыңыз.

Егер "**Осы дискпен əрекетті таңдау үшін түрту**." қалқымалы терезесі пайда болса, терезені басыңыз жəне **Run Setup.exe** жолын басыңыз.

**3** Орнату терезесіндегі орнату келісім-шарттарын қараңыз жəне қабылдаңыз. Содан кейін **Далее** түймесін басыңыз.

**4 Тип подключения принтера** экранында **Подключение <sup>к</sup> беспроводной сети** пəрменін таңдаңыз. Содан кейін **Далее** түймесін басыңыз.

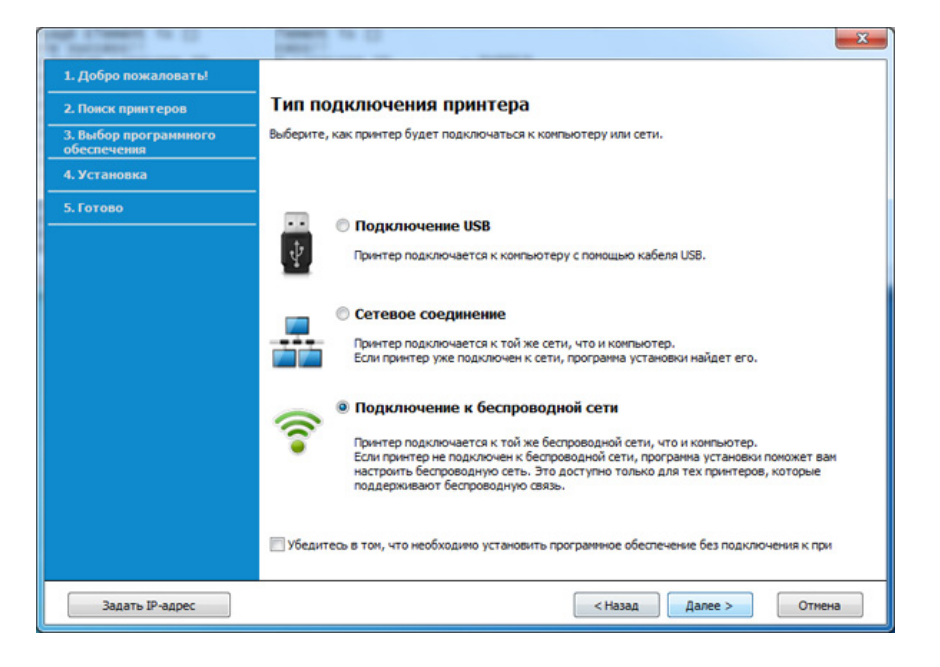

**5 Вы настраиваете принтер <sup>в</sup> первый раз?** экранында, **Да, <sup>я</sup> буду настраивать беспроводную сеть на моем принтере.**  таңдаңыз. Содан кейін **Далее** түймесін басыңыз.

Егер принтеріңіз əлдеқашан желіге қосылған болса, **Нет, мой принтер уже подключен к сети** таңдаңыз.

**6 Выбор способа настройки беспроводного подключения** экранында **Использование кабеля USB** таңдаңыз. Содан кейін **Далее** түймесін басыңыз.

- **7** Сымсыз желілерді іздегеннен кейін құрылғы іздеген сымсыз желілер тізімі шығады. **Дополнительно** түймесін басыңыз.
- **Enter the wireless Network Name:** Қажетті SSID атауын енгізіңіз (SSID – регистрді ескереді).
	- **Operation Mode:** Аd hoc режимін таңдаңыз.
	- **Channel:** Арнаны таңдаңыз. (**Автоматически** немесе 2412 МГц - 2467 МГц).
	- **Аутентификация:** Түпнұсқалық растамасының түрін таңдаңыз. **Открытая:** Түпнұсқалық растамасы пайдаланылмайды жəне деректер қауіпсіздігінің қажеттілігіне байланысты шифрлау пайдаланылуы немесе пайдаланылмауы мүмкін.

**С общим ключом:** Түпнұсқалық растамасы пайдаланылады. Тиісті WEP кілті бар құрылғы желіге қатынаса алады.

- **Encryption:** Шифрлауды таңдаңыз (ешқайсысы, WEP64, WEP128).
- **Пароль сети:** Шифрлау желісі құпия сөзінің мəнін енгізіңіз.
- **Подтверждение ключа сети:** Шифрлау желісі құпия сөзінің мəнін растаңыз.
- **Индекс ключа WEP:** WEP шифрлауды пайдалансаңыз, тиісті **WEP Key Index** пайдаланыңыз.

Аd hoc желісінде қауіпсіздік параметрлері қосылғанда сымсыз желінің қауіпсіздігі терезесі шығады.

Түпнұсқалық растама үшін **Open System** немесе **Shared Key** параметрін таңдаңыз жəне **Next** түймесін басыңыз.

- WEP (Wired Equivalent Privacy) сымсыз желіге руксат етілмеген қатынасуды болдырмайтын қауіпсіздік протоколы. WEP сымсыз желіде алмасатын əр пакеттің деректерінің бөлігін 64-биттік немесе 128-биттік WEP шифрлау кілтін пайдаланып шифрлайды.
- **8** Сымсыз желі параметрлері көрсетілген терезе шығады. Параметрлерді тексеріңіз жəне **Далее** түймесін басыңыз.

Құрылғының IP мекенжайын енгізу алдында компьютердің желілік теңшелімі туралы ақпаратты білу керек. Егер компьютердің желі теңшелімі DHCP деп орнатылған болса, сымсыз желі параметрлері де DHCP болуы керек. Осы сияқты, компьютердің желілік теңшелімі тұрақты деп орнатылған болса, сымсыз желі параметрлері де тұрақты болуы керек.

Егер компьютер DHCP деп орнатылған болса, ал сіз тұрақты сымсыз желі параметрін пайдаланғыңыз келсе, тұрақты IP мекенжайды алу үшін желілік əкімшіге хабарласу керек.

• **DHCP əдісі үшін**

Егер IP мекенжайды тағайындау əдісі DHCP болса, **Wireless Network Setting Confirm** терезесінде DHCP көрсетілгенін тексеріңіз. Егер ол Тұрақты əдісін көрсетсе, тағайындау əдісін **Receive IP address automatically (DHCP)** деп өзгерту үшін **Change TCP/IP** пəрменін таңдаңыз.

• **Тұрақты əдіс үшін**

Егер IP мекенжайды тағайындау əдісі тұрақты болса,

**Подтверждение настроек беспроводной сети** терезесінде «Тұрақты» көрсетілгенін тексеріңіз. Егер DHCP əдісі көрсетілсе, IP мекенжайды жəне машинаның басқа желілік теңшелім мəндерін енгізу үшін **Изменить настройки TCP/IP** пəрменін таңдаңыз.

Мысалы,

Егер компьютердің желілік ақпараты төменде көрсетілгендей болса:

- IP мекенжай: 169.254.133.42
- Ішкі желі бүркеніші: 255.255.0.0

Онда құрылғының желілік ақпараты төмендегідей болуы керек:

- IP мекенжай: 169.254.133.**43**
- Ішкі желі бүркеніші: 255.255.0.0 (Компьютердің ішкі желі бүркенішін пайдаланыңыз).
- Шлюз: 169.254.133.**1**
- **9 Настройка беспроводной сети завершена** терезесі шығады. **Далее** түймесін басыңыз.
- **10** Сымсыз желінің параметрлері аяқталғанда, компьютер мен машинаның арасындағы USB кабельді ажыратыңыз. **Далее** түймесін басыңыз.
- **11** Орнату терезесіндегі нұсқауларды орындаңыз.

### **Mac жүйесін пайдаланып орнату**

### **USB кабелі арқылы ену нүктесі**

#### **Дайындау керек элементтер**

- Қатынас нүктесі
- Желіге қосылған принтер
- Құрылғымен бірге келген бағдарламаның ықшам дискісі
- Сымсыз желі интерфейсі арқылы орнатылатын машина
- USB кабель
- **1** Құрылғы компьютерге қосылып, қуат көзіне қосылғанын тексеріңіз.
- **2** Қос берілген бағдарламалық жасақтама ықшам дискісін CD-ROM дискжетекке енгізіңіз.

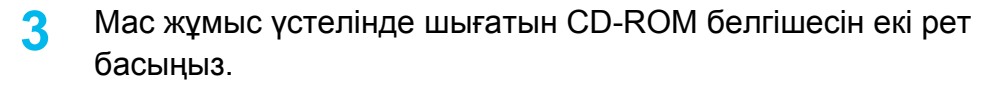

- Mac OS X 10.8 үшін **Finder** экранында пайда болатын CD-ROM екі рет нұқыңыз.
- **4 MAC\_Installer** қалтасы > **Installer OS X** белгішесін екі рет нұқыңыз.
- **5 Continue** түймесін басыңыз.
- **6** Лицензиялық келісім-шартты оқыңыз жəне **Continue** түймесін басыңыз.
- **7** Лицензиялық келісім-шартпен келісу үшін **Agree** түймесін басыңыз.
- **8 Install** түймесін басыңыз. Құрылғы жұмысына қажетті барлық құрылғылар орнатылады.

Егер **Customize** пəрменін таңдасаңыз, орнату үшін жеке құрамдастарды таңдай аласыз.

**9** Құпиясөзді енгізіңіз жəне **OK** түймесін басыңыз.

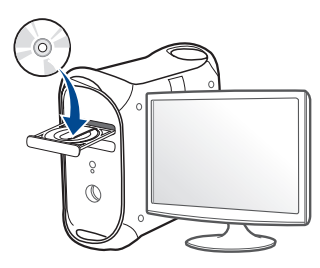

**10 Configuration of Wireless network терезесінде Printer Connection Type пәрменін таңдап, Continue басыңыз.** 

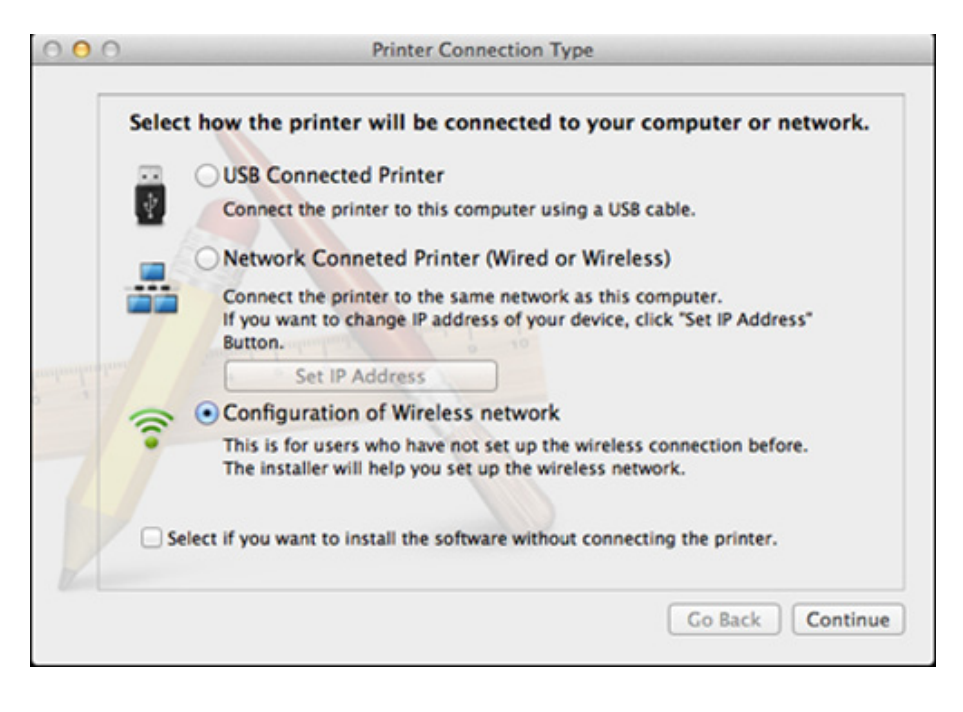

**11 Erep Wireless Settings** экраны пайда болса, Using a USB cable түймесін таңдап, **Next** түйемсін басыңыз.

Экран пайда болмаса 15-қадамға өтіңіз.

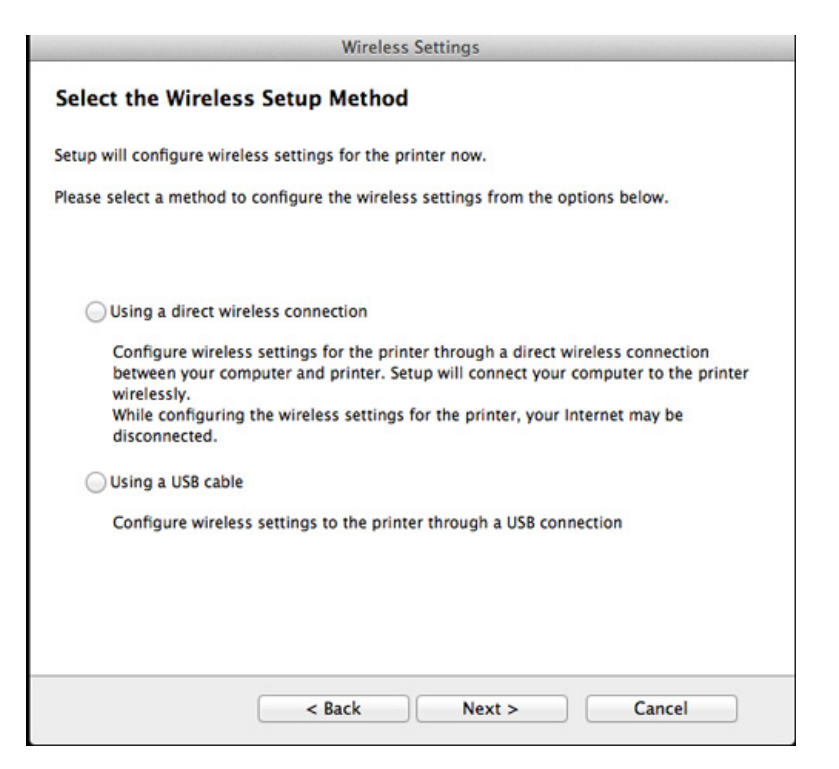

- **12** Іздеуден кейін терезе сымсыз желі құрылғыларын көрсетеді. Пайдаланғыңыз келетін қатынас нүктесінің атауын (SSID) таңдап, **Next** түймесін басыңыз.
- 

Сымсыз желі теңшелімін қолмен орнатқыңыз келсе, **Advanced Setting** пəрменін таңдаңыз.

- **Enter the wireless Network Name:** Қатынас орнының SSID атауын енгізіңіз (SSID – регистрді ескереді).
- **Operation Mode: Infrastructure** параметрін таңдаңыз.
- **Аутентификация:** Түпнұсқалық растамасының түрін таңдаңыз. **Открытая:** Түпнұсқалық растамасы пайдаланылмайды жəне деректер қауіпсіздігінің қажеттілігіне байланысты шифрлау пайдаланылуы немесе пайдаланылмауы мүмкін.

**С общим ключом:** Түпнұсқалық растамасы пайдаланылады. Тиісті WEP кілті бар құрылғы желіге қатынаса алады.

**WPA Personal немесе WPA2 Personal:** Басып шығару серверінің түпнұсқалығын WPA Pre-Shared кілтінің көмегімен растау үшін осы параметрді таңдаңыз. Ол ортақ құпия кілтті пайдаланады (əдетте Pre Shared Key құпия сөзі деп аталады). Ол кілт қатынас орнында жəне оның əр клиентінде қолмен теңшеледі.

- **Encryption:** Шифрлауды таңдаңыз (Жоқ, WEP64, WEP128, TKIP, AES, TKIP, AES).
- **Пароль сети:** Шифрлау желісі құпия сөзінің мəнін енгізіңіз.
- **Подтверждение ключа сети:** Шифрлау желісі құпия сөзінің мəнін растаңыз.
- **Индекс ключа WEP:** WEP шифрлауды пайдалансаңыз, тиісті **WEP Key Index** пайдаланыңыз.

Қатынас орнында қауіпсіздік параметрі қосылғанда сымсыз желі қауіпсіздік терезесі шығады.

Қатынас нүктесінің (немесе маршрутизатордың) Желі құпия сөзін енгізіңіз.

- **13** Сымсыз желі параметрлері көрсетілген терезе шығады. Параметрлерді тексеріңіз жəне **Далее** түймесін басыңыз.
	- Wi-Fi Direct мүмкіндігі принтеріңіз бұл функцияны қолдаған жағдайда ғана пайда болады.
		- Samsung Easy Printer Manager пайдалану арқылы Wi-fi Direct құрауды бастауға болады (121-беттегі ["Wi-Fi Direct](#page-120-0) желісін [орнату](#page-120-0)" бөлімін қараңыз).
		- **Имя Wi-Fi Direct**: Əдепкі Wi-Fi Direct атауы модель атауы болып табылады жəне оның ең көп ұзындығы - 22 таңба.
		- **Настройка пароля** сандық жол, оның өлшемі 8 ~ 64 таңба.
- **14 Настройка беспроводной сети завершена** терезесі шығады. **Далее** түймесін басыңыз.
- **15** Сымсыз желінің параметрлері аяқталғанда, компьютер мен машинаның арасындағы USB кабельді ажыратыңыз. **Далее** түймесін басыңыз.

### **USB кабелінсіз қатынас нүктесі (ұсынылады)**

#### **Дайындау керек элементтер**

- Mac OS 10.7 не одан жоғары жүйеде жұмыс істейтін WiFi қосулы Mac компьютері жəне қатынас нүктесі (маршрутизатор)
- Құрылғымен бірге келген бағдарламаның ықшам дискісі
- Сымсыз желі интерфейсі арқылы орнатылатын машина
- **1** Құрылғы компьютерге қосылып, қуат көзіне қосылғанын тексеріңіз.
- **2** Қос берілген бағдарламалық жасақтама ықшам дискісін CD-ROM дискжетекке енгізіңіз.

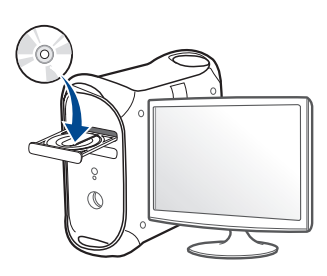

- **3** Mac жұмыс үстелінде шығатын CD-ROM белгішесін екі рет басыңыз.
	- Mac OS X 10.8 үшін **Finder** экранында пайда болатын CD-ROM екі рет нұқыңыз.
- **4 MAC\_Installer** қалтасы > **Installer OS X** белгішесін екі рет нұқыңыз.
- **5 Continue** түймесін басыңыз.
- **6** Лицензиялық келісім-шартты оқыңыз жəне **Continue** түймесін басыңыз.
- **7** Лицензиялық келісім-шартпен келісу үшін **Agree** түймесін басыңыз.
- **8 Install** түймесін басыңыз. Құрылғы жұмысына қажетті барлық құрылғылар орнатылады.

Егер **Customize** пəрменін таңдасаңыз, орнату үшін жеке құрамдастарды таңдай аласыз.

**9** Құпиясөзді енгізіңіз жəне **OK** түймесін басыңыз.

**10 Configuration of Wireless network терезесінде Printer Connection Type пәрменін таңдап, Continue басыңыз.** 

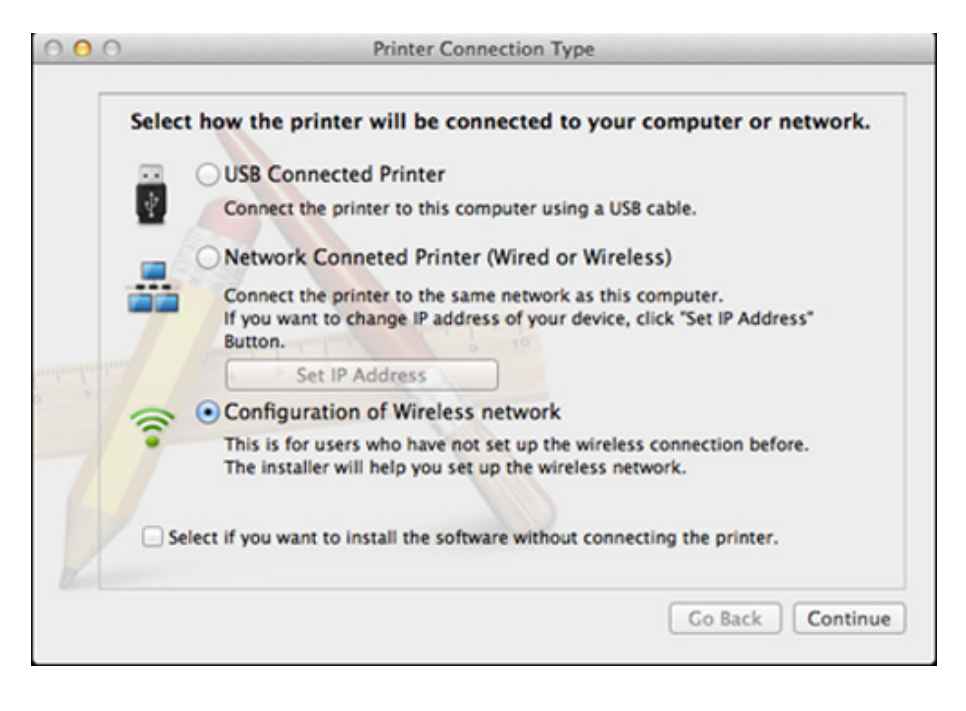

**11 Erep Wireless Settings** экраны пайда болса, Using a direct **wireless connection** түймесін таңдап, **Далее** түймесін басыңыз.

Экран пайда болмаса 13-қадамға өтіңіз.

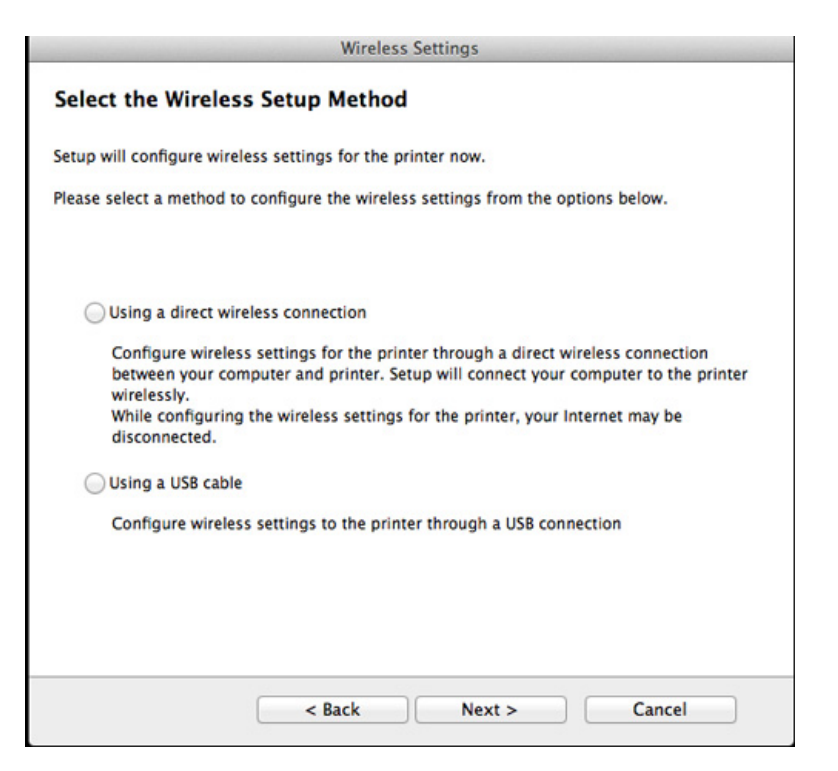

Егер төмендегі экран пайда болса, басқару тақтасындағы (WPS) түймесін 2 минут ішінде басыңыз.

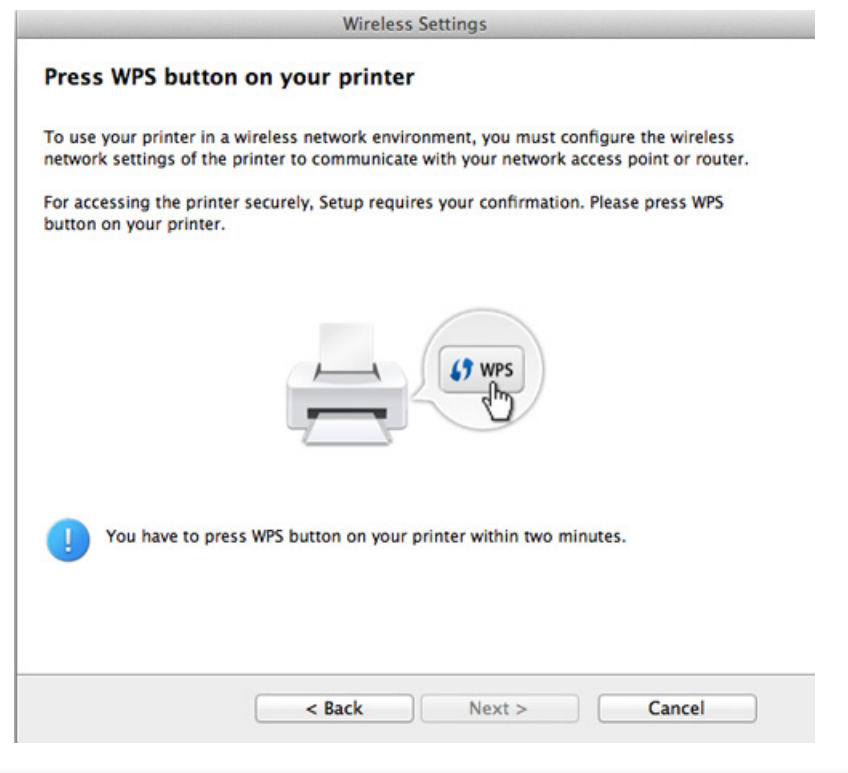

- **12** Сымсыз желіні орнату аяқталғаннан кейін **Далее** түймесін басыңыз.
- **13** Орнату аяқталғанда **Close** пəрменін таңдаңыз.

### **USB арқылы Ad hoc**

Егер ену нүктеңіз болмаса, төмендегі қарапайым нұсқауларды орындап, бəрібір аd hoc сымсыз желісін орнату арқылы машинаны компьютерге сымсыз қоса аласыз.

#### **Дайындау керек элементтер**

- Желіге қосылған компьютер
- Құрылғымен бірге келген бағдарламаның ықшам дискісі
- Сымсыз желі интерфейсі арқылы орнатылатын машина
- USB кабель

#### **Mac жүйесінде ad hoc желісін жасау**

- **1** Құрылғы компьютерге қосылып, қуат көзіне қосылғанын тексеріңіз.
- **2** Қос берілген бағдарламалық жасақтама ықшам дискісін CD-ROM дискжетекке енгізіңіз.

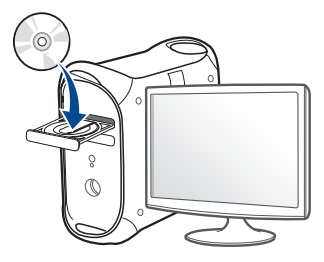

- **3** Mac жұмыс үстелінде шығатын CD-ROM белгішесін екі рет басыңыз.
	- Mac OS X 10.8 үшін **Finder** экранында пайда болатын CD-ROM екі рет нұқыңыз.
- **4 MAC\_Installer** қалтасы > **Installer OS X** белгішесін екі рет нұқыңыз.
- **5 Continue** түймесін басыңыз.
- **6** Лицензиялық келісім-шартты оқыңыз жəне **Continue** түймесін басыңыз.
- **7** Лицензиялық келісім-шартпен келісу үшін **Agree** түймесін басыңыз.
- **8 Install** түймесін басыңыз. Құрылғы жұмысына қажетті барлық құрылғылар орнатылады.

Егер **Customize** пəрменін таңдасаңыз, орнату үшін жеке құрамдастарды таңдай аласыз.

**9** Құпиясөзді енгізіңіз жəне **OK** түймесін басыңыз.

#### **10 Configuration of Wireless network** терезесінде **Printer Connection Type** пəрменін таңдап, **Continue** басыңыз.

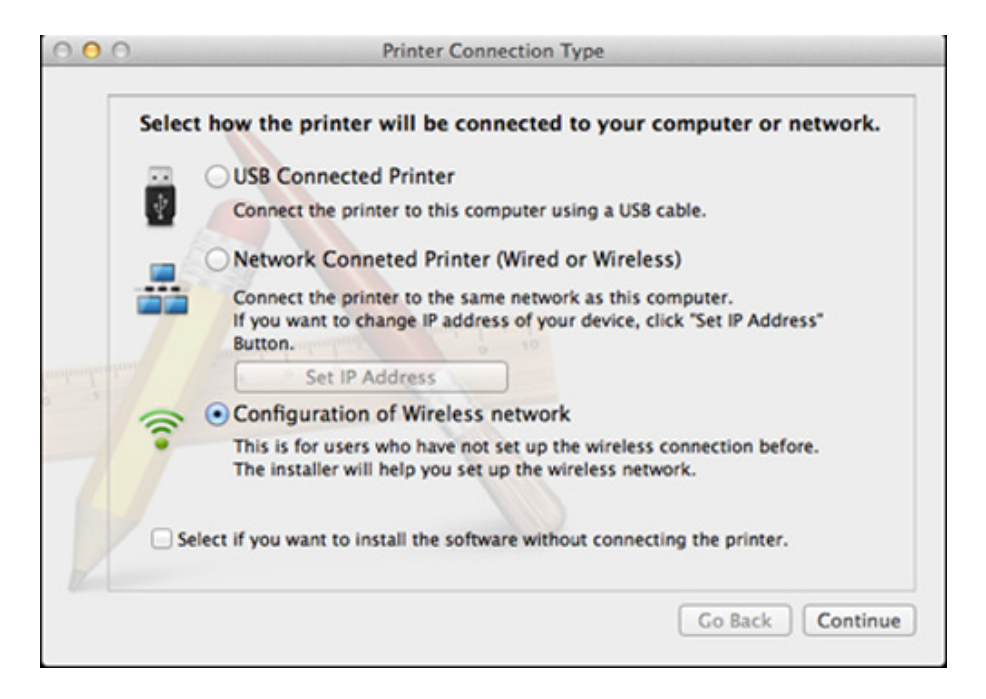

- **11** Сымсыз желілерді іздегеннен кейін құрылғы іздеген сымсыз желілер тізімі шығады. **Дополнительно** түймесін басыңыз.
	- **Enter the wireless Network Name:** SSID атауын енгізіңіз (SSID регистрді ескереді).
	- **Operation Mode:** Аd hoc режимін таңдаңыз.
	- **Channel:** Арнаны таңдаңыз (**Auto Setting** немесе 2412 МГц 2467 МГц).
	- **Аутентификация:** Түпнұсқалық растамасының түрін таңдаңыз. **Открытая:** Түпнұсқалық растамасы пайдаланылмайды жəне деректер қауіпсіздігінің қажеттілігіне байланысты шифрлау пайдаланылуы немесе пайдаланылмауы мүмкін.

**С общим ключом:** Түпнұсқалық растамасы пайдаланылады. Тиісті WEP кілті бар құрылғы желіге қатынаса алады.

- **Encryption:** Шифрлауды таңдаңыз (ешқайсысы, WEP64, WEP128).
- **Пароль сети:** Шифрлау желісі құпия сөзінің мəнін енгізіңіз.
- **Подтверждение ключа сети:** Шифрлау желісі құпия сөзінің мəнін растаңыз.
- **Индекс ключа WEP:** WEP шифрлауды пайдалансаңыз, тиісті **WEP Key Index** пайдаланыңыз.

Аd hoc желісінде қауіпсіздік параметрлері болса, сымсыз желінің қауіпсіздігі терезесі шығады.

Түпнұсқалық растама үшін **Open System** немесе **Shared Key** параметрін таңдаңыз жəне **Next** түймесін басыңыз.

- WEP (Wired Equivalent Privacy) сымсыз желіге руксат етілмеген қатынасуды болдырмайтын қауіпсіздік протоколы. WEP сымсыз желіде алмасатын əр пакеттің деректерінің бөлігін 64-биттік немесе 128-биттік WEP шифрлау кілтін пайдаланып шифрлайды.
- **12** Сымсыз желі параметрлері көрсетілген терезе көрсетіледі. Параметрлерді тексеріңіз жəне **Далее** түймесін басыңыз.

Құрылғының IP мекенжайын енгізу алдында компьютердің желілік теңшелімі туралы ақпаратты білу керек. Егер компьютердің желі теңшелімі DHCP деп орнатылған болса, сымсыз желі параметрлері де DHCP болуы керек. Осы сияқты, компьютердің желілік теңшелімі тұрақты деп орнатылған болса, сымсыз желі параметрлері де тұрақты болуы керек.

Егер компьютер DHCP деп орнатылған болса, ал сіз тұрақты сымсыз желі параметрін пайдаланғыңыз келсе, тұрақты IP мекенжайды алу үшін желілік əкімшіге хабарласу керек.

• **DHCP əдісі үшін**

Егер IP мекенжайды тағайындау əдісі DHCP болса, **Wireless Network Setting Confirm** терезесінде DHCP көрсетілгенін тексеріңіз. Егер ол Тұрақты əдісін көрсетсе, тағайындау əдісін **Receive IP address automatically (DHCP)** деп өзгерту үшін **Change TCP/IP** пəрменін таңдаңыз.

#### • **Тұрақты əдіс үшін**

Егер IP мекенжайды тағайындау əдісі тұрақты болса, **Подтверждение настроек беспроводной сети** терезесінде «Тұрақты» көрсетілгенін тексеріңіз. Егер DHCP əдісі көрсетілсе, IP мекенжайды жəне машинаның басқа желілік теңшелім мəндерін енгізу үшін **Изменить настройки TCP/IP** пəрменін таңдаңыз.

Мысалы,

Егер компьютердің желілік ақпараты төменде көрсетілгендей болса:

- IP мекенжай: 169.254.133.42
- Ішкі желі бүркеніші: 255.255.0.0

Онда құрылғының желілік ақпараты төмендегідей болуы керек:

- IP мекенжай: 169.254.133.**43**
- Ішкі желі бүркеніші: 255.255.0.0 (Компьютердің ішкі желі бүркенішін пайдаланыңыз).
- Шлюз: 169.254.133.**1**
- **13** Желілік сым қосылымы расталғанын көрсететін терезе пайда болғанда, желілік сымды ажыратыңыз жəне **Далее** түймесін нұқыңыз.

Егер желі кабелі қосылған болса, ол сымсыз желіні теңшеген кезде машинаны таба алмауы мүмкін.

- **14** Сымсыз желі теңшеліміне сəйкес қосылады.
- **15** Сымсыз желіні орнату аяқталды. Орнату аяқталғанда **Quit** пəрменін таңдаңыз.

Сымсыз желі қосылымын аяқтағаннан кейін бағдарламадан басып шығару үшін машина драйверін орнату керек (88-[беттегі](#page-87-0) "Mac үшін [орнату](#page-87-0)" бөлімін қараңыз).

### **Wi-Fi желісін қосу/өшіру**

- **1** Желілік кабель құрылғыға қосылғанын тексеріңіз. Қосылмаған болса, құрылғыны стандартты желілік кабельмен қосыңыз.
- **2** Internet Explorer, Safari немесе Firefox сияқты веб-шолғышты іске қосыңыз жəне шолғыш терезесіне құрылғының жаңа IP мекенжайын енгізіңіз.

Мысалы,

http://192,168,1,133/

- **3** SyncThru™ Web Service веб-торабының жоғарғы оң жағындағы **Вход в систему** түймесін басыңыз.
- **4 Идентификатор** мен **Пароль** енгізіп, **Вход <sup>в</sup> систему** түймесін басыңыз.
	- **Идентификатор: admin**
	- **Пароль: sec00000**

- **5 SyncThru™ Web Service** терезесі ашылғанда **Параметры сети** тармағын таңдаңыз.
- **6 Беспроводной** > **Другая** тармағына өтіңіз.

Wi-Fi желісін қосуға/өшіруге болады.

### **Wi-Fi Direct протоколын ұшқыр басып шығару үшін реттеу**

Wi-Fi Direct – принтер мен ұшқыр құрылғы үшін орнату оңай тең рангілі желіге қосылу əдісі. Ол қауіпсіз қосылымды жəне Ad Hoc режимінен жақсырақ өткізу қабілетін қамтамасыз етеді.

Wi-Fi Direct арқылы сіз қатынасу нүктесіне қосылған кезде принтерді бір уақытта Wi-Fi Direct желісіне қоса аласыз, сонымен қоса сіз сымды желіні жəне Wi-Fi Direct желісін бір уақытта пайдалана аласыз, осылайша бірнеше пайдаланушы Wi-Fi Direct жəне сымды желілерінен құжаттарға қатынаса жəне басып шығара алады.

- Wi-Fi Direct желісін пайдаланып, ұшқыр құрылғы арқылы интернетке қосыла алмайсыз.
	- Қолдау көрсетілетін протоколдар тізімі моделіңізден басқаша болуы мүмкін, Wi-Fi Direct желілері IPv6 протоколын, желіні сүзуді, IPSec, WINS жəне SLP қызметтерін қолдамайды.
	- Төрт ұшқыр құрылғыларға дейін Wi-Fi Direct желісіне бір уақытта қосыла алады.

### <span id="page-120-0"></span>**Wi-Fi Direct желісін орнату**

Wi-Fi Direct мүмкіндігін келесі əдістердің бірімен қосуға болады.

### **USB кабельмен қосылған компьютерден (ұсынылады)**

- Драйверді орнату аяқталғаннан кейін Samsung Easy Printer Manager бағдарламасын орнатуға жəне Wi-Fi Direct мүмкіндігінде өзгертулер жасауға болады.
	- Samsung Easy Printer Manager Windows жəне Mac OS пайдаланушылары үшін ғана қол жетімді.
	- **Бастау** мəзірінде **Бағдарламалар** немесе **Барлық бағдарламаларда** > **Samsung Printers** > Samsung Easy Printer Manager > **Параметры устройств** > **Сеть** тармағына өтіңіз.
		- **Вкл./Выкл. Wi-Fi Direct**: Қосу үшін **Включено** параметрін таңдаңыз.
		- **Имя устройства**: Принтерді сымсыз желіде іздеу үшін принтер атын енгізіңіз. Əдепкі бойынша құрылғының аты оның модель аты болады.

- **IP-адрес**: Принтердің IP мекенжайын енгізіңіз. Бұл IP мекенжай инфрақұрылымның сымды немесе сымсыз желісі үшін емес, ал тек жергілікті желі үшін пайдаланылады. Біз əдепкі жергілікті IP мекенжайды пайдалануды ұсынамыз (Принтердің Wi-Fi Direct үшін əдепкі жергілікті IP мекенжайы  $-192.168.3.1$ )
- **Пользователь группы**: Бұл параметрді принтерді Wi-Fi Direct топ иесіне тағайындау үшін белсендіріңіз. **Пользователь группы** сымсыз қатынасу нүктесімен бірдей əрекет етеді. Осы параметрді белсендіруді ұсынамыз.
- **Пароль сети**: Егер принтер **Пользователь группы** болса, принтерге қосылу үшін басқа ұшқыр құрылғыларға **Пароль сети** қажет. Желілік құпия сөзді өзіңіз теңшей аласыз немесе əдепкі бойынша жасалған кездейсоқ желілік құпия сөзді есте сақтай аласыз.

### **Ұялы құрылғыны теңшеу**

- Wi-Fi Direct желісін принтерден орнатқаннан кейін, Wi-Fi Direct желісін орнату үшін пайдаланып жатқан ұялы құрылғының пайдаланушы нұсқаулығын қараңыз.
- Wi-Fi Direct желісін орнатқаннан кейін смартфоннан басып шығару үшін ұялы басып шығару бағдарламасын (Мысалы: Samsung ұялы принтері) қотару қажет.
	- Ұялы құрылғыдан қосылу керек принтерді тапқанда, принтерді таңдаңыз, сонда принтердің көрсеткіш шамы жыпықтайды. Принтердегі WPS түймесін басыңыз, сонда ол ұялы құрылғыңызға қосылады.
		- Егер ұялы құрылғы WPS қолдамаса, WPS түймесін басудың орнына принтердің «Пароль сети» енгізуіңіз керек.

### **Устранение неполадок**

### **Орнату немесе драйверді орнату кезіндегі мəселелер**

#### **Принтеры не обнаружены**

- Құрылғы қосылмаған болуы мүмкін. Компьютер мен құрылғыны қосыңыз.
- Компьютер мен құрылғының арасында USB кабель қосылмаған. Құрылғыны компьютерге USB кабель көмегімен қосыңыз.
- Машина сымсыз желіні қолдамайды. Құрылғымен бірге келген бағдарлама ықшам дискісіндегі құрылғының пайдаланушы нұсқаулығын қараңыз жəне сымсыз желі құрылғысын дайындаңыз.

#### **Ошибка подключения - SSID не найден**

- Құрылғы сіз таңдаған немесе енгізген желі атауын (SSID) таба алмады. Қатынас орныңыздағы желі атауын (SSID) тексеріп, қайта қосылуға тырысып көріңіз.
- Қатынас орны қосылмаған. Қатынас орнын қосыңыз.

### **Ошибка подключения - Неправильные настройки безопасности**

• Қауіпсіздік дұрыс теңшелмеген. Қатынас орнында жəне құрылғыда теңшелген қауіпсіздікті тексеріңіз.

#### **Ошибка подключения - Ошибка основного соединения**

• Компьютер құрылғыдан сигнал алып жатқан жоқ. USB кабельді жəне құрылғы қуатын тексеріңіз.

#### **Ошибка подключения - Соединение с проводной сетью**

• Құрылғы сымды желі кабелімен қосылған. Сымды желі кабелін құрылғыдан ажыратыңыз.

#### **Ошибка подключения - Присвоение IP-адреса**

• Қатынасу нүктесін (немесе сымсыз маршрутизаторды) жəне құрылғыны өшіріп қосыңыз.

#### **Ошибка соединения с ПК**

- Теңшелген желі мекенжайы компьютер мен құрылғының арасында қосыла алмады.
	- DHCP желі ортасы үшін

Компьютер DHCP деп теңшелгенде, IP мекенжайды автоматты түрде алады (DHCP).

Егер басып шығару DHCP режимінде жұмыс істемесе, ақаулық IP мекенжайының автоматты түрде ауыстырылуынан болуы мүмкін. Құрылғының IP мекенжайы мен принтер портының IP мекенжайын салыстырыңыз.

#### **Салыстыру əдісі:**

- **1** Принтеріңіздің желілік ақпарат есебін басып шығарып, IP мекенжайын тексеріңіз (94-беттегі "Желі [конфигурациясы](#page-93-0) есебін басып [шығару](#page-93-0)" бөлімін қараңыз).
- **2** Машинаңыз арқылы принтер портының IP мекенжайын тексеріңіз.
	- **a** Windows **Бастау** мəзірін басыңыз.
		- Windows 8 үшін, **Charms(Charms)** бөлімінен **Іздеу** > **Параметрлер** тармағын таңдаңыз.
	- **b** Windows XP/Server 2003 жүйесінде **Принтер мен факстар** тармағын таңдаңыз.
		- Windows Server 2008/Vista жүйесінде **Басқару тақтасы** > **Жабдық жəне дыбыс** > **Принтерлер** тармағын таңдаңыз.
		- Windows Server 2008 R2 жүйесінде **Басқару тақтасы** > **Жабдық** > **Құрылғылар мен принтерлер** тармағын таңдаңыз.
		- Windows 7/ Windows 8 үшін **Басқару тақтасы** > **Құрылғылар мен принтерлер** тармағын таңдаңыз.
	- **c** Құрылғыны тінтуірдің оң жақ түймесімен нұқыңыз.
	- **d** Windows XP/2003/2008/Vista жүйелерінде **Сипаттар** пəрменін таңдаңыз.

Windows 7/ Windows 8 немесе Windows Server 2008 R2 үшін мəтінмəндік мəзірлерде **Свойства принтера** пəрменін таңдаңыз.

**Принтердің сипаттары** элементінде ► белгісі болса, таңдалған принтерге қосылған басқа принтер драйверлерін таңдай аласыз.

- **e Порт** түймесін басыңыз.
- **f Портты теңшеу...** түймесін басыңыз.
- **g Принтердің атауы** немесе **IP мекенжайы:** тармағын тексеріңіз, егер: ол желі конфигурациясы парағындағы IP мекенжайымен бірдей болса.
- **3** Принтердің IP мекенжайы желілік ақпарат есебінде көрсетілгеннен өзгешеленсе, оны ауыстырыңыз. Порттың IP мекенжайын ауыстыру үшін бағдарламаны орнату ықшам дискісін пайдаланғыңыз келсе, желілік принтерге қосылыңыз. Осыдан кейін IP мекенжайын қайта қосыңыз.
- Тұрақты желі ортасы үшін

Компьютер тұрақты мекенжайға теңшелген болса, құрылғы тұрақты мекенжайды пайдаланады.

Мысалы,

Егер компьютердің желілік ақпараты төменде көрсетілгендей болса:

- IP мекенжай: 169.254.133.42
- **Ішкі желі буркеніші: 255.255.0.0**

Онда құрылғының желілік ақпараты төмендегідей болуы керек:

- IP мекенжай: 169.254.133.**43**
- Ішкі желі бүркеніші: 255.255.0.0 (Компьютердің ішкі желі бүркенішін пайдаланыңыз).
- Шлюз: 169.254.133.**1**

### **Басқа мəселелер**

Құрылғыны желіде пайдаланғанда мəселелер орын алса, төмендегіні тексеріңіз:

- Қатынас орны (немесе сымсыз маршрутизатор) туралы ақпарат алу үшін оның өзінің пайдаланушы нұсқаулығын қараңыз.
- Сымды жəне сымсыз желілерді бір уақытта қоса алмайсыз.
- Компьютеріңіз, қатынас орны (немесе сымсыз маршрутизатор) не құрылғы қосылмаған болуы мүмкін.
- Құрылғының айналасындағы сымсыз қабылдауды тексеріңіз. Маршрутизатор машинадан алыс болса немесе кедергі болса, сигналды қабылдау қиын болады.
- Қатынас орнын (немесе сымсыз маршрутизаторды), құрылғыны жəне компьютерді өшіріп қосыңыз. Кейде өшіріп, қосу желі байланысын қалпына келтіруі мүмкін.
- Желіаралық дидар бағдарламасын (V3 немесе Norton) байланысты бұғаттап жатпағанын тексеріңіз.

Егер компьютер жəне машина бірдей желіде қосылған болса жəне іздегенде оны табу мүмкін болмаса, байланысты брандмауэр бағдарлама құрсаулауы мүмкін. Оны өшіру үшін пайдаланушы нұсқаулығын қараңыз жəне құрылғыны қайтадан іздеп көріңіз.

- Құрылғының IP мекенжайы дұрыс бөлінгенін тексеріңіз. IP мекенжайды желілік теңшелім туралы есепті басып шығару арқылы тексеруге болады.
- Қатынас орнында (немесе сымсыз маршрутизаторда) қауіпсіздік (құпиясөз) теңшелгенін тексеріңіз. Егер оның құпия сөзі болса, қатынас орнының (немесе сымсыз маршрутизатордың) əкімшісіне хабарласыңыз.
- Машинаның IP мекенжайын тексеріңіз. Құрылғы драйверін қайта орнатыңыз жəне желідегі құрылғыға қосылу параметрлерін өзгертіңіз. DHCP ерекшеліктеріне байланысты құрылғыны ұзақ уақыт бойы пайдаланбаса немесе қатынас орны ысырылмаса, бөлінген IP мекенжай өзгеруі мүмкін.

Қатынасу нүктесінде (немесе сымсыз маршрутизаторда) DHCP серверін теңшеген кезде өнімнің MAC мекенжайын тіркеңіз. Одан кейін сіз MAC мекенжайымен орнатылған IP мекенжайын əрқашан пайдалана аласыз. Машинаның Mac мекенжайын желі теңшелімі туралы есепті басып шығару арқылы анықтауға болады (94-[беттегі](#page-93-0) "Желі [конфигурациясы](#page-93-0) есебін басып шығару" бөлімін қараңыз).

- Сымсыз ортаны тексеріңіз. Қатынасу нүктесіне (немесе сымсыз маршрутизаторға) қосылу алдында пайдаланушы ақпаратын енгізу керек инфрақұрылым ортасында желіге қосыла алмауыңыз мүмкін.
- Бұл құрылғы тек IEEE 802.11 b/g/n жəне Wi-Fi желілерін қолдайды. Басқа байланыс түрлеріне (мысалы, Bluetooth) қолдау көрсетілмейді.
- Windows Vista сияқты амалдық жүйелерде Аd hoc режимін пайдаланғанда, сымсыз машинаны пайдаланған сайын сымсыз қосылымды орнату қажет болуы мүмкін.

- Samsung сымсыз желі машиналарында инфрақұрылым режимін жəне ad hoc режимін бір уақытта пайдалана алмайсыз.
- Құрылғы сымсыз желі ауқымында.
- Құрылғы сымсыз сигналды бұғаттауы мүмкін кедергілерден алыс орнатылады.

Қатынас орны (немесе сымсыз маршрутизатор) жəне құрылғы арасындағы кез келген үлкен металл заттарды алып тастаңыз.

Құрылғы жəне сымсыз қатынас орны (немесе сымсыз маршрутизатор) бағандармен, қабырғалармен немесе құрамында металл немесе цемент бар бағандармен бөлінбегенін тексеріңіз.

• Құрылғы сымсыз сигналға кедергі келтіруі мүмкін басқа электрондық құрылғылардан алыс орналастырылады.

Көптеген құрылғыға сымсыз сигнал кедергі келтіруі мүмкін, соның ішінде микротолқынды пештер мен кейбір Bluetooth құрылғылары.

- Қатынас орнының (немесе сымсыз маршрутизатордың) конфигурациясы əр өзгерген кезде құрылғының сымсыз желіні қайта теңшеу қажет.
- **Wi-Fi Direct** арқылы ең көбі 3 құрал қосыла алады.
- Егер **Wi-Fi Direct Вкл.** болса, бұл құрылғы тек IEEE 802.11 b/g желісін қолдайды.
- Егер қатынасу нүктесі тек 802.11n стандартымен жұмыс істеу үшін орнатылса, ол құрылғыға қосылмауы мүмкін.

## **Samsung Mobile Print**

### **Samsung Mobile Print деген не?**

**Samsung Mobile Print** - пайдаланушыларға фотосуреттерді, құжаттарды жəне веб-беттерді смартфоныңыздан немесе планшетіңізден тікелей басып шығаруға мүмкіндік беретін тегін бағдарлама. **Samsung Mobile Print** тек Android жəне iOS смартфондарымен ғана емес, сонымен қатар iPod Touch жəне қалта компьютерімен үйлесімді. Ол ұялы құрылғыны желіге қосылған Samsung принтеріне немесе сымсыз принтерге Wi-Fi қатынасу нүктесі арқылы қосады. Жаңа драйверді орнату немесе желілік параметрлерді теңшеу қажет емес – жай ғана **Samsung Mobile Print** бағдарламасын орнатыңыз да, ол үйлесімді Samsung принтерлерін автоматты түрде анықтайды. Фотосуреттерді, веб-беттерді жəне PDF файлдарын басып шығару мүмкіндігіне қоса, сканерлеу де қолданады. Сізде Samsung көп функциялы принтеріңіз болса, кез келген құжатты ұялы құрылғыңызда жылдам жəне оңай көру үшін JPG, PDF немесе PNG пішіміне сканерлеңіз.

#### **Samsung Mobile Print бағдарламасын қотару**

**Samsung Mobile Print** бағдарламасын қотару үшін ұялы құрылғыңыздағы бағдарламалар қалтасына (Samsung Apps, Play Store, App Store) өтіп, "**Samsung Mobile Print**" бағдарламасын іздеңіз. Осымен қатар компьютеріңіздегі Apple жабдықтары үшін iTunes кіруіңізге болады.

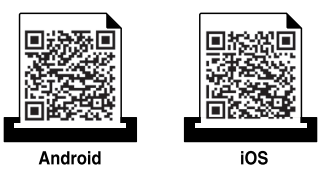

### **Қолданатын ұялы амалдық жүйе**

- Android OS 2.1 немесе жоғарырақ
- iOS 4.0 немесе жоғарырақ

#### **Қолданатын құрылғылар**

- **iOS 4.0 немесе жоғарырақ:** iPod Touch, iPhone, iPad
- **Android 2.3 немесе жоғарырақ:** Galaxy сериялары жəне Android ұялы құрылғысы

## **NFC мүмкіндігін пайдалану**

NFC (Near Field Communication) принтері ұялы телефоныңызды принтеріңіздегі NFC белгісінің үстінде ұстап тұру арқылы ұялы телефоныңыздан тікелей басып шығаруға/сканерлеуге мүмкіндік береді. Ол үшін басып шығару драйверін орнату немесе қатынас орнына қосылуды қажет етпейді. NFC қолдайтын ұялы телефон ғана қажет. Бұл функцияны пайдалану үшін Samsung Mobile Print қолданбасы ұялы телефоныңызға орнатылуы тиіс.

- Ұялы телефон қақпағының материалына байланысты, NFC анықталуы дұрыс жұмыс істемеуі мүмкін.
- Пайдаланылған ұялы телефонға байланысты, тарату жылдамдығы өзгешеленуі мүмкін.

#### **Талаптар**

- NFC жəне Wi-Fi Direct қосылған, Mobile Print қолданбасы орнатылған, Android OS 4.0 немесе одан кейінгі нұсқадағы ұялы телефон.
	- Android OS 4.1 немесе одан кейінгі нұсқа ғана NFC мүмкіндігін қосқанда ұялы телефоныңызда Wi-Fi Direct мүмкіндігін автоматты түрде қосады. NFC мүмкіндігін пайдалану үшін сізге ұялы телефоныңызды Android OS 4.1 немесе одан кейінгі нұсқасына жаңарту ұсынылады.
- Wi-Fi Direct функциясы қосылған принтер. Wi-Fi Direct функциясы əдепкі түрде қосылған.

#### **Басып шығару**

- **1** Ұялы телефоныңызда NFC жəне Wi-Fi Direct функцияларының жəне принтеріңізде Wi-Fi Direct функциясы қосулы екендігін тексеріңіз (121-беттегі ["Wi-Fi Direct](#page-120-0) желісін орнату" қараңыз).
- **2** Ұялы телефондағы NFC антеннасын (əдетте ұялы телефонның артында орналасатын) принтердегі NFC белгісінің ( $|{\rm nrc}|$ ) үстінен жалғаңыз.
	- Samsung Mobile Print бағдарламасы іске қосылмағанша бірнеше секунд күтіңіз.

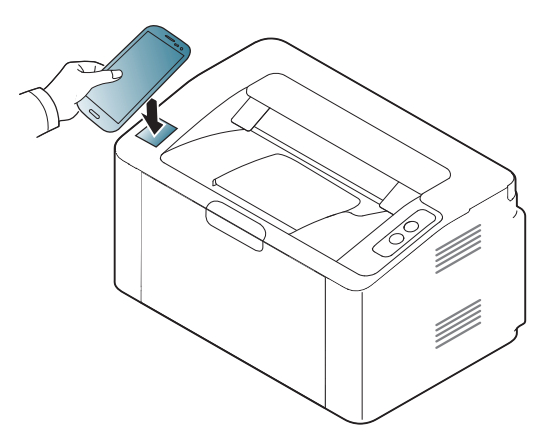

## **NFC мүмкіндігін пайдалану**

- Кейбір ұялы телефондар үшін, NFC антеннасы ұялы телефонның артында болмауы мүмкін. Жалғаудың алдында ұялы телефондағы NFC антеннасының орналасқан жерін тексеріңіз.
	- Егер өзгертілген PIN нөмірі туралы хабар пайда болса, өзгертілген PIN нөмірін енгізіңіз жəне ОК басыңыз. PIN нөмірін жаңарту үшін қолданба экранындағы нұсқауларды орындаңыз.
	- Егер телефоныңызда орнатылған Samsung Mobile Print қолданба болмаса, телефон автоматты түрде Samsung Mobile Print қолданбасын жүктеу бетіне кіреді. Қолданбаны жүктеңіз жəне қайталап көріңіз.
- **3** Басып шығару қажет мазмұнды таңдаңыз.

Қажет болса, басу арқылы басып шығару опциясын өзгертіңіз.

**4** Ұялы телефондағы NFC антеннасын (əдетте ұялы телефонның артында орналасатын) принтердегі NFC белгісінің (NFC) үстінен жалғаңыз.

Ұялы телефонның принтерге қосылуы үшін бірнеше секунд күте тұрыңыз.

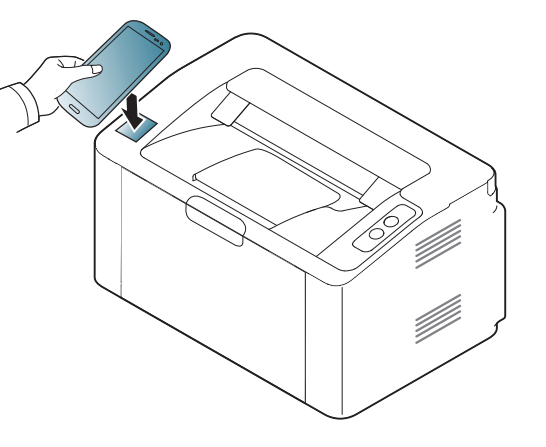

- Кейбір ұялы телефондар үшін, NFC антеннасы ұялы телефонның артында болмауы мүмкін. Жалғаудың алдында ұялы телефондағы NFC антеннасының орналасқан жерін тексеріңіз.
- Егер өзгертілген PIN нөмірі туралы хабар пайда болса, өзгертілген PIN нөмірін енгізіңіз жəне ОК басыңыз. PIN нөмірін жаңарту үшін қолданба экранындағы нұсқауларды орындаңыз.
- **5** Принтер басып шығаруды бастайды.

## **Google Cloud Print™**

Google Cloud Print™ - смартфоныңыз, планшет немесе желіге қосылған кез келген құрылғыларыңызды пайдаланып басып шығару мүмкіндігін беретін қызмет. Ол үшін небəрі Google аккаунтыңызды принтеріңіз үшін тіркеп, Google Cloud Print™ қызметін пайдаланыңыз. Құжат немесе электрондық пошта хабарламаңызды Chrome OS, Chrome шолғышы немесе мобильді құрылғыңыздағы Gmail™/ Google Docs™ бағдарламасын пайдаланып, басып шығаруға болады, яғни, мобильді құрылғыңызға принтер драйверін орнатудың қажеті жоқ. Google Cloud Print™ туралы қосымша ақпарат алу үшін Google вебторабын (http://www.google.com/cloudprint/learn/ or http:// support.google.com/cloudprint) қараңыз.

### **Принтеріңіз үшін Google тіркелгісін тіркеу**

- Принтеріңіздің іске қосылып, Интернетке қосылған сымды немесе сымсыз желімен байланысқанына көз жеткізіңіз.
- Алдын ала Google тіркелгісін ашу қажет.
- **1** Chrome шолғышын ашыңыз.
- **2** www.google.com кіріңіз.
- **3** Gmail™ мекенжайыңыз арқылы Google веб-торабына кіріңіз.
- **4** Мекенжай жолағына құрылғының IP мекенжайын егізіп, Enter пернесін немесе **Өту** түймесін басыңыз.
- **5** SyncThru™ Web Service веб-торабының жоғарғы оң жағындағы **Вход в систему** түймесін басыңыз.
- **6** Егер **SyncThru™ Web Service** бағдарламасына бірінші рет кіруіңіз болса, əкімші ретінде кіру керек. Төменде əдепкі **Идентификатор** жəне **Пароль** өрісін толтырыңыз. Қауіпсіздік мақсаттарында əдепкі құпиясөзді ауыстыру ұсынылады.
	- **Идентификатор: admin**
	- **Пароль: sec00000**
	- Желі ортасында проси сервері қолданылса, прокси IP мекенжайы жəне порт нөмірі **Настройки** > **Параметры сети** > **Google Cloud Print** > **Параметры Proxy** тармағында енгізілуі тиіс. Қосымша ақпаратты алу үшін желілік қызметін ұсынушысы немесе желілік əкімшімен хабарласыңыз.
- **7 SyncThru™ Web Service** терезесі ашылғанда **Настройки**<sup>&</sup>gt; **Параметры сети** > **Google Cloud Print** тармағын таңдаңыз.
- **8** Принтеріңіздің атауы мен сипаттамасын енгізіңіз.
- **9 Зарегистрировать** түймесін басыңыз.
	- Растау қалқымалы терезесі ашылады.

## **Google Cloud Print™**

Браузеріңізді қалқымалы терезелерді көрсетпейтіндей баптасаңыз, растау терезесі ашылмайды. Сайтқа қалқымалы терезелерді көрсететіндей баптаңыз.

- **10 Завершить регистрацию принтера** түймесін басыңыз.
- **11 Управление вашими принтерами** түймесін басыңыз. Принтеріңіз Google Cloud Print™ қызметінде тіркелді. Google Cloud Print™ үшін қолжетімді құралдар тізімде көрсетіледі.

### **Google Cloud Print™ көмегімен басып шығару**

Басып шығару үрдісі пайдаланылып отырған бағдарлама немесе құрылғыға байланысты өзгеруі мүмкін. Google Cloud Print™ қызметін қолдайтын бағдарламалар тізімі көрсетіледі.

Принтеріңіздің іске қосылып, Интернетке қосылған сымды немесе сымсыз желімен байланысқанына көз жеткізіңіз.

### **Ұялы құрылғыдағы бағдарламадан басып шығару**

Келесі қадамдар Google Docs™ бағдарламасын Android ұялы телефоны арқылы пайдаланудың мысалы.

- **1** Ұялы телефоныңызға Cloud Print бағдарламасын орнатыңыз.
	- Егер бағдарламаңыз болмаса, оны Android Market немесе App Store сияқты бағдарлама орталықтарынан жүктеуге болады.
- **2** Ұялы телефоныңыз арқылы Google Docs™ бағдарламасын ашыңыз.

## **Google Cloud Print™**

- **3** Басып шығарғыңыз келетін құжатта опция түймешігін басыңыз.
- **4** Жіберу **түймешігін басыңыз.**
- 5 Cloud Print <sup>2</sup> түймешігін басыңыз.
- **6** Қажет болса, басып шығару параметрлерін орнатыңыз.
- **7 Click here to Print** түймесін басыңыз.

### **Chrome шолғышы арқылы басып шығару**

Келесі қадамдар Chrome шолғышын пайдаланудың мысалы.

- **1** Chrome. іске қосыңыз.
- **2** Басып шығарылуы тиіс құжат немесе электрондық пошта хабарламасын ашыңыз.
- **3** Шолғыштың жоғары оң жақ бұрышындағы бұрауыш белгішесін басыңыз.
- **4 Басып шығару** түймесін басыңыз. Басып шығару үшін жаңа өріс пайда болады.
- **5** Print with Google Cloud Print таңдаңыз.
- **6 Басып шығару** түймесін басыңыз.

## **AirPrint**

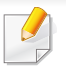

AirPrint мүмкіндігін тек AirPrint куəліктендірілген машиналар ғана пайдалана алады. Машинаңыз салынған қораптан AirPrint куəліктендірілген белгісін іздеңіз.

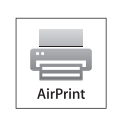

**AirPrint** ең соңғы iOS нұсқасымен істейтін iPhone, iPad жəне iPod touch-тан сымсыз тікелей басып шығаруға мүмкіндік береді.

### **AirPrint орнату**

**AirPrint** мүмкіндігін пайдалану үшін құрылғыда Bonjour(mDNS) жəне IPP протоколдары қажет. **AirPrint** мүмкіндігі келесі əдістермен қосылуы мүмкін.

- **1** Құрылғының желіге қосылуын тексеріңіз.
- **2** Internet Explorer, Safari немесе Firefox сияқты веб-шолғышты іске қосыңыз жəне шолғыш терезесіне құрылғының жаңа IP мекенжайын енгізіңіз.

Мысалы,

http://192,168,1,133/

**3** SyncThru™ Web Service веб-торабының жоғарғы оң жағындағы **Вход в систему** түймесін басыңыз.

- **4 Идентификатор** мен **Пароль** енгізіп, **Вход <sup>в</sup> систему** түймесін басыңыз. Төмендегі əдепкі идентификаторды жəне құпия сөзді енгізіңіз. Қауіпсіздік мақсаттарында əдепкі құпиясөзді ауыстыру ұсынылады.
	- **Идентификатор: admin**
	- **Пароль: sec00000**
- **5** SyncThru™ Web Service терезесі ашылғанда **Настройки**<sup>&</sup>gt; **Параметры сети** тармағын таңдаңыз.
- **6 Raw TCP/IP, LPR, IPP** немесе **mDNS** басыңыз.

IPP протоколы немесе mDNS протоколын қоса аласыз.

## **AirPrint**

### **AirPrint арқылы басып шығару**

Мысалы, iPad нұсқаулығында келесі нұсқаулар келтірілген:

- **1** Басып шығарғыңыз келетін электрондық пошта, фото, электрондық бет немесе құжатыңызды ашыңыз.
- **2** Әрекет белгісін (**14)** нұқыңыз.
- **3** Орнату үшін **принтеріңіздің драйвер атауын** жəне параметр мəзірін таңдаңыз.
- **4 Басып шығару** түймешігін басыңыз. Оны басып шығарыңыз.

**Басып шығаруды болдырмау**: Басып шығаруды болдырмау немесе басып шығару есебін көру үшін мульти тапсырмалар өрісіндегі басып шығару орталығының белгішесін ( $\Box$ ) басыңыз. Басып шығару орталығында болдырмау түймешігін басуға болады.

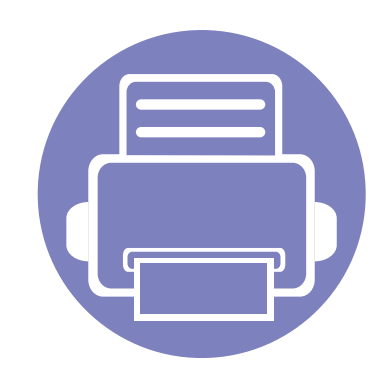

# **3. Арнайы мүмкіндіктер**

Бұл тарауда арнайы басып шығару мүмкіндіктері түсіндірілген.

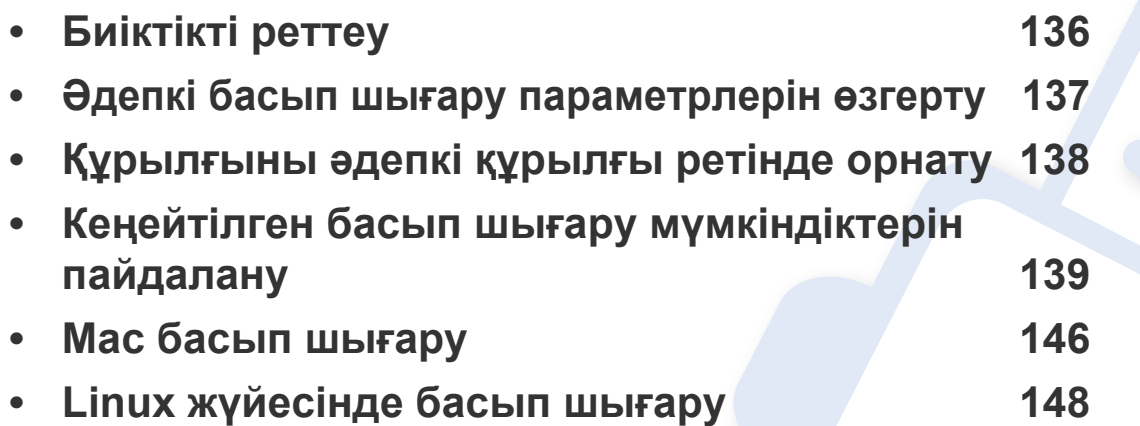

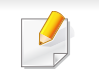

Бұл тараудағы іс рəсімдер негізінен Windows 7 жүйесіне негізделген.

### <span id="page-135-0"></span>**Биіктікті реттеу**

Басып шығару сапасына атмосфералық қысым əсер етеді. Оны машинаның теңіз деңгейінен биіктігі анықтайды. Төмендегі ақпарат ең жақсы басып шығару сапасы үшін машинаны теңшеу əдісін көрсетеді.

Биіктік мəнін орнату алдында орналасу орныңыздың теңіз деңгейінен биіктігін анықтаңыз.

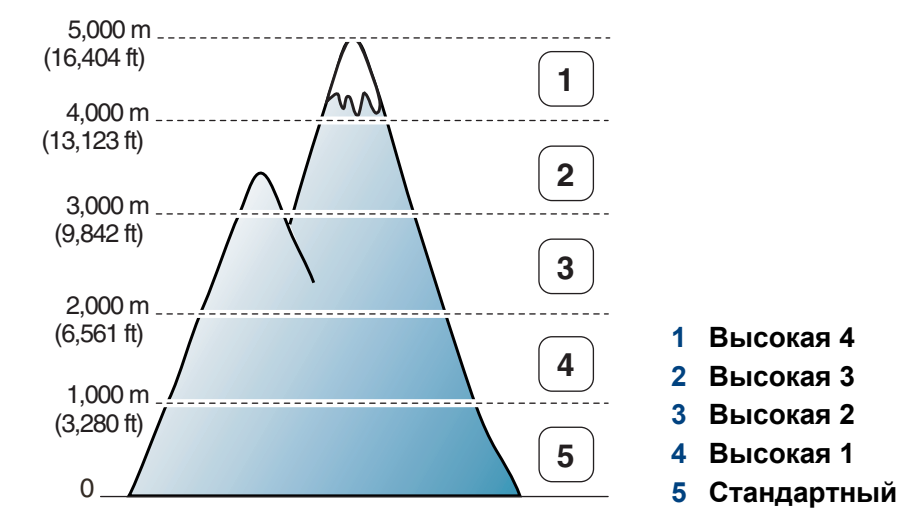

• Windows жəне Mac пайдаланушылары үшін 160-[беттегі](#page-159-0) "[Параметры](#page-159-0) устройств".

> Егер құрылғы желіге қосылған болса, теңіз деңгейінен биіктік мəнін SyncThru™ Web Service арқылы орнатуға болады (155-[беттегі](#page-154-0) ["SyncThru™ Web Service](#page-154-0) бағдарламасын пайдалану" бөлімін қараңыз).

## <span id="page-136-0"></span>**Əдепкі басып шығару параметрлерін өзгерту**

- **1** Windows **Бастау** мəзірін басыңыз.
	- Windows 8 үшін, **Charms(Charms)** бөлімінен **Іздеу** > **Параметрлер** тармағын таңдаңыз.
- **2** Windows XP/Server 2003 жүйесінде **Принтер мен факстар** тармағын таңдаңыз.
	- Windows Server 2008/Vista жүйесінде **Басқару тақтасы** > **Жабдық жəне дыбыс** > **Принтерлер** тармағын таңдаңыз.
	- Windows Server 2008 R2 жүйесінде **Басқару тақтасы** > **Жабдық** > **Құрылғылар мен принтерлер** тармағын таңдаңыз.
	- Windows 7/ Windows 8 үшін **Басқару тақтасы** > **Құрылғылар мен принтерлер** тармағын таңдаңыз.
- **3** Құрылғыңызды тінтуірдің оң жақ пернесімен басыңыз.
- **4** Windows XP/Server 2003/Server 2008/Vista жүйелерінде **Басып шығару теңшелімдері** пəрменін таңдаңыз.

Windows 7/ Windows 8 немесе Windows Server 2008 R2 жүйелерінде мəтінмəндік мəзірлерден **Басып шығару теңшелімдері** пəрменін таңдаңыз.

**Басып шығару теңшелімдері** терезесінде ► белгісі болса, таңдалған принтерге қосылған басқа принтер драйверлерін таңдай аласыз.

- **5** Əр қойындыда параметрлерді өзгертіңіз.
- **6 ОК** түймесін басыңыз.
	- Əр басып шығару тапсырмасы үшін параметрлерді өзгерту қажет болса, оны **Басып шығару теңшелімдері** тармағында өзгертіңіз.

### <span id="page-137-0"></span>**Құрылғыны əдепкі құрылғы ретінде орнату**

- **1** Windows **Бастау** мəзірін басыңыз.
	- Windows 8 үшін, **Charms(Charms)** бөлімінен **Іздеу** > **Параметрлер** тармағын таңдаңыз.
- **2** Windows XP/Server 2003 жүйесінде **Принтер мен факстар** тармағын таңдаңыз.
	- Windows Server 2008/Vista жүйесінде **Басқару тақтасы** > **Жабдық жəне дыбыс** > **Принтерлер** тармағын таңдаңыз.
	- Windows Server 2008 R2 жүйесінде **Басқару тақтасы** > **Жабдық** > **Құрылғылар мен принтерлер** тармағын таңдаңыз.
	- Windows 7/ Windows 8 үшін **Басқару тақтасы** > **Құрылғылар мен принтерлер** тармағын таңдаңыз.
- **3** Құрылғыны таңдаңыз.
- **4** Құрылғыны тінтуірдің оң жақ түймесімен нұқыңыз жəне **Əдепкі принтер ретінде орнату** параметрін таңдаңыз.

Windows 7/ Windows 8 немесе Windows Server 2008 R2 жүйелерінде **Əдепкі принтер ретінде орнату** терезесінде ► белгісі болса, таңдалған принтерге қосылған басқа принтер драйверлерін таңдай аласыз.

<span id="page-138-0"></span>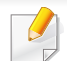

- **XPS принтер драйвері**: XPS файл пішімін басып шығару үшін пайдаланылады.
- XPS принтер драйверін тек Windows Vista немесе одан жоғары жүйеде орнатуға болады.
- XPS тапсырмасы принтердің жады таусылғандықтан басып шығарылмаса, қосымша жадты орнатыңыз.
- Samsung веб-торабында XPS драйверін беретін модельдерде http://www.samsung.com > өнімді табу > Қолдау немесе Жүктеулер.
- **2 Басып шығару** түймесін басыңыз.
- **3** Мақсатты жолды жəне файл атауын енгізіңіз, содан кейін **ОК** түймесін басыңыз.

Мысалы, **c:\Temp\файл атауы**.

Тек файл атауын енгізсеңіз, файл автоматты түрде **Менің құжаттарым**, **Құжаттар тен орнатулар** немесе **Пайдаланушылар** ішінде сақталады. Сақтау қалтасы амалдық жүйеге немесе пайдаланылатын бағдарламаға байланысты басқа болуы мүмкін.

### **Файлға басып шығару (PRN)**

Кейде басып шығару деректерін файл ретінде сақтау керек болады.

**1 Басып шығару** терезесінде **Файлға басып шығару** құсбелгісін қойыңыз.

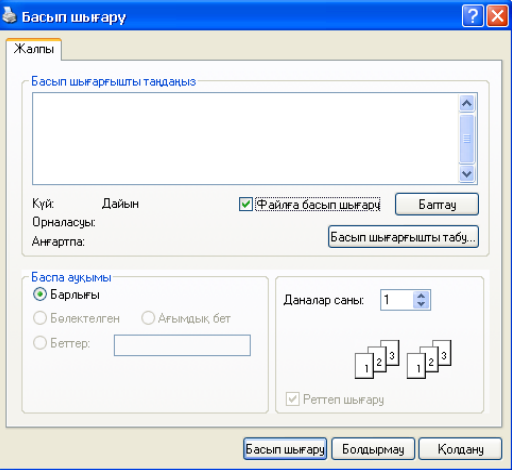

### **Принтердің арнайы мүмкіндіктерін түсіну**

Құрылғыны пайдалану барысында қосымша басып шығару мүмкіндіктерін пайдалануға болады.

Принтер драйвері беретін принтер мүмкіндіктерінің артықшылығын пайдалану мақсатында басып шығару параметрлерін өзгерту үшін бағдарламаның **Сипаттар** терезесінде **Теңшелімдер** немесе **Басып шығару** пəрменін таңдаңыз. Принтер сипаттары терезесінде шығатын машина атауы пайдаланылатын машинаға байланысты басқа болуы мүмкін.

- Параметрлерге немесе модельдерге байланысты кейбір мəзірлер дисплейде шықпауы мүмкін. Егер солай болса, ол құрылғыға сəйкес келмейді.
	- **Справка** мəзірін таңдаңыз немесе терезеде түймесін басыңыз немесе пернетақтада **F1** пернесін басыңыз жəне мəліметтер алғыңыз келетін кез келген параметрді нұқыңыз (40-беттегі "[Анықтаманы](#page-39-0) пайдалану" бөлімін қараңыз).

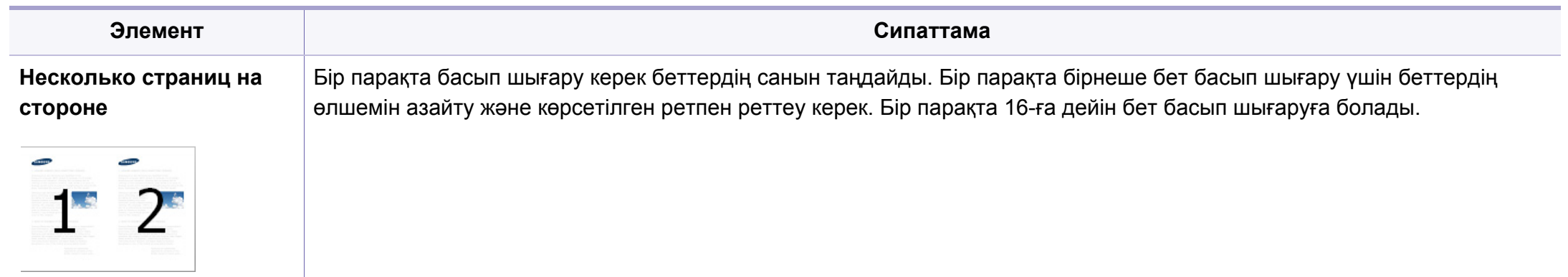

<span id="page-140-0"></span>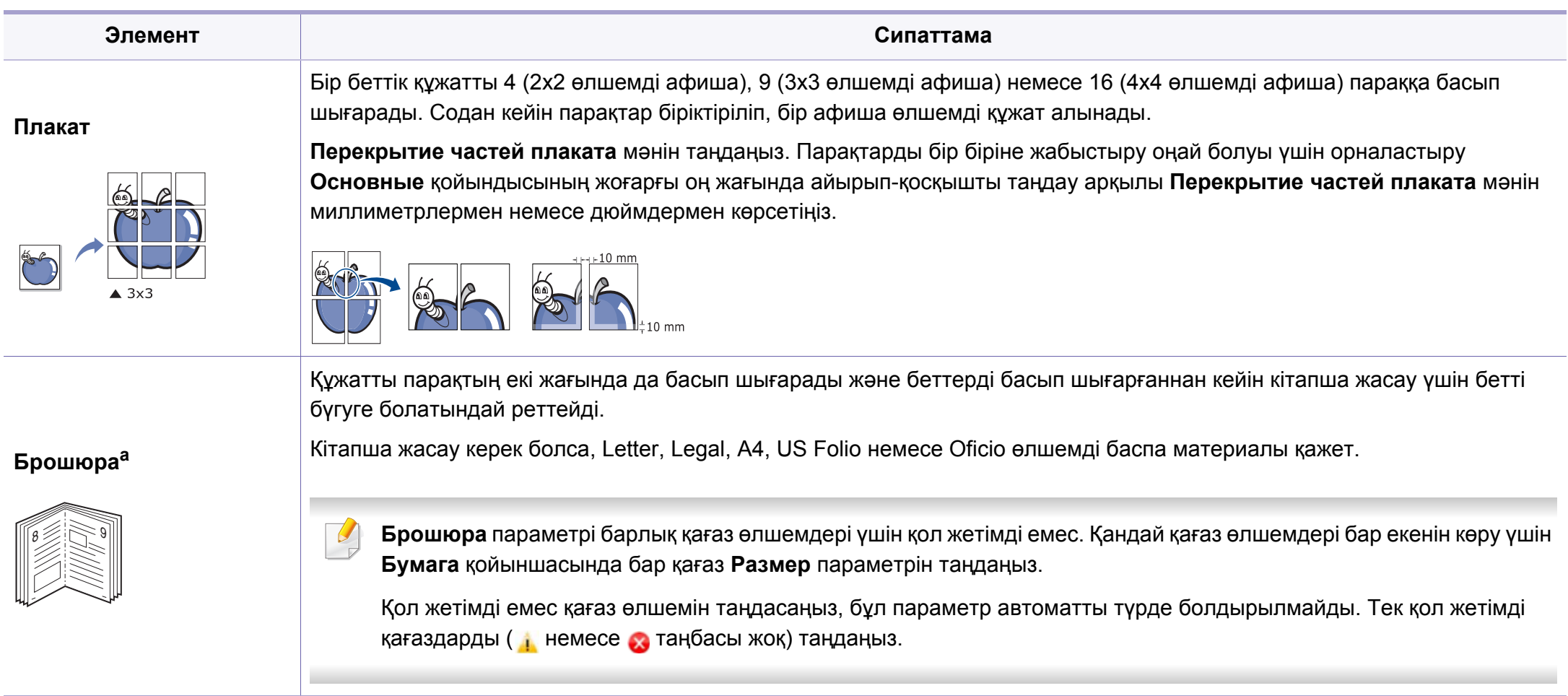

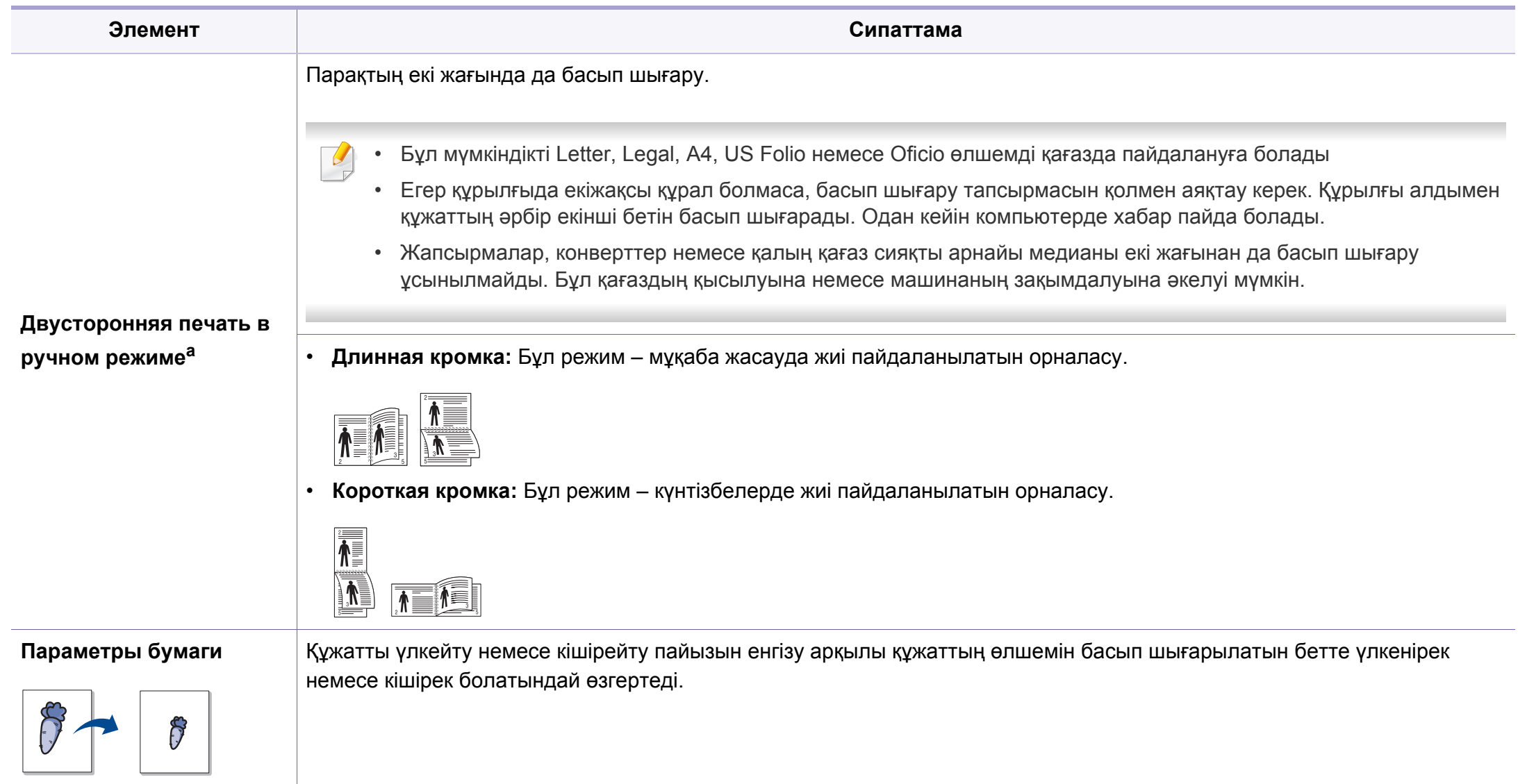

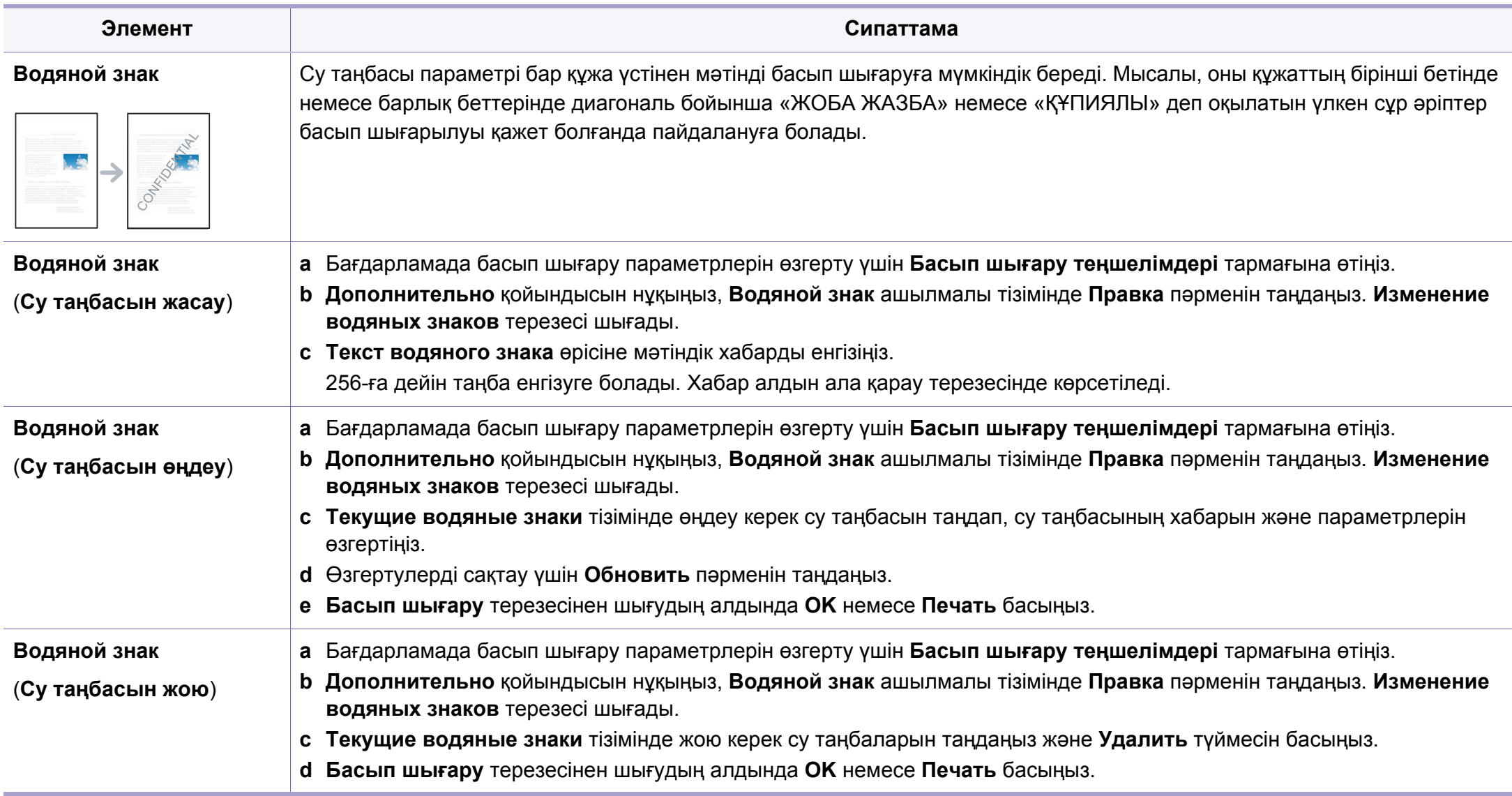

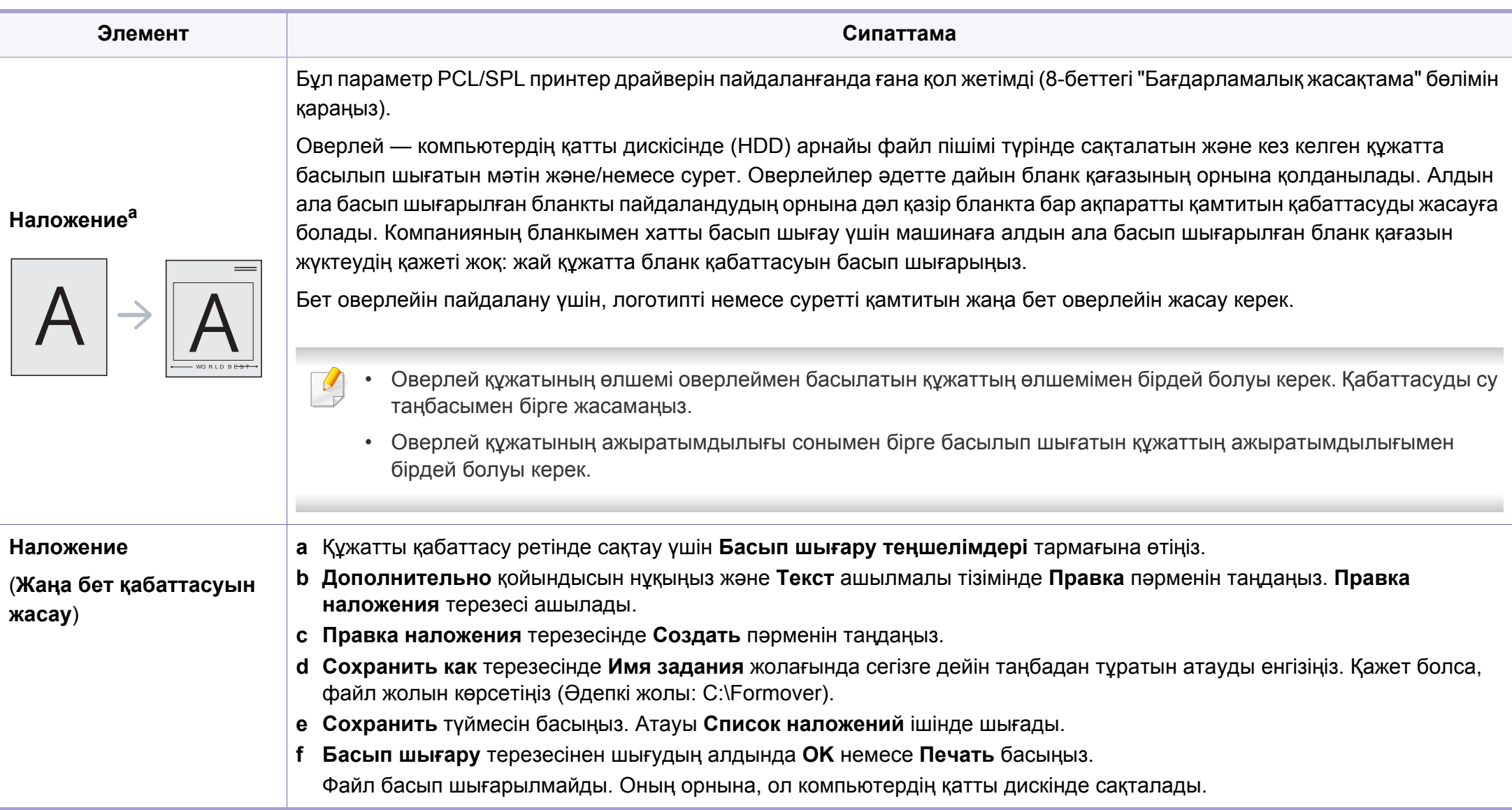
## **Кеңейтілген басып шығару мүмкіндіктерін пайдалану**

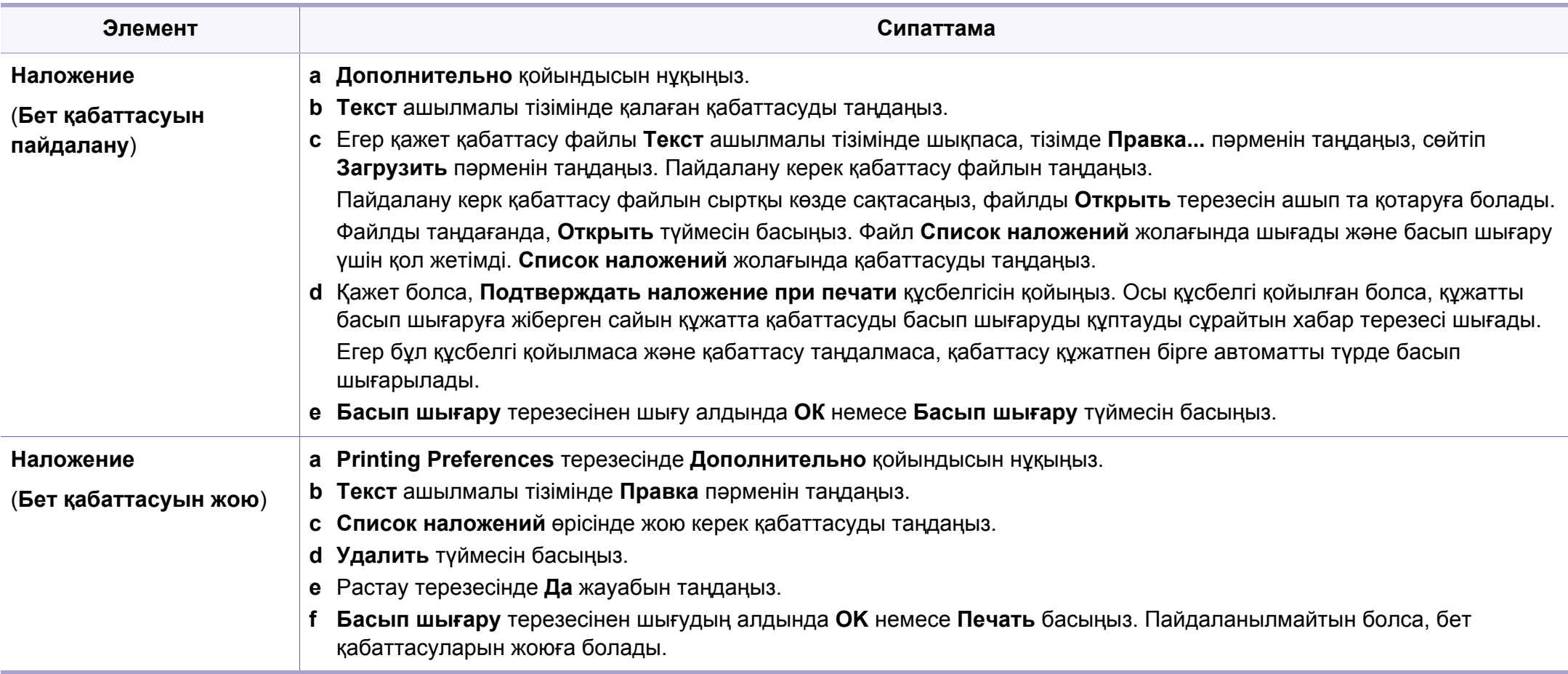

a. Бұл параметр XPS драйверін пайдаланғанда қол жетімді емес.

## **Mac басып шығару**

Модельдерге немесе параметрлерге байланысты кейбір функциялар қолжетімді емес болуы мүмкін. Бұл мүмкіндіктерге қолдау көрсетілмейтінін білдіреді.

#### **Құжатты басып шығару**

Mac жүйесінде басып шығарғанда, əр пайдаланатын бағдарламада принтер драйверінің параметрлерін тексеру керек. Mac компьютерінде басып шығару үшін төмендегі қадамдарды орындаңыз:

- **1** Басып шығару керек құжатты ашыңыз.
- **2 File** мəзірін ашып, **Page Setup** (кейбір бағдарламаларда **Document Setup**) тармағына өтіңіз.
- **3** Қағаз өлшемін, бағдарын, масштабын, басқа параметрлерді таңдаңыз жəне құрылғының таңдалғанын тексеріңіз. **OK** түймесін басыңыз.
- **4 File** мəзірін ашыңыз жəне **Print** пəрменін таңдаңыз.
- **5** Көшірмелер санын таңдаңыз жəне басып шығару керек беттерді көрсетіңіз.
- **6** Print түймесін басыңыз.

### **Принтер параметрлерін өзгерту**

Құрылғыны пайдалану барысында қосымша басып шығару мүмкіндіктерін пайдалануға болады.

Бағдарламаны ашып, **File** мəзірінде **Print** пəрменін таңдаңыз. Принтер сипаттары терезесінде шығатын машина атауы пайдаланылатын машинаға байланысты басқа болуы мүмкін. Атауы болмаса, принтер сипаттары терезесінің құрылғысы келесіге ұқсас.

#### **Басып шығару бір парақта бірнеше бет**

Бір қағаз парағында бірнеше бетті басып шығаруға болады. Бұл мүмкіндік жоба жазба көшірмелерді басып шығарудың үнемді жолын береді.

- **1** Бағдарламаны ашып, **File** мəзірінде **Print** пəрменін таңдаңыз.
- **2 Orientation** астындағы ашылмалы тізімде Layout параметрін таңдаңыз. **Pages per Sheet** ашылмалы тізімінде бір қағаз парағында басып шығару керек беттердің санын таңдаңыз.
- **3** Пайдаланылатын басқа параметрлерді таңдаңыз.
- **4 Print** түймесін басыңыз.

Машина таңдалған басып шығару керек беттерді бір парақта басып шығарады.

## **Mac басып шығару**

#### **Қағаздың екі бетінде де басып шығару**

Модельдерге немесе параметрлерге байланысты кейбір функциялар қолжетімді емес болуы мүмкін. Бұл мүмкіндіктерге қолдау көрсетілмейтінін білдіреді.

Екі жақты режимде басып шығару алдында аяқталған құжатты қай жағынан мұқаба жасайтыныңызды шешіңіз. Мұқаба параметрлері төмендегідей:

- **Long-Edge Binding:** Бұл параметр мұқаба жасауда жиі пайдаланылатын орналасу.
- **Short-Edge Binding:** Бұл параметр күнтізбелерде пайдаланылатын түр.
- **1** Mac бағдарламасында **File** мəзірінде **Print** пəрменін таңдаңыз.
- **2 Orientation** астындағы ашылмалы тізімде **Layout** параметрін таңдаңыз.
- **3 Two-Sided** параметрінде мұқабаның бағдарын таңдаңыз.
- **4** Пайдаланылатын басқа параметрлерді таңдаңыз.
- **5 Print** пəрменін таңдаңыз, сонда машина қағаздың екі жағында да басып шығарады.

#### 2 көшірмеден көбірек басып шығарсаңыз, бірінші көшірме жəне екінші көшірме бір парақта басып шығарылуы мүмкін. 1 көшірмеден көбірек басып шығарғанда, қағаздың екі бетінде де басып шығармаңыз.

#### **Анықтаманы пайдалану**

Терезенің төменгі сол жағындағы сұрақ белгісін нұқыңыз жəне білгіңіз келетін тақырыпты нұқыңыз. Сол параметрдің мүмкіндігі туралы ақпарат бар қалқымалы терезе шығады. Ақпарат драйверден беріледі.

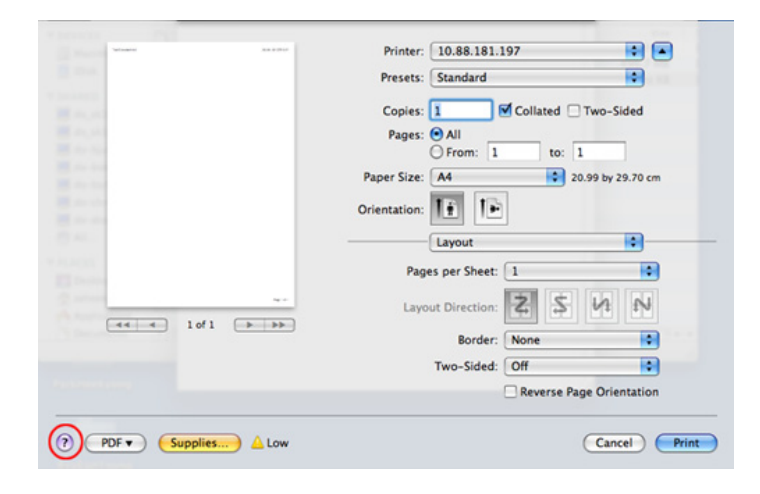

## **Linux жүйесінде басып шығару**

Модельдерге немесе параметрлерге байланысты кейбір функциялар қолжетімді емес болуы мүмкін. Бұл мүмкіндіктерге қолдау көрсетілмейтінін білдіреді.

#### **Бағдарламалардан басып шығару**

Linux қолданбаларының көбі CUPS (Common UNIX Printing System) жүйесі көмегімен басып шығаруға мүмкіндік береді. Осы қолданбалардың кез келгені арқылы осы құрылғыдан басып шығаруға болады.

- **1** Басып шығару керек құжатты ашыңыз.
- **2 File** мəзірін ашып, **Page Setup** (кейбір бағдарламаларда **Print Setup**) тармағына өтіңіз.
- **3** Қағаз өлшемін, бағдарын таңдаңыз жəне құрылғының таңдалғанын тексеріңіз. Apply түймесін басыңыз.
- **4** File мəзірін ашыңыз жəне **Print** пəрменін таңдаңыз.
- **5** Басып шығару үшін құрылғыңызды таңдаңыз.
- **6** Көшірмелер санын таңдаңыз жəне басып шығару керек беттерді көрсетіңіз.
- **7** Қажет болса, əр қойындыдағы басқа басып шығару опцияларын өзгертіңіз.
- **8** Print түймесін басыңыз.
	- Модельдерге байланысты автоматты/қолмен екі жақты басып шығару қол жетімді емес болуы мүмкін. Оның орнына lp немесе lpr басып шығару жүйесін немесе тақ-жұп басып шығаруға арналған басқа бағдарламаларды пайдалана аласыз.

#### **Файлдарды басып шығару**

**CUPS** стандартын пайдаланып тікелей пəрмен жолы интерфейсінен машинада мəтін, бейне, pdf файлдарын басып шығара аласыз. **CUPS** lp немесе lpr қызметтік бағдарламасы мұны істеуге мүмкіндік береді. Бұл файлдарды төмендегі команда форматын пайдаланып басып шығаруға болады.

"lp -d <принтер атауы> -o <опция> <файл атауы>"

Қосымша ақпаратты алу үшін lp немесе lpr негізгі бетін қараңыз.

## **Linux жүйесінде басып шығару**

#### **Принтер сипаттарының параметрлерін реттеу**

Операциялық жүйемен бірге берілген басып шығару қызметтік бағдарламасымен əдепкі басып шығару опцияларын немесе қосылым түрін өзгерте аласыз.

- **1** Басып шығару қызметтік бағдарламасын іске қосыңыз (**System** > **Administration** > **Printing** мəзіріне өтіңіз немесе Terminal program тармағында "**system-config-printer**" пəрменін орындаңыз).
- **2** Принтерді таңдап, екі рет басыңыз.
- **3** Əдепкі басып шығару параметрлерін немесе қосылу түрін өзгертіңіз.
- **4 Apply** түймесін басыңыз.

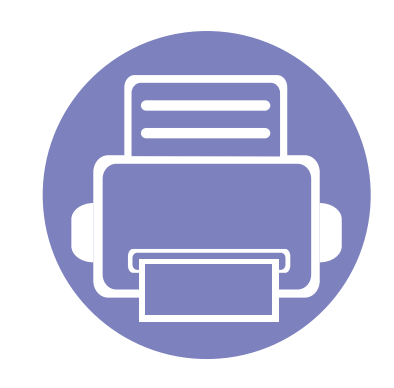

# **4. Пайдалы басқару құралдары**

Бұл тарауда құрылғыны толық пайдалануға көмектесетін басқару құралдары таныстырылады.

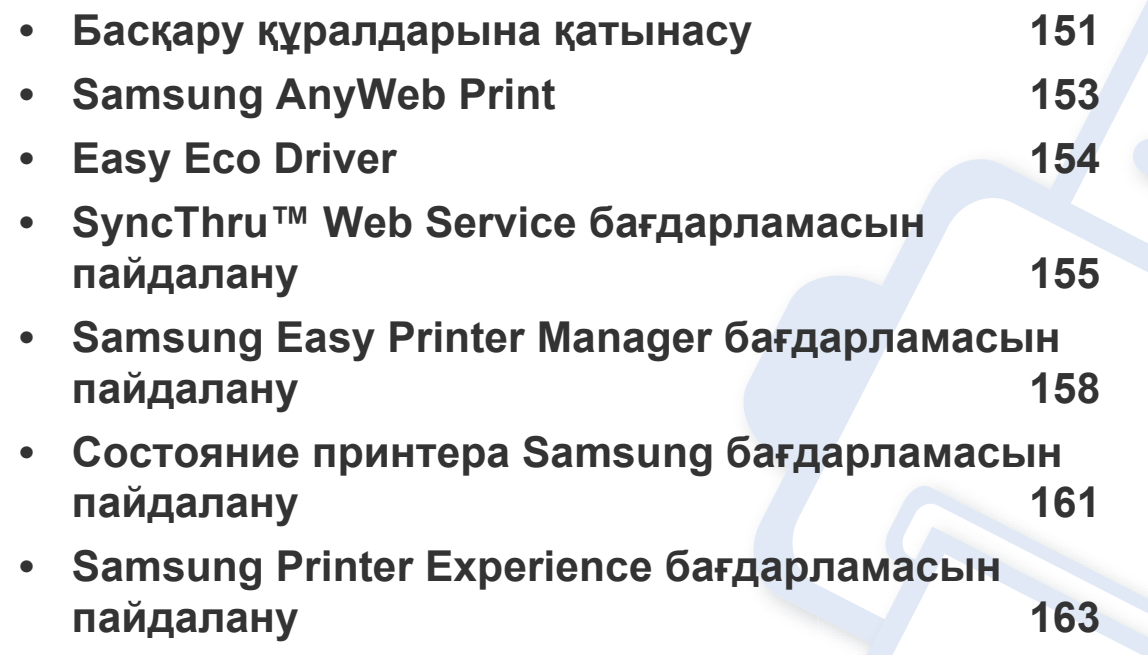

### <span id="page-150-0"></span>**Басқару құралдарына қатынасу**

Samsung компаниясы Samsung принтерлеріне арналған көптеген басқару құралдарымен қамтамасыз етеді.

- **1** Құрылғы компьютерге қосылып, қуат көзіне қосылғанын тексеріңіз.
- **2 Бастау** мəзірінен **Бағдарламалар** немесе **Барлық бағдарламаларда** тармағын таңдаңыз.
	- Windows 8 үшін, **Charms(Charms)** бөлімінен **Іздеу** > **Apps(Apps)** тармағын таңдаңыз.
- **3 Принтер Samsung** тармағын табыңыз.
- **4 Принтер Samsung** тармағының астында орнатылған басқару құралдарын көре аласыз.
- **5** Пайдаланғыңыз келетін басқару құралын басыңыз.
	- Драйверді орнатқаннан кейін тиісті элементті басу арқылы кейбір басқару құралдарына тікелей **Бастау** тармағынан қатынаса аласыз.
		- Windows 8 үшін, драйверді орнатқаннан кейін тиісті элементті басу арқылы кейбір басқару құралдарына тікелей **Бастау** тармағынан қатынаса аласыз.

### **Easy Capture Manager**

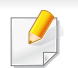

Windows жүйесінің пайдаланушыларына ғана қол жетімді.

Жай пернетақтадағы Print Screen пернесін басу арқылы экранды түсіріңіз жəне Easy Capture Manager бағдарламасын іске қоса аласыз. Енді түсірілген экранды түсірілген немесе өңделген түрінде оңай басып шығаруға болады.

## <span id="page-152-0"></span>**Samsung AnyWeb Print**

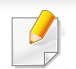

Windows жүйесінің пайдаланушыларына ғана қол жетімді.

Бұл құрал жай бағдарламаны пайдаланғанда, Windows Internet Explorer беттерін оңайырақ экраннан түсіруге, алдын ала қарауға, қиюға жəне басып шығаруға көмектеседі.

Samsung веб-торабынан бағдарламалық жасақтаманы жүктеңіз де, содан кейін оны мұрағаттан шығарып, орнатыңыз: (http://www.samsung.com > өніміңізді табыңыз > Қолдау немесе жүктеулер).

### <span id="page-153-0"></span>**Easy Eco Driver**

Тек Windows жүйесінің пайдаланушылары үшін қол жетімді (8-беттегі "[Бағдарламалық](#page-7-0) жасақтама" бөлімін қараңыз).

Easy Eco Driver бағдарламасының көмегімен басып шығару алдында қағазды жəне тонерді үнемдеу үшін Eco мүмкіндіктерін қолдануға болады.

Easy Eco Driver бағдарламасы, сонымен бірге, қарапайым өңдеуді орындауға мүмкіндік береді, мысалы, суреттерді жəне мəтіндерді жою жəне т.б. Жиі пайдаланылатын параметрлерді алдын ала орнатылған ретінде сақтауға болады.

#### **Пайдалану əдісі:**

- **1** Басып шығару керек құжатты ашыңыз.
- **2 Басып шығару теңшелімдері** терезесін ашыңыз (39-беттегі "Басып шығару [теңшелімдерін](#page-38-0) ашу" бөлімін қараңыз).
- **3 Избранные настройки** қойындысынан **Эко печать-пред.просмотр** пəрменін таңдаңыз.
- **4** Терезеде **ОК** > **Print** түймесін басыңыз. Алдын ала қарау терезесі пайда болады.
- **5** Құжатқа қолдану керек параметрлерді таңдаңыз.

Қолданылған мүмкіндіктерді алдын ала қарауға болады.

**6 Басып шығару** түймесін басыңыз.

Əр басып шығару кезінде Easy Eco Driver іске қосу қажет болса, басып шығарудың параметрлер терезесіндегі **Основные** қойындысындағы **Запускать драйвер Easy Eco перед печатью задания** құсбелгісін орнатыңыз.

### <span id="page-154-0"></span>**SyncThru™ Web Service бағдарламасын пайдалану**

• SyncThru™ Web Service үшін кемінде Internet Explorer 6.0 немесе одан жоғары нұсқасы қажет.

- SyncThru™ Web Service параметрлеріне немесе моделіне байланысты осы нұсқаулықтағы түсіндірме машинаңыздағыдан басқа болуы мүмкін.
- Тек желілік модель.

#### **SyncThru™ Web Service бағдарламасына қатынасу**

**1** Windows жүйесінен Internet Explorer сияқты веб-браузерге кіріңіз.

Мекенжай өрісіне принтердің машина IP мекенжайын (http:// xxx.xxx.xxx.xxx) енгізіңіз жəне Enter пернесін басыңыз немесе **Өту** түймесін басыңыз.

**2** Құрылғының енгізілген веб-торабы ашылады.

### **SyncThru™ Web Service қызметіне кіру**

SyncThru™ Web Service параметрлерді реттемес бұрын, жүйеге əкімші ретінде кіруіңіз қажет. SyncThru™ Web Service қызметін жүйеге кірместен пайдалана беруіңізге болады, бірақ **Настройки** қойындысы мен **Безопасность** қойындысына қол жеткізе алмайсыз.

- **1** SyncThru™ Web Service веб-торабының жоғарғы оң жағындағы **Вход в систему** түймесін басыңыз.
- **2 Идентификатор** мен **Пароль** енгізіп, **Вход <sup>в</sup> систему** түймесін басыңыз.
	- **Идентификатор: admin**
	- **Пароль: sec00000**

### **SyncThru™ Web Service бағдарламасын пайдалану**

### **SyncThru™ Web Service қызметіне шолу**

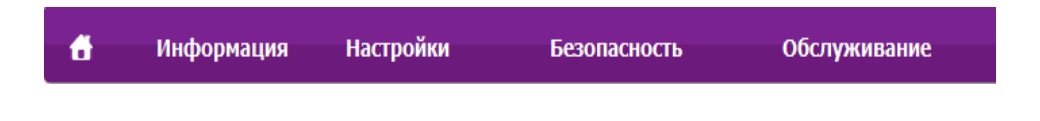

Үлгіге қарай, кейбір қойындылар көрсетілмеуі мүмкін.

### **Информация қойындысы**

Бұл қойындыда құрылғы туралы жалпы ақпарат беріледі. Тонердің қалған мөлшері сияты нəрселерді тексеруіңізге болады. Сондай-ақ, қате туралы есеп сияқты есептерді басып шығара аласыз.

- **Активные предупреждения:** Машинада пайда болған ескертулерді жəне олардың дəрежесін көрсетеді.
- **Расходные материалы:** Қанша беттер басып шығарылғанын жəне картриджде қалған тонер мөлшерін көрсетеді.
- **Счетчики использования:** Пайдалану санағын басып шығару түрлері бойынша көрсетеді
- **Текущие параметры:** Машинаның жəне желінің ақпаратын көрсетеді.
- **Информация о печати:** Жүйеге қатысты есептер, электрондық пошта мекенжайы жəне қаріп есептері сияқты есептерді басып шығарады.

#### **Настройки қойындысы**

Бұл қойынды құрылғыда жəне желіде ұсынылған конфигурацияларды орнатуға мүмкіндік береді. Бұл қойындыны көру үшін жүйеге əкімші ретінде кіруіңіз қажет.

- **Параметры устройства** қойындысы**:** Машина қамтамасыз ететін параметрлерді орнатады.
- **Параметры сети** қойындысы**:** Желі ортасының параметрлерін көрсетеді. TCP/IP жəне желі протоколдары сияқты параметрлерді орнатады.

#### **Безопасность қойындысы**

Бұл қойынды жүйе жəне желі қауіпсіздігі ақпаратын орнатуға мүмкіндік береді. Бұл қойындыны көру үшін жүйеге əкімші ретінде кіруіңіз қажет.

- **Безопасность системы:** Жүйелік əкімшінің ақпаратын орнатады, сонымен бірге, машина мүмкіндіктерін қосады немесе ажыратады.
- **Стандарт безопасности Сеть:** IPSec жəне IPv4/IPv6 сүзгісі үшін параметрлерді орнатады.

### **SyncThru™ Web Service бағдарламасын пайдалану**

### **Обслуживание қойындысы**

Бұл қойынды жабдықтың ішке орнатылған бағдарламасын жетілдіру жəне электрондық хаттар жіберу үшін байланыс ақпаратын орнату арқылы құрылғыға қызмет көрсетуге мүмкіндік береді. Сондай-ақ, Samsung веб-торабына қосылуыңызға немесе **Ссылка** мəзірін таңдау арқылы драйверлер жүктеп алуыңызға болады.

- **Обновление ПО:** Машинаның микробағдарламасын жаңартыңыз.
- **Контактная информация:** Байланыс ақпаратын көрсетеді.
- **Ссылка:** Ақпаратты қотаруға немесе тексеруге болатын пайдалы тораптардың сілтемелерін көрсетеді.

#### **Жүйелік əкімші туралы ақпаратты орнату**

Бұл параметр электрондық пошта ескеруі опциясын пайдалану үшін қажет.

**1** Windows жүйесінен Internet Explorer сияқты веб-браузерді іске қосыңыз.

Мекенжай жолағына құрылғының IP мекенжайын (http:// xxx.xxx.xxx.xxx) енгізіп, Enter пернесін басыңыз немесе **Өту** түймесін басыңыз.

- **2** Құрылғының енгізілген веб-торабы ашылады.
- **3 Безопасность** қойындысынан **Безопасность системы**<sup>&</sup>gt; **Системный администратор** параметрін таңдаңыз
- **4** Əкімшінің атын, телефон нөмірін, орнын жəне электрондық пошта мекенжайын енгізіңіз.
- **5 Применить** түймесін басыңыз.

## <span id="page-157-0"></span>**Samsung Easy Printer Manager бағдарламасын пайдалану**

- Модельге немесе қосымшаларға байланысты бұл мүмкіндік қол жетімді болмауы мүмкін (8-беттегі "[Бағдарламалық](#page-7-0) жасақтама" бөлімін қараңыз).
	- Windows жəне Mac жүйесінің пайдаланушылары үшін ғана қол жетімді (8-беттегі "[Бағдарламалық](#page-7-0) жасақтама" қараңыз).
	- Windows жүйесінде Samsung Easy Printer Manager бағдарламасы үшін Internet Explorer 6.0 немесе одан жоғары нұсқасы ең жоғары талап болып табылады.

Samsung Easy Printer Manager – Samsung құрылғысының параметрлерін бір жерге біріктіретін бағдарлама. Samsung Easy Printer Manager бағдарламасы құрылғы параметрлерін, сонымен бірге, басып шығару орталарын, параметрлерін/əрекеттерін жəне іске қосуды біріктіреді. Осы мүмкіндіктердің барлығы Samsung машинасын ыңғайлы пайдалануға жол ашады. Samsung Easy Printer Manager пайдаланушыға таңдау үшін екі түрлі пайдаланушылық интерфейсті қамтамасыз етеді: негізгі пайдаланушылық интерфейс жəне кеңейтілген пайдаланушылық интерфейс. Екі интерфейстің арасында ауысу оңай: жай түймені басыңыз.

#### **Samsung Easy Printer Manager бағдарламасын түсіну**

Бағдарламаны ашу үшін:

#### **Windows жүйесінде**

**Бастау** > **Бағдарламалар** немесе **Барлық бағдарламаларда** > **Samsung Printers** > **Samsung Easy Printer Manager** тармағын таңдаңыз.

• Windows 8 үшін **Charms(Charms)** ішінен **Іздеу** > **Қолданбалар**> **Samsung Printers** > **Samsung Easy Printer Manager** тармағын таңдаңыз.

**Mac үшін,**

**Applications** қалтасын > **Samsung** қалтасын > **Samsung Easy Printer Manager** тармағын ашыңыз.

Samsung Easy Printer Manager интерфейсі төмендегі кестеде сипатталған əр түрлі негізгі бөлімдерден тұрады:

## **Samsung Easy Printer Manager бағдарламасын пайдалану**

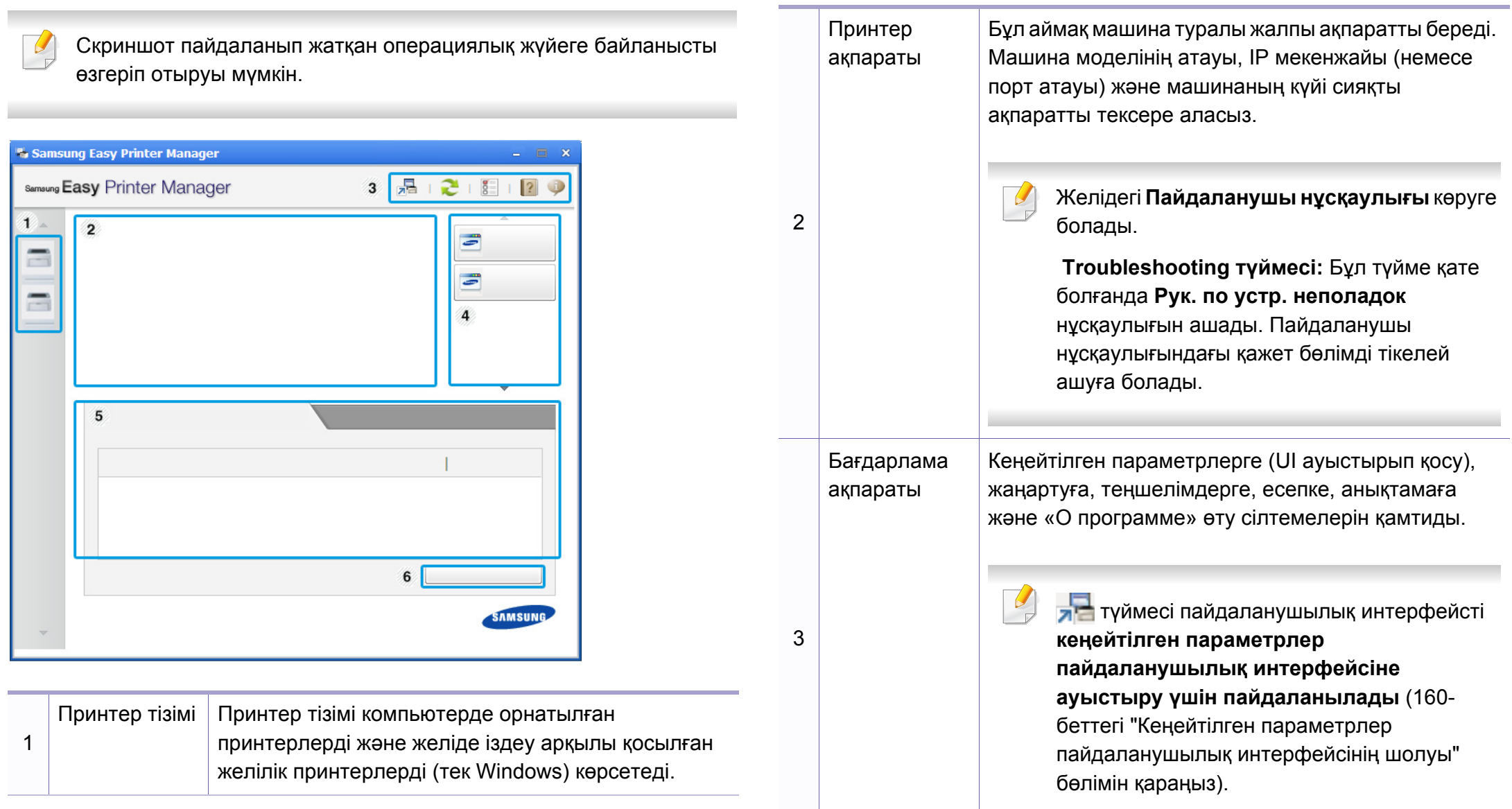

## **Samsung Easy Printer Manager бағдарламасын пайдалану**

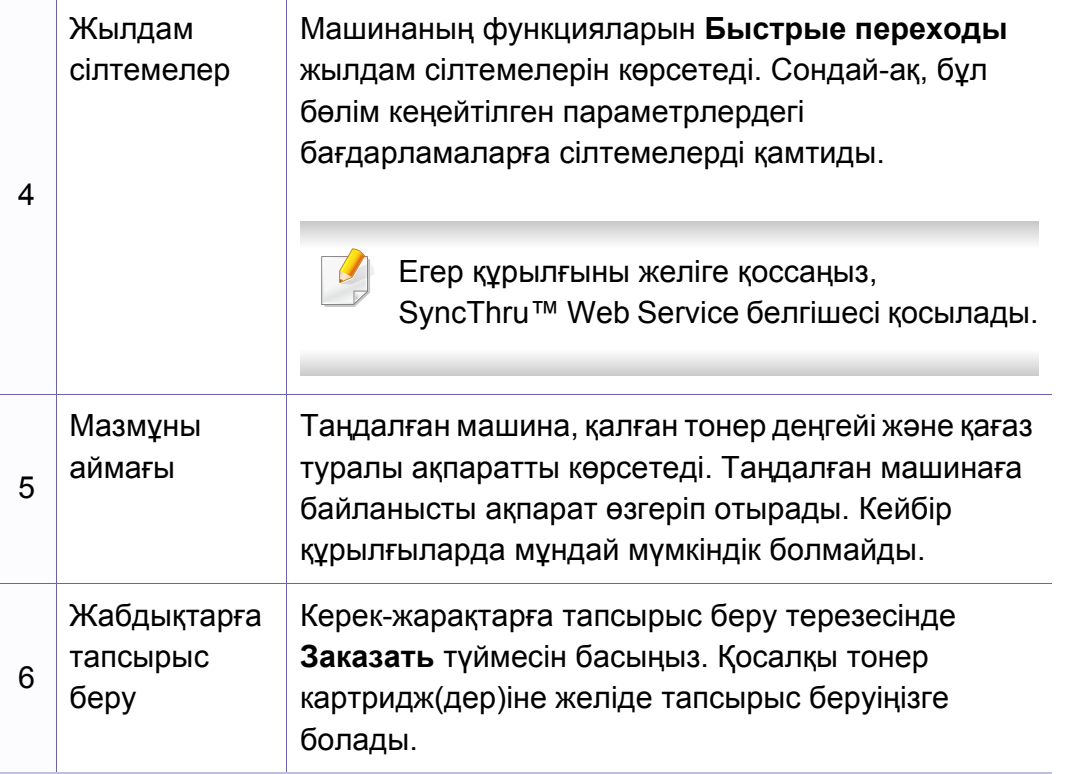

**Справка** мəзірін таңдаңыз немесе терезеде түймесін басып, мəліметтер алу керек кез келген параметрді нұқыңыз.

#### <span id="page-159-0"></span>**Кеңейтілген параметрлер пайдаланушылық интерфейсінің шолуы**

Кеңейтілген пайдаланушылық интерфейс желіні жəне машиналарды басқаруға жауапты адамның пайдалануы үшін жасалған.

Параметрлерге немесе модельдерге байланысты кейбір мəзірлер дисплейде шықпауы мүмкін. Егер солай болса, ол құрылғыға сəйкес келмейді.

### **Параметры устройств**

Машинаның параметрлері, қағаз, орналасу, эмуляция, желі жəне басып шығару туралы ақпарат сияқты машинаның əр түрлі параметрлерін теңшей аласыз.

#### **Параметры оповещений (тек Windows)**

Бұл мəзір қате туралы ескертуге қатысты параметрлерді қамтиды.

- **Оповещения принтера:** Ескертулер қашан алынатынына қатысты параметрлерді береді.
- **Оповещения по электронной почте:** Электрондық пошта арқылы ескертулерді алуға қатысты параметрлерді қамтамасыз етеді.
- **Журнал оповещений:** Құрылғыға жəне тонерге қатысты ескертулердің жұрналын береді.

## <span id="page-160-0"></span>**Состояние принтера Samsung бағдарламасын пайдалану**

Состояние принтера Samsung – машинаның күйін бақылайтын жəне ол туралы хабарлайтын бағдарлама.

- Windows жүйесінің пайдаланушыларына қол жетімді.
- Пайдаланылатын машинаға немесе амалдық жүйеге байланысты осы пайдаланушы нұсқаулығында көрсетілген Состояние принтера Samsung терезесі жəне оның мазмұны басқа болуы мүмкін.
- Құрылғымен үйлесімді амалдық жүйені(лерді) тексеріңіз ([68](#page-67-0) беттегі "Жүйелік [талаптар](#page-67-0)" бөлімін қараңыз).

#### **Состояние принтера Samsung шолуы**

Пайдалану кезінде қате орын алса, қатені Состояние принтера Samsung бағдарламасында тексере аласыз. Состояние принтера Samsung бағдарламасы машина бағдарламалық жасақтамасын орнатқанда автоматты түрде орнатылады.

Сондай-ақ, Состояние принтера Samsung бaғдарламасын қолмен қосуға болады. **Басып шығару теңшелімдері** тармағына өтіп, **Основные** қойындысын нұқып, > **Состояние принтера** түймесін басыңыз.

Бұл белгішелер Windows тапсырмалар жолағында шығады:

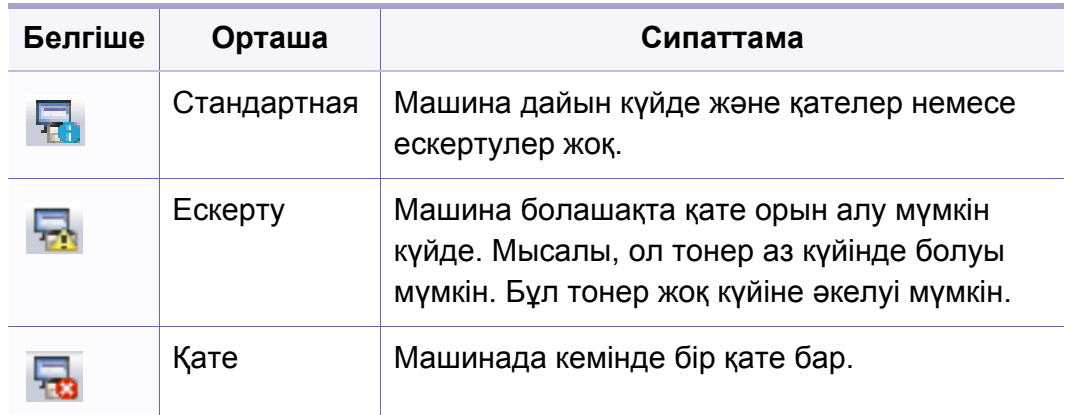

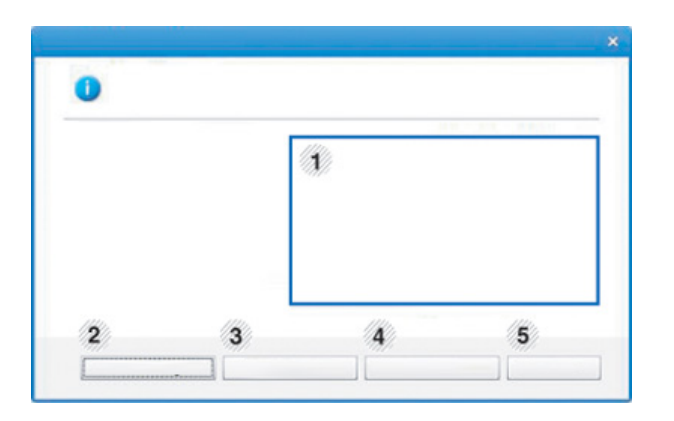

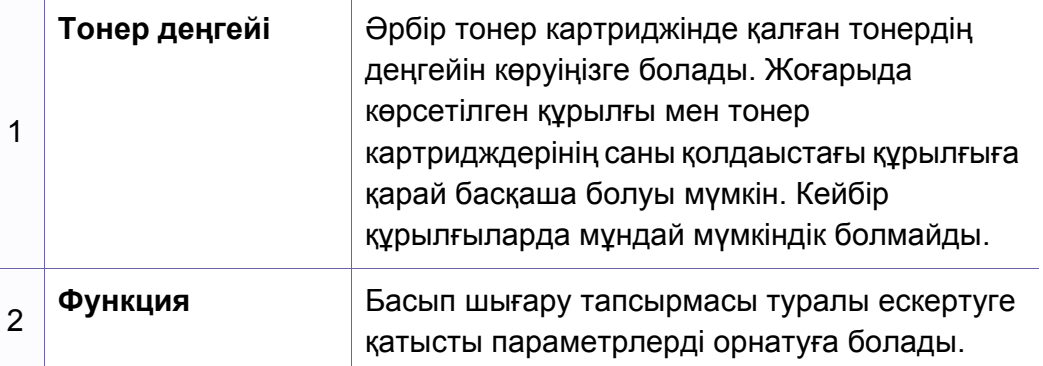

### **Состояние принтера Samsung бағдарламасын пайдалану**

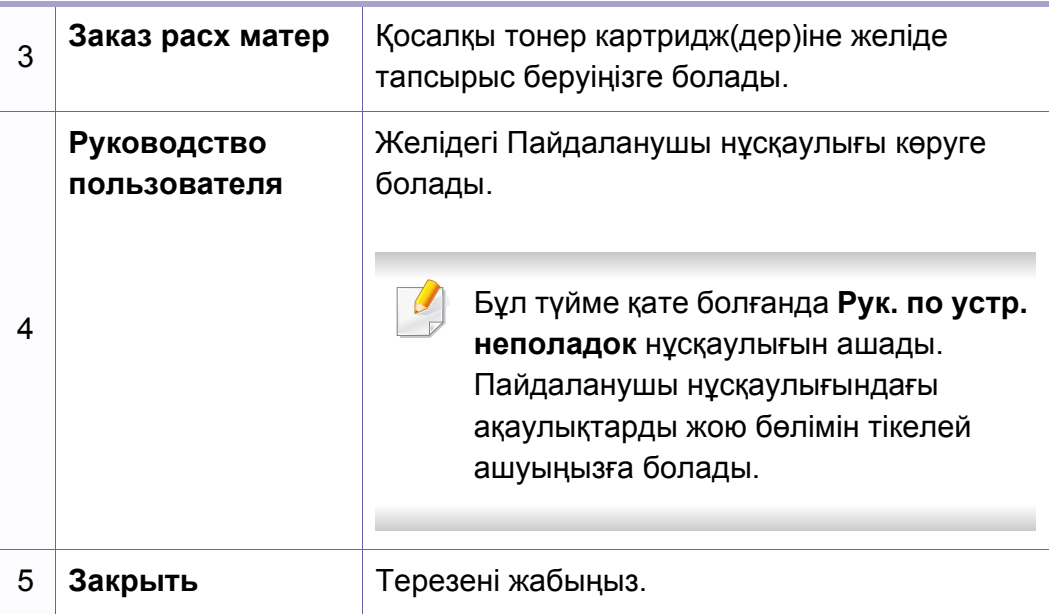

<span id="page-162-0"></span>**Samsung Printer Experience** - Samsung құрылғысының параметрлері мен құрылғыны басқаруды бір орынға біріктіретін Samsung компаниясының қосымша бағдарламасы. Құрылғы параметрлерін орнату, жабдықтарға тапсырыс беру, ақаулықтарды жою нұсқауларын ашу, Samsung веб-торабына кіру жəне қосылған құрылғылар туралы ақпаратты тексеруге болады. Егер құрылғы Интернет қосылымы бар компьютерге қосылған болса, бұл бағдарлама Windows **Store(Қоймалар)** торабынан автоматты түрде жүктеледі.

### **Samsung Printer Experience түсіну**

Бағдарламаны ашу үшін,

**Бастау** экранынан, Samsung Printer Experience ( **Pagear**) элементін таңдаңыз.

**Samsung Printer Experience** интерфейсі келесі кестеде көрсетілген түрлі пайдалы функцияларды қамтиды:

Скриншот пайдаланылып жатқан модельге байланысты өзгешеленуі мүмкін.

### Samsung Printer Experience **SAMSUN**  $\blacksquare$ Руководство пользователя Скануват Витратні матеріал \* Cocton \* Door  $\mathbf{R}$ **3anitativ**<br>Samsung о Параметри

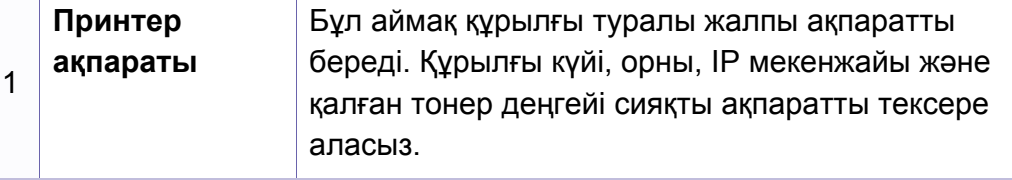

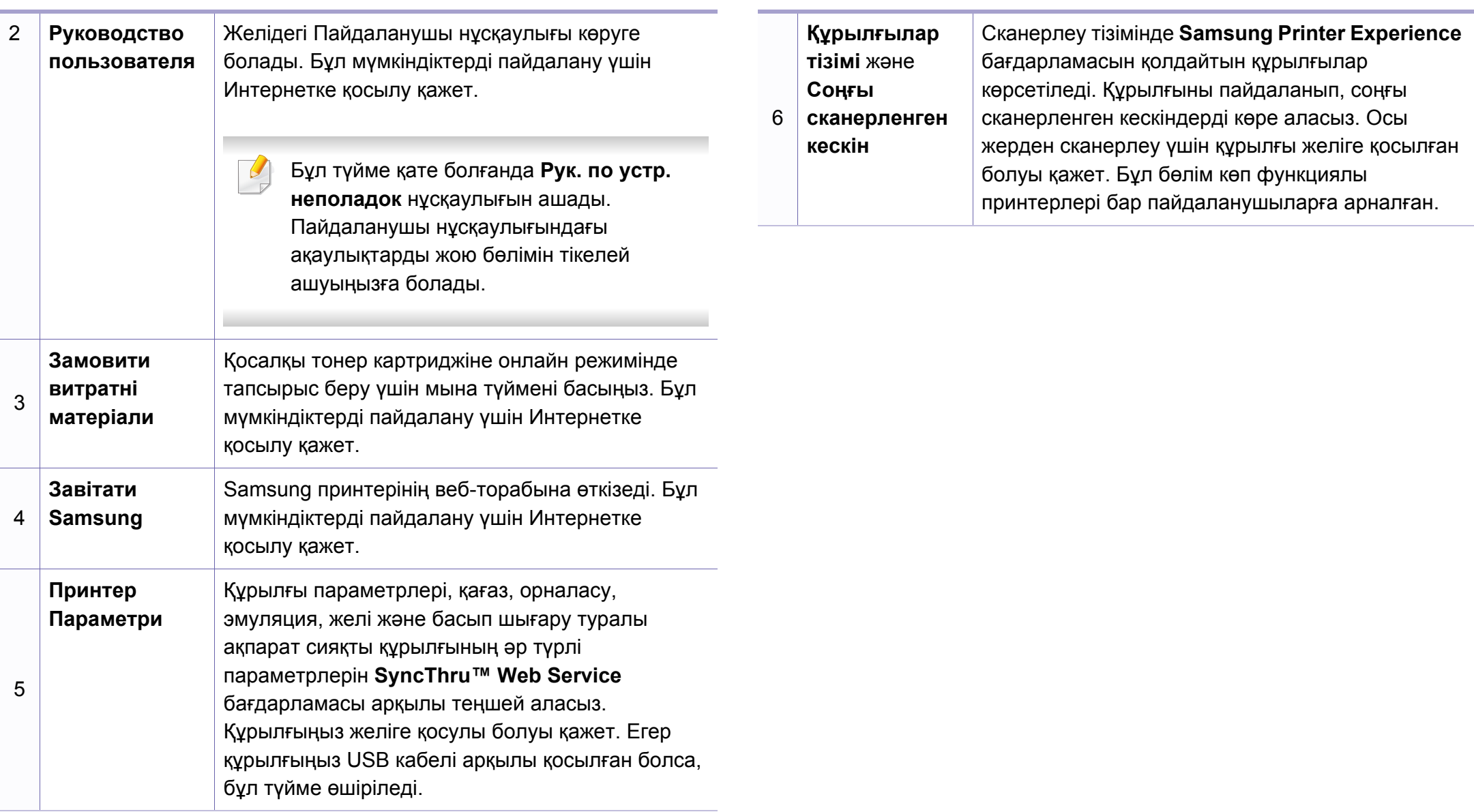

#### **Принтерлерді қосу/жою**

Егер **Samsung Printer Experience** бағдарламасына қосылған принтерлер жоқ болса немесе принтерді қосу/жою қажет болса, төмендегі нұсқауларды орындаңыз.

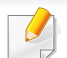

Тек желіге қосылған принтерлерді қосуға/жоюға болады.

### **Принтерді қосу**

- **1 Charms(Charms)** бөлімінен **Параметрлер** тармағын таңдаңыз. Немесе **Samsung Printer Experience** бетін жүгіргінің оң жақ түймесімен басыңыз жəне **Параметрлер** тармағын таңдаңыз.
- **2 Принтерді қосу** тармағын таңдаңыз.
- **3** Қосу қажет принтерді таңдаңыз.

Қосылған принтерді көруге болады.

Егер  $\Box$  белгісі көрінсе, принтерлерді қосу үшін сондай-ақ  $\Box$ белгісін басуға болады.

#### **Принтерді жою**

- **1 Charms(Charms)** бөлімінен **Параметрлер** тармағын таңдаңыз. Немесе **Samsung Printer Experience** бетін жүгіргінің оң жақ түймесімен басыңыз жəне **Параметрлер** тармағын таңдаңыз.
- **2 Принтерді жою** тармағын таңдаңыз.
- **3** Жою қажет принтерді таңдаңыз.
- **4 Yes** түймешігін басыңыз.

Жойылған принтердің экраннан өшірілгенін көруіңізге болады.

#### **Windows 8 жүйесінен басып шығару**

Бұл бөлімде **Бастау** экранынан жалпы басып шығару тапсырмалары түсіндірілген.

#### **Негізгі басып шығару**

- **1** Басып шығару керек құжатты ашыңыз.
- **2 Charms(Charms)** бөлімінен **Құрылғы** таңдаңыз.
- **3** Тізімнен принтерді таңдаңыз
- **4** Көшірмелер саны мен бағдар сияқты принтер параметрлерін таңдаңыз.

**5** Басып шығару тапсырмасын іске қосу үшін **Печать** түймесін басыңыз.

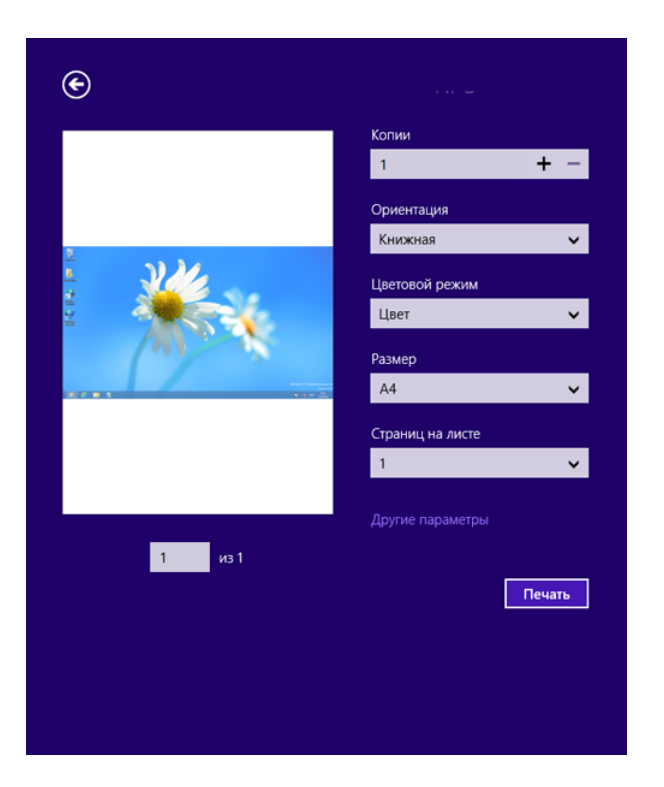

### **Басып шығару тапсырмасын болдырмау**

Басып шығару тапсырмасы басып шығару кезегінде немесе басып шығару кезегінде күтіп тұрса, тапсырманы келесідей болдырмаңыз:

• Бұл терезеге жай Windows тапсырмалар тақтасындағы құрылғы белгішесін ( ) екі рет нұқу арқылы қатынаса аласыз.

### **Қосымша параметрлерді ашу**

Экранда модельге немесе параметрлерге байланысты басқа бірдеме пайда болуы мүмкін.

Қосымша басып шығару параметрлерін орнатуға болады.

- **1** Басып шығару керек құжатты ашыңыз.
- **2 Charms(Charms)** бөлімінен **Құрылғы** таңдаңыз.
- **3** Тізімнен принтерді таңдаңыз
- **4 Другие лараметры** түймесін басыңыз.

#### **Основные қойындысы**

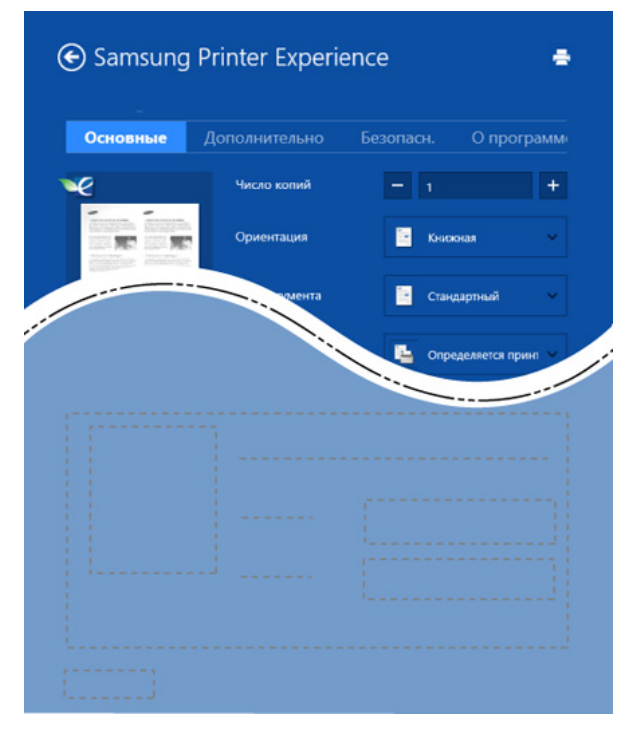

#### **Основные**

Бұл параметр көшірмелер, бағдар мен құжат түрі сияқты негізгі басып шығару параметрлерін таңдауға мүмкіндік береді.

#### **Настройки экономии**

Бұл параметр баспа құралын сақтау үшін бір жақ бойынша бірнеше бетті таңдауға мүмкіндік береді.

#### **ДополнительноДополнительно**

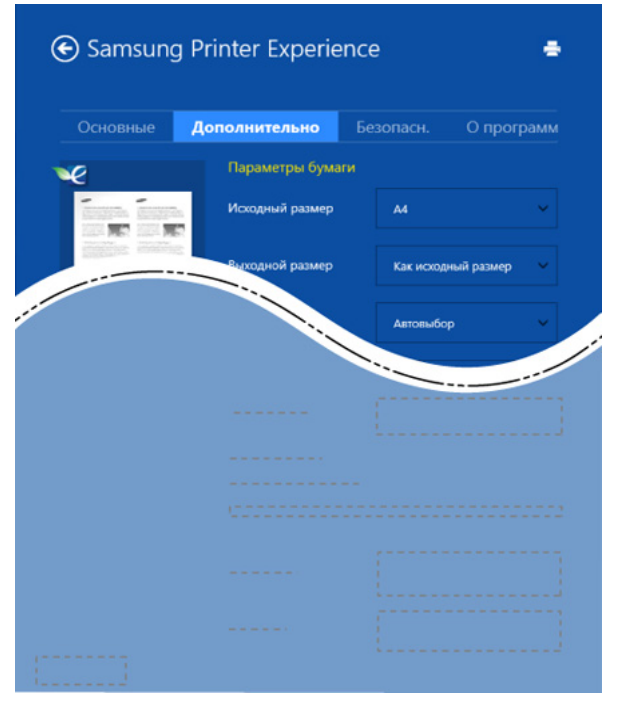

#### **Параметры бумаги**

Бұл параметр қағазды қолданудың негізгі сипаттамаларын орнатуға мүмкіндік береді.

#### **Настройка макета**

Бұл параметр құжаттарды орналастыру үшін түрлі жолдарды орнатуға мүмкіндік береді.

#### **Безопасность қойындысы**

Модельге немесе параметрлерге байланысты кейбір функциялар қол жетімді болмауы мүмкін. Егер бұл қойынды көрсетілмесе немесе өшірілген болса, ол бұл функцияларға қолдау көрсетілмейтіндігін білдіреді.

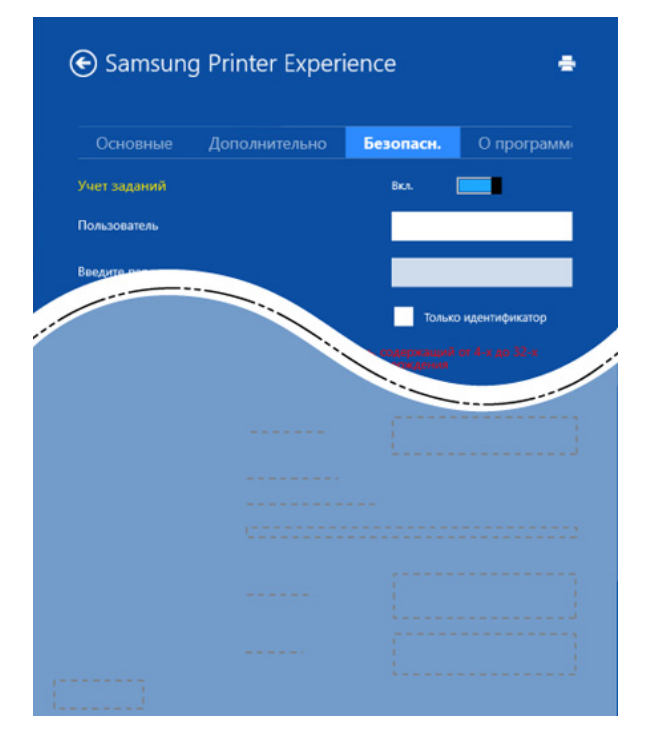

#### **Учет заданий**

Бұл функция берілген рұқсат ауқымында басып шығаруға мүмкіндік береді.

#### **Конфиденциальная печать**

Бұл параметр құпия құжаттарды басып шығаруға арналған. Осы арқылы басып шығару үшін құпия сөзді енгізу керек.

### **Ортақ пайдалану мүмкіндігін пайдалану**

**Samsung Printer Experience** ортақ пайдалану функциясының көмегімен компьютерде орнатылған басқа қолданбалардан басып шығаруға мүмкіндік береді.

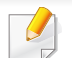

Бұл функция тек jpeg, bmp, tiff, gif жəне png файл пішімдерін басып шығару үшін қол жетімді.

- **1** Басқа қолданбадан басып шығару қажет мазмұнды таңдаңыз.
- **2 Charms(Charms)** үшін, **Ортақ пайдалану** > **Samsung Printer Experience** тармағын таңдаңыз.
- **3** Көшірмелер саны мен бағдар сияқты принтер параметрлерін таңдаңыз.
- **4** Басып шығару тапсырмасын іске қосу үшін **Печать** түймесін басыңыз.

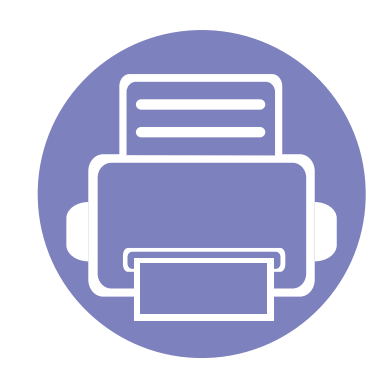

# **5. Ақаулықтарды жою**

Бұл қате кездестірсеңіз не істеу керектігі туралы пайдалы ақпарат береді.

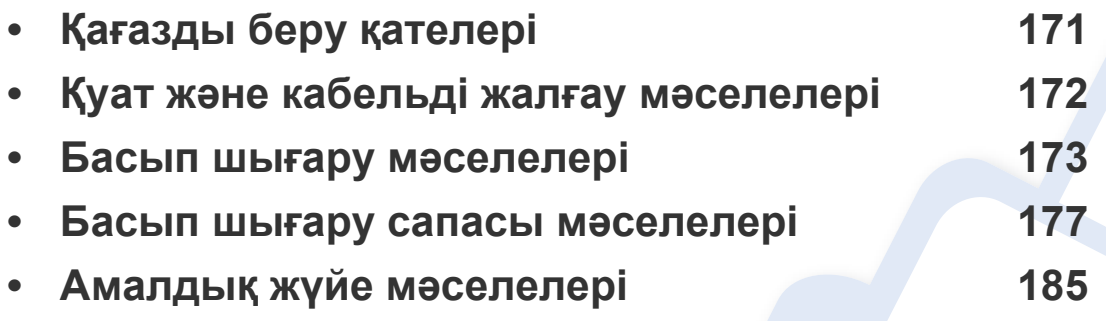

## <span id="page-170-0"></span>**Қағазды беру қателері**

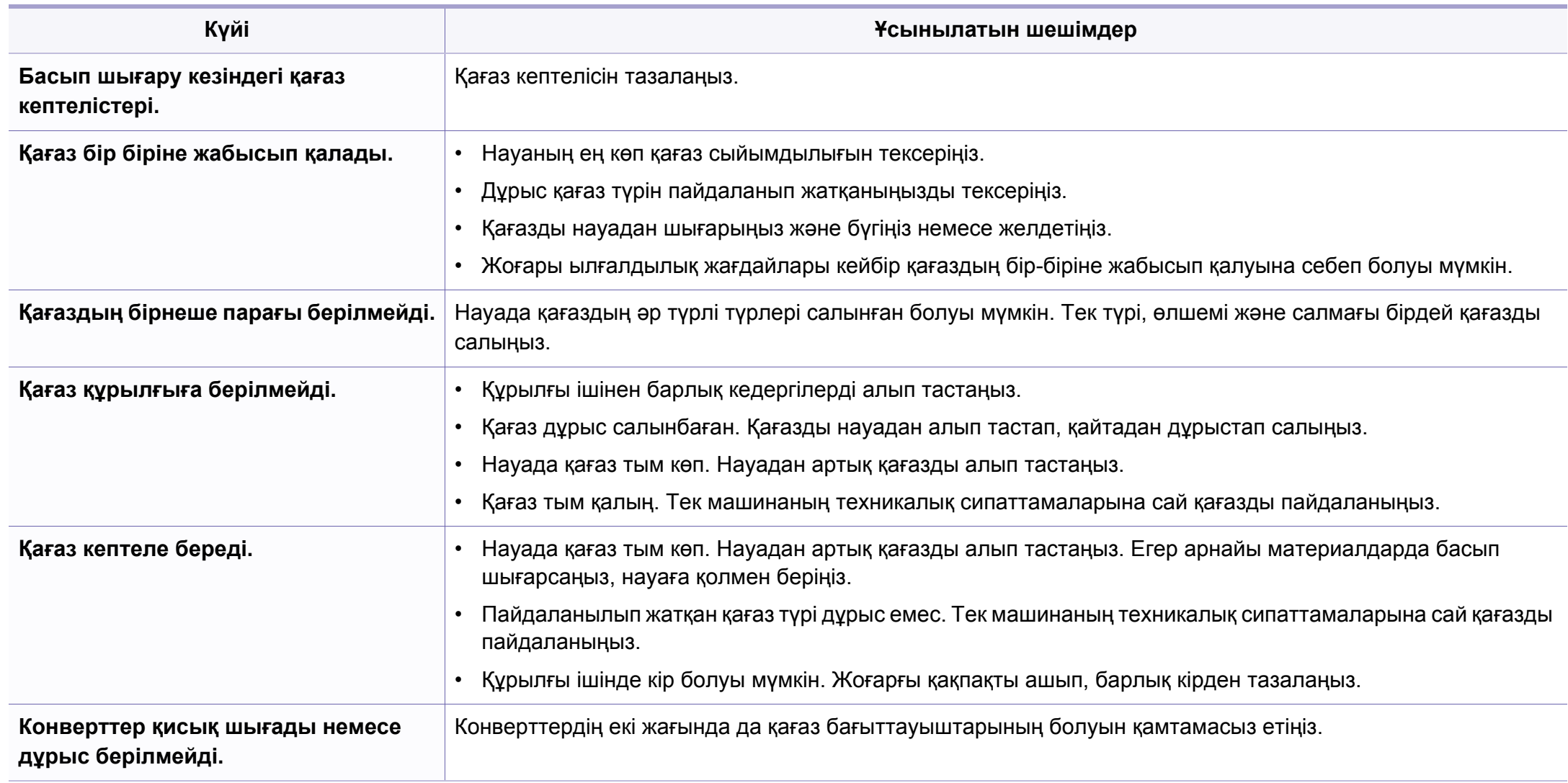

## <span id="page-171-0"></span>**Қуат жəне кабельді жалғау мəселелері**

### **Питание**

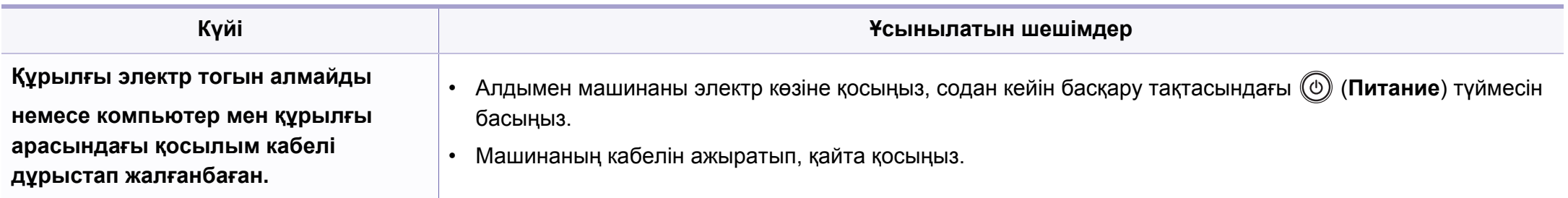

<span id="page-172-0"></span>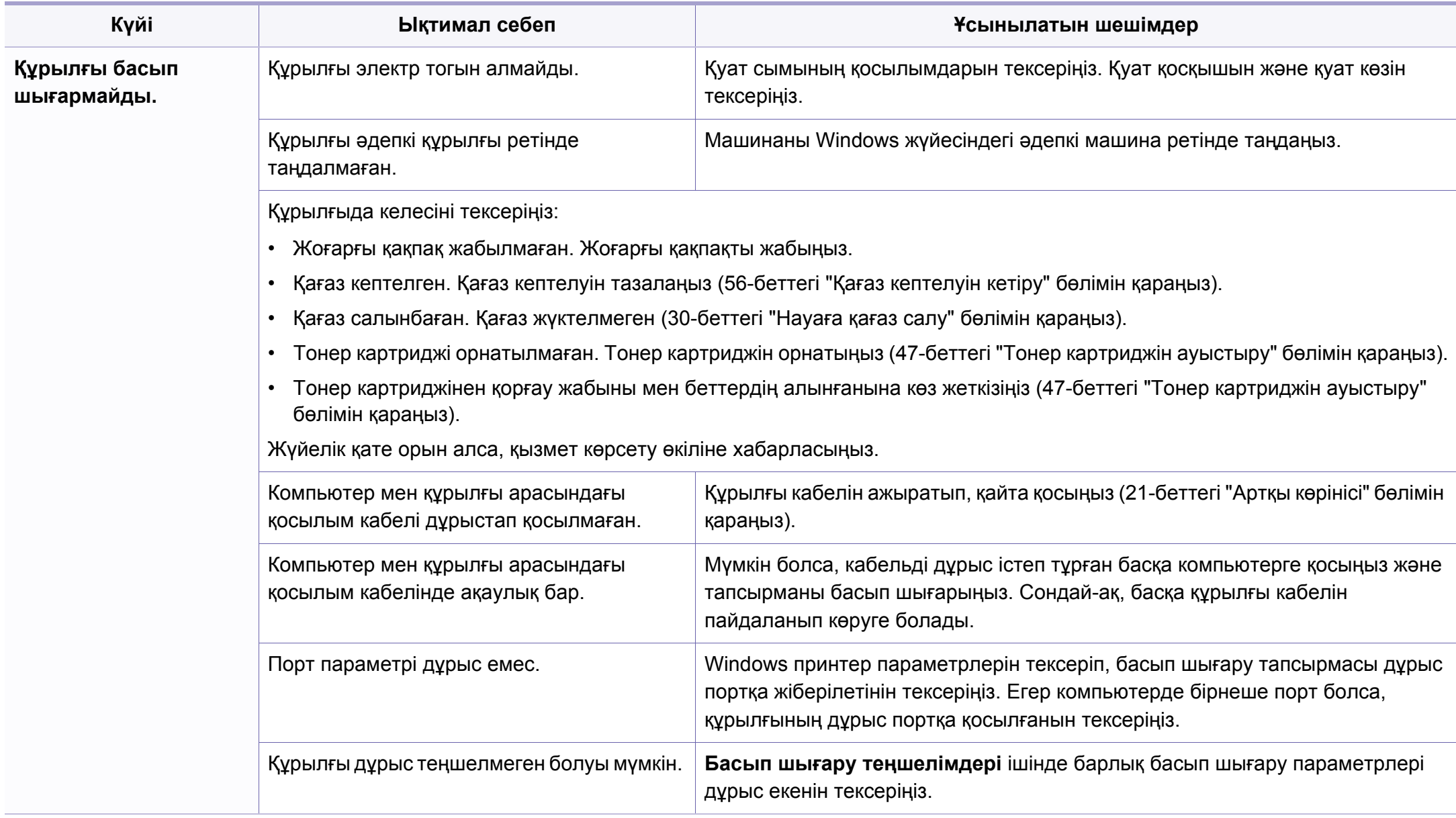

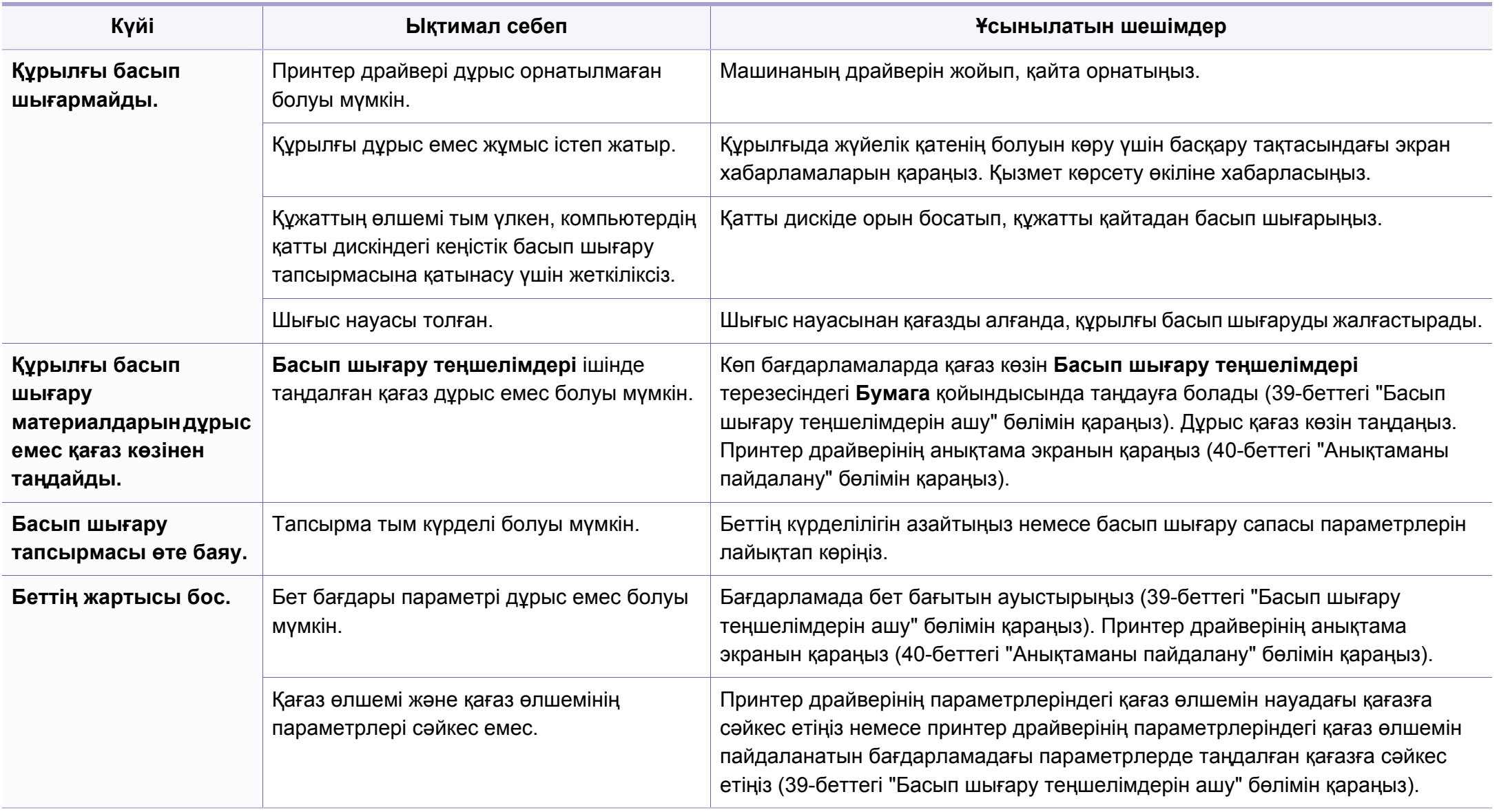

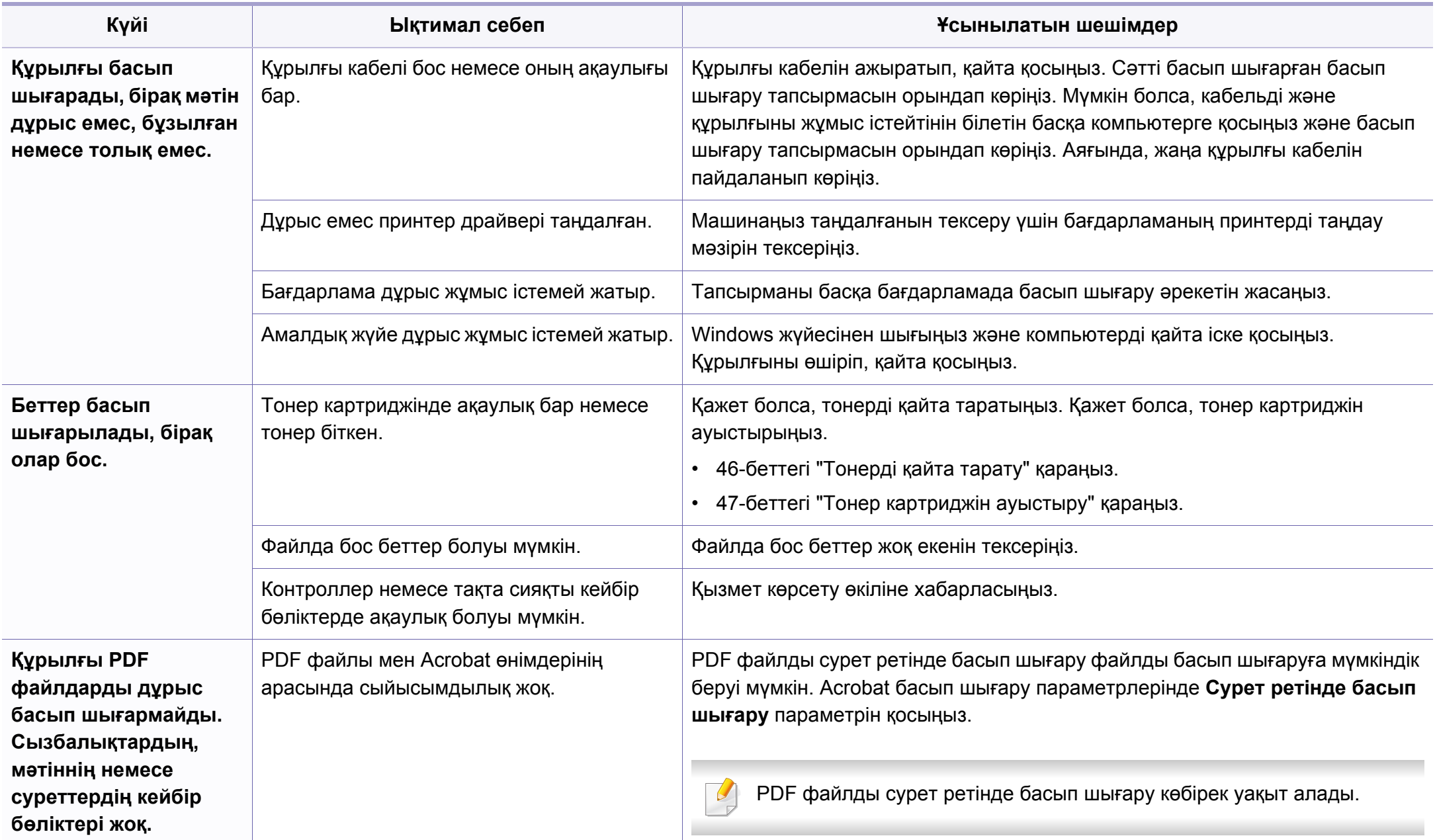

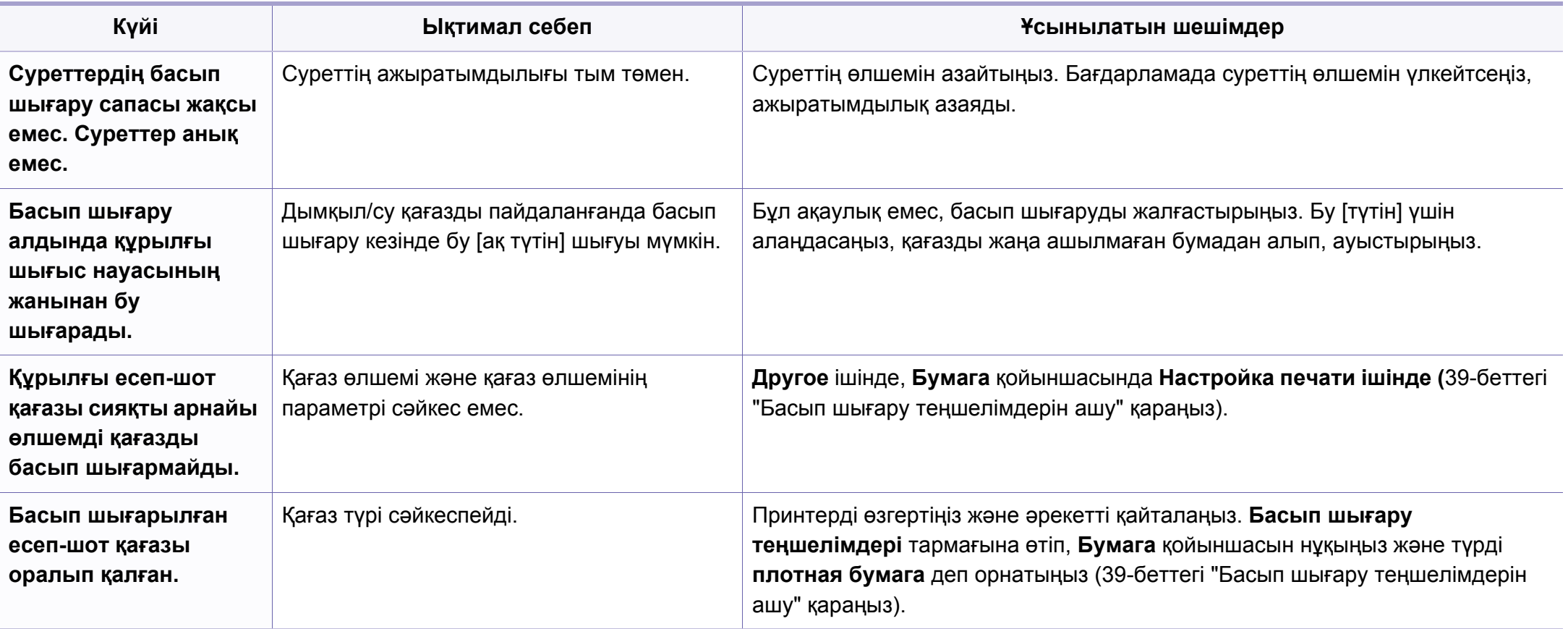

<span id="page-176-0"></span>Құрылғының іші кір болса немесе қағаз дұрыстап салынбаған болса, басып шығару сапасы төмендеуі мүмкін. Мəселені кетіру үшін төмендегі кестені қараңыз.

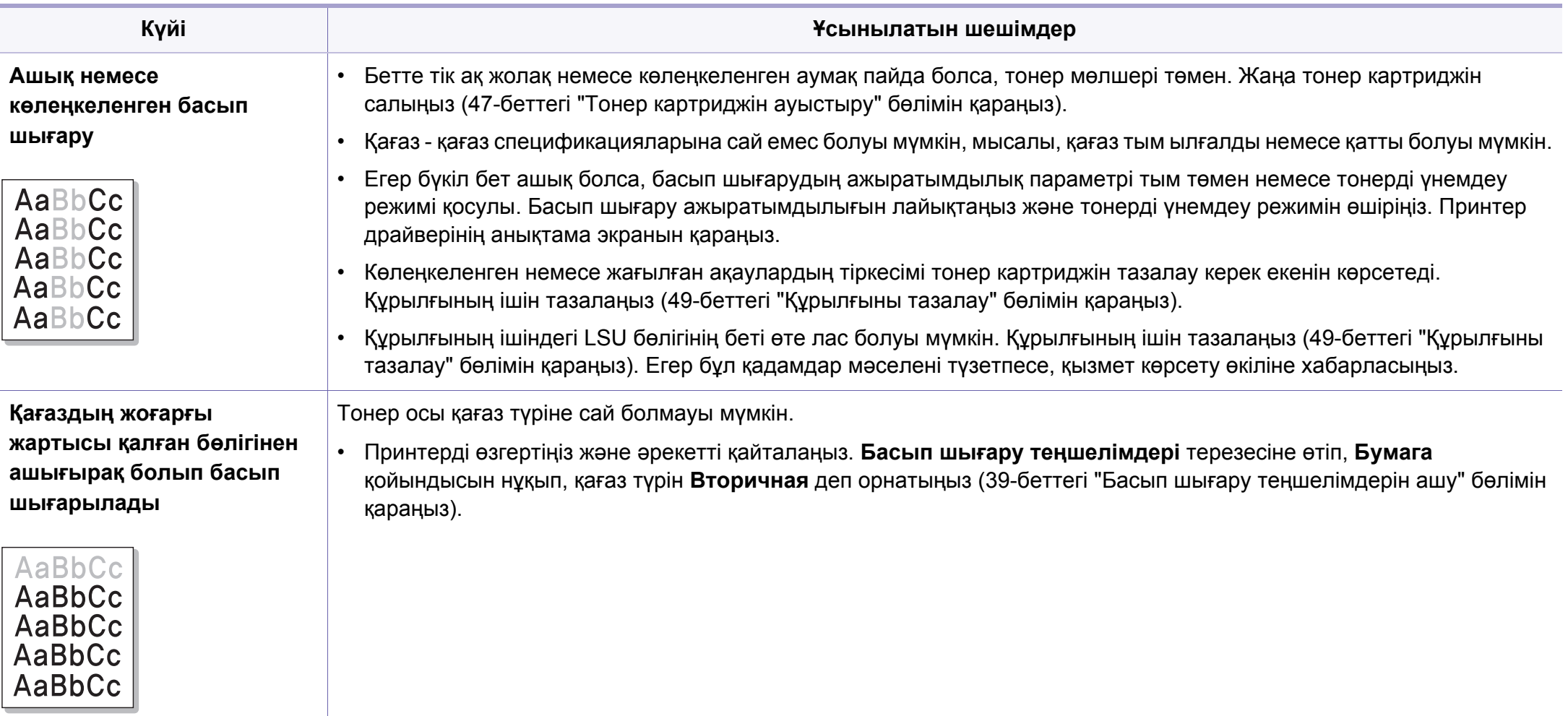

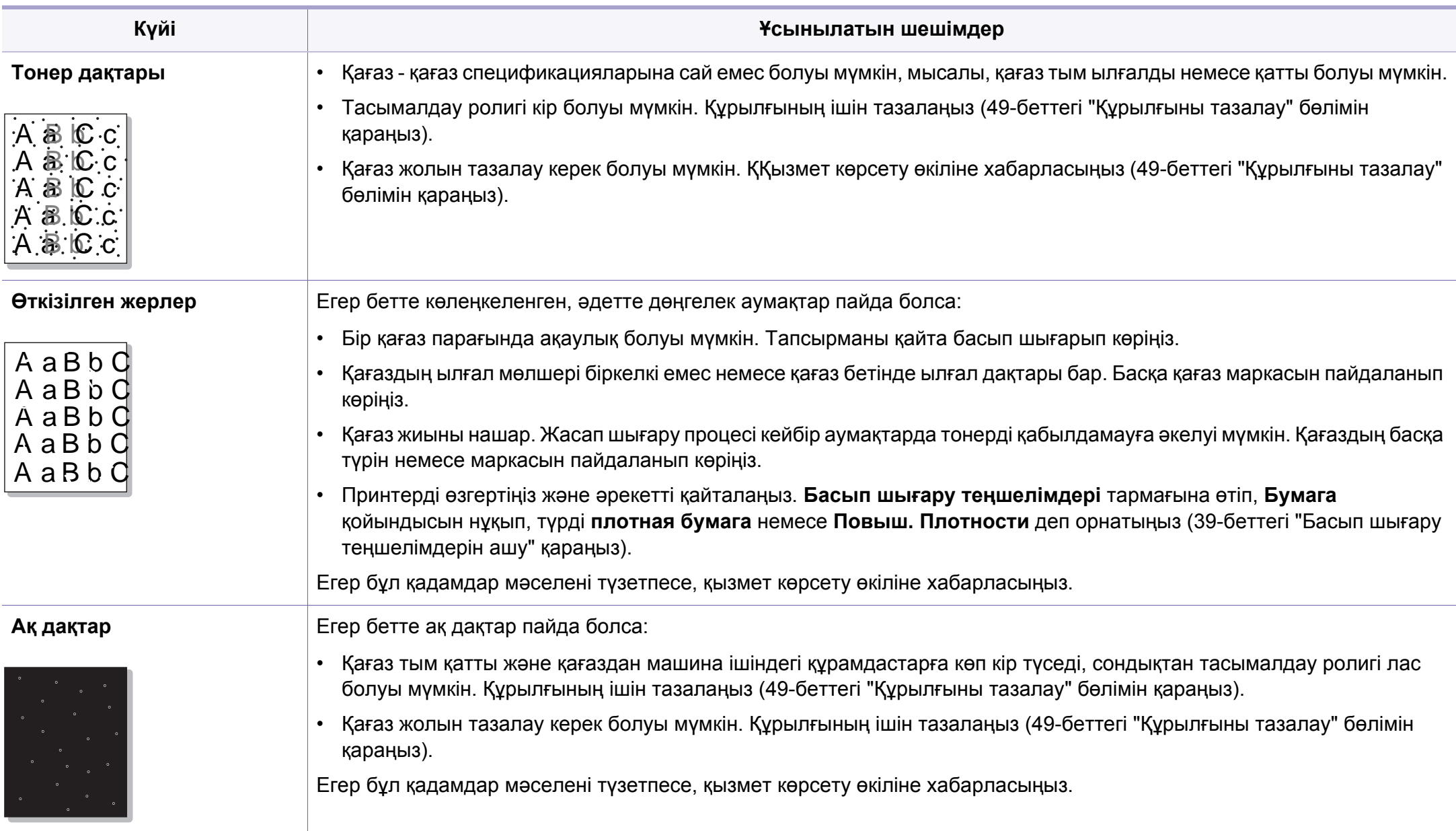

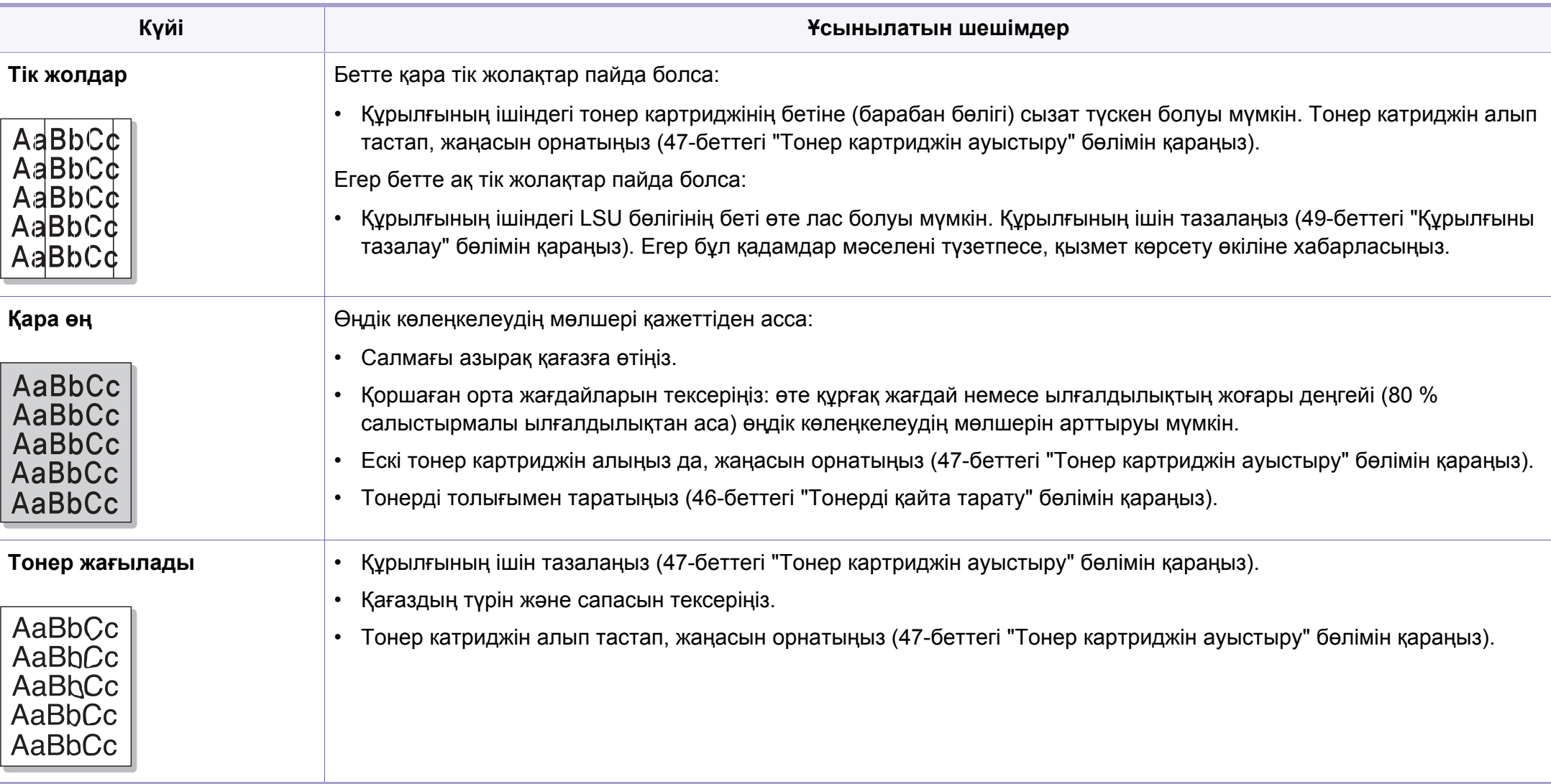

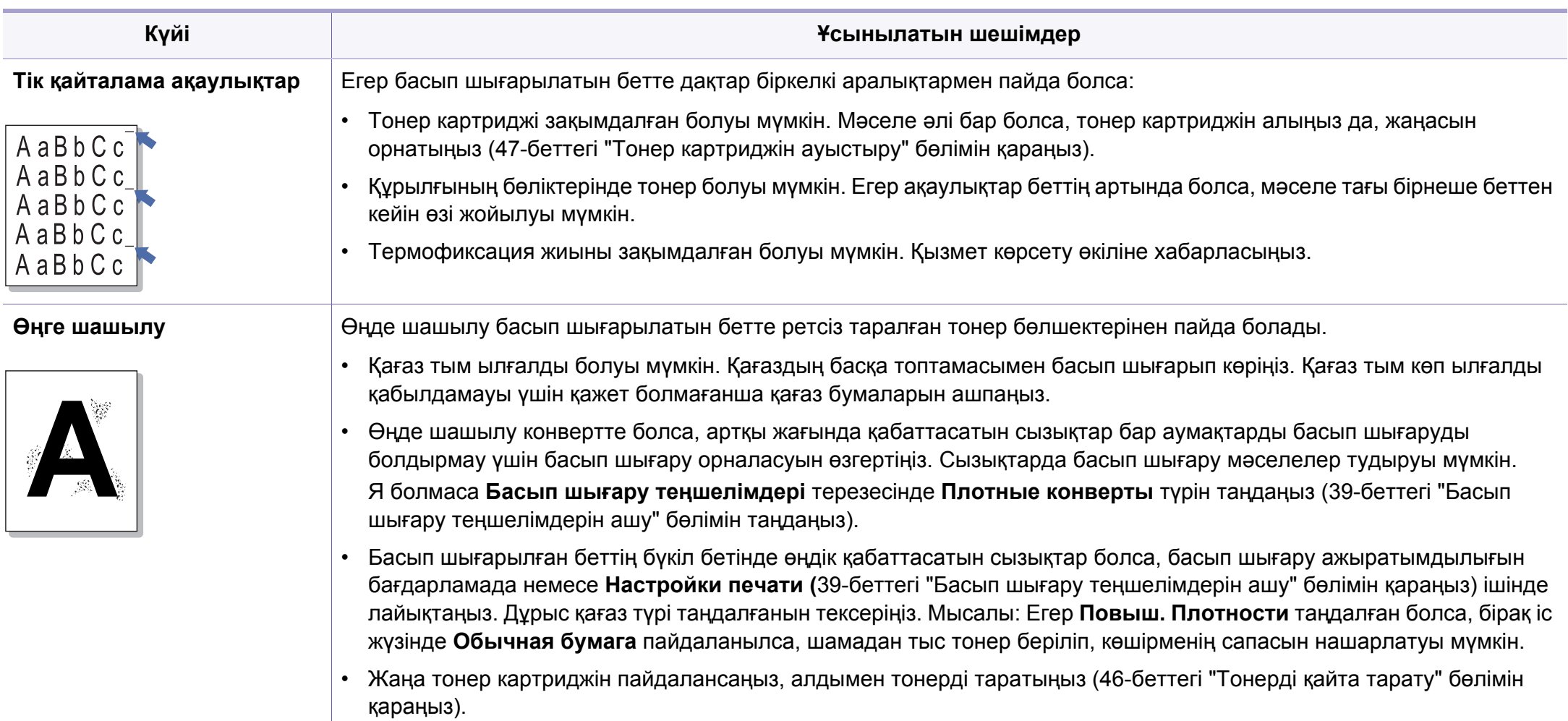
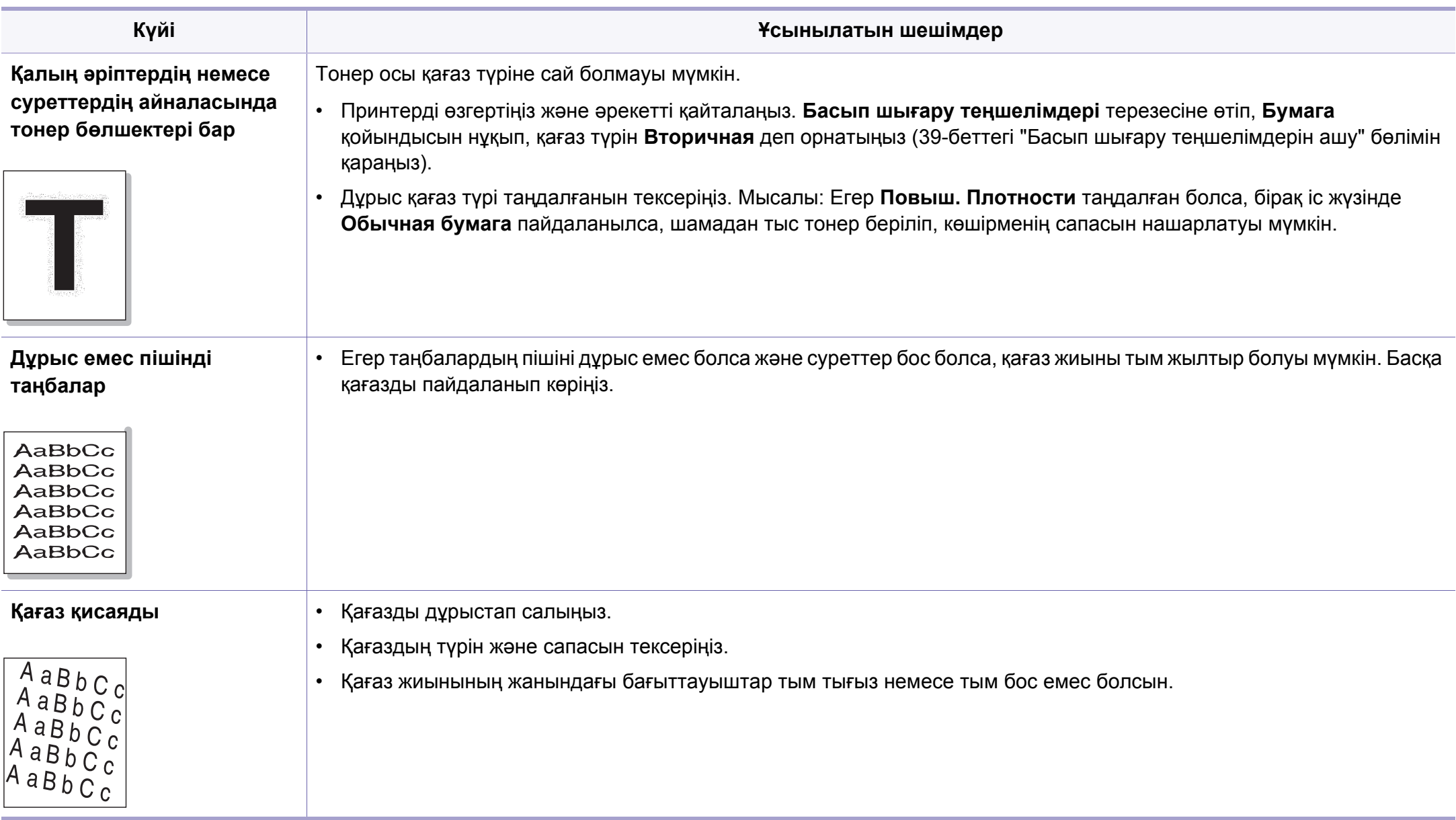

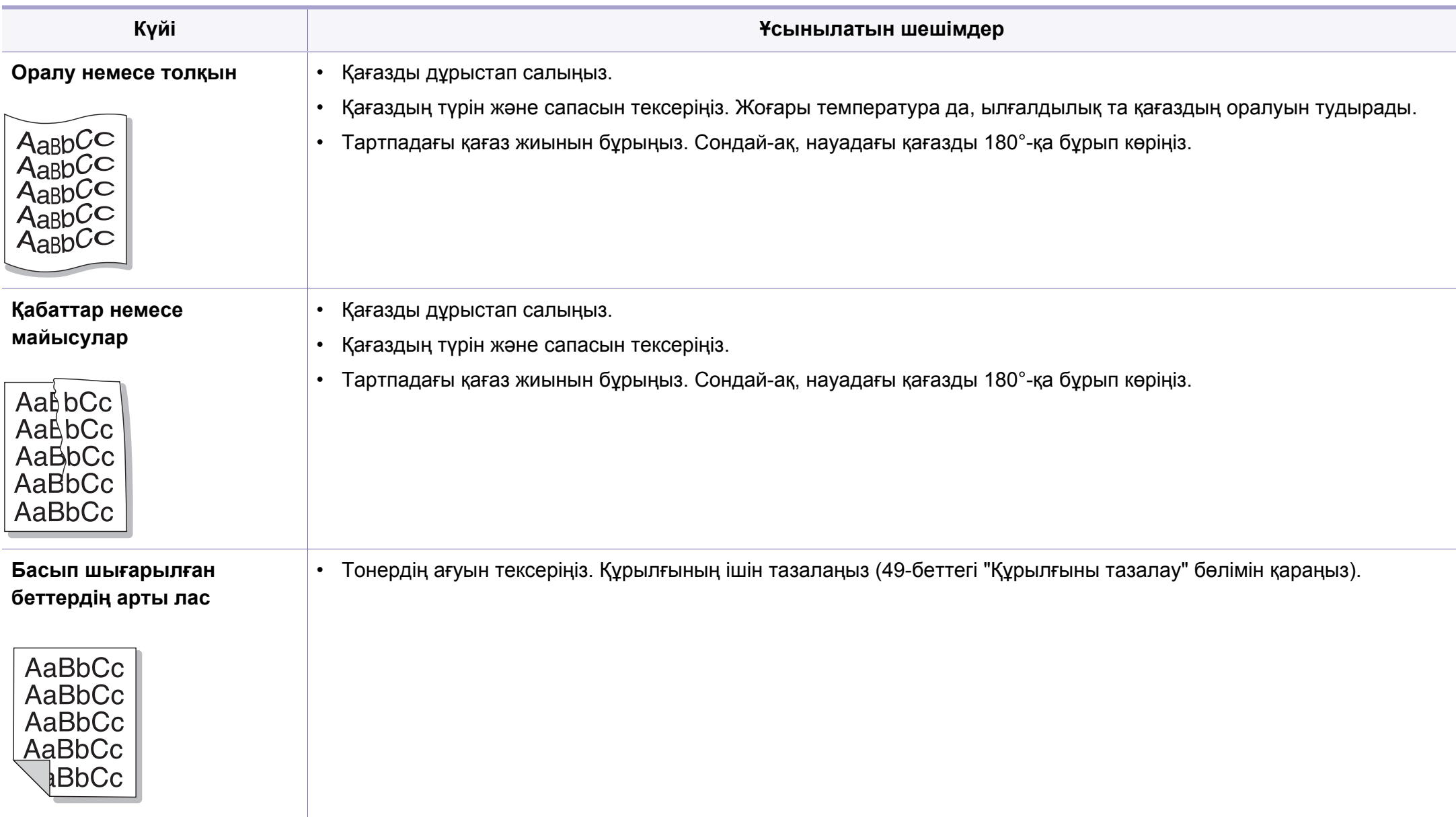

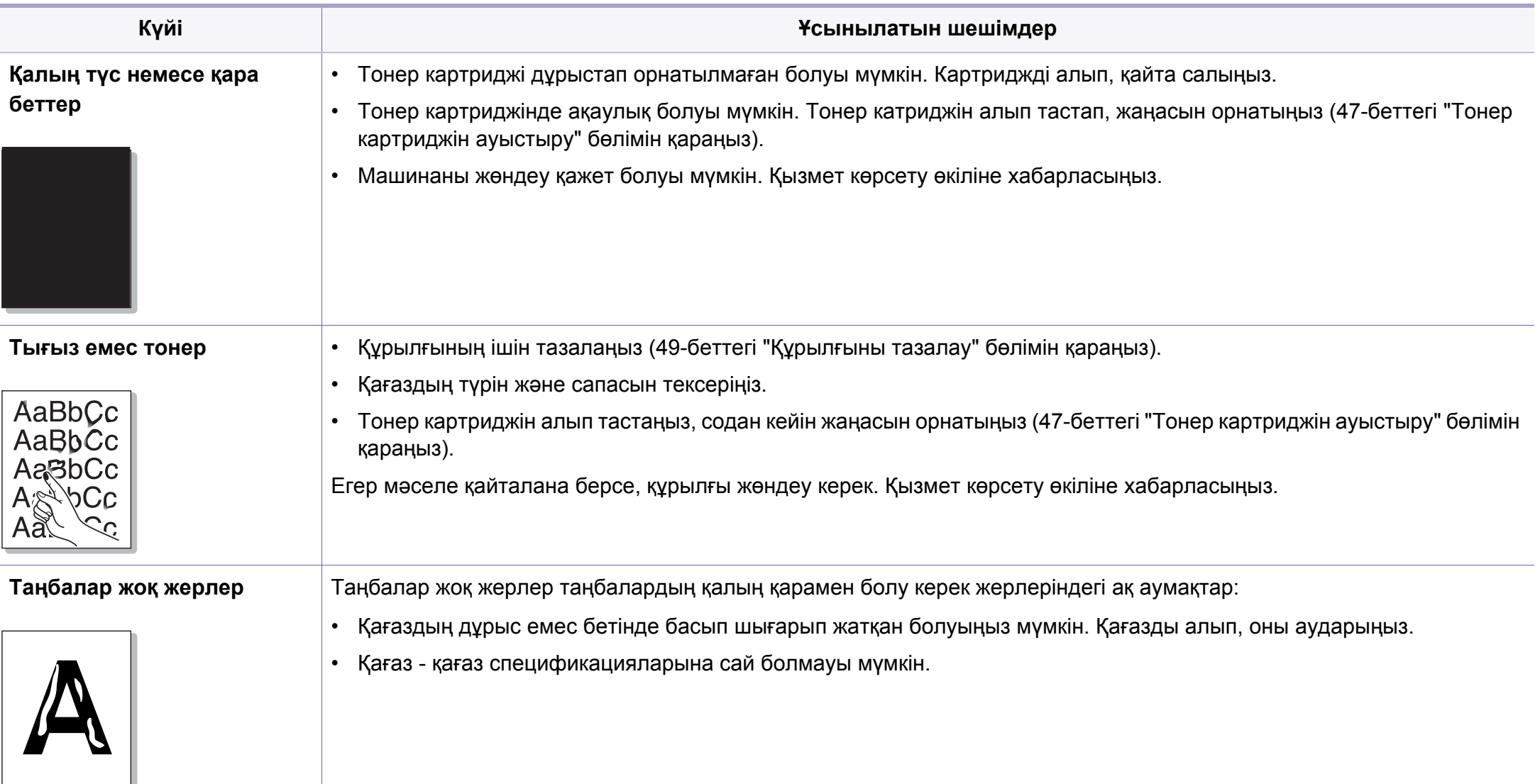

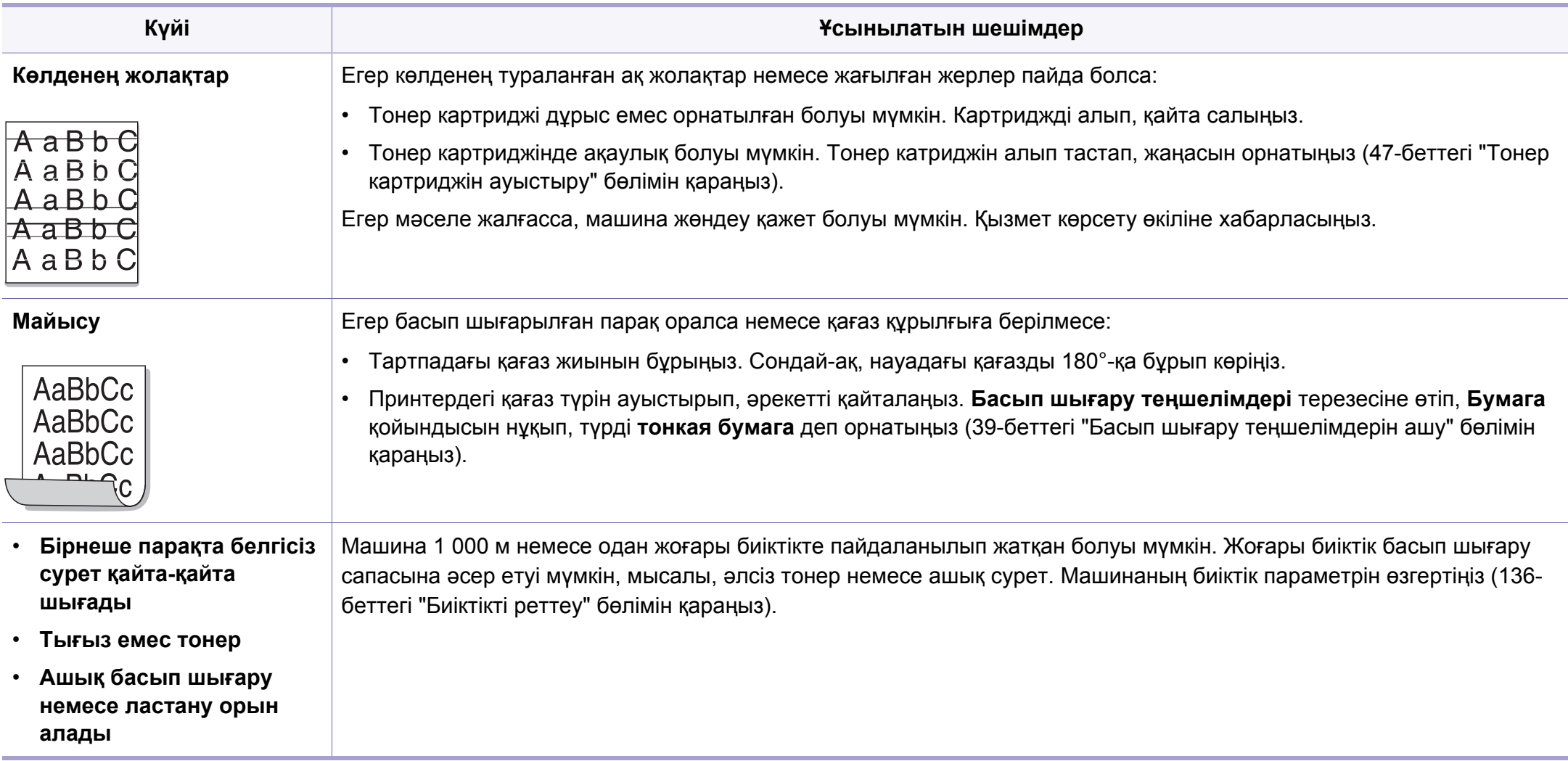

# **Амалдық жүйе мəселелері**

### <span id="page-184-0"></span>**Жалпы Windows мəселелері**

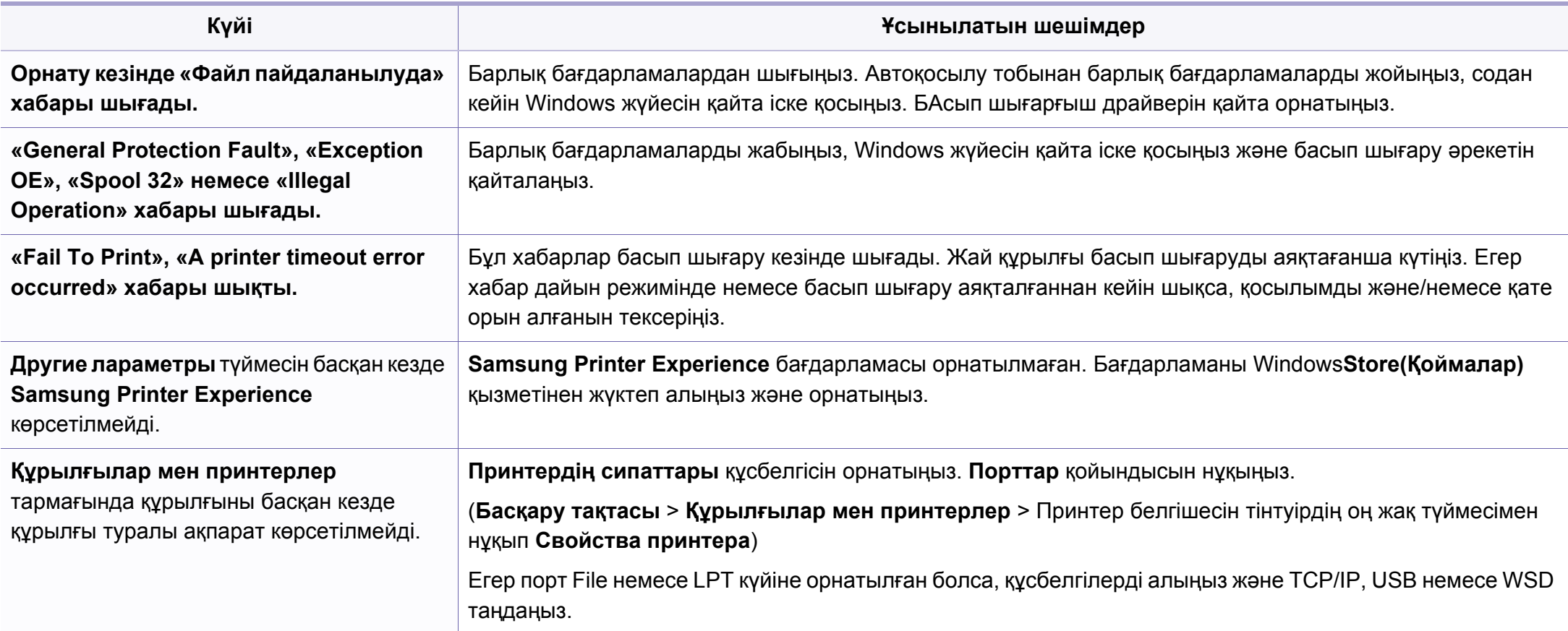

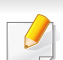

Windows жүйесінің қате туралы хабарлы бойынша қосымша ақпарат алу үшін компьютермен бірге келген Microsoft Windows пайдаланушы нұсқаулығын қараңыз.

## **Амалдық жүйе мəселелері**

### <span id="page-185-0"></span>**Негізгі Mac ақаулықтары**

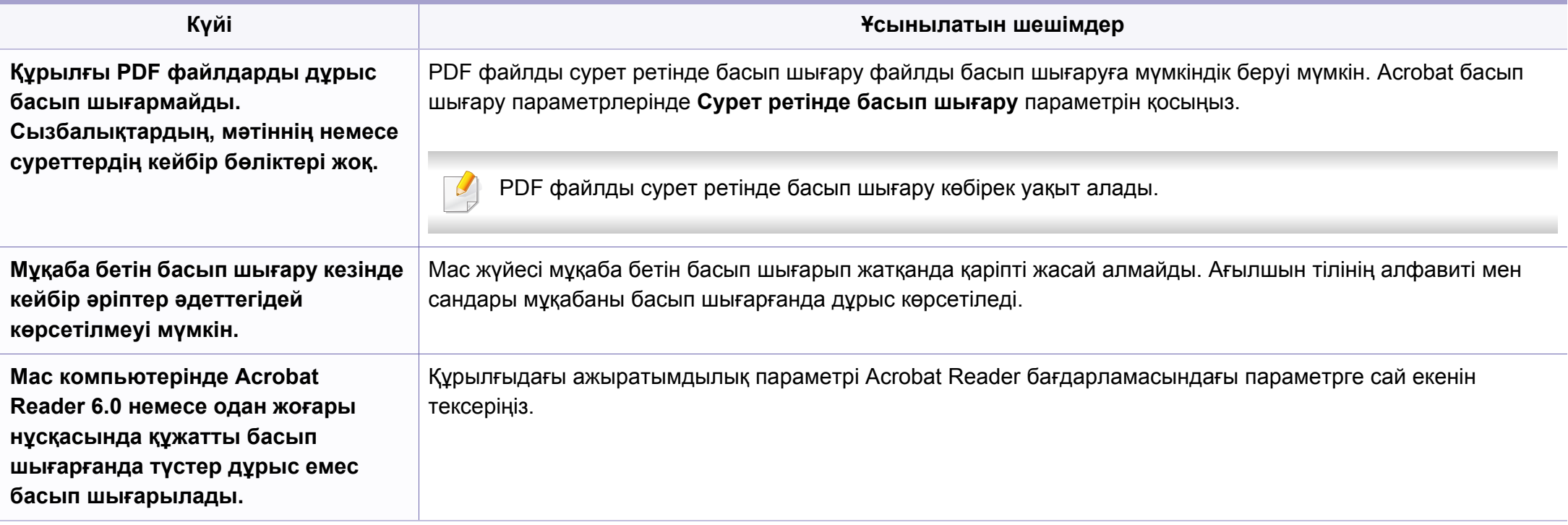

Mac компьютеріндегі қате хабарлар туралы қосымша ақпарат алу үшін компьютермен бірге келген Mac пайдаланушы нұсқаулығын қараңыз.

# **Амалдық жүйе мəселелері**

### <span id="page-186-0"></span>**Жалпы Linux мəселелері**

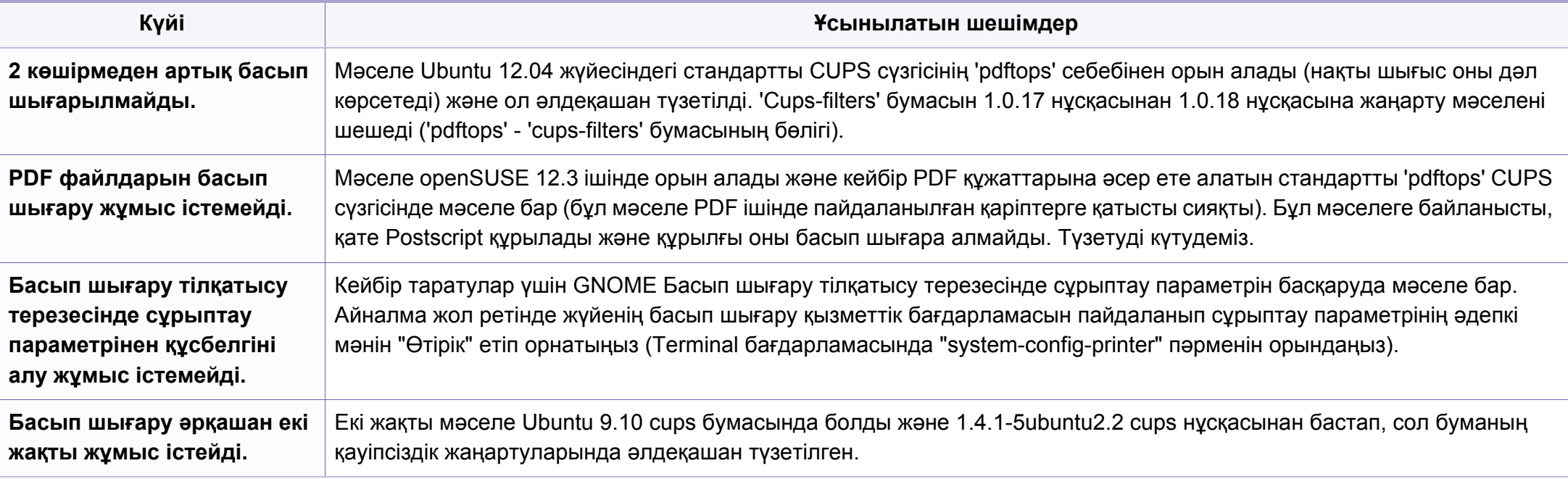

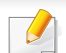

Linux жүйесінің қате туралы хабарлары туралы қосымша ақпарат алу үшін компьютермен бірге келген Linux пайдаланушы нұсқаулығын қараңыз.

If you have any comments or questions regarding Samsung products, contact the Samsung customer care center.

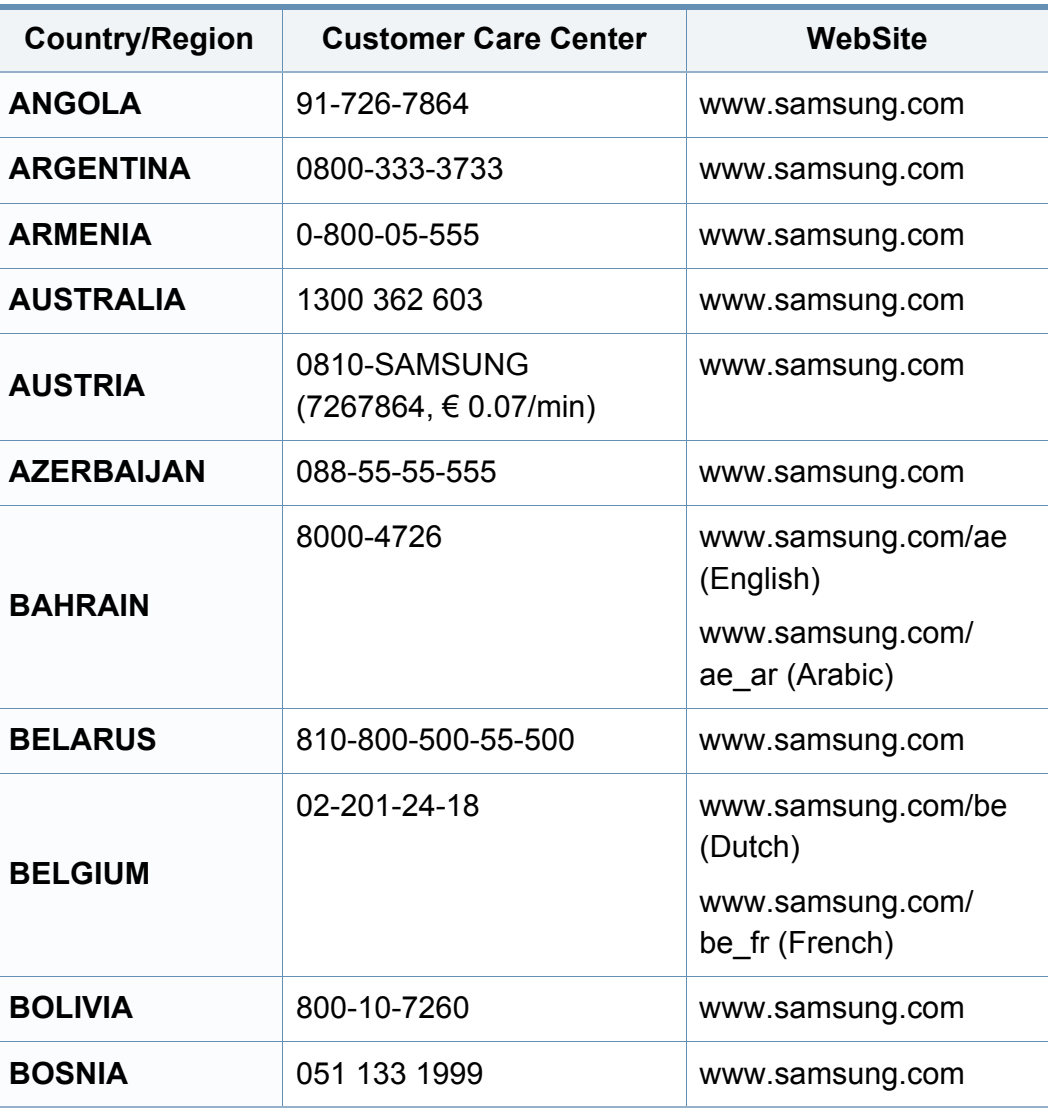

<span id="page-187-0"></span>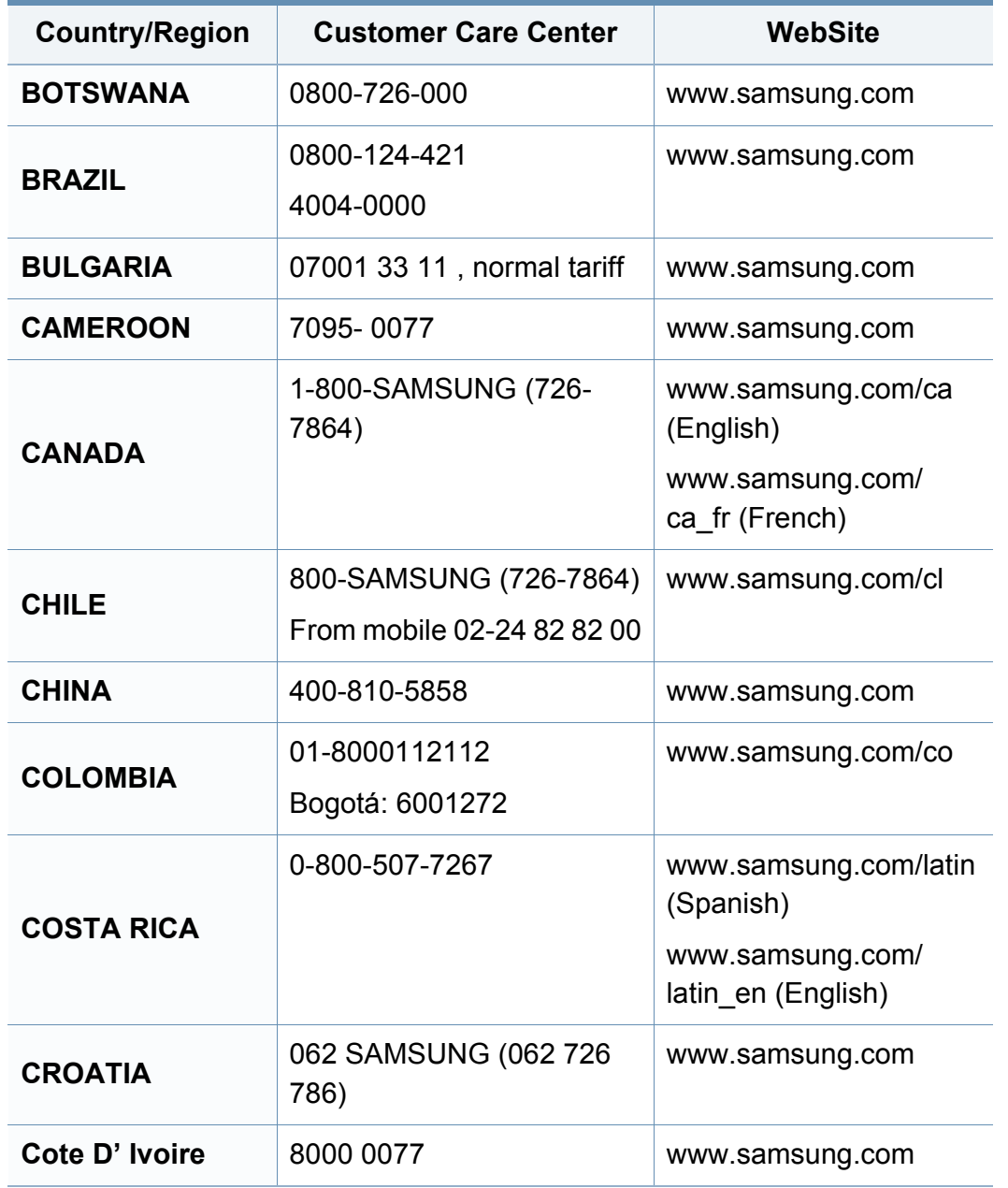

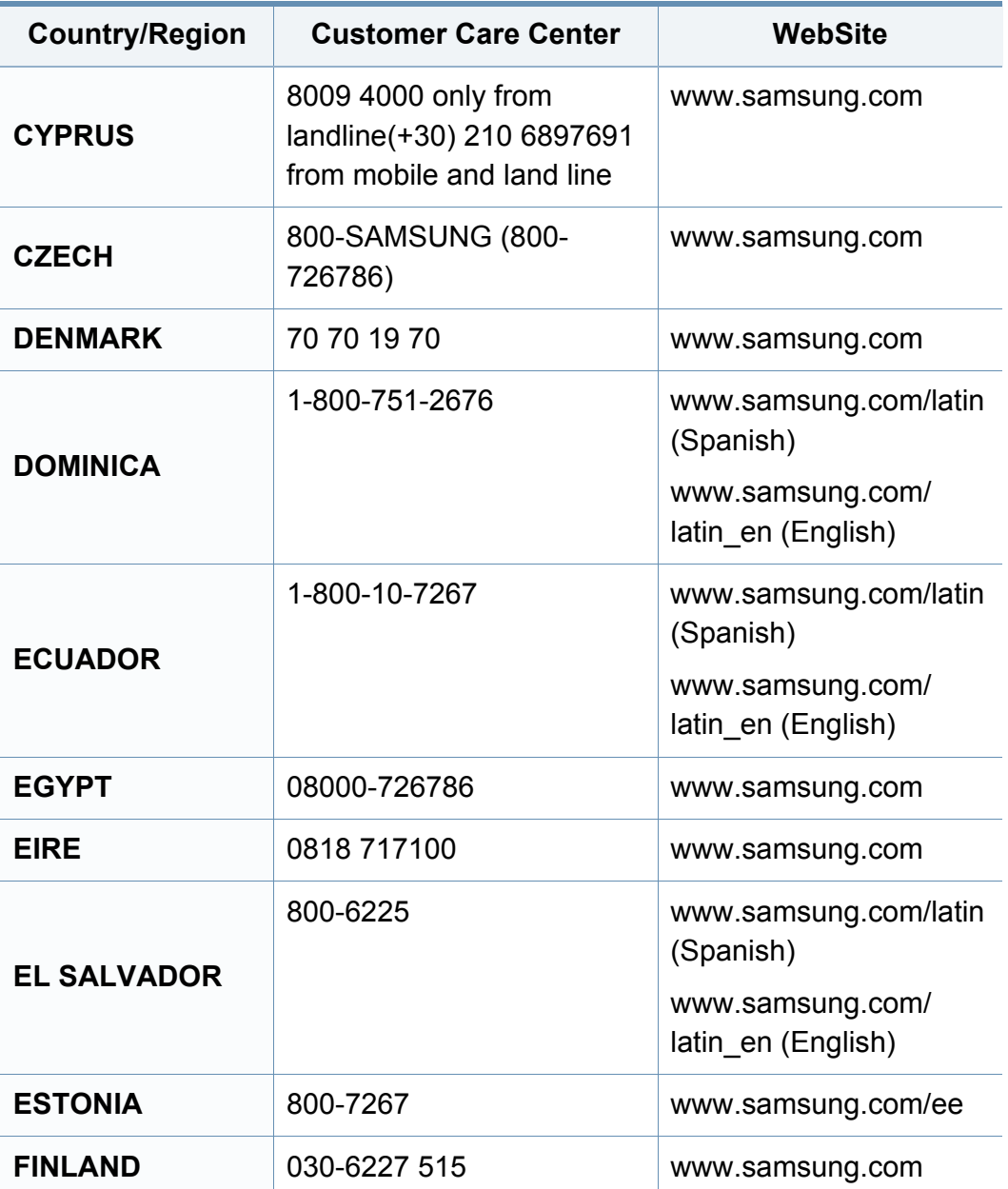

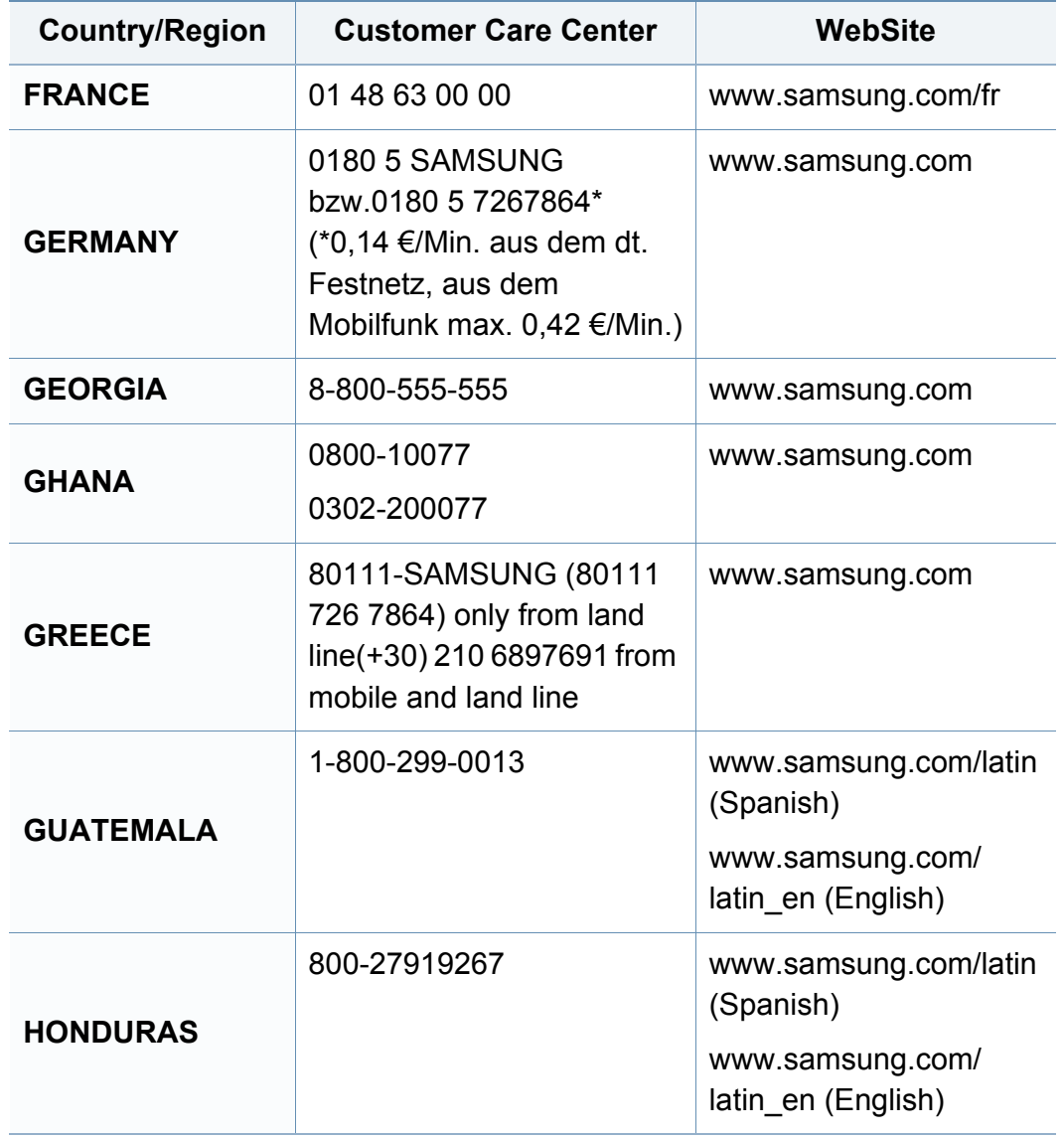

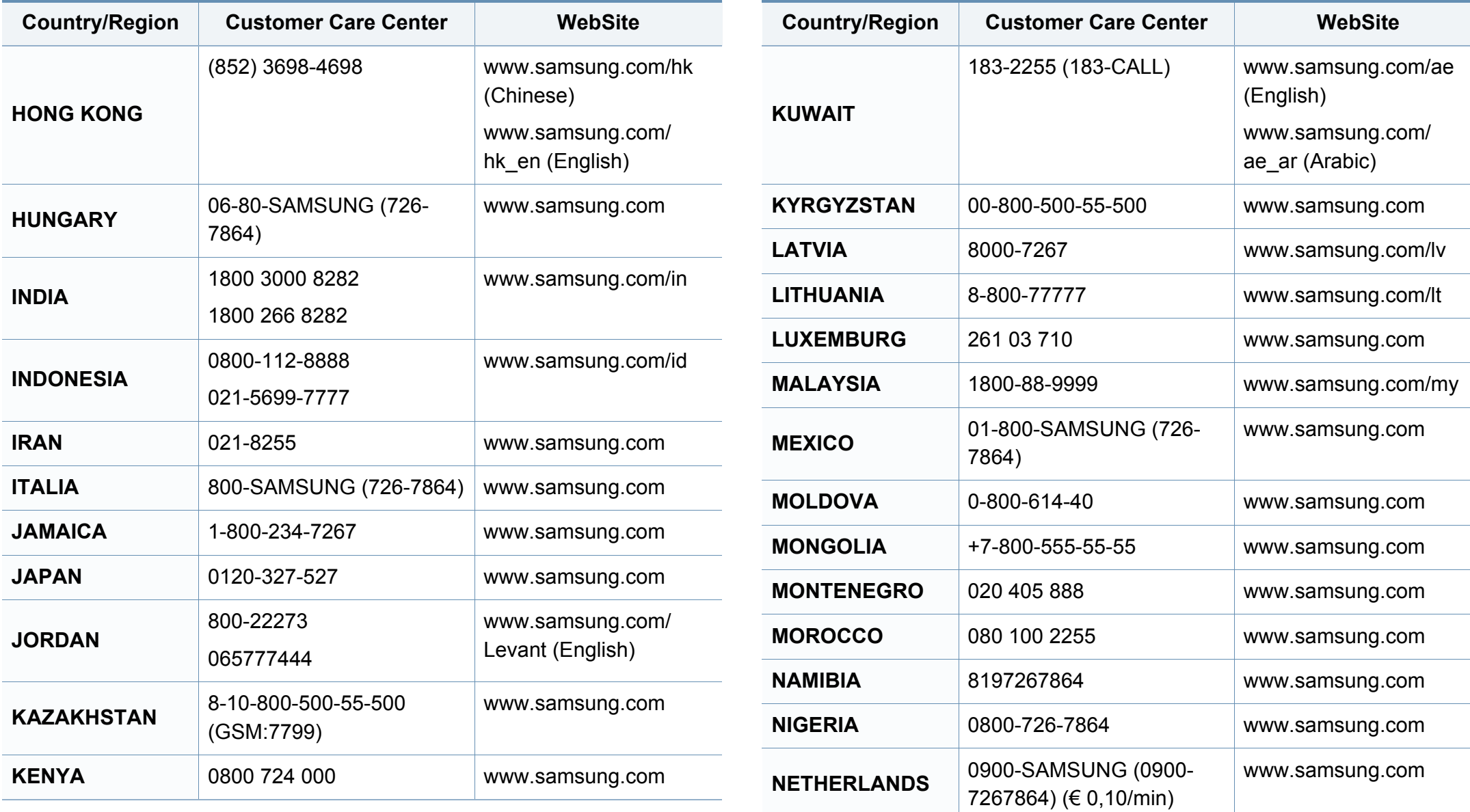

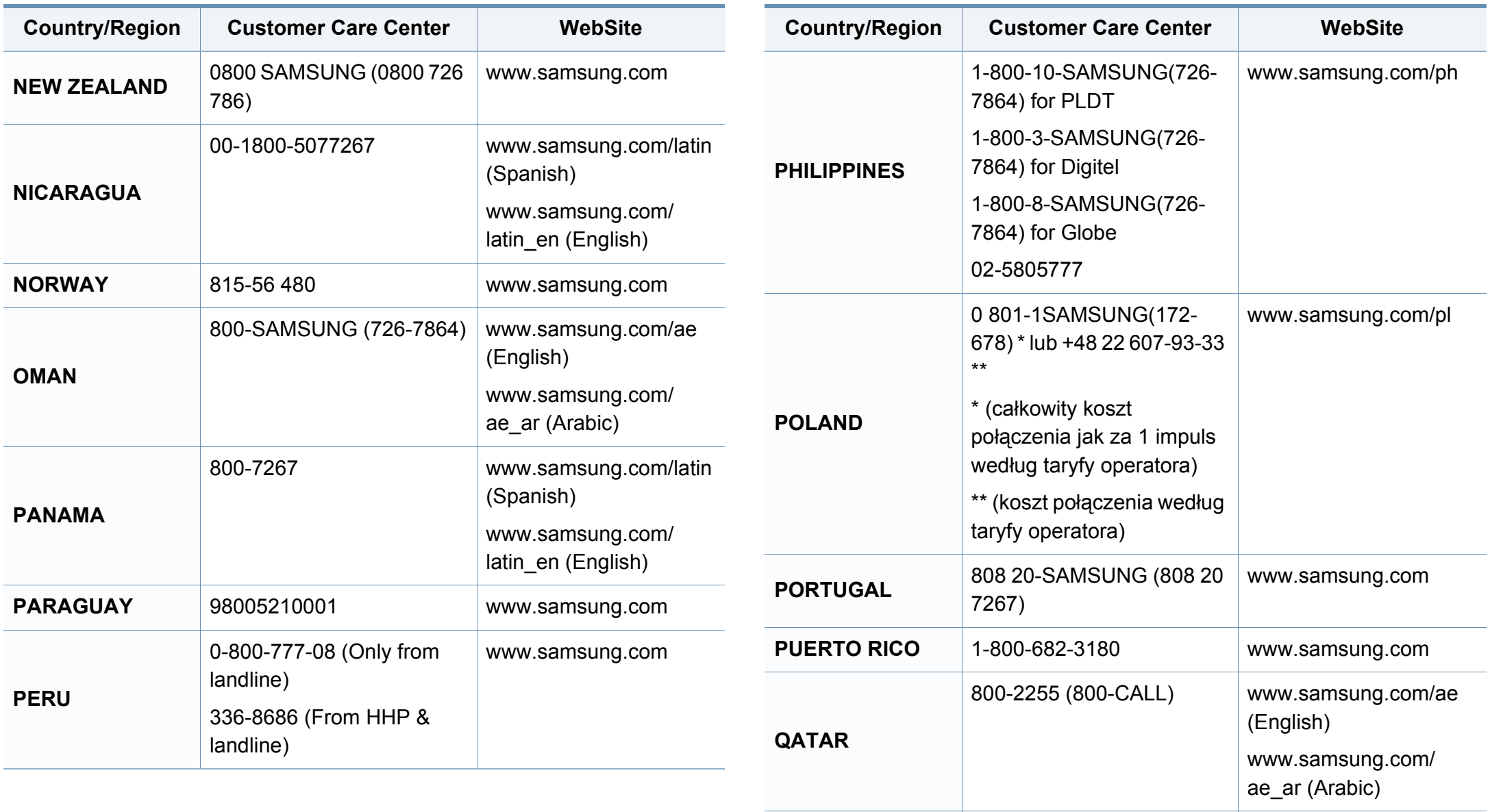

**ROMANIA** 08008 SAMSUNG (08008

726 7864)TOLL FREE No.

[www.samsung.com](http://www.samsung.com)

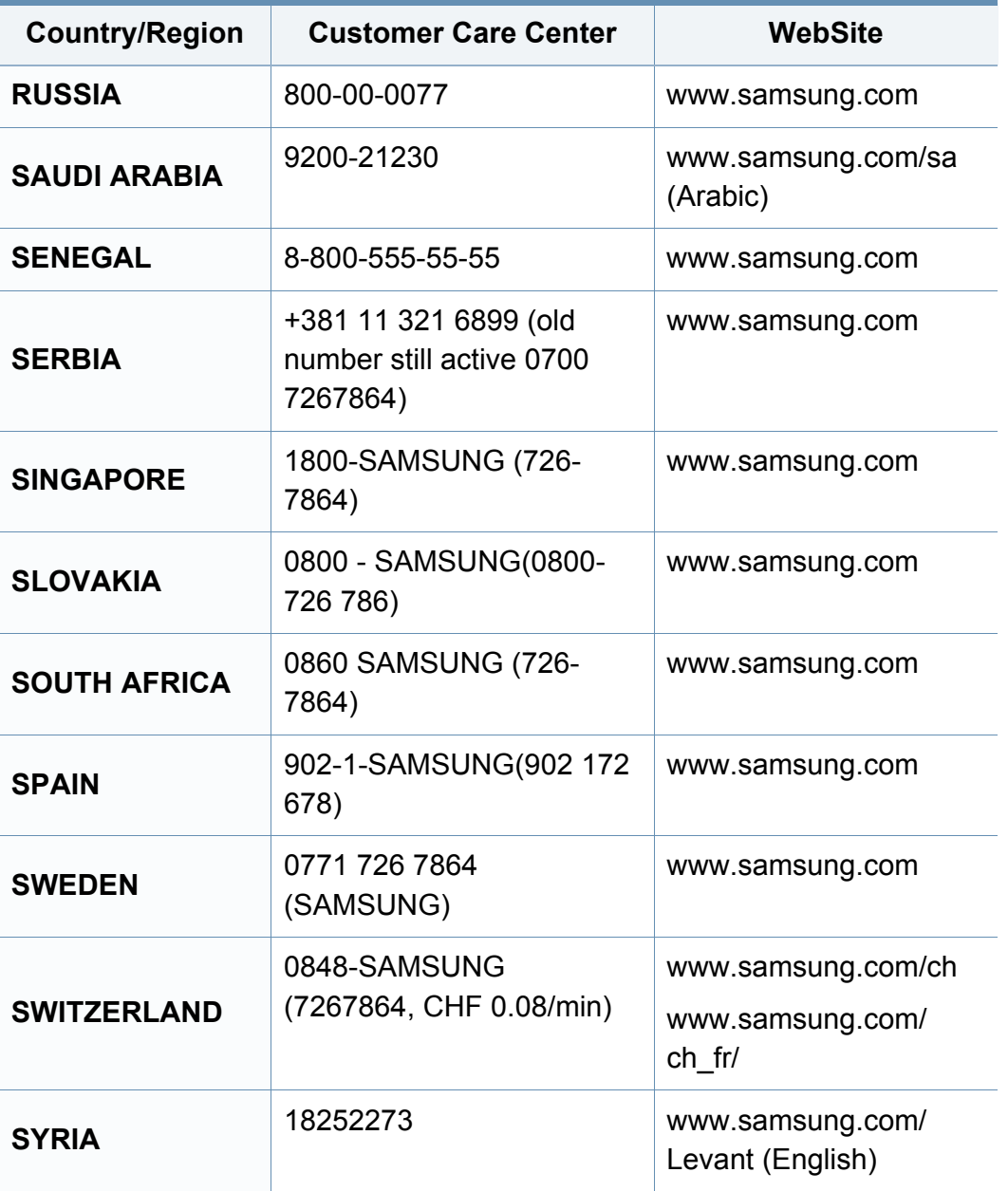

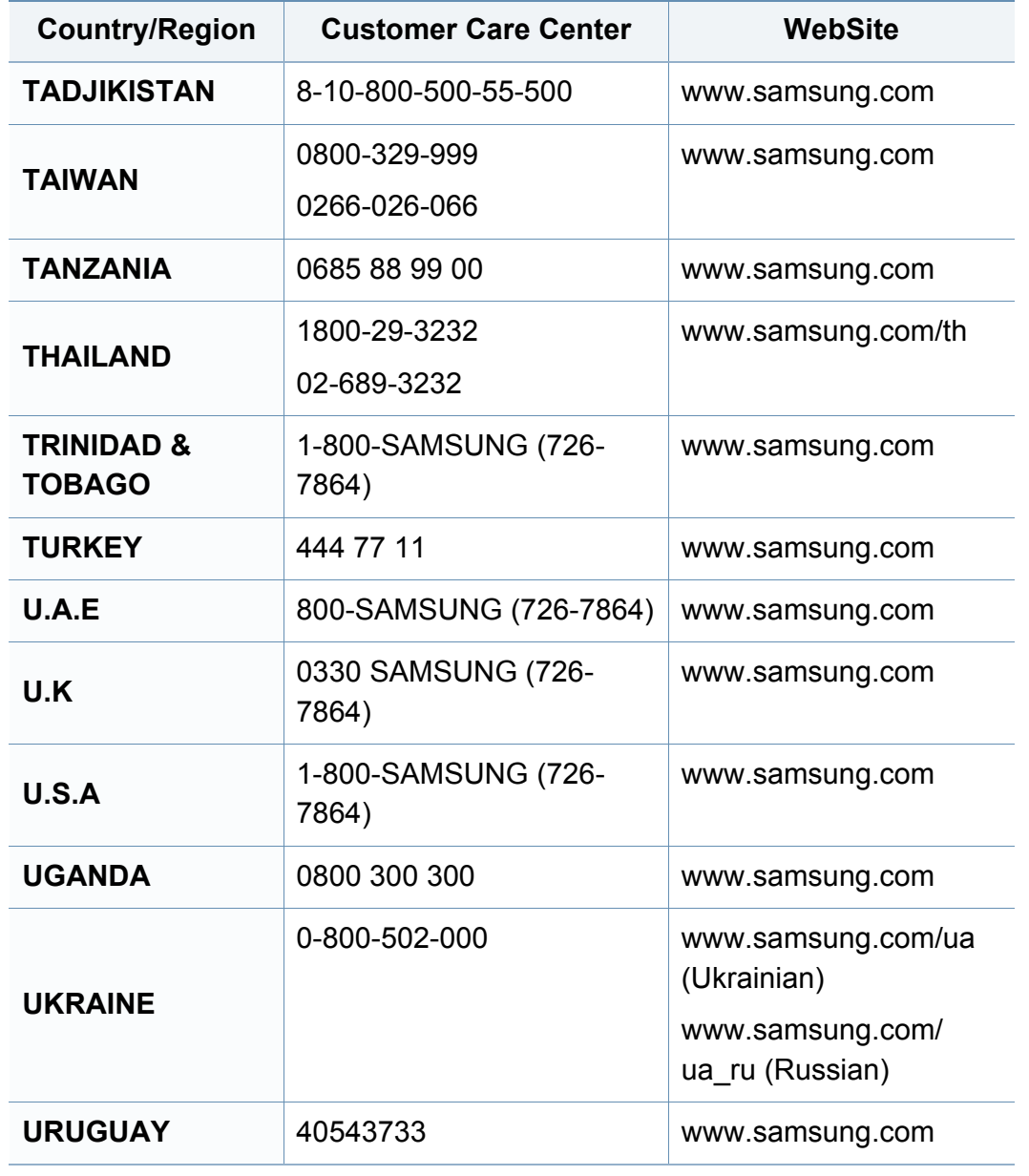

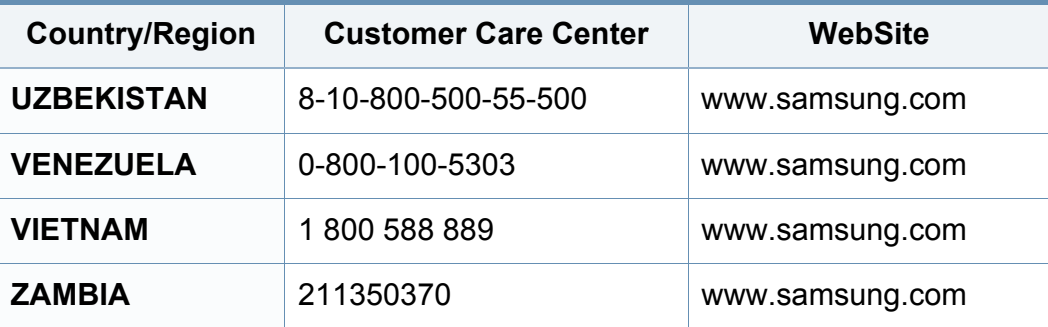

<span id="page-193-0"></span>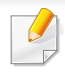

Келесі глоссарий басып шығаруға қатысты көп қолданылатын жəне осы пайдаланушыға арналған нұсқаулықта кездесетін терминологияны түсіну арқылы өніммен танысуға көмектеседі.

## **802.11**

802.11 - сымсыз жергілікті желі (WLAN) байланысына арналған стандарттар жиынтығы, IEEE LAN/MAN Стандарттар комитеті (IEEE 802) тарапынан дайындалған.

### **802.11b/g/n**

802.11b/g/n кейбір жабдықтарды ортақ пайдалануы жəне 2,4 ГГц жиілігін пайдалануы мүмкін. 802.11b 11 Мб/с-қа дейінгі өткізу мүмкіндігін, 802.11n 150 Мб/с-қа дейінгі өткізу мүмкіндігін қолдайды. 802.11b/g/n құрылғыларына кейде микротолқындық пештер, сымсыз телефондар жəне Bluetooth құрылғылар кедергі келтіруі мүмкін.

#### **Қатынас нүктесі**

Қатынас нүктесі немесе сымсыз қатынас нүктесі (AP немесе WAP) сымсыз жергілікті желілерде (WLAN) сымсыз байланыс құрылғыларын байланыстыратын жəне WLAN радиосигналдары үшін орталық трансмиттер жəне ресивер ретінде жұмыс істейтін құрылғы.

## **ADF**

Құжаттарды автоматты түрде беру құрылғысы (ADF) - түпнұсқа қағаз парағын автоматты түрде беретін сканерлеу құрылғысы, құрылғы қағаздың біршама көлемін бір уақытта сканерлей алады.

### **AppleTalk**

AppleTalk - компьютерлік желі құру үшін Apple, Inc шығарған арнайы протоколдар жиынтығы. Ол бастапқы Mac (1984) құрамына енгізілген жəне қазір оны Apple компаниясы TCP/IP желісінің пайдасына жойды.

#### **Биттік тереңдік**

Растрлік суреттегі бір пикселдің түсін көрсету үшін пайдаланылатын биттер санын сипаттайтын компьютерлік графика термині. Жоғарырақ түс тереңдігі анық түстердің кеңірек ауқымын береді. Биттер саны көбейген сайын, түстер картасы үшін мүмкін болатын түстер саны тым көбейіп кетеді. 1-битті түс əдетте монохромды немесе қара жəне ақ деп аталады.

#### **BMP**

Microsoft Windows графикалық ішкі жүйесі (GDI) пайдаланатын жəне сол платформада қарапайым графикалық файл пішімі ретінде пайдаланылатын растрлік графика пішімі.

## **BOOTP**

BOOTP протоколы. Желілік клиент өзінің IP-мекенжайын автоматты түрде алу үшін пайдаланатын желілік протокол. Əдетте ол компьютерлердің немесе олардағы жұмыс істейтін операциялық жүйелердің бастапқы жүктелу процесінде орындалады. BOOTP серверлері əрбір клиентке IP-мекенжайды мекенжайлар тобынан тағайындайды. BOOTP протоколы «дискісіз жұмыс станциясының» компьютерлеріне IP-мекенжайды кез келген жетілдірілген операциялық жүйені жүктеуден бұрын алуға мүмкіндік береді.

## **CCD**

Зарядты байланысы бар құрылғы (CCD) - сканерлеу тапсырмасын қосатын аппараттық құрал. CCD бекіту құрылғысы CCD модулін құрылғыны жылжытқан кезде зақымдалудан сақтау үшін пайдаланылады.

### **Реттеу**

Реттеу - жинақта бірнеше көшірме тапсырмасы бойынша басып шығару процесі. Реттеу таңдалғанда, құрылғы қосымша көшірмелерді басып шығарудан бұрын бүкіл жинақты басып шығарады.

### **Басқару панелі**

Басқару панелі - басқару немесе бақылау аспаптары көрсетілетін тегіс, көбінесе тік болып келетін бөлік. Əдетте олар құрылғының алдыңғы жағында орналасады.

### **Қамту**

Басып шығару кезінде тонердің пайдаланылуын өлшеу үшін қолданылатын басып шығаруға қатысты термин. Мысалы, 5 % қамту A4 өлшеміндегі қағазда шамамен 5 % суреттің немесе мəтіннің болатынын білдіреді. Сондықтан, егер қағазда немесе түпнұсқада күрделі суреттер немесе көп мəтін болса, қамту жоғары болады жəне сонымен бірге, тонерді пайдалану көлемі қамту көлемімен бірге артады.

#### **CSV**

Үтірлермен бөлінген мəндер (CSV). Файл пішімінің түрі, CSV əр түрлі бағдарламалар арасында деректер алмасу үшін пайдаланылады. Файл пішімі, Microsoft Excel бағдарламасында пайдаланылғандай, іс жүзінде сала стандартына айналды, Microsoft емес платформалар арасында да.

## **DADF**

Дуплексті құжаттарды автоматты түрде беру құрылғысы (DADF) құрылғы қағаздың екі жағын да сканерлей алатындай етіп, түпнұсқа парақты автоматты түрде беретін жəне аударатын сканерлеу құрылғысы.

### **Əдепкі**

Принтерді қорабынан алған кездегі, қалпына келтірген кездегі немесе бастапқы күйге орнатқан кездегі мəн немесе параметр.

## **DHCP**

Хостарды динамикалық теңшеу протоколы (DHCP) - клиент-сервер желілік протоколы. DHCP сервері DHCP клиент хост сұрауына тəн конфигурация параметрлерін қамтамасыз етеді, жалпы, IP желісінде қатысу үшін клиент хостына қажет мəліметтер. Сондай-ақ, DHCP клиент хосттарына IP-мекенжайларды бөліп беру механизмін қамтамасыз етеді.

### **DIMM**

Қос қосылған жад модулі (DIMM) - жад ұстайтын кішкентай схемалық тақта. DIMM басып шығару деректері, алынған факс деректері сияқты құрылғы ішіндегі барлық деректерді сақтайды.

## **DLNA**

DLNA альянсы (DLNA) - үй желісіндегі құрылғыларға желі арқылы бірбірімен ақпарат алмасуға мүмкіндік беретін стандарт.

### **DNS**

Домен атауларының сервері (DNS) - Интернет сияқты желілердегі бөлінген дерекқордағы домен атауларына қатысты мəліметтерді сақтайтын жүйе.

### **Нүктелік-матрицалық принтер**

Нүктелік-матрицалық принтер - басатын басы бетте алға жəне артқа қозғалатын, соққы арқылы басатын, жазу машинкасы сияқты қағазға бояу сіңірілген мата таспаны соғу арқылы басатын компьютер принтері.

#### **DPI**

Дюймдегі нүктелер саны (DPI) - сканерлеу жəне басып шығару үшін пайдаланылатын ажыратымдылық өлшемі. Əдетте, DPI жоғарылаған сайын ажыратымдылық артады, суреттегі көрінетін бөліктер көбейеді жəне файл өлшемі үлкейеді.

## **DRPD**

Шартты қоңырауды автоматты тану. Шартты қоңырау пайдаланушыға əр түрлі бірнеше телефон нөмірлеріне жауап беру үшін бір телефон желісін пайдалануға мүмкіндік беретін телефон компаниясының қызметі.

### **Дуплекс**

Құрылғы қағаздың екі жағында да басатын (сканерлейтін) етіп қағаз парағын автоматты түрде аударатын механизм. Дуплекс құрылғысы бар принтер бір баспа циклінде қағаздың екі жағынан да баса алады.

### **Өнімділік**

Өнімділік - принтердің бір айдағы жұмыс өнімділігіне əсер етпейтін беттер саны. Əдетте принтерде бір жылдағы беттер саны сияқты пайдалану мерзімінің шектеуі болады. Пайдалану мерзімі басып шығарулардың орташа көрсеткішін білдіреді, əдетте кепілдік мерзімі ішіндегі. Мысалы, егер өнімділік 20 жұмыс күні бар бір ай үшін 48 000 бет болса, принтердің жұмыс істеу шегі күніне 2 400 бет болады.

## **ECM**

Қателерді түзету режимі (ECM) - 1-класс факс машиналарына немесе факс-модемдерге қосылатын қосымша беру режимі. Ол кейде телефон желісіндегі кедергілерден болатын факс жіберу процесіндегі қателерді автоматты түрде табады жəне түзетеді.

## **Эмуляция**

Эмуляция бір құрылғының басқа құрылғының нəтижелерімен бірдей нəтижелер алу əдісі.

Эмулятор бір жүйенің функцияларын басқа жүйеде қайталайды, екінші жүйе бірінші жүйе сияқты əрекет етеді. Эмуляция сыртқы жұмысты дəл көшіруге назар аударады, симуляциядан өзгеше болады, симуляцияда симуляцияланатын жүйенің абстрактілік моделіне, көбінесе ішкі күйіне көңіл бөлінеді.

#### **Ethernet**

Ethernet - жергілікті желілерге (LAN) арналған фреймдік компьютер желісінің технологиясы. Ол физикалық деңгей үшін схеманы жəне сигнал беруді сипаттайды жəне кадр пішімдері жəне протоколдар үшін, ортамен қатынасты басқару (MAC)/деректер беру деңгейі, OSI моделі. Ethernet көбінесе IEEE 802.3 ретінде стандартталады. Ол 1990 жылдардан бастап қазірге дейін пайдаланылып келе жатқан ең көп таралған LAN технологиясына айналды.

#### **EtherTalk**

Компьютер желісіне арналған Apple Computer тарапынан жасалған протоколдар жиынтығы. Ол бастапқы Mac (1984) құрамына енгізілген жəне қазір оны Apple компаниясы TCP/IP желісінің пайдасына жойды.

## **FDI**

Сыртқы құрылғы интерфейсі (FDI) - монеталық құрылғы немесе кардридер сияқты үшінші тараптың құрылғысына рұқсат етуге арналған құрылғы ішіне орнатылған карта. Ол құрылғылар сіздің құрылғыңызда төлемге негізделген қызметті қамтамасыз етеді.

#### **FTP**

Файлдарды беру протоколы (FTP) - TCP/IP протоколын (мысалы, Интернет немесе интранет) қолдайтын кез келген желі арқылы файлдар алмасу үшін кең пайдаланылатын протокол.

#### **Термофиксатор құрылғысы**

Баспа құралына тонерді түсіретін лазерлік принтердің бөлігі. Ол жылу ролигі мен қысым ролигінен тұрады. Тонер қағазға түсірілгеннен кейін, термобекіту құрылғысы тонердің қағазда тұрақты қалуы үшін жылу мен қысымды қолданады, сондықтан да қағаз лазерлік принтерден шыққан кезде ол жылы болады.

#### **Шлюз**

Компьютер желілерінің арасындағы қосылым немесе компьютер желісі мен телефон желісінің арасындағы қосылым. Ол өте кең таралған, себебі ол басқа компьютермен немесе желімен қатынасты қамтамасыз ететін компьютер немесе желі болып табылады.

### **Сұр түстің реңктері**

Түсті суреттер сұр түстің реңктеріне түрлендірілгенде суреттің ашық жəне қара бөліктерін көрсететін сұр түстің шкаласы; түстер əр түрлі сұр түстің шкаласымен көрсетіледі.

#### **Көмескі түс**

Нүктелер санын өзгерту арқылы сұр түстің реңктерін көрсететін сурет түрі. Қатты боялған бөліктерде нүктелердің саны көп болады, ал ақшыл бөліктердегі нүктелердің саны азырақ болады.

#### **HDD**

Қатты диск (HDD), əдетте қатты дискілердегі жинақтауышты немесе қатты дискіні білдіреді, энергиядан тəуелсіз сақтау құрылғысы, сандық кодталған деректерді магнитті беті болатын жылдам айналатын дискілерде сақтайды.

#### **IEEE**

Электротехника жəне электроника саласындағы инженерлер институты (IEEE) - электрге қатысты технологияны дамытуға арналған халықаралық коммерциялық емес кəсіби ұйым.

### **IEEE 1284**

1284 параллель порт стандартын Электротехника жəне электроника саласындағы инженерлер институты (IEEE) жасаған. «1284-B» термині сыртқы құрылғыға (мысалы, принтерге) қосылатын параллель кабельдің ұшындағы арнайы коннектор түрін білдіреді.

#### **Интранет**

Ұйымның мəліметтерінің немесе операцияларының бір бөлігін сенімді түрде өз қызметкерлерімен бірлесіп пайдалану үшін IP протоколдарын, желі қосылымын жəне жалпы байланыс жүйесін пайдаланатын жеке желі. Кейде бұл термин тек ең нақты көрінетін қызметті, ішкі веб-сайтты білдіреді.

#### **IP мекенжай**

Интернет протоколы (IP) мекенжайы - IP протоколы стандартын пайдаланатын желіде бір-бірімен байланысу жəне анықтау үшін құрылғылар пайдаланатын бірегей нөмір.

#### **IPM**

Бір минуттағы суреттер (IPM) - принтер жылдамдығын өлшеу əдісі. IPM көрсеткіші принтер бір минут ішінде басып шығара алатын бір жақты парақтар санын көрсетеді.

### **IPP**

Интернет басып шығару протоколы (IPP) басып шығару, басып шығару тапсырмаларын басқару, баспа құралдарының өлшемі, ажыратамдылық жəне т.б. үшін стандартты протоколды сипаттайды. IPP протоколын жергілікті немесе Интернет арқылы жүздеген принтерлер үшін пайдалануға болады жəне ол қатынасты басқару, аутентификация жəне шифрлау мүмкіндіктерін қолдайды, бұл оны бұрынғыларға қарағанда икемдірек жəне қауіпсіз басып шығару шешімі етеді.

### **IPX/SPX**

IPX/SPX - желіаралық бумалар алмасу протоколы/бірізді бумалар алмасу. Novell NetWare операциялық жүйелері пайдаланатын желілік протокол. IPX жəне SPX протоколдары TCP/IP протоколына ұқсас қосылым қызметтерін қамтамасыз етеді, IPX протоколы IP протоколына ұқсас жəне SPX протоколы TCP протоколы на ұқсас. IPX/ SPX протоколы негізінен жергілікті желілерге (LAN) арналған жəне осы мақсатта ол өте тиімді протокол болып табылады (əдетте оның жұмыс көрсеткіштері жергілікті желідегі TCP/IP көрсеткіштерінен жоғары).

#### **ISO**

Стандарттау жөніндегі халықаралық ұйым (ISO) - ұлттық стандарттау органдарының өкілдерінен құралған халықаралық стандарттау органы. Ол халықаралық өнеркəсіп жəне сауда стандарттарын шығарады.

## **ITU-T**

Халықаралық телекоммуникация одағы - халықаралық радио жəне телекоммуникация саласын стандарттау жəне реттеу үшін құрылған халықаралық ұйым. Оның негізгі мақсаттары радиожиіліктер диапазонын бөлу, стандарттау жəне халықаралық телефон байланыстарын қамтамасыз ету мақсатында əр түрлі елдер арасында өзара байланыс келісімдерін ұйымдастыру. ITU-T сөзіндегі -T əрпі телекоммуникацияны білдіреді.

#### **ITU-T № 1 диаграмма**

Құжаттарды факсимильді байланыс арқылы жіберу үшін ITU-T жариялаған стандартталған сынақ диаграммасы.

#### **JBIG**

Екі деңгейлі кескіндер жөніндегі бірлескен эксперттер тобы (JBIG) дəлдік пен сапаны жоғалтпай кескіндерді қысу стандарты, бинарлық кескіндерді қысуға арналған, əсіресе факстер үшін, сонымен қатар басқа кескіндер үшін де пайдалануға болады.

### **JPEG**

Фотосуреттер жөніндегі бірлескен эксперттер тобы (JPEG) фотосуреттерді жоғалтумен қысу үшін ең көп қолданылатын стандартты əдіс. Фотосуреттерді Интернетте сақтау жəне жіберу үшін пайдаланылатын пішім.

## **LDAP**

Каталогқа кіру үшін жеңілдетілген протокол (LDAP) - TCP/IP арқылы жұмыс істейтін каталог қызметтерін сұрауға жəне өзгертуге арналған желілік протокол.

#### **Жарық диодты экран**

Жарық шығаратын диод (LED) - құрылғы күйін көрсететін жартылай өткізгішті құрылғы.

#### **МАС-мекенжай**

Ортамен қатынасты басқару (MAC) мекенжайы - желілік адаптермен байланысқан бірегей идентификатор. MAC-мекенжай бірегей 48-биттік идентификатор болып табылады, əдетте екі-екіден топталған 12 он алтылық таңбалар (мысалы, 00-00-0c-34-11-4e). Бұл мекенжай əдетте өндіруші тарапынан желілік интерфейстік картаға (NIC) қатты бекітіледі жəне үлкен желілерде құрылғыларды табуға əрекет жасайтын маршрутизаторларға көмек ретінде пайдаланылады.

#### **MFP**

Көп функциялы сыртқы құрылғы (MFP) - бір физикалық денеде келесі функцияларды қамтитын кеңсе құрылғысы, принтер, көшіру құрылғысы, факс, сканер жəне т.б.

### **MH**

Өзгертілген Хаффман (MH) - ITU-T T.4 ұсынған кескінді тасымалдау үшін факс құрылғылары арасында берілетін деректер көлемін азайтуға арналған қысу əдісі. MH - бос орынды тиімді қысу үшін оңтайландырылған кодтық кітапқа негізделген бірізді кодтау схемасы. Факстер көбінесе бос орыннан тұратындықтан, бұл факстердің берілу уақытын барынша азайтады.

#### **MMR**

Модификацияланған модификацияланған Рид коды (MMR) - ITU-T T.6 ұсынған қысу əдісі.

#### **Модем**

Сандық ақпаратты кодтау үшін негізгі сигналды модуляциялайтын құрылғы жəне ол берілген ақпараттың кодын ашу үшін негізгі сигналды демодуляциялайды.

### **MR**

Модификацияланған Рид коды (MR) - ITU-T T.4 ұсынған қысу əдісі. MR бірінші сканерленген жолды MH көмегімен кодтайды. Келесі жол бірінші жолмен салыстырылады, айырмашылықтары анықталады, сонан соң айырмашылықтар кодталады жəне жіберіледі.

### **NetWare**

Novell, Inc. компаниясы жасаған желілік операциялық жүйе. Басында ол жеке компьютерде əр түрлі қызметтерді орындау үшін кооперативті көп тапсырмалылықты пайдаланды жəне желілік протоколдар бастапқы Xerox XNS стегіне негізделді. Қазір NetWare жүйесі TCP/IP жəне IPX/SPX протоколдарын қолдайды.

#### **OPC**

Фотобарабан (OPC) - лазерлік принтерден шығатын лазер сəулесін пайдаланып басып шығару үшін виртуалды кескін жасайтын механизм жəне ол əдетте жасыл немесе тот түсті болады жəне цилиндр пішініне ие.

Принтерде пайдалану кезінде барабаны бар кескін жасау блогы барабан бетін ақырын тоздырады жəне оны дұрыстап ауыстыру керек, себебі ол картридждің шығару щеткасына, тазалау механизміне жəне қағазға тиіп тозады.

#### **Түпнұсқалар**

Басқаларын шығару үшін көшірілетін, шығарылатын немесе аударылатын, бірақ өзі басқа бірдеңеден көшірілмейтін немесе шығарылмайтын бірдеңенің бірінші үлгісі, мысалы, құжат, фотосурет немесе мəтін жəне т.б.

## **OSI**

Ашық жүйелердің əрекеттестігі (OSI) - байланыс үшін Стандарттау жөніндегі халықаралық ұйым (ISO) тарапынан жасалған модель. OSI желіні жобалау үшін стандартты, модульді əдісті ұсынады, ол кешенді функциялардың қажетті жиынтығын басқарылатын, тəуелсіз,

функционалдық деңгейлерге бөледі. Деңгейлер - жоғарыдан төменге қарай, қолданба, презентация, сеанс, транспорт, желі, деректер беру арнасы жəне физикалық.

#### **PABX**

Ішкі автоматты телефон станциясы (PABX) - жеке мекеме ішіндегі автоматты телефон коммутация жүйесі.

### **PCL**

Принтердің басқару тілі (PCL) - принтер протоколы ретінде HP компаниясы жасаған беттерді сипаттау тілі (PDL), өнеркəсіп стандартына айналған. Басында бастапқы себелеу принтерлері үшін жасалған, PCL түрлі деңгейлерде термопринтерлер, нүктематрицалық принтерлер жəне лазерлік принтерлер үшін шығарылды.

#### **PDF**

Тасымалданатын құжат пішімі (PDF) - Adobe Systems жасаған арнайы файл пішімі, екі өлшемді құжаттарды құрылғыдан тəуелсіз жəне ажыратымдылықтан тəуелсіз пішімде көрсетуге арналған.

### **PostScript**

PostScript (PS) - беттерді сипаттау тілі жəне бағдарлама тілі, негізінен электрондық жəне үстелдік баспа жүйелерінде пайдаланылады. кескін шығару үшін интерпретаторда орындалады.

#### **Принтер драйвері**

Компьютерден принтерге деректерді тасымалдау жəне командаларды жіберу үшін пайдаланылатын бағдарлама.

#### **Баспа құралы**

Принтерде, сканерде, факста немесе көшіру құрылғысында пайдалануға болатын қағаз, конверт, белгілер жəне көшіргіш сияқты құралдар.

#### **PPM**

Бір минуттағы беттер саны (PPM) - принтердің жұмыс істеу жылдамдығын анықтау əдісі, принтер бір минут ішінде басып шығаратын беттер санын көрсетеді.

### **PRN файлы**

Құрылғы драйверіне арналған интерфейс, бағдарламалық жасақтамаға стандартты кіріс/шығыс жүйелік қоңыраулар арқылы құрылғы драйверімен жұмыс істеуге мүмкіндік береді, бұл көп тапсырмаларды жеңілдетеді.

### **Протокол**

Екі есептегіш соңғы нүктелер арасында деректерді тасымалдауды, қосылымды, байланысты қамтамасыз ететін немесе басқаратын ереже немесе стандарт.

## **PS**

PostScript бөлімін қараңыз.

## **PSTN**

Жалпыға арналған телефон желісі (PSTN) - жалпыға бірдей коммутациялық телефон желілерінің жүйесі, өнеркəсіптік ғимаратта орналасады, əдетте коммутатор арқылы реттеледі.

## **RADIUS**

Телефон желісінің абонентін қашықтан аутентификациялау қызметі (RADIUS) - пайдаланушыны қашықтан аутентификациялау жəне тіркеу протоколы. RADIUS аутентификация деректерін орталықтан басқаруға мүмкіндік береді, мысалы, пайдаланушы аты жəне құпия сөздер, желіге кіруді басқару үшін AAA (аутентификация, авторизация жəне есеп) принципін пайдаланады.

#### **Ажыратымдылық**

Кескіннің анықтығы, дюймдегі нүктелер санымен (DPI) өлшенеді. Дюймдегі нүктелер саны көбейсе, ажыратымдылық жоғарылайды.

#### **SMB**

Сервердің хабарлар блогы (SMB) - желілік протокол, негізінен файлдарды, принтерлерді, бірізді порттарды бірлесіп пайдалану үшін жəне басқа түрлі байланыстар үшін желі нүктелерінің арасында пайдаланылады. Сонымен қатар, ол тексерілген процесс аралық байланыс механизмін қамтамасыз етеді.

### **SMTP**

Пошта жіберуге арналған қарапайым протокол (SMTP) - Интернет арқылы электрондық пошта хабарларын жіберуге арналған стандарт. SMTP - салыстырмалы түрде қарапайым, мəтінге негізделген протокол, бір немесе бірнеше хабар алушылары көрсетіледі, сонан соң хабар мəтіні беріледі. Ол клиент-сервер протоколы, клиент серверге электрондық пошта хабарын жібереді.

### **SSID**

Сымсыз желі идентификаторы (SSID) - сымсыз жергілікті желінің (WLAN) атауы. Бір бірімен байланысу үшін сымсыз жергілікті желідегі барлық сымсыз құрылғылар бірдей SSID пайдаланады. SSID регистрге тəуелді болады жəне ең үлкен ұзындығы 32 таңба.

#### **Ішкі желі маскасы**

Қосалқы желі маскасы мекенжайдың қайсы бөлігі желілік мекенжай, ал қайсысы хост мекенжай екендігін анықтау үшін желілік мекенжаймен бірге пайдаланылады.

#### **TCP/IP**

Берілісті басқару протоколы (TCP) жəне Интернет протоколы (IP); байланыс протоколдарының жиынтығы, Интернет жəне басқа көптеген коммерциялық желілер жұмыс істейтін протоколдар жиынтығын енгізеді.

## **TCR**

Берілісті растау есебі (TCR) əрбір беріліс мəліметтерін қамтамасыз етеді, мысалы, тапсырма күйі, беріліс нəтижесі жəне жіберілген беттер саны. Бұл есепті əр тапсырмадан кейін басып шығарылатын етіп немесе беріліс сəтсіз болғанда ғана басып шығарылатын етіп қоюға болады.

#### **TIFF**

Кескін файлының тегтік пішіні (TIFF) - ажыратымдылығы өзгеретін растрлық кескін пішімі. TIFF сканерлерден келетін кескін деректерін сипаттайды. TIFF кескіндері файлдағы кескін сипаттамаларын анықтайтын тегтерді, кілт сөздерді пайдаланады. Бұл икемді жəне платформадан тəуелсіз пішімді кескін өңдейтін түрлі бағдарламаларда түсірілген суреттер үшін пайдалануға болады.

#### **Тонер картриджі**

Ішінде тонер болатын принтер сияқты құрылғыда пайдаланылатын ыдыс немесе контейнер. Тонер - лазерлік принтерлерде жəне ксерокстарда пайдаланылатын ұнтақ, басылған қағазда мəтінді жəне кескіндерді пайда етеді. Тонер термофиксатордан қыздыру/қысым арқылы беріліп, қағаздың талшықтарына жабысуы мүмкін.

### **TWAIN**

Сканерлер мен бағдарламалық жасақтамаларға арналған өнеркəсіптік стандарт. TWAIN стандартына сəйкес бағдарламасы бар TWAIN сканерін пайдалану арқылы сканерлеуді бағдарламадан қосуға болады. Ол кескін алу API, Microsoft Windows жəне Apple Mac операциялық жүйелері үшін.

#### **UNC жолы**

Бірегей атау беру ережесі (UNC) - Window NT жəне басқа Microsoft өнімдерінде ортақ желіге кірудің стандартты жолы. UNC жолының пішімі: \\<servername>\<sharename>\<Қосымша каталог>

### **URL**

Ресурстардың бірегей көрсеткіші (URL) - құжаттардың жəне ресурстардың Интернеттегі ғаламдық мекенжайы. Мекенжайдың бірінші бөлігі пайдаланылатын протоколды көрсетеді, екінші бөлігі ресурс орналасқан IP-мекенжайды немесе домен атауын сипаттайды.

### **USB**

Əмбебап бірізді шина (USB) - USB Implementers Forum, Inc. жасаған стандарт, компьютер мен сыртқы құрылғыларды қосу үшін пайдаланылады. Параллель порттан айырмашылығы, USB бір мезгілде бір компьютер USB портын бірнеше сыртқы құрылғыларға қосады.

## **Су таңбасы**

Су таңбасы - қағаздағы көрінетін кескін немесе өрнек, жарықпен қарағанда ашық көрінеді. Алғаш рет су таңбалары 1282 жылы Италияның Болонья қаласында пайдаланылды; оларды өз өнімдерін белгілеу үшін қағаз жасаушылар пайдаланды, пошта маркаларында, ақшада жəне басқа үкімет құжаттарында қолдан жасауды болдырмау мақсатында пайдаланылды.

#### **WEP**

Енгізілген құпиялылық эквиваленті (WEP) - қауіпсіздік протоколы, IEEE 802.11, сымды жергілікті желідегі қауіпсіздік деңгейін қамтамасыз етеді. WEP радио арқылы деректерді шифрлау арқылы қауіпсіздікті қамтамасыз етеді, екі нүкте арасында берілген кезде деректер қорғалады.

#### **WIA**

Windows кескін архитектурасы (WIA) - басында Windows Me жəне Windows XP жүйесінде енгізілген кескін архитектурасы. Сканерлеуді WIA сканерін пайдаланып осы операциялық жүйелердің ішінен қосуға болады.

## **WPA**

Wi-Fi қорғалған қатынас (WPA) - сымсыз (Wi-Fi) компьютер желілерін қорғайтын жүйелер тобы, WEP қауіпсіздік мүмкіндіктерін жетілдіру үшін жасалған.

#### **WPA-PSK**

WPA-PSK (WPA алдын ала ортақтасқан кілт) - шағын бизнес пен үйде пайдаланушылар үшін WPA арнайы режимі. Ортақ кілт немесе құпия сөз, сымсыз кіру нүктесінде (WAP) конфигурацияланады жəне сымсыз лэптоп немесе үстел құрылғылары. WPA-PSK қауіпсіздікті арттыру үшін сымсыз клиент пен тиісті WAP арасындағы əрбір сеанс үшін бірегей кілт шығарады.

#### **WPS**

Wi-Fi қорғалған орнату (WPS) - сымсыз үй желісін орнату стандарты. Егер сымсыз кіру нүктесі WPS стандартын қолдаса, сымсыз желі қосылымын компьютерсіз оңай конфигурациялауға болады.

#### **XPS**

XML қағаз сипаттамасы (XPS) - беттерді сипаттау тіліне (PDL) жəне жаңа құжат пішіміне арналған сипаттама, тасымалы құжат жəне электрондық құжат үшін артықшылықтары бар, Microsoft тарапынан жасалған. XML негізіндегі сипаттама, жаңа баспа жолына негізделген жəне векторға негізделген құрылғыдан тəуелсіз құжат пішімі.

# **Индекс**

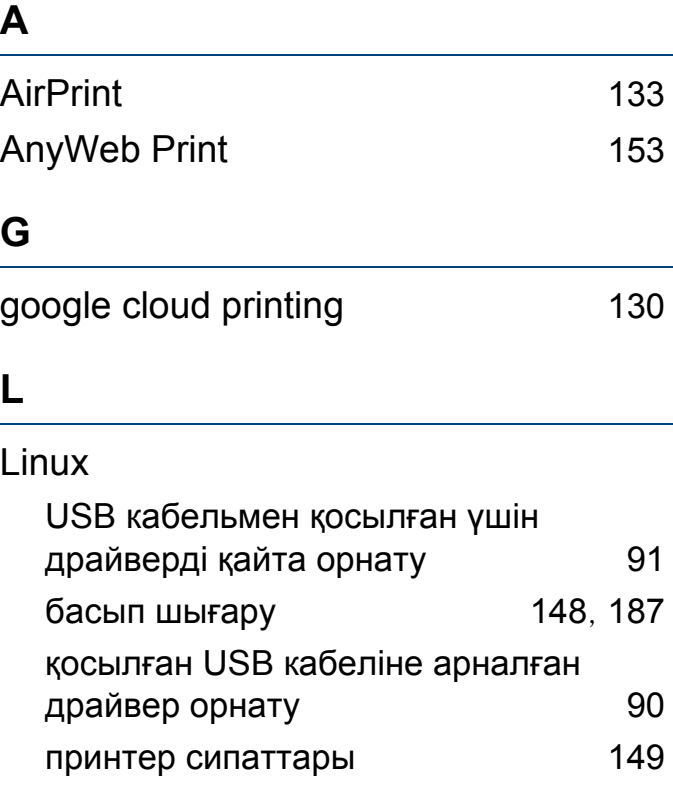

#### **M**

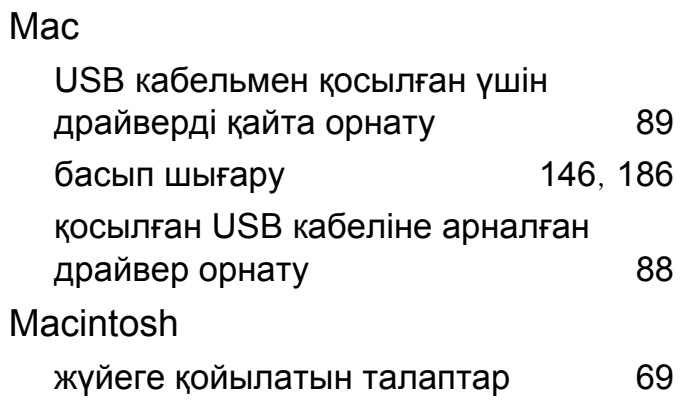

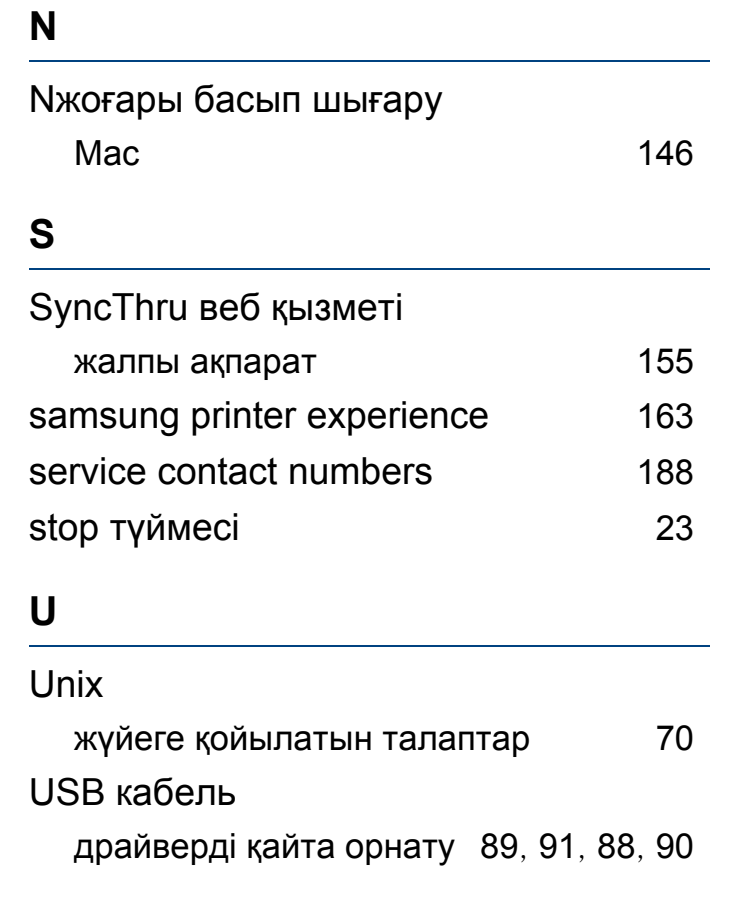

#### **W**

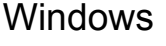

жалпы Windows мəселелері [185](#page-184-0), [68](#page-67-0) қосылған USB кабеліне арналған драйвер орнату [25](#page-24-0), [27](#page-26-0)

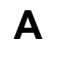

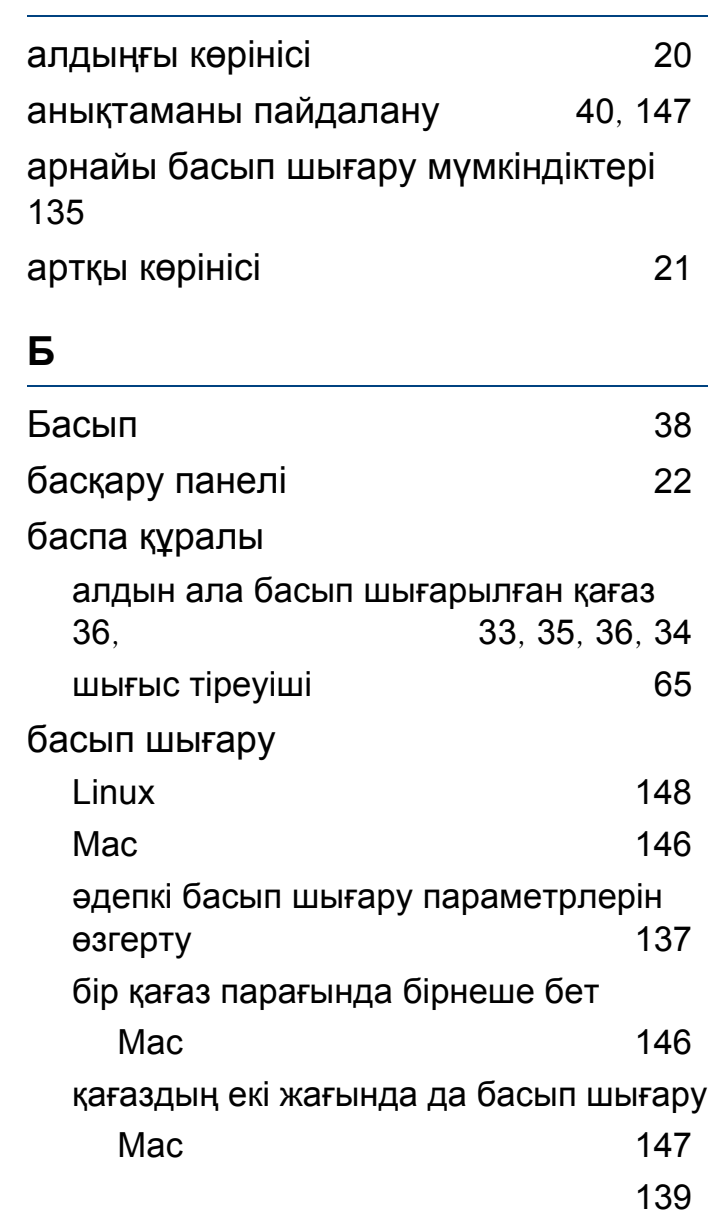

# **Индекс**

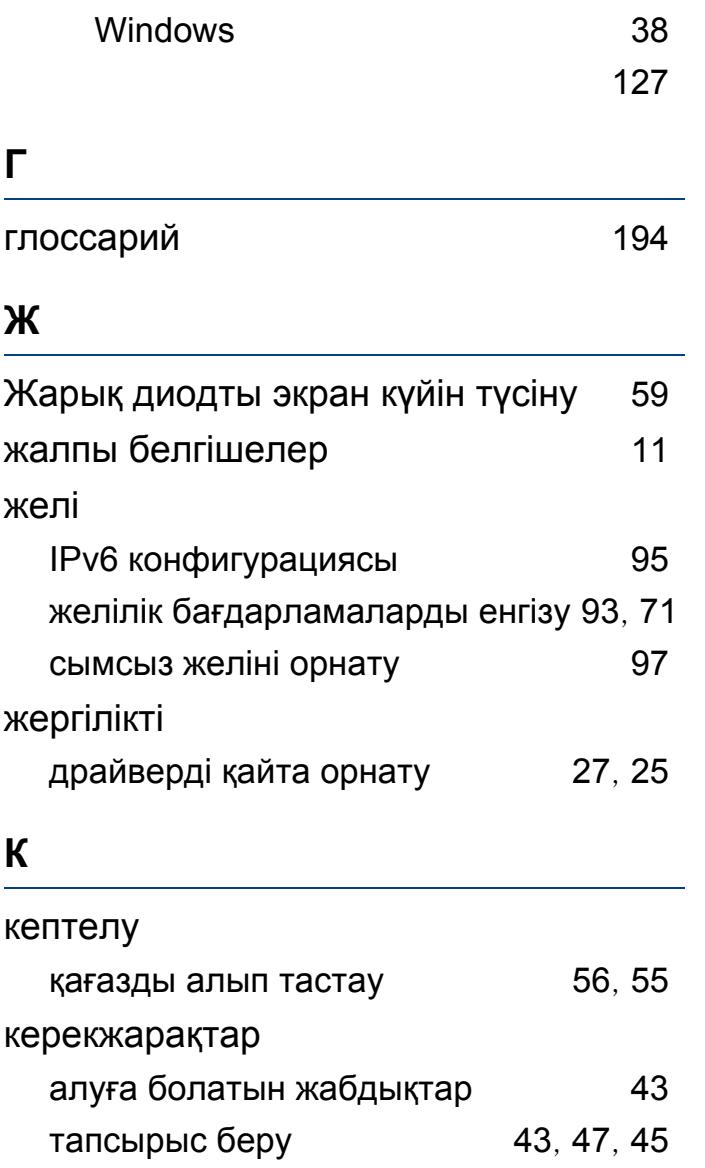

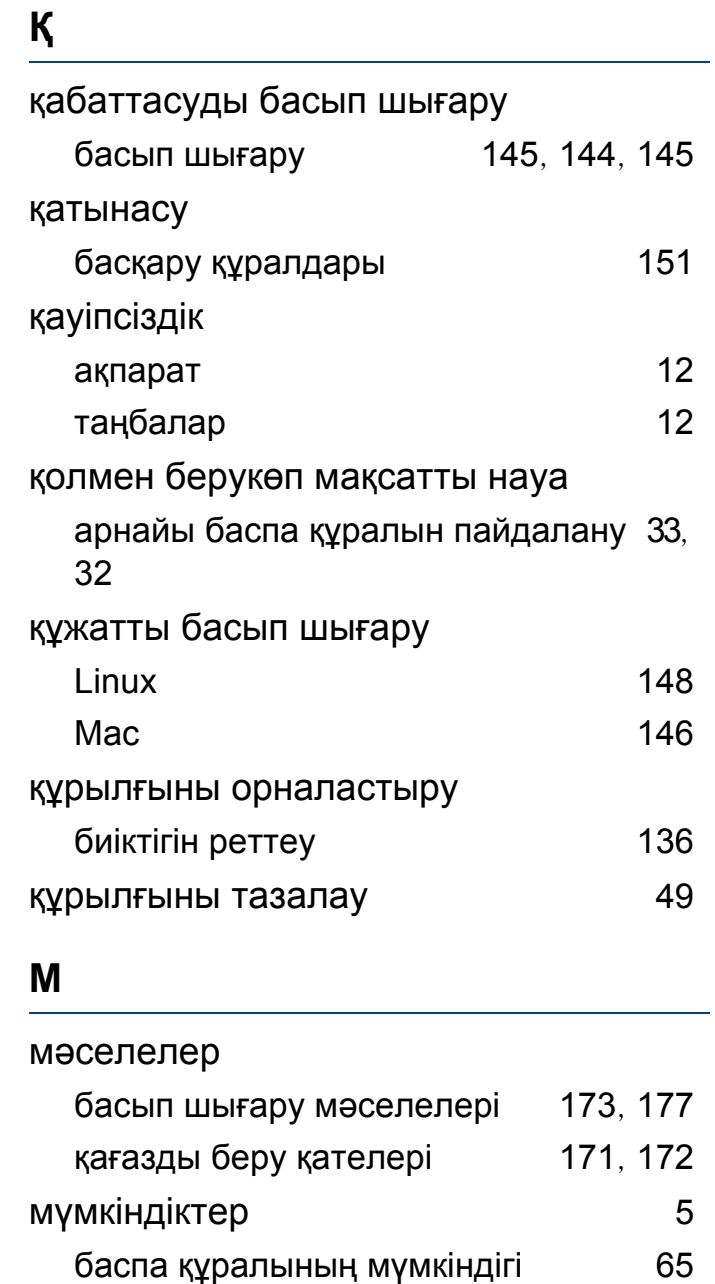

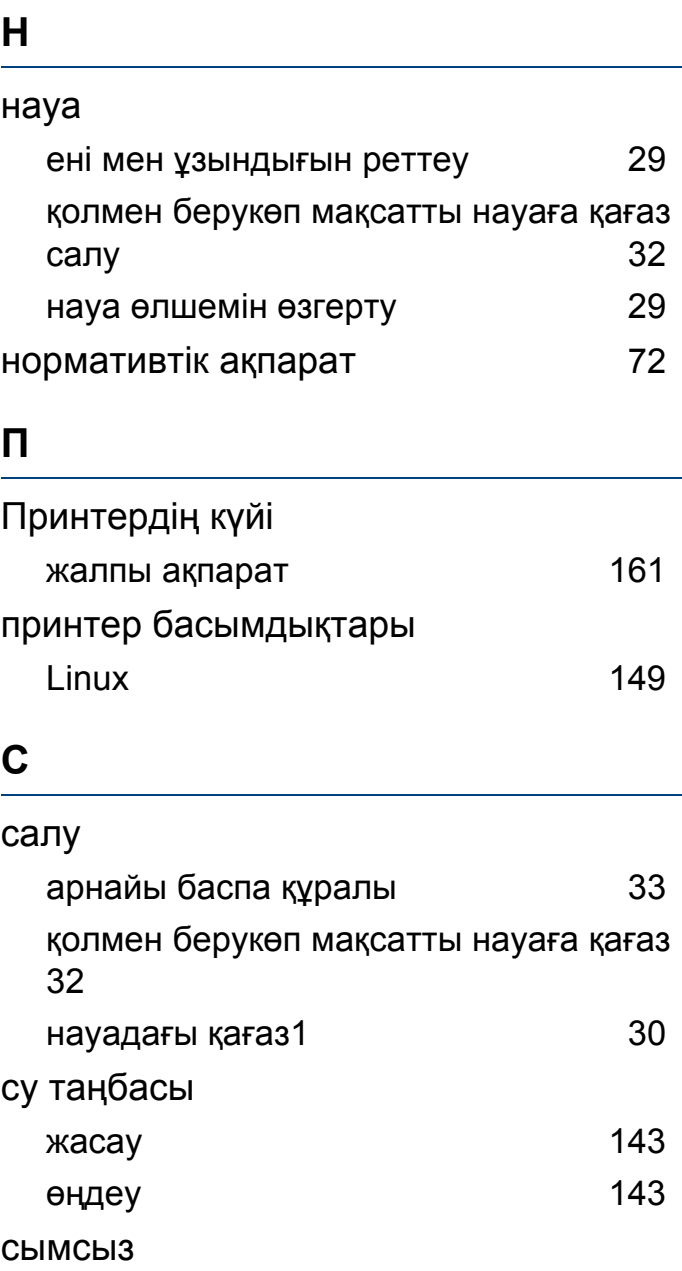

# **Индекс**

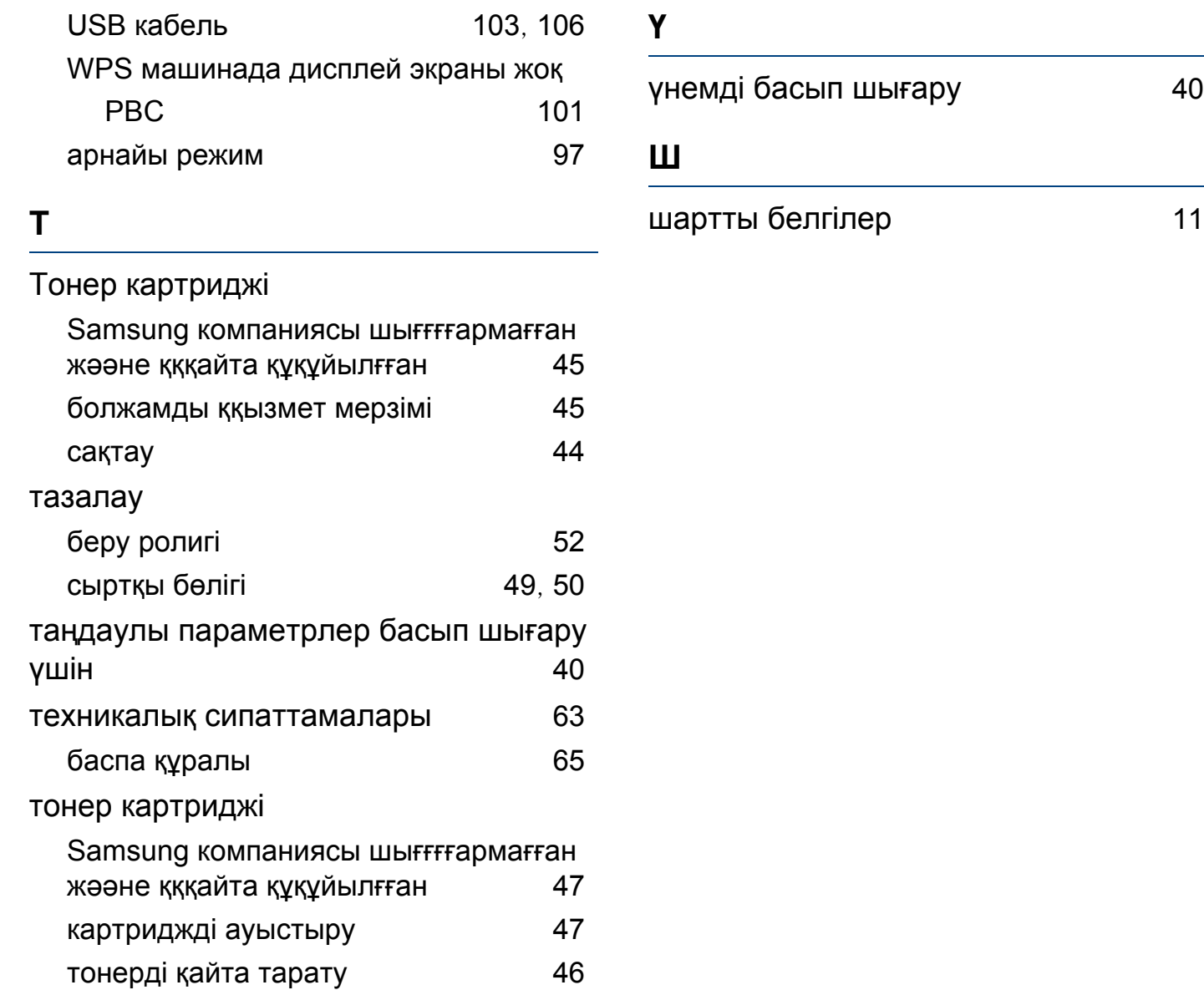